# Guide d'utilisation **i-PILOT LINK pour SOLIX**

532305-2FR\_B

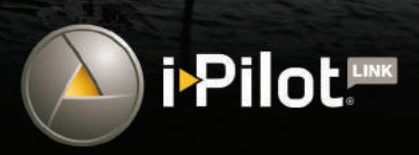

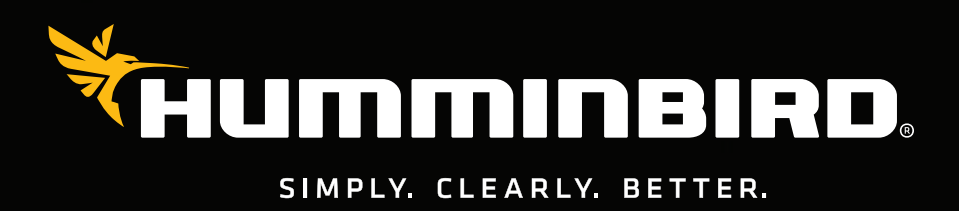

**HUMMINGIRD** 

 $24.4$  $|g:59"$ 

 $56.2$ 

 $\widetilde{\Theta}$ 

 $\overline{10})\bigcirc$  (12

# **Merci!**

Merci d'avoir choisi Humminbird, le chef de file dans le secteur des systèmes électroniquesmarins. Humminbird a bâti sa réputation en créant et en fabriquant des équipements marins de haute qualité et très fiables. Votre appareil Humminbird a été conçu pour pouvoir être utilisé sans problèmes, quelles que soient les conditions, même dans les milieux marins les plus hostiles. Dans l'éventualité peu probable où votre appareil Humminbird aurait besoin de réparations, nous offrons une garantie exclusive. Pour plus de détails, consultez le bon de garantie de votre système. Nous vous invitons à lire attentivement ce guide et d'utilisation afin de profiter pleinement de toutes les fonctions et applications de votre produit Humminbird.

Contactez le support technique Humminbird à humminbird.com ou appelez le 1-800-633-1468.

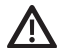

**AVERTISSEMENT!** Cet appareil ne devrait en aucun cas être utilisé comme instrument de navigation afin de prévenir les collisions, l'échouage, les dommages au bateau ou les blessures aux passagers. Lorsque le bateau est enmouvement, la profondeur de l'eau peut varier trop rapidement pour vous laisser le temps de réagir. Avancez toujours très lentement si vous soupçonnez la présence de bas-fonds ou d'obstacles submergés.

**AVERTISSEMENT!** La carte électronique de votre appareil Humminbird est une aide à la navigation, conçue pour faciliter l'utilisation des cartes marines officielles autorisées, et non pour remplacer celles-ci. Seuls les cartes marines et les avis officiels destinés aux marins contiennent toutes les informations réelles nécessaires pour une navigation sécuritaire, et la responsabilité incombe au capitaine de les utiliser avec prudence.

**AVERTISSEMENT!** Cet appareil est concédé pour une utilisation dans des configurations exclusivement mobiles, dans lesquelles les antennes utilisées pour cet émetteur doivent être installées demanière àmarquer une distance de séparation d'aumoins 20 cm avec toute personne et ne pas être placées à proximité d'un autre émetteur sauf instructions de la FCC et d'Industrie Canada relatives aux multi-émetteurs.

**AVERTISSEMENT!** Humminbird réfute toute responsabilité en cas de perte de fichiers de données (points de cheminement, routes, itinéraires, groupes, enregistrements, etc.) pouvant être causée par des dommages directs et indirects au niveau du logiciel ou des composants physiques de l'appareil. N'oubliez pas de périodiquement réaliser des copies de sécurité des fichiers de votre tête de commande. Les fichiers de données doivent également être enregistrés sur votre ordinateur avant de rétablir les paramètres par défaut de l'appareil ou de mettre à jour le logiciel. Pour plus de détails, consultez les informations dans ce manuel.

**AVERTISSEMENT!** La réparation et le démontage de cet appareil électronique doivent être effectués uniquement par un personnel d'entretien autorisé. Toute modification du numéro de série ou réparation par un personnel non autorisé entraînera l'annulation de la garantie.

**AVERTISSEMENT!** Ne laissez PAS le couvercle de la fente pour carte SD de la tête de commande ouvert. Le couvercle doit toujours être rabattu pour prévenir les dommages à l'appareil causés par l'eau.

**AVERTISSEMENT!** Ne naviguez pas à grande vitesse avec le couvercle de l'unité en place. Retirez le couvercle de l'unité avant de naviguer à plus de 30 km/h (20 mph).

**AVERTISSEMENT!** Vous êtes responsable de l'utilisation sécuritaire et prudente de votre bateau. Nous avons conçu l'i-Pilot Link pour u'elle soit un outil précis et fiable, susceptible d'améliorer 'utilisation du bateau et d'augmenter votre succès lors de la êche. Ce produit ne vous décharge pas de la responsabilité de l'utilisation écuritaire de votre bateau. Vous devez éviter les dangers à la avigation et maintenir une surveillance continue pour pouvoir épondre aux diverses situations telles qu'elles évoluent. Vous evez toujours être prêt à reprendre le ontrôle manuel de votre ateau.

- **AVERTISSEMENT!** Veillez à ce que ni vous ni les autres personnes ne vous approchiez trop près de l'hélice en rotation, ni avec des parties du corps ni avec des objets. Le moteur est puissant et peut vous mettre en danger ou vous blesser, ainsi que toute autre personne. Pendant que le moteur tourne, faites attention aux personnes qui nagent à proximité et aux objets flottants. Les personnes dont l'aptitude à faire fonctionner le moteur ou dont les facultés sont altérées par l'alcool, les drogues, les médicaments ou d'autres substances ne sont pas autorisées à utiliser le moteur. Consultez votre *manuel du propriétaire de votre i-Pilot Link* pour les détails.
- **AVERTISSEMENT!** Il est recommandé d'utiliser uniquement des accessoires approuvés par Johnson Outdoors avec votre moteur Minn Kota, tels que ce système de i-Pilot Link. L'utilisation d'accessoires non approuvés, notamment pour monter ou contrôler votre moteur, peut provoquer des dommages, un fonctionnement inattendu du moteur et des blessures. Veillez à utiliser le produit et les accessoires approuvés, y compris les télécommandes, en toute sécurité et de la manière indiquée, pour éviter tout fonctionnement accidentel ou imprévu du moteur. Conservez toutes les pièces installées en usine, y compris les capots de moteur et d'accessoires, les boîtiers et les protections.

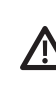

**AVERTISSEMENT!** Assurez-vous de savoir comment allumer et éteindre le moteur, et soyez toujours attentif aux mouvements inattendus du moteur, tels que l'hélice en rotation. Lisez ce manuel et le *manuel du propriétaire de i-Pilot Link* pour plus de détails.

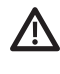

**AVERTISSEMENT!** Pour des raisons de sécurité, l'i-Pilot Link n'engagera pas une position éloignée de plus de 400 mètres (1/4 de mile).

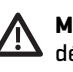

**MISE EN GARDE!** i-Pilot Link utilise une boussole magnétique pour détecter la direction du voyage. Des aimants ou de gros objets en métal ferreux à proximité (moins de 24 po) de la tête de commande du moteur de traîne peuvent nuire au fonctionnement de la boussole. Reportez-vous au *manuel du propriétaire de i-Pilot Link* pour plus de détails.

Des obstacles sur l'hélice peuvent provoquer des vibrations excessives de la tête du moteur. Cette vibration peut entraîner le dérapage de la boussole et un pilotage erratique. Éliminez l'obstruction pour rétablir le fonctionnement normal du moteur et du système de i-Pilot Link. Consultez votre *manuel du propriétaire de votre i-Pilot Link* pour les détails.

**AVIS DE LA FCC :** Cet appareil est conforme à la Section 15 des règlements de la FCC. Son utilisation est soumise aux deux conditions suivantes : (1) cet appareil ne doit pas causer d'interférences nuisibles ; et (2) cet appareil doit pouvoir accepter toute interférence reçue, incluant des interférences qui pourraient causer un fonctionnement indésirable.

**MISE EN GARDE!** Cet équipement a été testé et déclaré conforme aux limites d'un appareil numérique de classe B, conformément à la Section 15 des règlements de la FCC. Ces limites sont conçues pour fournir une protection raisonnable contre les interférences nuisibles dans une installation résidentielle. Cet équipement génère, utilise et peut émettre de l'énergie radioélectrique et, s'il n'est pas installé et utilisé conformément aux instructions, peut causer des interférences nuisibles aux communications radio. Cependant, il n'y a aucune garantie que des interférences ne surviendront pas dans une installation spécifique. Si cet équipement provoque des interférences nuisibles à la réception des signaux de radio ou de télévision (on peut déterminer cela en éteignant et rallumant l'équipement), l'utilisateur est encouragé à essayer de corriger l'interférence par une ou plusieurs des mesures suivantes :

- Réorienter ou déplacer l'antenne de réception.
- Δ Augmenter la distance séparant l'équipement et le récepteur.
- Brancher l'équipement dans une prise sur un circuit différent de celui auquel le récepteur est branché.
- Δ Consulter le détaillant ou un technicien radio/télévision expérimenté pour obtenir de l'aide.

#### **Appareil de Classe B (matériel de radiodiffusion et de communication pour la maison) :**

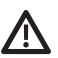

**MISE EN GARDE!** Cet équipement est à usage domestique (classe B) électromagnétiques équipement d'aptitude à la vague et à utiliser à la maison et il peut être utilisé dans tous les domaines.

**REMARQUE :** Certaines fonctions traitées dans ce manuel demandent un achat à part alors que d'autres ne sont offertes que pour les modèles internationaux. Tous les efforts ont été déployés pour identifier clairement ces fonctions. Lisez bien le guide afin de comprendre toutes les capacités de votre modèle.

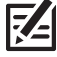

**REMARQUE :** Même si les illustrations de ce manuel ne représentent pas exactement votre appareil, celui-ci fonctionne de la même façon.

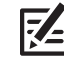

**REMARQUE :** Pour l'achat d'accessoires ou de tout autre équipement en vue de configurer votre tête de commande, allez à **humminbird.com** ou contactez le support technique Humminbird au **1-800-633-1468**.

**REMARQUE :** Les procédures et les fonctionnalités décrites dans cemanuel sont susceptibles d'êtremodifiées à toutmoment sans préavis. Ce manuel a été rédigé en anglais et a été traduit dans d'autres langues. Humminbird n'est pas responsable de la traduction inexacte ou des légères anomalies susceptibles d'être encontrées dans les différents documents.

**REMARQUE :** Les caractéristiques et spécifications peuvent être modifiées sans préavise.

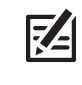

**REMARQUE :** Humminbird vérifie la portée en profondeur maximale spécifiée dans des conditions d'eau salée. Le rendement en profondeur peut toutefois varier en fonction de la façon dont le transducteur a été installé, du type d'eau, des couches thermiques ainsi que de la composition et de l'inclinaison du fond sous-marin.

**DIRECTIVE ROHS :** Les produits conçus pour servir d'installation fixe ou faire partie d'un système dans un bateau peuvent être considérés comme hors du champ d'application de la Directive 2002/95/CE du Parlement européen et du Conseil du 27 janvier 2003 relative à la limitation de l'utilisation de certaines substances dangereuses dans les équipements électriques et électroniques.

**DÉCLARATION DE CONFORMITÉ AVEC L'ENVIRONNEMENT :** Johnson Outdoors Marine Electronics, Inc. entend agir en de façon responsable, et respecter la réglementation environnementales connues et applicables et la politique de bon voisinage des communautés où elle fabrique et vend ses produits.

**DIRECTIVE DEEE :** La directive EU 2002/96/CE sur les « déchets d'équipements électriques et électroniques (DEEE) » concerne la plupart des distributeurs, vendeurs et fabricants d'équipements électroniques grand public dans l'Union européenne. La directive DEEE requiert que le producteur d'équipements électroniques grand public prenne en charge la gestion des déchets de leurs produits et mettent en oeuvre leur élimination en respectant l'environnement, pendant le cycle de vie du produit.

Il est possible que la conformité à la directive DEEE ne soit pas requise sur le site pour les équipements électriques et électroniques (EEE), ou pour les équipements EEE conçus et destinés à des installations temporaires ou fixes sur les véhicules de transport tels que les automobiles, les aéronefs ou les bateaux. Dans certains pays membres de l'Union européenne, ces véhicules n'entrent pas dans le domaine d'application de la directive, et les EEE pour ces applications peuvent être considérés exclus de la conformité à la directive WEEE.

Ce symbole (poubelle DEEE) figurant sur le produit indique qu'il ne doit pas être mis au rebut avec les autres déchets ménagers.  $\lambda$ Il doit être éliminé et recueilli pour le recyclage et la récupération des équipements EEE à mettre au rebut. Johnson Outdoors Marine Electronics, Inc. marque tous les produits EEE conformément à la directive DEEE. Notre but est de respecter les directives sur la collecte, le traitement, la récupération et la mise au rebut de ces produits en respectant l'environnement ; ces exigences varient toutefois d'un état membre à l'autre de l'Union européenne. Pour obtenir d'autres renseignements sur les sites d'élimination des déchets d'équipements en vue de leur recyclage et de leur récupération et/ou sur les exigences des états membres de l'Union européenne, renseignez-vous auprès du distributeur ou du lieu d'achat de votre produit.

# **Table Des Matiéres**

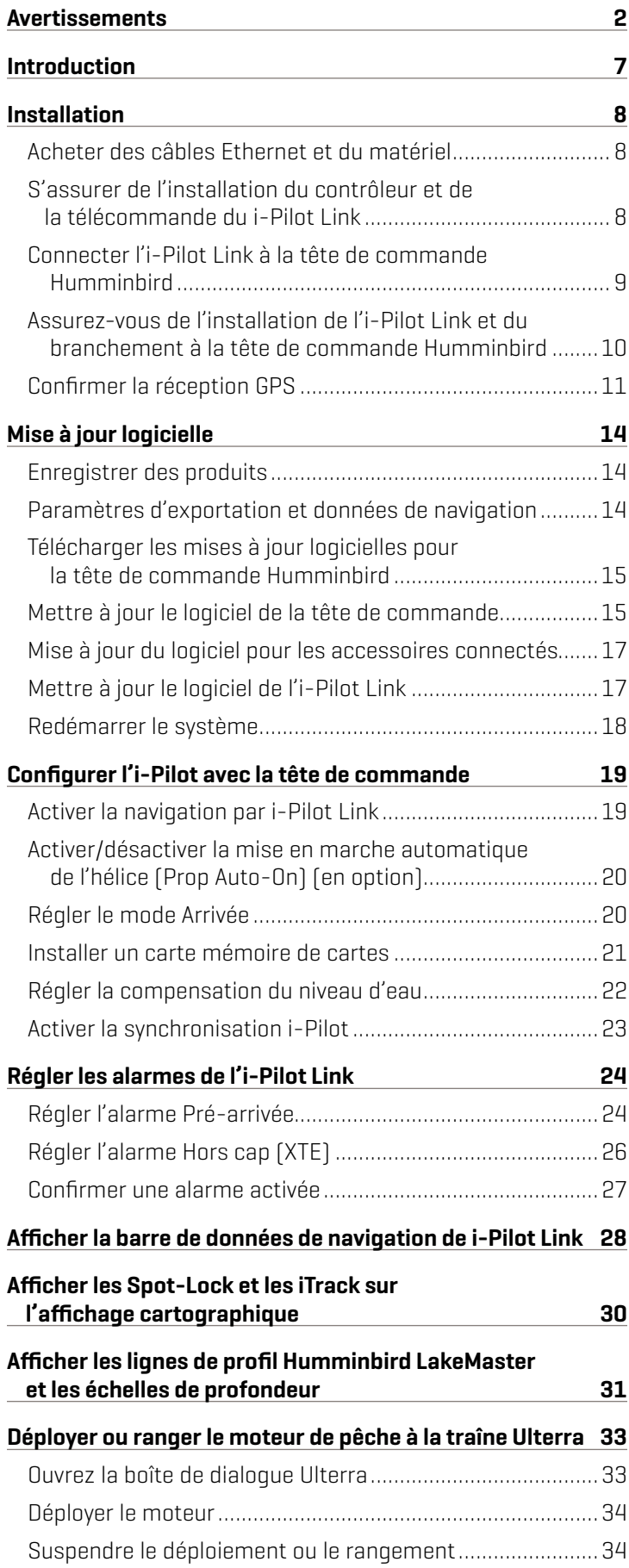

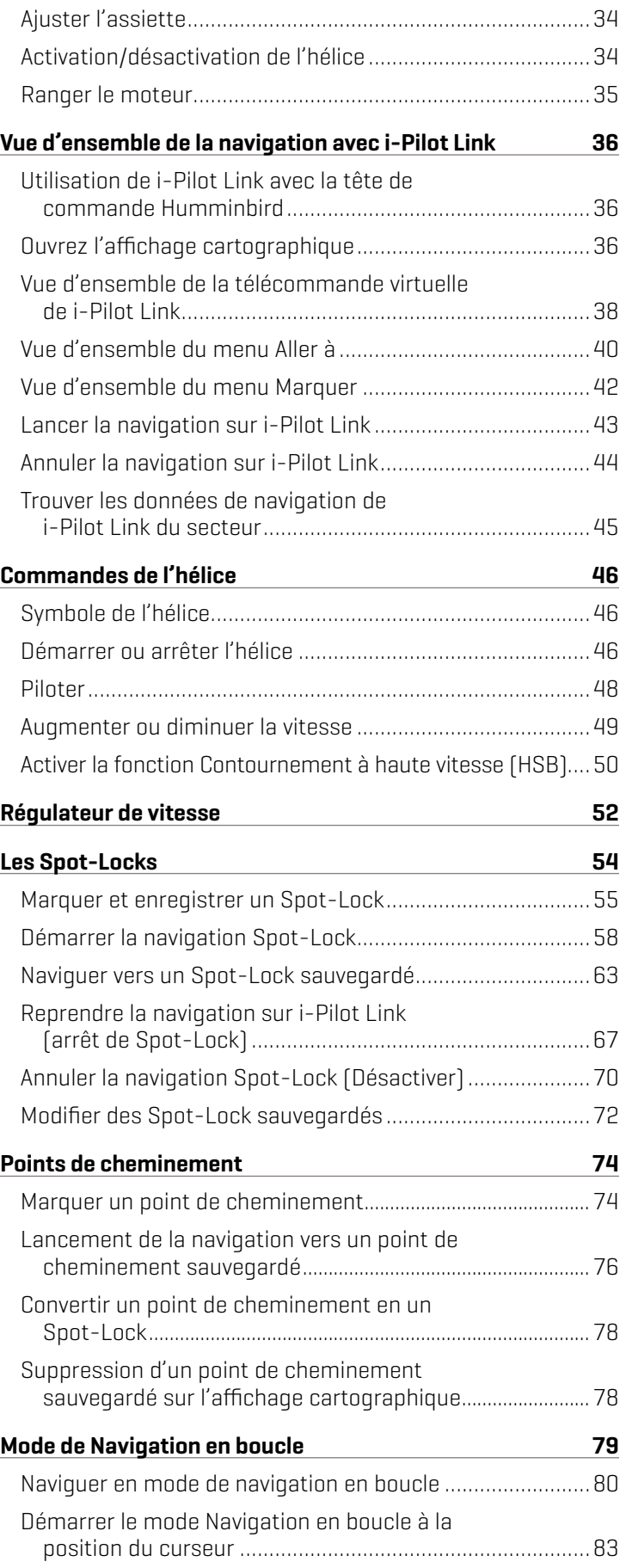

# **Table Des Matiéres**

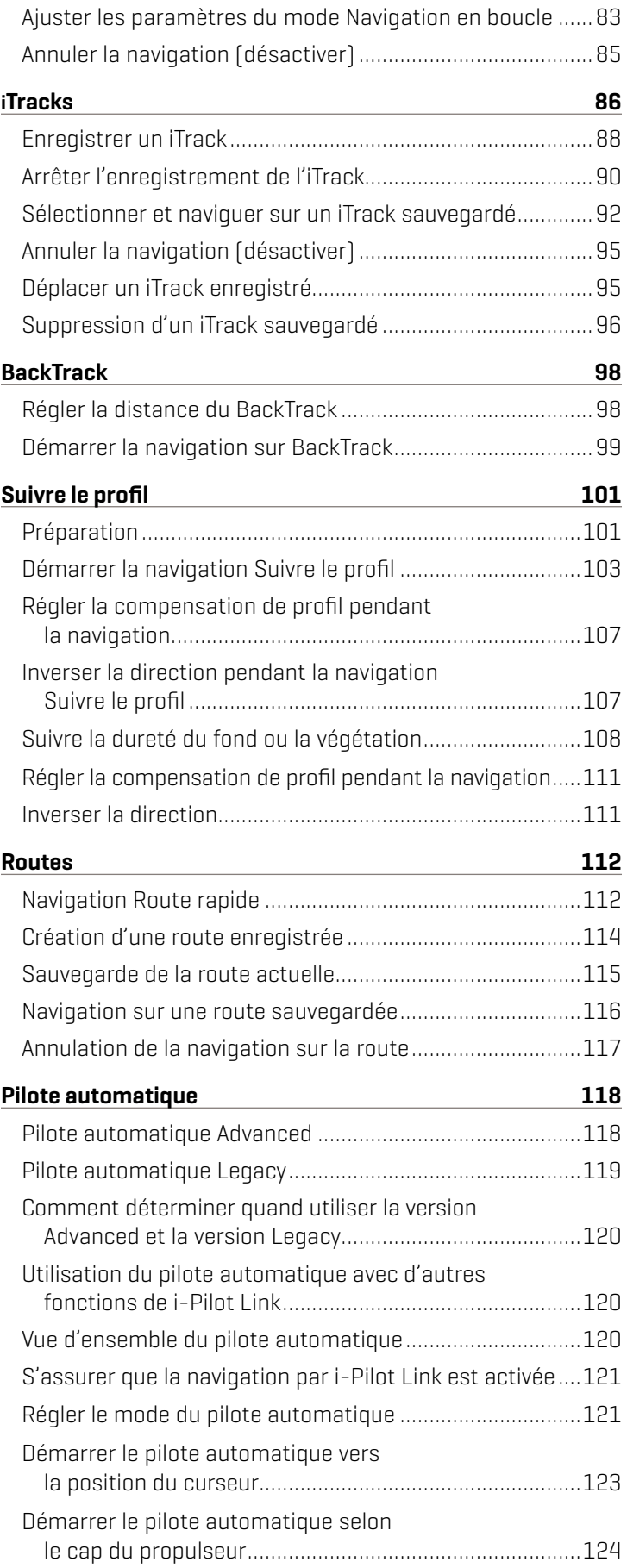

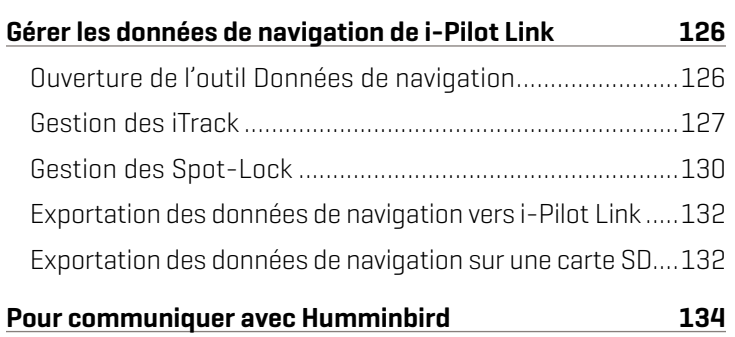

# **Introduction**

# Aperçu

Merci d'avoir acheté l'i-Pilot Link Minn Kota. Ce système révolutionnaire de contrôle des bateaux permet à votre propulseur électrique Minn Kota et à votre tête de commande Humminbird de communiquer entre eux pour offrir des niveaux inégalés en matière de navigation automatique. Trouvez, enregistrez et revoyez vos points et vos itinéraires de pêche les plus productifs, en contrôlant le tout grâce à la télécommande sans fil de l'i-Pilot Link ou directement à partir de la tête de contrôle SOLIX. Ajoutez une carte mémoire cartographique Humminbird LakeMaster ou une carte mémoire AutoChart ZeroLine compatible avec i-Pilot, et déverrouillez la capacité de suivre automatiquement les lignes de profondeur pour obtenir les meilleurs niveaux de contrôle du bateau. Tout cela s'effectue avec la précision qu'offre le système GPS, ce qui vous permet de positionner le bateau plus rapidement en vous donnant plus de temps pour capturer les poissons.

# Sécurité et avertissements pour l'utilisation de l'i-Pilot Link

Outre ce guide, il est important de lire attentivement *le manuel du propriétaire de i-Pilot Link*. Suivez toutes les instructions et observez toutes les consignes de sécurité et de précautions. Seules les personnes ayant lu et compris les instructions pour l'utilisateur peuvent utiliser ce produit.

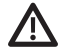

**AVERTISSEMENT!** Vous êtes responsable de l'utilisation sécuritaire et prudente de votre bateau. Nous avons conçu l'i-Pilot Link pour qu'elle soit un outil précis et fiable, susceptible d'améliorer l'utilisation du bateau et d'augmenter votre succès lors de la pêche. Ce produit ne vous décharge pas de la responsabilité de l'utilisation sécuritaire de votre bateau. Vous devez éviter les dangers à la navigation et maintenir une surveillance continue pour pouvoir répondre aux diverses situations telles qu'elles évoluent. Vous devez toujours être prêt à reprendre le contrôle manuel de votre bateau.

Apprenez à utiliser votre i-Pilot Link dans une zone dépourvue de dangers et d'obstacles.

# Garantie et enregistrement de l'i-Pilot Link

Pour les détails complets concernant la garantie et l'enregistrement de produit de l'i-Pilot Link, consultez le *Manuel d'utilisation de l'i-Pilot Link*.

# Tête de contrôle Humminbird

Ce manuel d'accessoires décrit les fonctionnalités ajoutées à votre tête de commande SOLIX lorsqu'elle est connectée à l'i-Pilot Link de Minn Kota. Pour plus d'informations sur les opérations de la tête de commande Humminbird, reportez-vous au manuel d'utilisation de votre tête de commande. Pour télécharger les manuels, rendez-vous sur notre site internet humminbird.com.

# **Installation**

Utilisez les instructions suivantes pour connecter l'i-Pilot Link à la tête de commande SOLIX. La tête de commande SOLIX et le moteur de pêche à la traîne Minn Kota doivent avoir été installés avant de procéder à cette installation. Pour télécharger les guides d'installation, visitez les sites minnkotamotors.com et humminbird.com.

# **1** | Acheter des câbles Ethernet et du matériel

L'i-Pilot Link se connecte au port Ethernet de la tête de commande Humminbird ou au commutateur Ethernet Humminbird. Pour acheter des commutateurs Ethernet, des câbles Ethernet et des câbles de rallonge, rendez-vous sur notre site Web, humminbird.com (sélectionnez Magasiner > Accessoires > Câbles).

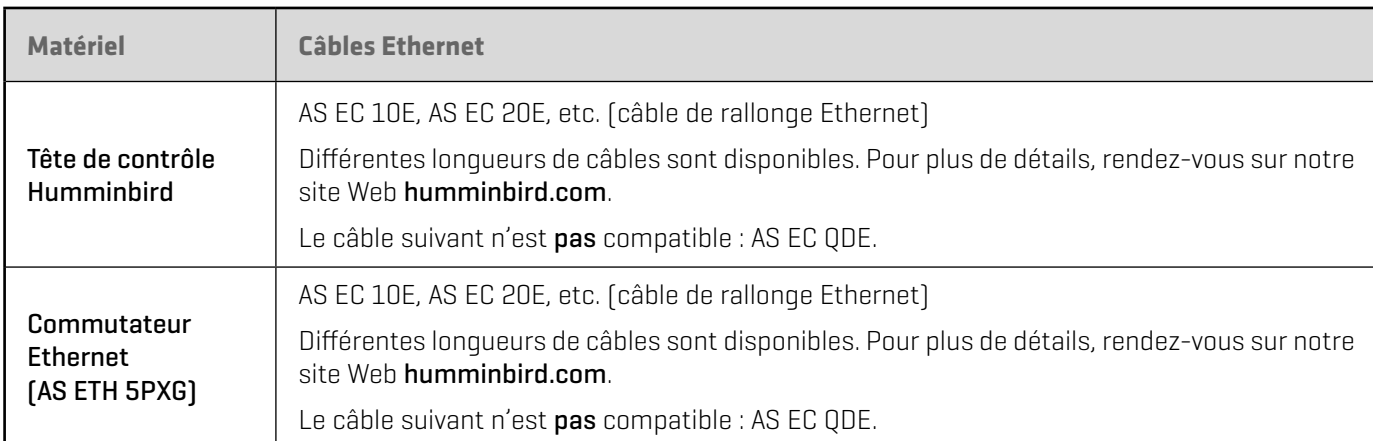

Pour planifier la longueur de câble requise, il est important de prendre en compte les éléments suivants :

- Δ Les câbles seront acheminés du moteur de pêche à la traîne à la tête de commande Humminbird (ou commutateur Ethernet).
- Le câble doit être acheminé par un système de routage établi sur le bateau, dans une zone comportant un minimum d'interférences. Inspectez l'itinéraire choisi pour vous assurer qu'il ne comporte aucun bord effilé, aucun obstacle ni obstruction qui pourrait endommager les câbles.
- Les câbles bougeront avec le moteur de pêche à la traîne lorsqu'il sera déployé et rentré, il est donc important de prévoir une longueur suffisante pour le mouvement. Vérifiez l'Ulterra lorsqu'il est en position entièrement verticale, à son point le plus haut (avant la ligne de l'assiette) et à son point le plus bas.

# **2** | S'assurer de l'installation du contrôleur et de la télécommande de l'i-Pilot Link

- 1. Utilisez votre *manuel du propriétaire de l'i-Pilot Link* pour vérifier que le moteur de pêche à la traîne est correctement installé et monté à la proue du bateau.
- 2. Le bateau et le propulseur électrique doivent être situés à l'extérieur et avoir une vue directe du ciel pour recevoir les signaux des satellites GPS.

#### **AVERTISSEMENT!** Reportez-vous au *manuel du propriétaire de l'i-Pilot Link* pour obtenir des détails sur l'installation et des informations de sécurité.

- 3. Vérifiez que toutes les obstructions sont éliminées de l'hélice dans toutes les directions, dans les positions rangée et déployée.
- 4. Branchez l'alimentation au propulseur électrique.
- 5. Déployez le moteur de telle sorte que l'arbre du moteur soit en position complètement verticale.
- 6. Le contrôleur de l'i-Pilot Link émettra quatre signaux sonores courts au démarrage.
- 7. Désactivez la source d'alimentation.

# **3** | Connecter l'i-Pilot Link à la tête de commande Humminbird

Utilisez les instructions suivantes pour connecter l'i-Pilot Link à la tête de commande Humminbird installée. Si vous achetez le commutateur Ethernet Humminbird, installez-le en utilisant les directives figurant dans le guide d'installation inclus.

#### **AVERTISSEMENT!** Avant de procéder à l'installation, la source d'alimentation doit avoir été mise hors tension.

- 1. Confirmez que toutes les sources d'alimentation sont éteintes.
- 2. Localisez le câble Ethernet sur l'i-Pilot Link.
- 3. Si vous utilisez le câble de rallonge Ethernet pour votre installation, branchez-le au câble Ethernet sur l'i-Pilot Link. Serrez l'écrou à la main.

Si vous n'avez pas besoin du câble de rallonge Ethernet pour votre installation, passez à l'étape 4.

4. Acheminez le câble dans la tête de commande Humminbird ou le commutateur Ethernet optionnel.

**REMARQUE :** Le câble doit être acheminé par un système de routage établi sur le bateau, dans une zone comportant un minimum d'interférences. Inspectez l'itinéraire choisi pour vous assurer qu'il ne comporte aucun bord effilé, aucun obstacle ni obstruction qui pourrait endommager les câbles.

5. Tête de commande Humminbird : Branchez le connecteur du câble Ethernet au port Ethernet situé sur la tête de commande Humminbird.

Commutateur Ethernet : Branchez le connecteur du câble Ethernet au port Ethernet accessible.

6. Serrez l'écrou à la main de façon à ce que la connexion soit solide.

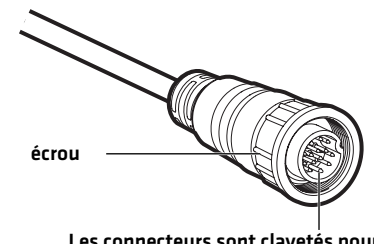

Les connecteurs sont clavetés pour prévenir une installation inversée.

**Branchement du câble Ethernet**

# **4** | Assurez-vous de l'installation de l'i-Pilot Link et du branchement à la tête de commande Humminbird

Après avoir branché l'i-Pilot Link à la tête de commande SOLIX, il est important de s'assurer de la connexion. Tout l'équipement doit être branché et alimenté avant que vous allumiez l'unité SOLIX.

**REMARQUE :** Si l'i-Pilot Link est branchée pendant la navigation, un message s'affiche à l'écran et la navigation est annulée.  $\frac{1}{2}$ 

### Mise en marche

- 1. Allumez la source d'alimentation et l'équipement de l'i-Pilot Link.
- 2. Appuyez sur la touche Mise en marche (POWER) du SOLIX.
- 3. Sélectionnez Démarrer en mode normal. Lorsque le premier affichage apparaît à l'écran, la tête de commande est prête à être utilisée.

### Vérifier la barre d'état du système

Vous pouvez vous assurer de la connexion de l'i-Pilot Link en vérifiant la barre d'état du système. Chaque accessoire connecté à la tête de commande Humminbird est représenté par un symbole dans la barre d'état du système.

#### **Barre d'état (en haut de l'écran)**

Barre d'état du système

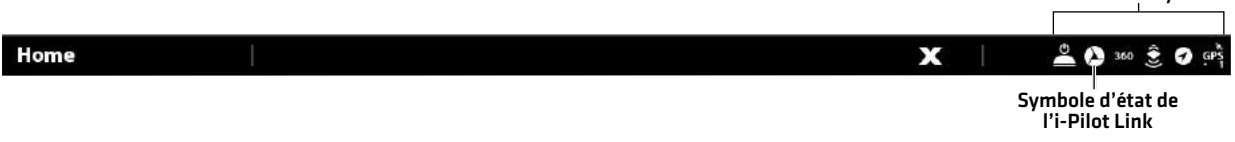

- 1. Appuyez sur la touche ACCUEIL.
- 2. Consultez le coin supérieur droit de la barre d'état.

Confirmez que l'i-Pilot est indiqué comme étant connecté et détecté. La détection du i-Pilot peut prendre jusqu'à une minute.

Déconnecté : Si le symbole i-Pilot n'apparaît pas dans la barre d'état, vérifiez les connexions des câbles et de l'alimentation pour vous assurer qu'elles sont solides et sous tension. Consultez le guide d'installation fourni avec votre i-Pilot Link pour vous assurer qu'elle est correctement installée.

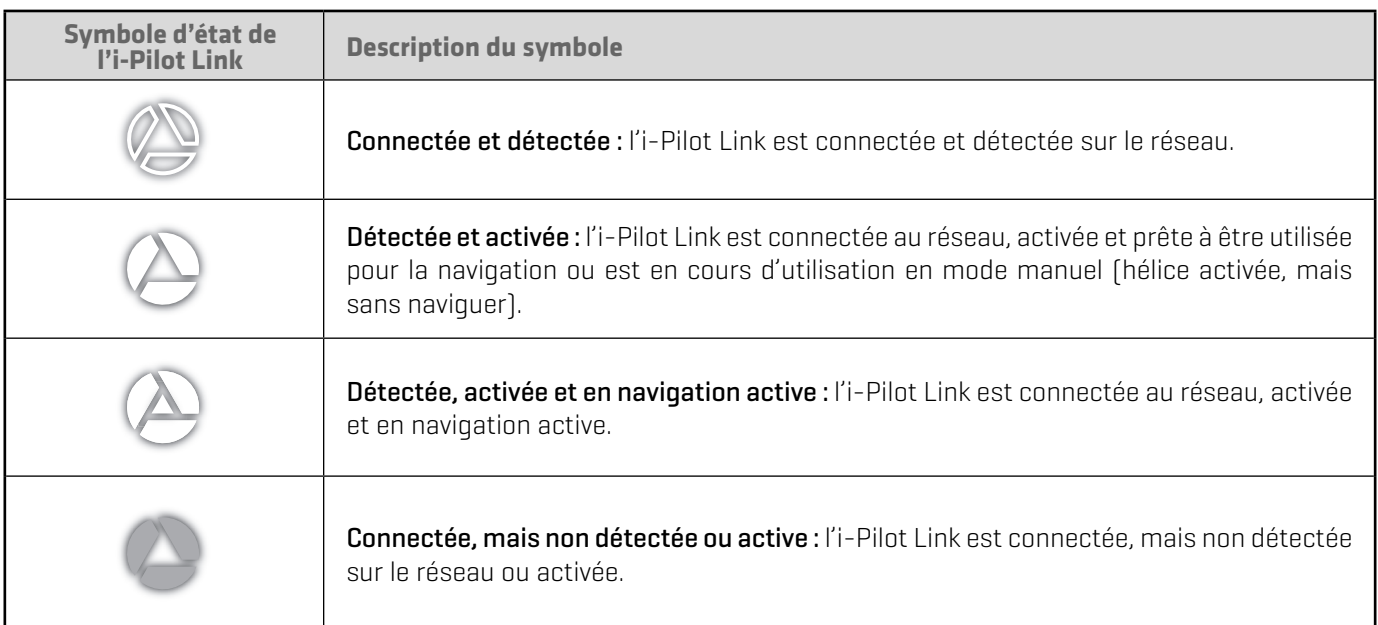

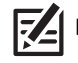

**REMARQUE :** Pour plus d'informations sur le système, sélectionnez Accueil> Paramètres> Réseau.

# **5** | Confirmer la réception GPS

Utilisez les instructions de cette section pour vous assurer que la tête de commande a une bonne réception GPS. Le GPS est requis pour activer les fonctions de navigation sur la tête de commande avec l'i-Pilot Link.

# Vérifier la barre d'état du système

1. À l'écran d'accueil, dans le coin supérieur droit de la barre d'état, et confirmez que le récepteur GPS est détecté et actif.

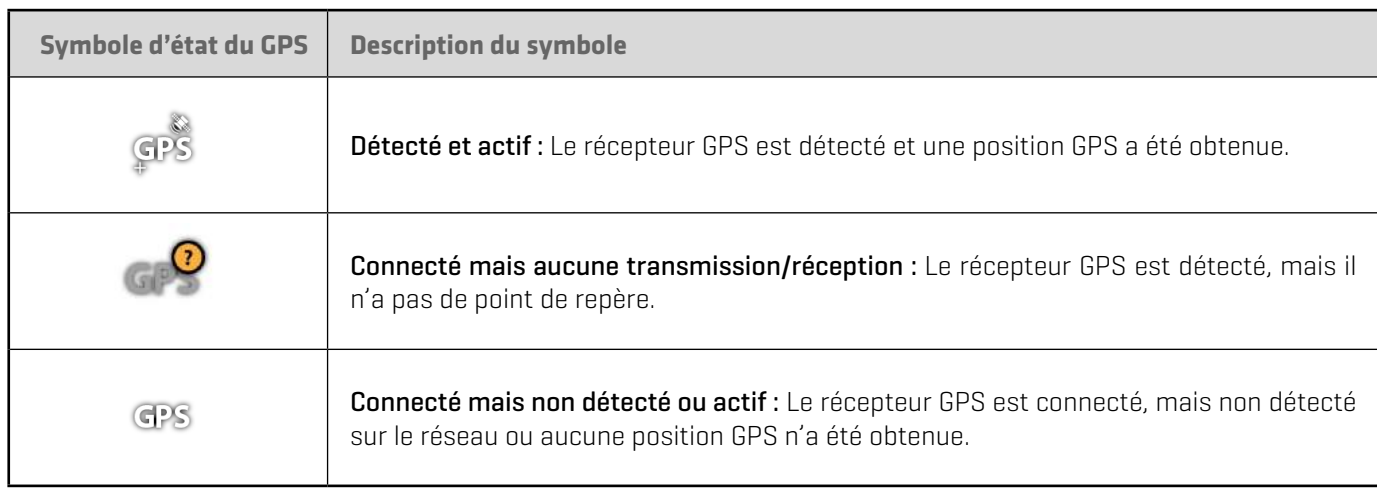

2. Si le symbole Détecté et actif est visible, une position GPS a été obtenue.

Si le symbole GPS ne s'affiche pas sur la barre d'état du système, vérifiez l'installation et la connexion du câble à la tête de commande Humminbird.

# Vérifier la réception GPS et l'intensité des signaux satellites

Vous pouvez vérifier l'état de la réception GPS dans l'outil GPS. L'outil GPS propose deux façons d'afficher les satellites communicant avec le récepteur GPS. Jaune indique que le satellite est utilisé pour déterminer votre position actuelle. Sarcelle indique que le satellite est surveillé, mais qu'il n'est pas utilisé. Les données suivantes s'affichent également :

- **-** Position (latitude et longitude)
- Type de point de GPS : indiqué comme Aucun point, point 2D, point 3D, ou Amélioré. Un point amélioré est un point augmenté à l'aide des données provenant du SAGE, EGNOS ou MSAS. Pour la navigation, l'utilisation d'un point 3D ou Amélioré est requise.
- **HDOP (diminution de précision horizontale)** : un paramètre du système de positionnement global qui dépend de la configuration actuelle des satellites. La touche HDOP permet de calculer l'erreur de position estimée.

# Consulter les satellites

Depuis l'écran d'accueil, sélectionnez l'outil GPS. Touchez le symbole ou appuyez sur la touche ENTRÉE pour ouvrir.

Selon la configuration de votre réseau, sélectionnez GPS [1] > Satellites ou GPS [2] > Satellites.

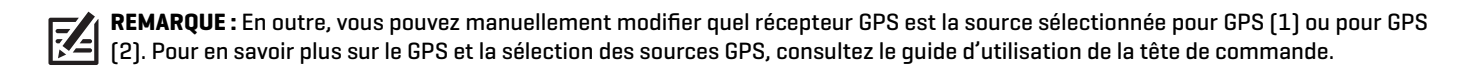

### **Carte du ciel tirée du satellite GPS (1)**

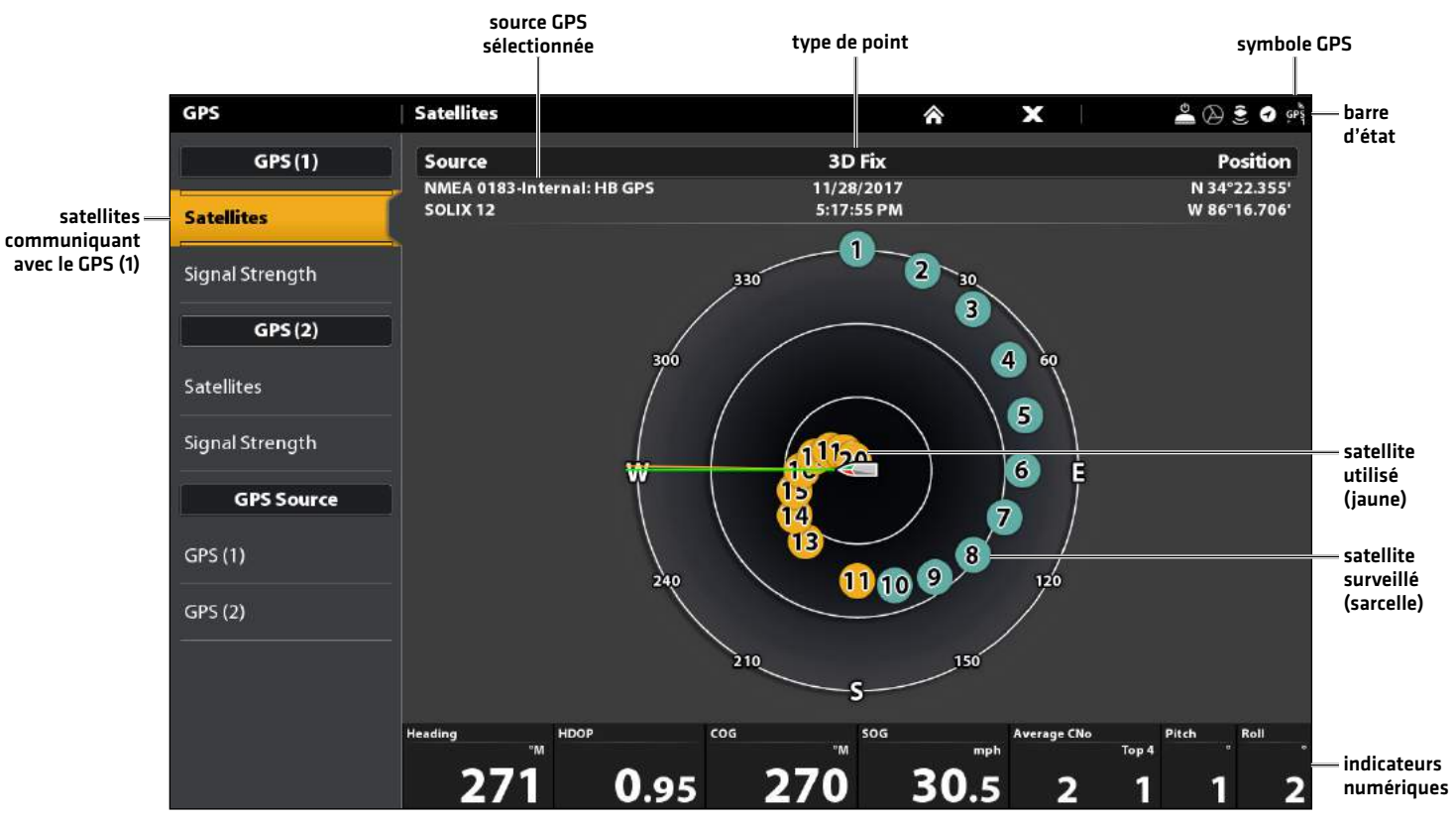

# Review Satellite Signal Strength

1. Sous GPS (1) ou GPS (2), sélectionnez Intensité du signal.

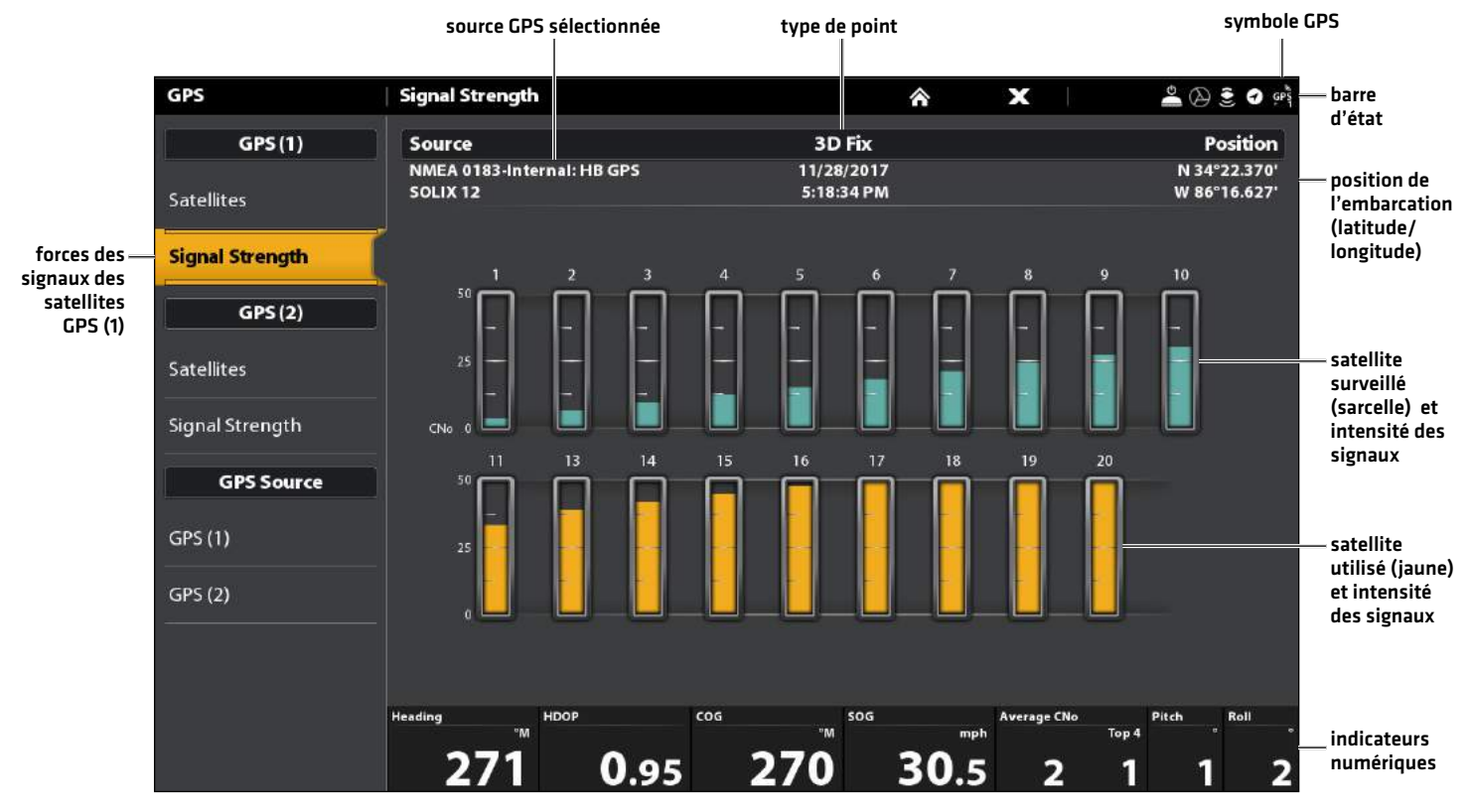

### **Intensité des signaux (diagramme à barres)**

Intensité des signaux (GPS 1/GPS 2) : affiche des diagrammes à barres verticales indiquant les forces des signaux des satellites avec la valeur CNO (Porteuse/Bruit) respective (0 à 60).

# **Mise à jour logicielle**

Votre modèle de tête de commande peut nécessiter une mise à jour logicielle pour fonctionner avec l'i-Pilot Link. Nous vous recommandons de lire entièrement la section suivante avant de lancer des mises à jour logicielles éventuelles.

Logiciel de la tête de commande : La version 3.0 ou ultérieure est requise pour utiliser l'i-Pilot Link avec la tête de commande SOLIX. Pour vérifier la version du logiciel installée sur votre tête de commande, sélectionnez Accueil> Paramètres> Réseau> Informations réseau.

Télécommande et contrôleur de l'i-Pilot Link : L'i-Pilot Link a des mises à jour logicielles distinctes pour le contrôleur et la télécommande. Après la mise à jour du logiciel sur la tête de contrôle, vous devez aller à la télécommande et lancer le téléchargement du logiciel dans la télécommande elle-même. Consultez votre *manuel du propriétaire de votre i-Pilot Link* pour les détails.

Préparation : Nous vous conseillons de lire entièrement cette partie avant de lancer tout processus de mise à jour logicielle. La mise à jour des têtes de commande prend à peu près 10 minutes, et chaque tête de commande du réseau doit être mise à jour de manière individuelle. La mise à jour des accessoires prend à peu près 3 minutes.

Matériel : En plus de votre équipement Humminbird, vous aurez besoin d'un ordinateur avec un accès à Internet et une carte SD ou microSD vierge (selon votre commande de tête).

Assistance technique : Si vous avez des questions concernant le processus de mise à jour du logiciel, communiquez avec le service technique en vous rendant sur notre site Web humminbird.com ou en appelant le 1 800 633-1468.

# **1** | Enregistrer des produits

Enregistrez votre équipement Humminbird afin de recevoir les plus récentes nouvelles concernant Humminbird, y compris les informations relatives à la compatibilité des accessoires et aux mises à jour de logiciel.

- 1. Allez sur notre site Web humminbird.com. Sélectionnez Soutien > Enregistrer votre produit.
- 2. Suivez les invites à l'écran pour enregistrer vos produits.

# **2** | Paramètres d'exportation et données de navigation

Avant que le logiciel de la tête de commande ne soit mis à jour ou restauré aux valeurs par défaut du système, il est important de sauvegarder vos fichiers de données de la tête de commande (y compris les données de navigation et les instantanés d'écran) et les paramètres de menu sur une carte SD.

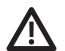

**AVERTISSEMENT!** Humminbird réfute toute responsabilité en cas de perte de fichiers de données (points de cheminement, routes, itinéraires, groupes, captures, enregistrements, etc.) pouvant être causée par des dommages directs et indirects liés au logiciel ou aux composants physiques de l'appareil. Il est important de sauvegarder régulièrement les fichiers de données de votre tête de commande. Les fichiers de données doivent également être sauvegardés sur votre ordinateur avant de rétablir les paramètres par défaut de l'appareil ou de mettre à jour son logiciel.

**AVERTISSEMENT!** Ne laissez PAS le couvercle de la fente pour carte mémoire de la tête de commande ouvert. Le couvercle doit toujours être rabattu pour prévenir les dommages à l'appareil causés par l'eau.

**REMARQUE :** Consultez le guide d'utilisation de la tête de commande pour plus d'informations sur l'export des paramètres et des données de la navigation.

# Exporter les données et les paramètres du menu

Suivez les instructions à l'écran de cette partie avant de restaurer les paramètres par défaut de votre tête de commande ou de mettre à jour le logiciel.

- 1. Installez la carte SD dans la fente de votre tête de commande.
- 2. Appuyez sur la touche ACCUEIL.

#### **Insérer une carte SD**

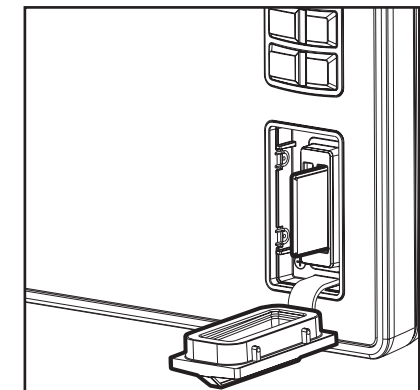

Fente verticale : Insérez une carte SD en orientant l'étiquette vers la gauche.

Fente horizontale : Insérez une carte SD en orientant l'étiquette vers la haut.

- 3. Sélectionnez l'outil Fichiers.
- 4. Sous Exporter, sélectionnez Parcourir les données.
- 5. Suivez les invites à l'écran.
- 6. Sélectionnez un emplacement de sauvegarde : Sauvegarder sur la carte SD.
- 7. Répétez les étapes 4 et 5 pour exporter les Paramètres du menu et les paramètres d'Installation du radar (si cela s'applique à votre installation).
- 8. Unités en réseau : Répétez les étapes de cette partie pour chaque tête de commande.

# Copier les images internes

Si des captures d'écran sont enregistrées dans la tête de commande, suivez les instructions ci-dessous pour les copier sur une carte SD.

- 1. Installez la carte SD dans la fente de la tête de commande.
- 2. Appuyez sur la touche ACCUEIL.
- 3. Sélectionnez l'outil Images. Appuyez sur l'icône ou appuyez sur la touche ENTER pour ouvrir.
- 4. Sous Source, sélectionnez Interne.
- 5. Appuyez sur l'une des captures d'écran et maintenez-la enfoncée.

### OU

Utilisez le levier pour sélectionner une capture d'écran. Appuyez sur la touche MENU.

- 6. Sélectionnez Copier tout.
- 7. Sélectionnez un emplacement de sauvegarde : Sauvegarder sur la carte SD (fente de gauche = Carte SD 1, fente de droite = Carte SD 2).
- 8. Répétez les étapes de cette partie pour chaque tête de commande.

# **3** | Télécharger les mises à jour logicielles pour la tête de commande Humminbird

Exécutez les procédures indiquées dans les sections suivantes pour mettre à jour le logiciel de commande de tête SOLIX.

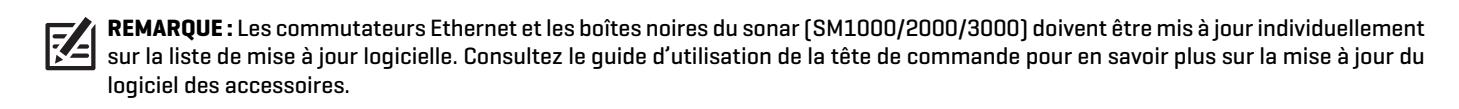

# Vérifier la version logicielle actuelle

Il est utile de vérifier le numéro de version du logiciel installé sur la tête de commande et sur chaque accessoire.

- 1. Appuyez sur la touche ACCUEIL.
- 2. Sélectionnez Paramètres > Réseau > Information sur le réseau.
- 3. La boîte de dialogue Informations sur le réseau montre une partie pour chaque appareil connecté au réseau. Faites défiler chaque partie pour noter le numéro de version du logiciel.

# Télécharger les mises à jour logicielles

- 1. Installez la carte SD dans la fente prévue à cet effet sur l'ordinateur.
- 2. Rendez-vous sur humminbird.com et cliquez sur Support> Mises à jour de logiciels.
- 3. Les mises à jour logicielles disponibles sont répertoriées sous Téléchargements sous chaque produit.
	- Δ Sous Téléchargements, cliquez sur le nom du fichier. Confirmez que le nom du fichier correspond à votre modèle de tête de commande.
	- Lisez les instructions dans la boîte de dialoque et sélectionnez Télécharger.
	- **-** Suivez les instructions à l'écran pour enregistrer le fichier du logiciel sur la carte SD.
- 4. Répétez l'étape 3 pour télécharger les mises à jour logicielles publiées pour chaque produit.

# **4** | Mettre à jour le logiciel de la tête de commande

Lors de l'installation de la carte SD avec le fichier logiciel, la tête de commande détectera la mise à jour et affichera automatiquement une invite pour l'installation du logiciel. Vous pouvez suivre les invites, ou choisir d'installer le logiciel un peu plus tard via l'outil Fichiers. Il est important de noter les astuces suivantes :

- **Bedémarrage automatique** : la tête de commande redémarrera pendant le processus de mise à jour logicielle.
- **Plusieurs têtes de commande** : si plusieurs têtes de commande se trouvent sur le réseau, installez la dernière mise à jour logicielle depuis chaque tête de commande. Les mises à jour logicielles des têtes de commande ne peuvent pas être effectuées par le biais d'une autre unité du réseau.

**AVERTISSEMENT!** Avant que le logiciel de votre tête de commande ne soit mis à jour, ou que ses paramètres par défaut ne soient restaurés, exportez les paramètres du menu, les paramètres du radar, et les donnés de navigation. Copiez les captures d'écran de votre écran sur une carte SD. Voir *Paramètres d'exportation et données de navigation* pour plus de détails.

### Mettre à jour le logiciel automatiquement

- 1. Appuyez sur la touche Mise en marche (POWER). Suivez les invites à l'écran pour commencer en mode normal sur la tête de commande.
- 2. Installez la carte SD avec les fichiers logiciels dans la fente de votre tête de commande.
- 3. Une boîte de dialogue s'affichera pour lancer la mise à jour logicielle.

Pour démarrer la mise à jour logicielle de la tête de command, sélectionnez Installer. La mise à jour est terminée lorsque le mot SUCCESS (Succès) s'affiche. Si vous devez mettre à jour des accessoires, passez à la partie Mettre à jour des accessoires.

### OU

Pour mettre à jour le logiciel à un moment ultérieur depuis l'outil Fichiers, sélectionnez Annuler.

# Mise à jour logicielle depuis l'outil Fichiers

- 1. Installez la carte SD avec les fichiers logiciels dans la fente de votre tête de commande.
- 2. Appuyez sur la touche ACCUEIL.
- 3. Sélectionnez l'outil Fichiers. Appuyez sur l'icône ou appuyez sur la touche ENTER pour ouvrir.
- 4. Depuis l'onglet Mise à jour logicielle, sélectionnez Cette unité.
- 5. Confirmez que la dernière version du logiciel est sélectionnée dans la liste. Sélectionnez Installer maintenant.

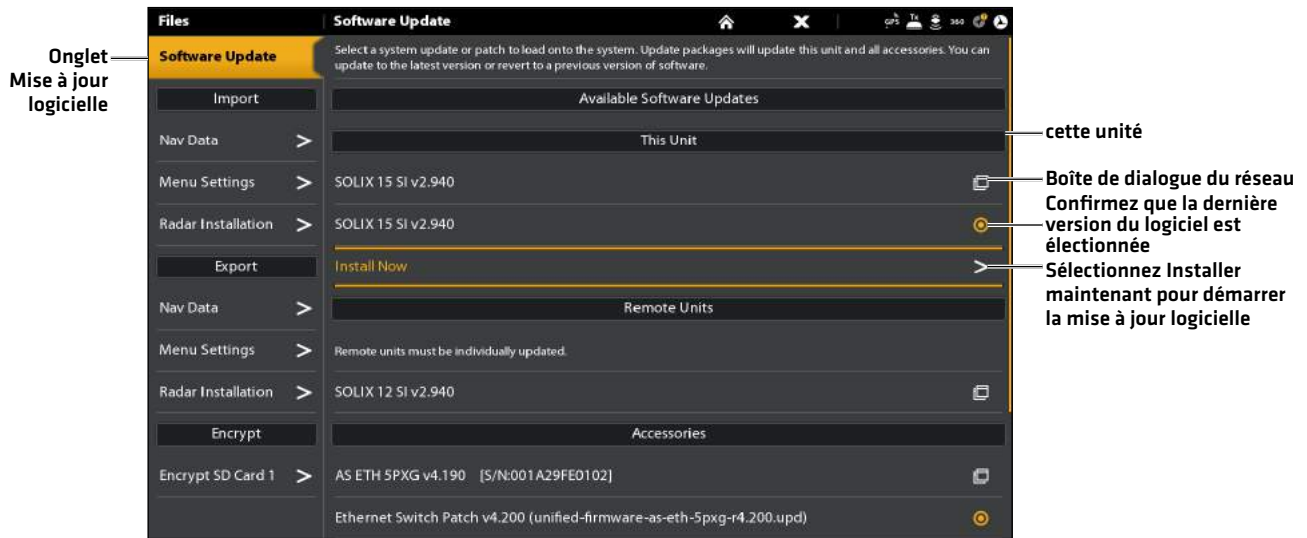

6. La mise à jour est terminée lorsque le mot SUCCESS (Succès) s'affiche.

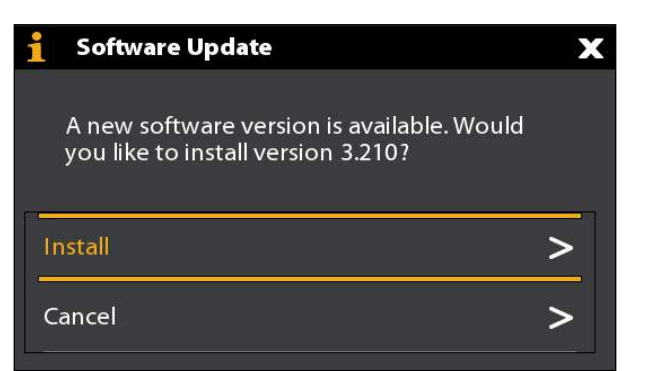

# **5** | Mise à jour du logiciel pour les accessoires connectés

Le logiciel des accessoires est mis à jour à partir de l'outil Fichiers; le processus est similaire à la mise à jour du logiciel de la tête de commande Humminbird. Si vous devez mettre à jour des accessoires supplémentaires, consultez le manuel d'utilisation de votre tête de commande pour plus de détails.

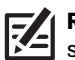

**REMARQUE :** Les commutateurs Ethernet et les boîtes noires du sonar (SM1000/2000/3000) doivent être mis à jour individuellement sur la liste de mise à jour logicielle.

# **6** | Mettre à jour le logiciel de l'i-Pilot Link

L'i-Pilot Link a des mises à jour logicielles distinctes pour le contrôleur et la télécommande. Après la mise à jour du logiciel sur le contrôleur de l'i-Pilot Link, vous devez aller à la télécommande et lancer le téléchargement du logiciel dans la télécommande ellemême.

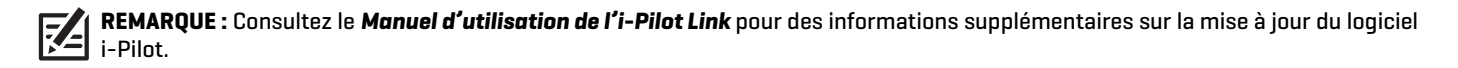

### Préparer le système de l'i-Pilot Link

- 1. Activez la source d'alimentation principale.
- 2. Mettez en marche le propulseur électrique.

Selon votre modèle de moteur de pêche à la traîne, déployez le moteur ou appuyez sur le bouton d'alimentation.

- 3. Activez la télécommande i-Pilot en appuyant sur la touche OK. Assurez-vous que la batterie est bien chargée. Si la charge de la batterie n'est pas suffisante, vous serez invité pendant le processus à brancher le chargeur.
- 4. Mettez le SOLIX sous tension. Suivez les instructions à l'écran pour lancer le mode Normal.
- 5. Assurez-vous que l'i-Pilot est connecté. Consultez la section *Installation : Vérifiez l'installation de l'i-Pilot Link et la connexion à la tête de commande Humminbird*.

Il vous faudra peut-être patienter une minute avant que l'équipement ne soit détecté.

Si l'i-Pilot Link n'est pas détectée sur le réseau, assurez-vous que les connexions des câbles sont bien fixées.

- 6. Depuis l'écran d'accueil, sélectionnez l'outil Fichiers. Touchez le symbole ou appuyez sur la touche ENTRÉE pour ouvrir.
- 7. Notez le numéro de la version actuelle du logiciel indiqué à côté de l'i-Pilot Link.

### Mettre à jour le logiciel du contrôleur de l'i-Pilot Link

- 1. Installez la carte SD avec le ou les fichiers du logiciel dans la fente SD de la tête de commande Humminbird.
- 2. Appuyez sur la touche ACCUEIL.
- 3. Ouvrez l'outil Fichiers.
- 4. Depuis l'onglet Mise à jour logicielle, faites défiler vers i-Pilot Link dans la liste.
- 5. Assurez-vous que la version la plus récente du logiciel est sélectionnée dans la liste. Sélectionnez Installer maintenant. Le contrôleur de la liaison redémarre pendant le processus de mise à jour logicielle.
- 6. Une fois la mise à jour logicielle terminée, le numéro de la nouvelle version du logiciel s'affiche dans l'outil Fichiers.

# Mettre à jour le logiciel de la télécommande de l'i-Pilot Link (i-Pilot Link uniquement)

Si vous avez un moteur de traîne i-Pilot Link BT, vous pouvez ignorer les instructions de cette section (procédez à la section *Redémarrage du système*).

- 1. Installez la carte SD avec le ou les fichiers du logiciel dans la fente SD de la tête de commande Humminbird.
- 2. Appuyez sur la touche ACCUEIL.
- 3. Ouvrez l'outil Fichiers.
- 4. Depuis l'onglet Mise à jour logicielle, faites défiler vers Télécommande de l'i-Pilot Link dans la liste.
- 5. Assurez-vous que la version la plus récente du logiciel est sélectionnée dans la liste. Sélectionnez Installer maintenant.

Le nouveau logiciel de la télécommande est maintenant chargé sur le contrôleur de la liaison. Vous devez allez à la télécommande et lancer le téléchargement du logiciel dans la télécommande elle-même.

- 6. Allez à l'écran d'accueil de la télécommande, sélectionnez Touche des réglages > Mettre à jour le logiciel > OK.
- 7. Sélectionnez Mettre à jour.
- 8. Un message indiquant « Mise à jour logicielle en cours » s'affiche avec une barre de progression. Puis, un message indiquant « Programmation de la mémoire flash en cours » s'affiche avec une barre de progression.
- 9. Une fois la mise à jour logicielle terminée, la télécommande redémarre automatiquement.

# **7** | Redémarrer le système

- 1. Redémarrage du système entier : Une fois que tout le logiciel a été mis à jour, éteignez toutes les têtes de commande et tout l'équipement connecté. Patientez 10 secondes, puis mettez en marche tout l'équipement.
- 2. Rétablissez l'alimentation du propulseur électrique pour reprendre le contrôle du moteur.

# **Configurer l'i-Pilot avec la tête de commande**

Utilisez les directives dans cette section pour régler i-Pilot sur la tête de commande Humminbird.

# **1** | Activer la navigation par i-Pilot Link

Pour démarrer la navigation par i-Pilot Link à partir de l'unité SOLIX, la fonction Navigation i-Pilot doit être activée. Lorsque la fonction Navigation i-Pilot a été activée, les menus associés de l'i-Pilot Link seront ajoutés au système des menus.

Si la fonction Navigation i-Pilot est désactivée, votre tête de commande SOLIX utilisera les fonctions traditionnelles de la navigation Humminbird.

**REMARQUE :** Si l'i-Pilot Link est connectée pendant la navigation, celle-ci sera automatiquement annulée. Consultez la section *Installation : Vérifiez l'installation de l'i-Pilot Link et la connexion à la tête de commande Humminbird.*

# Activer la navigation par i-Pilot Link

- 1. Appuyez sur la touche ACCUEIL. Sélectionnez Réglages.
- 2. Sélectionnez Navigation.
- 3. Sous Options i-Pilot, sélectionnez Navigation i-Pilot.
- 4. Touchez le bouton marche/arrêt ou appuyez sur la touche ENTRÉE pour mettre en marche la navigation i-Pilot.

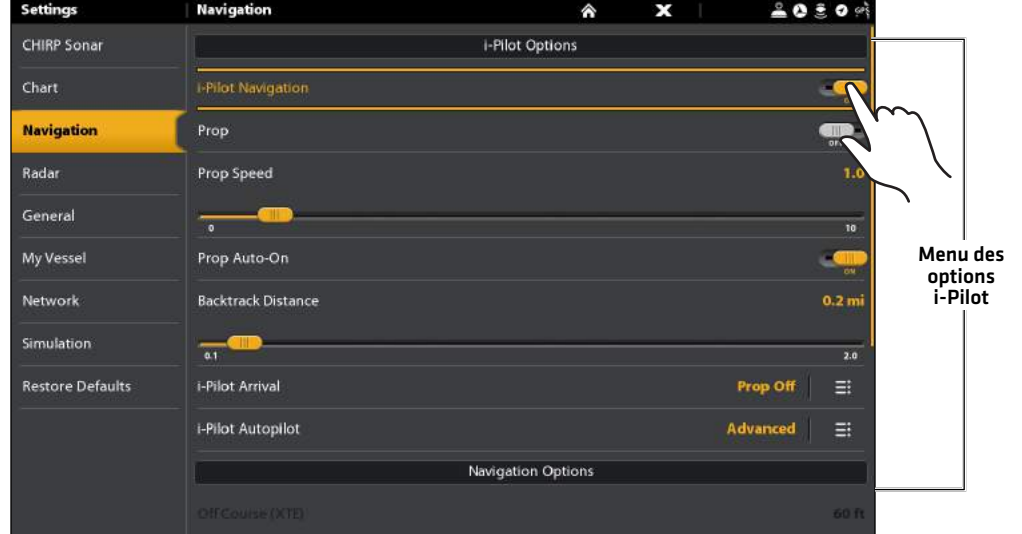

#### **Activation de la navigation sur i-Pilot Link**

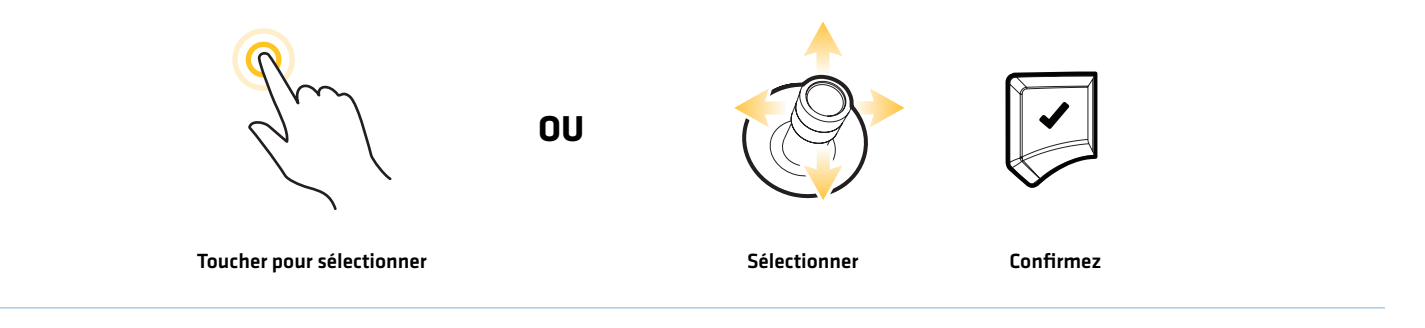

# **2** | Activer/désactiver la mise en marche automatique de l'hélice (Prop Auto-On) (en option)

Lorsque la mise en marche automatique de l'hélice (Prop Auto-On) est activée, l'i-Pilot Link lance le mode de navigation sélectionné dès qu'il est sélectionné. L'hélice démarrera à la vitesse actuelle. Si le menu de la mise en marche automatique de l'hélice (Prop Auto-On) est activé mais que l'hélice ne tourne pas, il est possible que la vitesse soit réglée à 0. Voir Commandes de l'hélice pour plus d'informations.

Lorsque la mise en marche automatique de l'hélice (Prop Auto-On) est désactivée, vous devez démarrer l'hélice manuellement chaque fois que vous sélectionnez un mode de navigation i-Pilot Link. Cependant, ce menu ne s'applique pas aux Spot-Locks et au régulateur de vitesse. Ces modes de navigation mettront l'hélice en marche dès qu'ils seront engagés, quel que soit le paramètre de mise en marche automatique de l'hélice (Prop Auto-On) choisi.

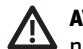

**AVERTISSEMENT!** Spot-Locks et le régulateur de vitesse mettront l'hélice en marche dès qu'ils seront engagés, quel que soit le paramètre de mise en marche automatique de l'hélice (Prop Auto-On) choisi.

### Activer/désactiver la mise en marche automatique de l'hélice (Prop Auto-On)

- 1. Sous Options i-Pilot, sélectionnez Démarrage automatique de l'hélice.
- 2. Touchez le bouton marche/arrêt, ou appuyez sur la touche ENTRÉE pour l'activer ou le désactiver.

**AVERTISSEMENT!** Lorsque la mise en marche automatique de l'hélice (Prop Auto-On) est activée, l'hélice s'allume lorsque les fonctions de navigation sont utilisées. Les fonctions de navigation incluent l'utilisation du iTracks et du pilote automatique. Assurezvous que l'hélice est éloignée de tout obstacle ou danger lors de l'utilisation des fonctions de navigation.

# **3** | Régler le mode Arrivée

Lorsque vous naviguez avec l'i-Pilot Link et que vous arrivez à destination, réglez l'option de menu Mode d'arrivée pour indiquer au système ce qu'il faut faire ensuite. Le réglage déterminera si vous allez commander le bateau manuellement ou passer à un autre type de navigation sur i-Pilot Link après avoir atteint un point de destination.

Le paramètre mode Arrivée affecte le iTracks, les itinéraires, les points de passage et les Spot-Locks. Cela ne s'applique pas aux modes de navigation Suivre le profil ou en boucle.

# Régler le mode Arrivée

1. Sous Options i-Pilot, sélectionnez Arrivée i-Pilot.

Touchez ou appuyez sur la touche ENTRÉE pour ouvrir le sous-menu Arrivée i-Pilot.

2. Choisissez une option de menu. Touchez ou appuyez sur la touche ENTRÉE pour le sélectionner.

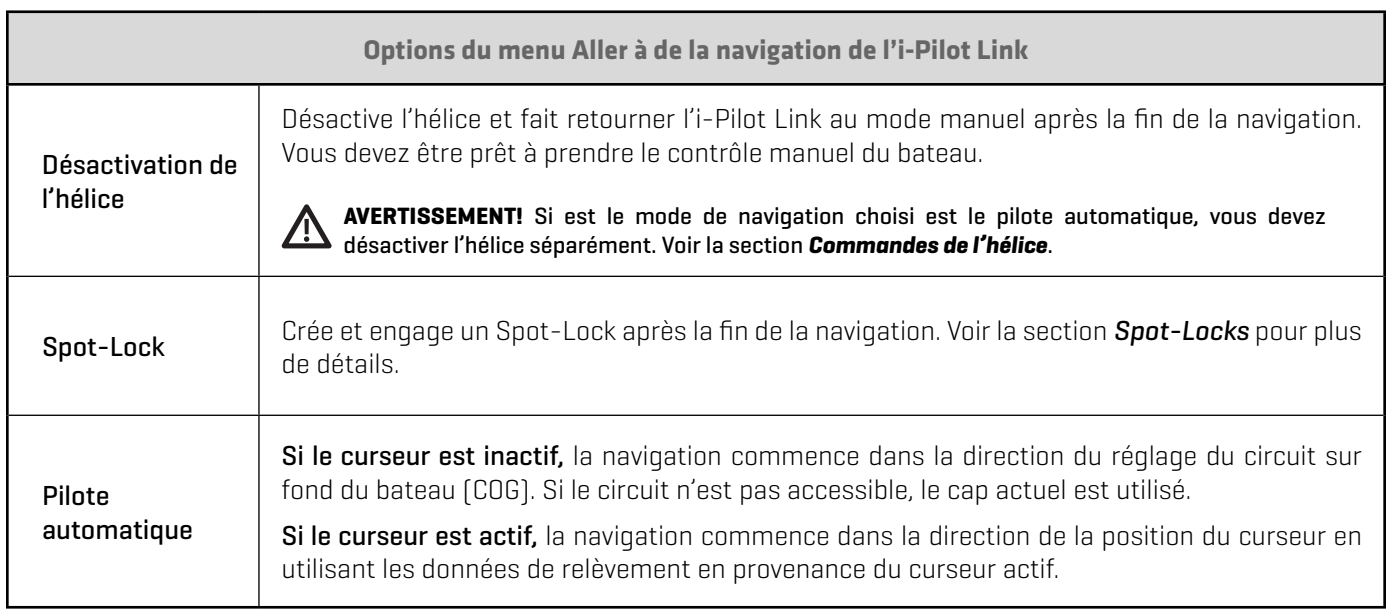

#### **Ouverture du sous-menu Arrivée i Pilot Réglage du Mode d'arrivée i Pilot**

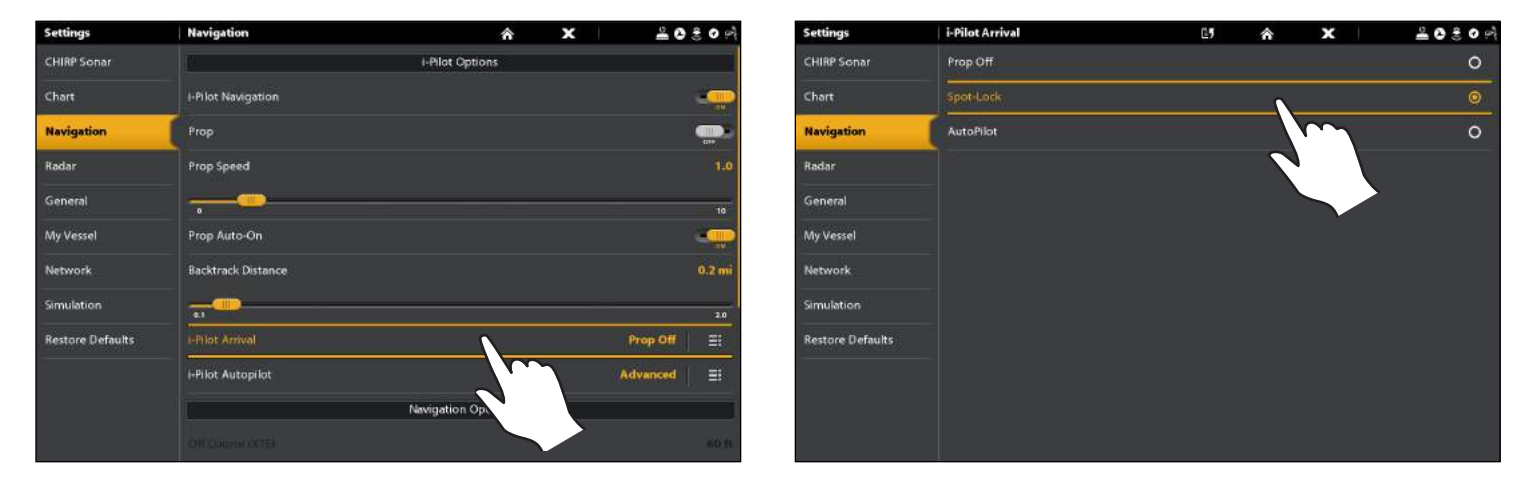

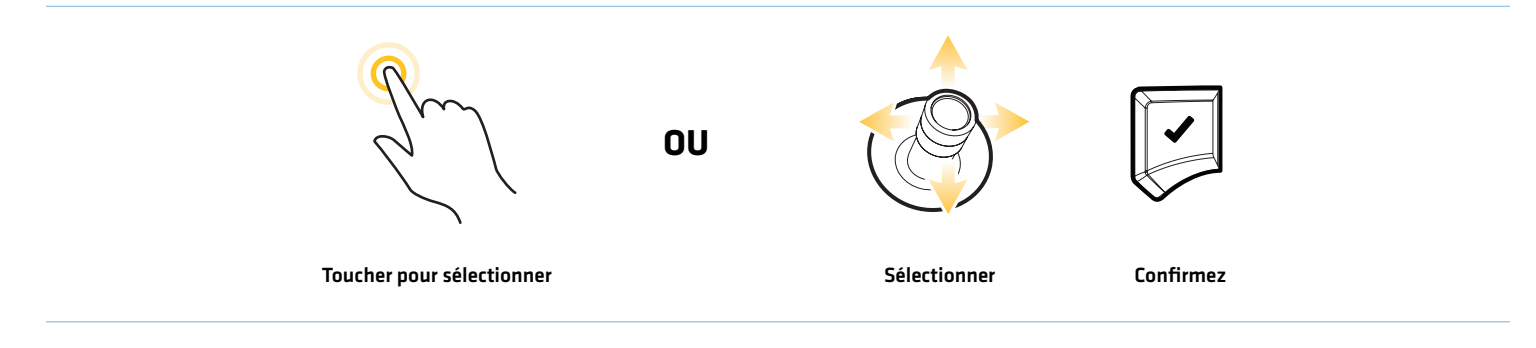

#### **4** | Installer un carte mémoire de cartes

Utilisez une carte mémoire Humminbird pour fournir des cartes détaillées, des contours de profondeur, etc. sur les affichages cartographiques. Pour utiliser la fonction Suivre le profil, une carte Humminbird compatible avec l'i-Pilot Link doit être installée et sélectionnée comme source cartographique.

Cartes mémoires cartographiques compatibles avec l'i-Pilot Link : Humminbird LakeMaster, LakeMaster PLUS, AutoChart ZeroLine, et ChartSelect. Consultez humminbird.com pour obtenir la liste la plus récente des cartes et des guides d'accessoires compatibles.

1. Installez une carte mémoire compatible avec i-Pilot.

Consultez le guide d'installation de la tête de commande pour en savoir plus.

2. La tête de commande sélectionnera automatiquement la source de la carte. Pour modifier manuellement la source de la carte, sélectionnez Paramètres > Cartographie.

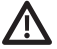

**AVERTISSEMENT!** Ne laissez pas le couvercle de la fente pour carte SD ouvert. Le couvercle doit toujours être rabattu pour prévenir  $\mathbf{B}$  les dommages à l'appareil causés par l'eau.

## **5** | Régler la compensation du niveau d'eau

Avant de démarrer la navigation, configurez le réglage de la compensation du niveau d'eau afin de modifier le relevé du niveau d'eau par la tête de commande Humminbird. Si, par exemple, le niveau du lac est plus bas de 5 pi, réglez la Compensation pour le niveau d'eau à -5. Les chiffres affichés sur Contour Lines (contours du fond) s'ajustent en fonction de la compensation définie pour le niveau d'eau. Cette valeur de compensation est ensuite mise en surbrillance en marron foncé pour agrandir la terre sur l'affichage.

#### **REMARQUE :** Humminbird LakeMaster doit être sélectionné en tant que source cartographique pour activer cette fonction.

Pour appliquer des couleurs de profondeur, une plage de surbrillance de profondeur, une eau peu profonde, etc., voir *Afficher le tracé du profil et les plages de profondeur de Humminbird LakeMaster*.

#### Régler la compensation du niveau d'eau

- 1. Sous Paramètres, sélectionnez Cartographie.
- 2. Sous Source de cartes, sélectionnez Compensation de niveau d'eau.
- 3. Activée : Touchez le bouton marche/arrêt ou appuyez sur la touche ENTRÉE pour l'activer.

Régler : Faites glisser le curseur ou tournez le cadran.

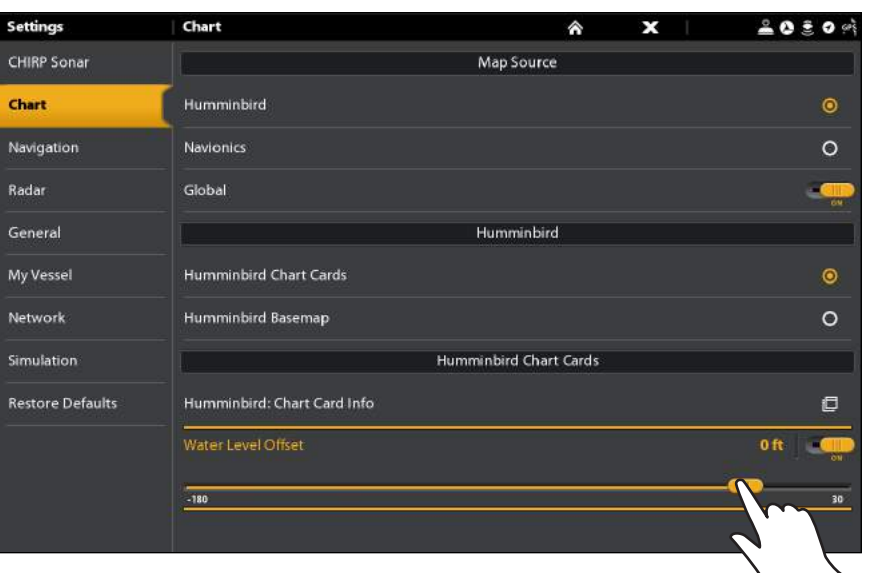

#### **Réglage de la compensation du niveau d'eau**

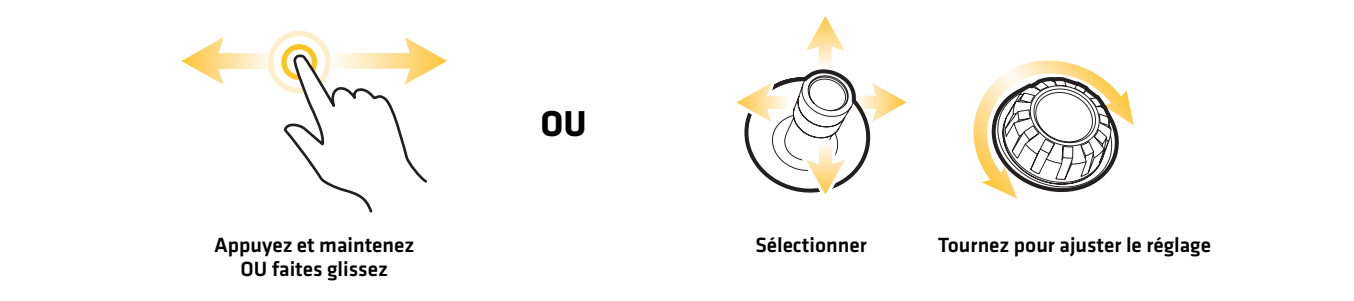

# **6** | Activer la synchronisation i-Pilot

Activez la synchronisation i-Pilot pour charger les iTrack et les Spot-Lock sauvegardés à partir de l'i-Pilot Link. Lorsque la synchronisation i-Pilot est activée, les iTrack et les Spot-Lock sauvegardés à partir de l'i-Pilot Link sont transférés dans l'unité SOLIX, puis les iTrack et les Spot-Lock provenant de l'unité SOLIX sont transférés à l'i-Pilot Link. Les données seront transférées lorsque vous aurez mis en marche l'unité SOLIX et chaque fois que de nouvelles données seront créées sur l'unité i-Pilot ou l'unité SOLIX.

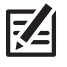

**REMARQUE :** S'il n'y a pas suffisamment d'espace mémoire disponible sur la tête de commande, un message d'erreur s'affichera et les données ne seront pas transférées jusqu'à ce que de l'espace supplémentaire soit libéré sur la tête de commande Humminbird. Consultez le guide d'utilisation de la tête de commande pour plus d'informations sur la gestion des données de navigation.

**REMARQUE :** Pour plus d'informations sur l'exportation des données de navigation, consultez la section *Gestion des données de navigation de l'i-Pilot Link*.

#### Activer la synchronisation i-Pilot

- 1. Appuyez sur la touche ACCUEIL.
- 2. Sélectionnez l'outil de données de navigation. Touchez le symbole ou appuyez sur la touche ENTRÉE pour ouvrir.
- 3. Sous Options, sélectionnez la synchronisation i-Pilot.
- 4. Touchez le bouton marche/arrêt ou appuyez sur la touche ENTRÉE pour l'activer.

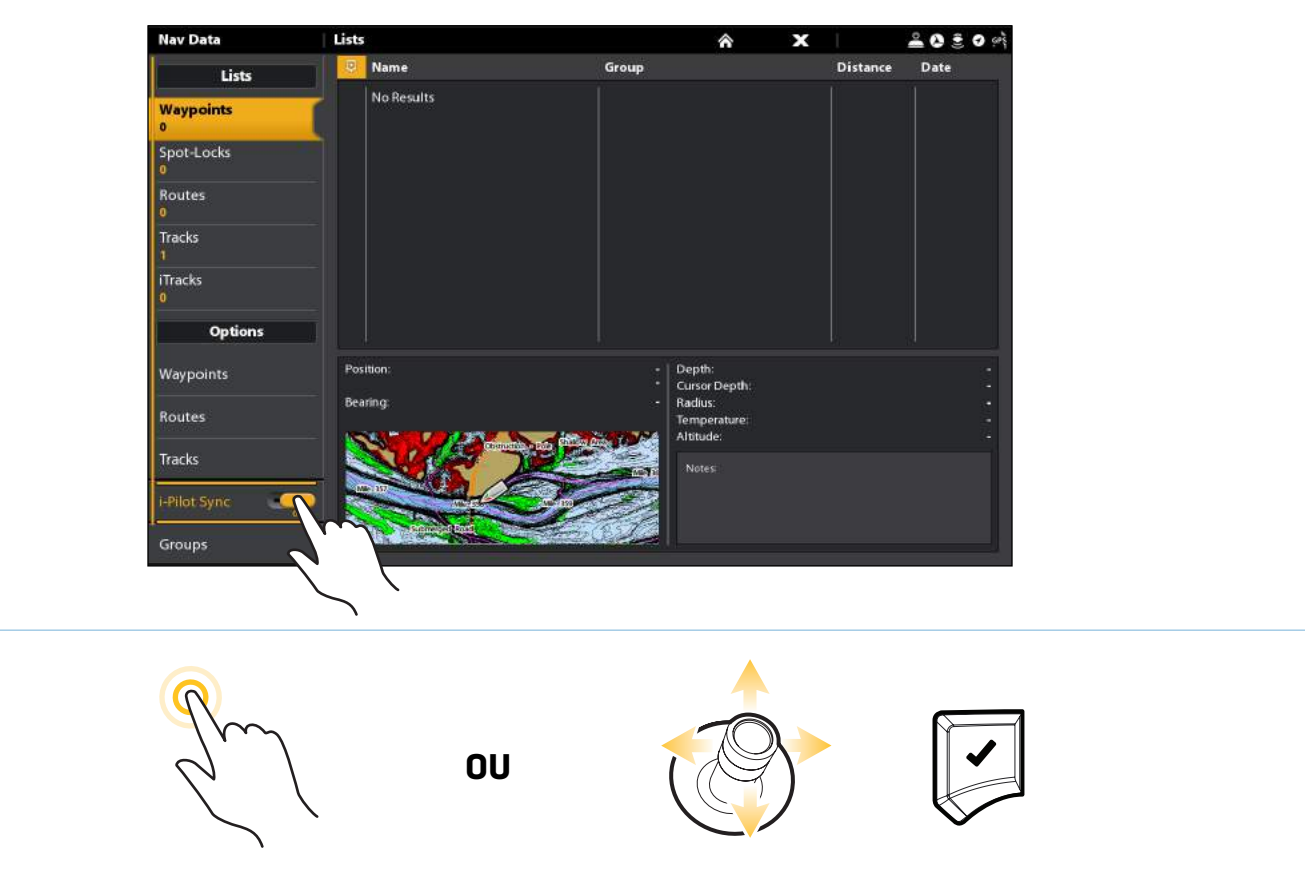

#### **Activation de la synchronisation i-Pilot**

Toucher pour sélectionner result de la secondité de la Sélectionner de la Confirmez

# **Régler les alarmes de l'i-Pilot Link**

Utilisez les directives dans cette section pour régler les alarmes de l'i-Pilot Link. Lorsqu'une alarme est activée, une alerte se déclenche et/ou s'affiche sur la tête de commande Humminbird pour signaler que la limite a été atteinte ou dépassée. Pour en savoir plus sur le réglage des alarmes ou pour configurer des alarmes additionnelles, consultez le guide d'utilisation de la tête de commande.

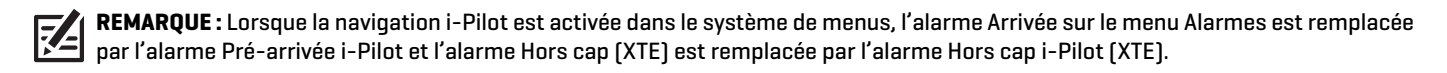

# **1** | Régler l'alarme Pré-arrivée

L'alarme Pré-arrivée de l'i-Pilot Link émet une alerte lorsque le bateau est dans le rayon de la distance définie par rapport au point de destination dans un point de cheminement, une route ou un iTrack. Par exemple, si l'i-Pilot Link navigue en suivant un iTrack et que l'alarme Pré-arrivée est réglée à 100 pieds, l'alerte se déclenche lorsque le bateau est à 100 pieds du point d'arrivée de l'iTrack.

**MISE EN GARDE!** Lorsque l'alerte se déclenche, l'i-Pilot Link passe rapidement au type de navigation défini dans l'option du menu Mode d'arrivée. Soyez prêt à prendre le contrôle manuel du bateau. Voir *Configurer l'i-Pilot avec la tête de commande : régler le mode Arrivée*.

- 1. Appuyez sur la touche ACCUEIL.
- 2. Sélectionnez Alarmes.
- 3. Sous Réglages, sélectionnez Alarmes réseau.
- 4. Sélectionnez Navigation.
- 5. Sous Alarmes i-Pilot, sélectionnez Pré-arrivée.
- 6. Activée/désactivée : Touchez le bouton marche/arrêt ou appuyez sur la touche ENTRÉE pour l'activer.

Régler : Réglez les seuils d'alarme en faisant glisser le curseur ou en tournant le cadran.

#### **Réglage de l'alarme Pré-arrivée de l'i-Pilot Link**

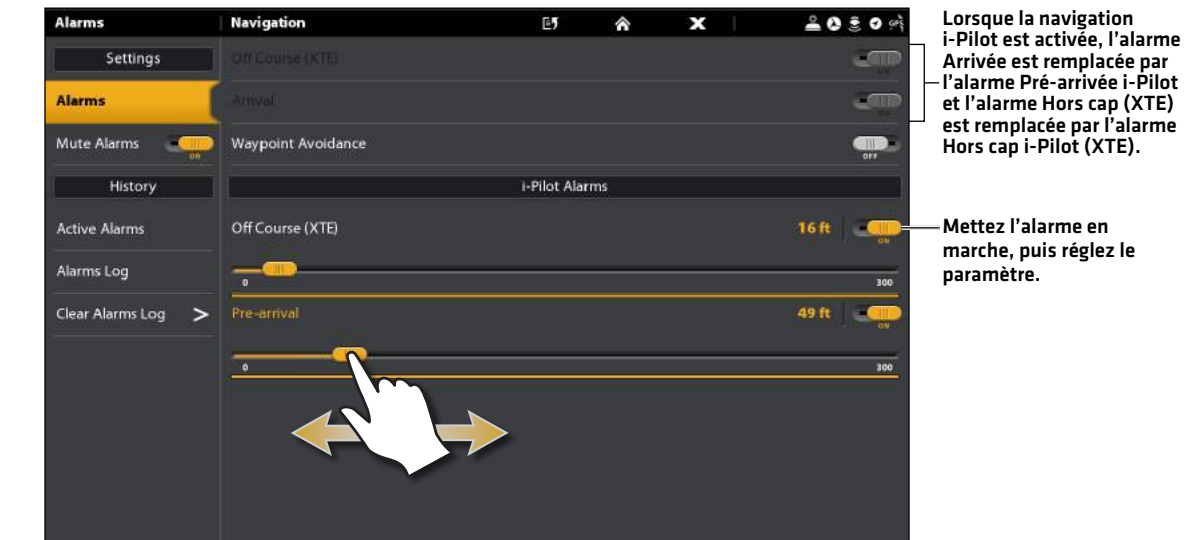

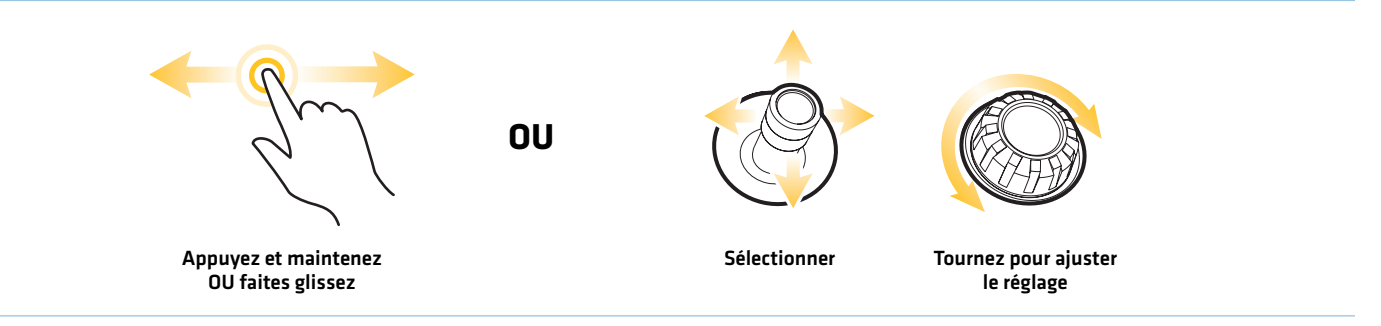

# **2** | Régler l'alarme Hors cap [XTE]

L'alarme Hors cap (XTE) de l'i-Pilot Link émet une alerte lorsque le bateau navique hors de la route sélectionnée. Vous pouvez aussi régler la distance à laquelle le bateau peut s'éloigner du cap avant de déclencher l'alarme.

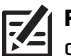

#### **REMARQUE :** Pour régler les paramètres Hors cap (XTE) et afficher la limite Hors cap (XTE), consultez le Guide des opérations de votre commande de tête.

- 1. Dans le menu Alarmes i-Pilot, sélectionnez Hors cap (XTE).
- 2. Activée/désactivée : Touchez le bouton marche/arrêt ou appuyez sur la touche ENTRÉE pour l'activer.

Régler : Réglez les seuils d'alarme en faisant glisser le curseur ou en tournant le cadran.

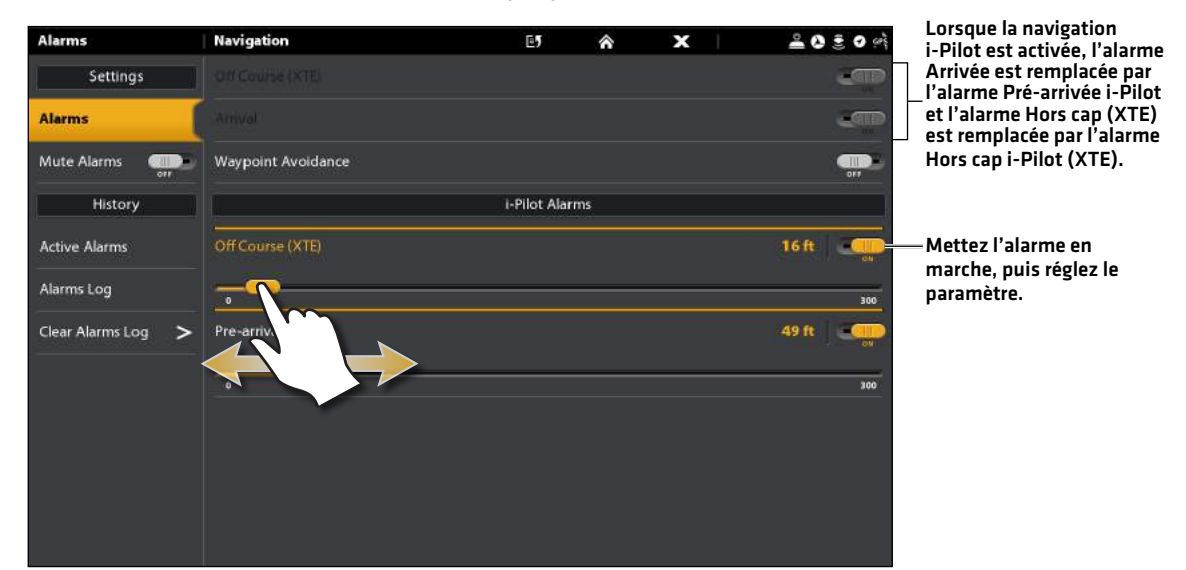

#### **Réglage de l'alarme Hors cap (XTE) de l'i-Pilot Link**

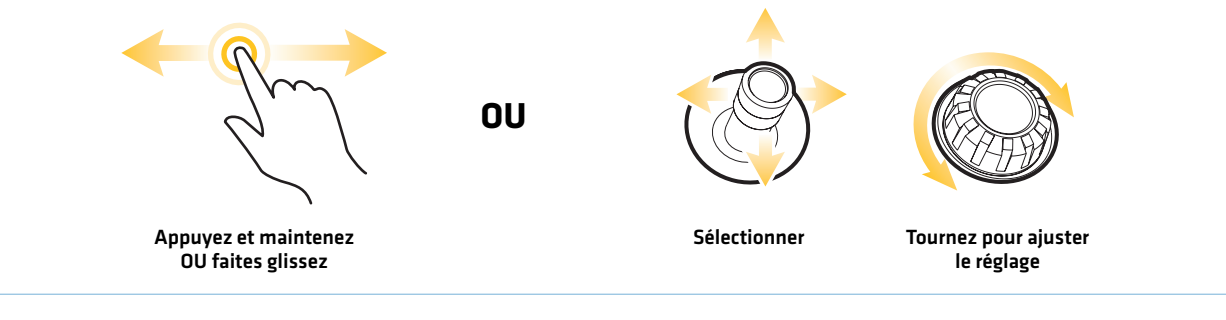

# Confirmer une alarme activée

Lorsqu'une alarme se déclenche, une alerte sonne et/ou s'affiche à l'écran pour signaler que la limite a été dépassée. Suivez les directives ci-dessous pour couper une alarme qui s'est déclenchée.

1. Touchez Confirmer dans la boîte d'avertissement de l'alarme affichée à l'écran.

#### OU

Appuyez sur la touche ENTRÉE.

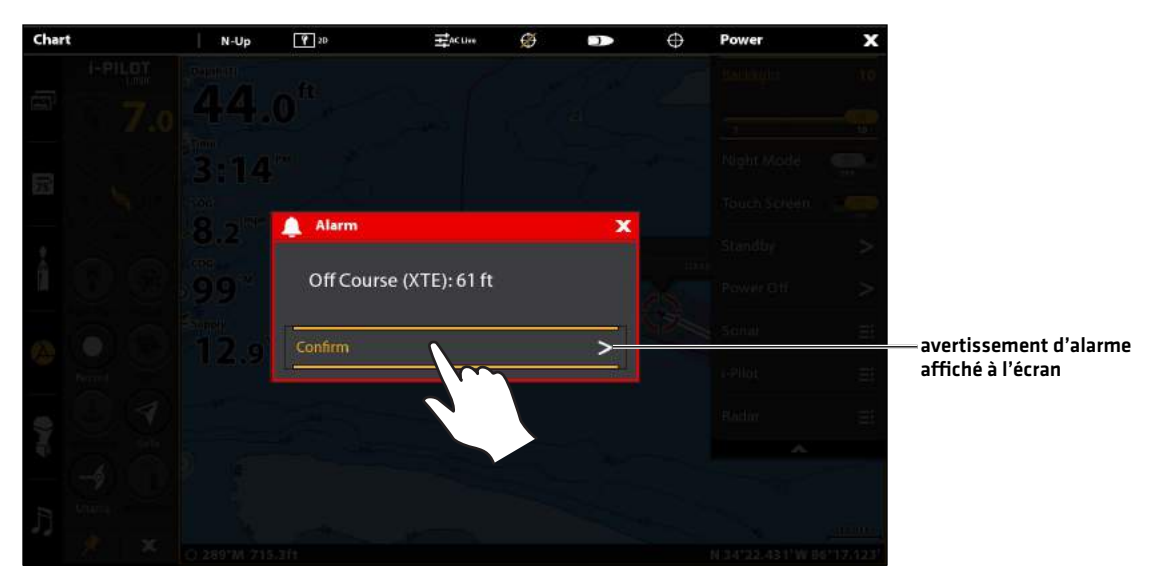

#### **Confirmation d'une alarme i-Pilot activée**

**OU**

Toucher pour sélectionner contractes de la confirmez

# **Afficher la barre de données de navigation de l'i-Pilot Link**

La barre latérale SOLIX comprend des widgets qui vous permettent d'accéder rapidement à vos barres de données et à la télécommande virtuelle de l'i-Pilot Link. La barre latérale apparaît toujours sur l'écran d'accueil, mais vous pouvez la masquer dans les autres affichages. Pour plus d'informations sur l'utilisation et la personnalisation de la barre latérale, consultez le manuel d'utilisation de votre tête de commande.

# Afficher la barre de données de navigation de l'i-Pilot Link

La barre latérale SOLIX comprend un widget Barre de données de navigation. Avec une i-Pilot Link connectée, la barre de données de l'i-Pilot Link comprend les zones de données prédéfinies qui affichent les informations de navigation de l'i-Pilot Link, telles que la méthode de navigation utilisée (iTrack, route, pilote automatique, etc.) et la vitesse de l'hélice.

# Afficher la barre de données de navigation de l'i-Pilot Link

### **Écran Tactile Clavier**

- 
- 1. Touchez le symbole de la Barre de données de navigation dans la barre latérale.
- 1. Lorsqu'un affichage apparaît à l'écran, appuyez sur la touche FENÊTRE une fois. Dans un affichage à multiples fenêtres, appuyez sur la touche FENÊTRE à répétition jusqu'à ce que le menu apparaisse.
- 2. Sélectionnez la Barre de données de navigation dans la barre latérale. Appuyez sur la touche ENTRÉE.

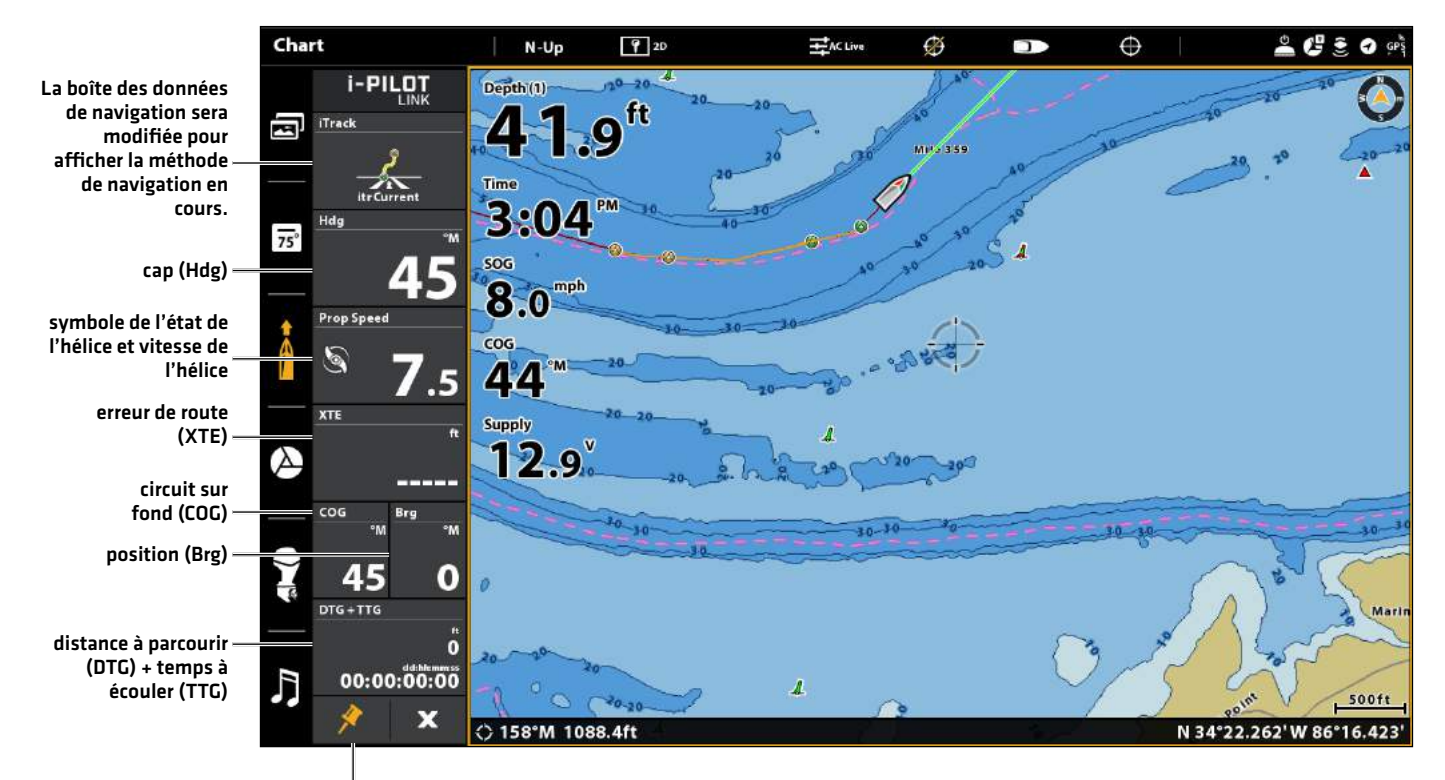

#### **Affichage cartographique avec la Barre de données de navigation sur i-Pilot Link**

sélectionnez pour garder la barre de données affichée (sinon, elle se fermera automatiquement)

# Zones de données de navigation de l'i-Pilot Link

La barre de navigation de données de l'i-Pilot Link affiche les informations suivantes dans les zones de données prédéfinies :

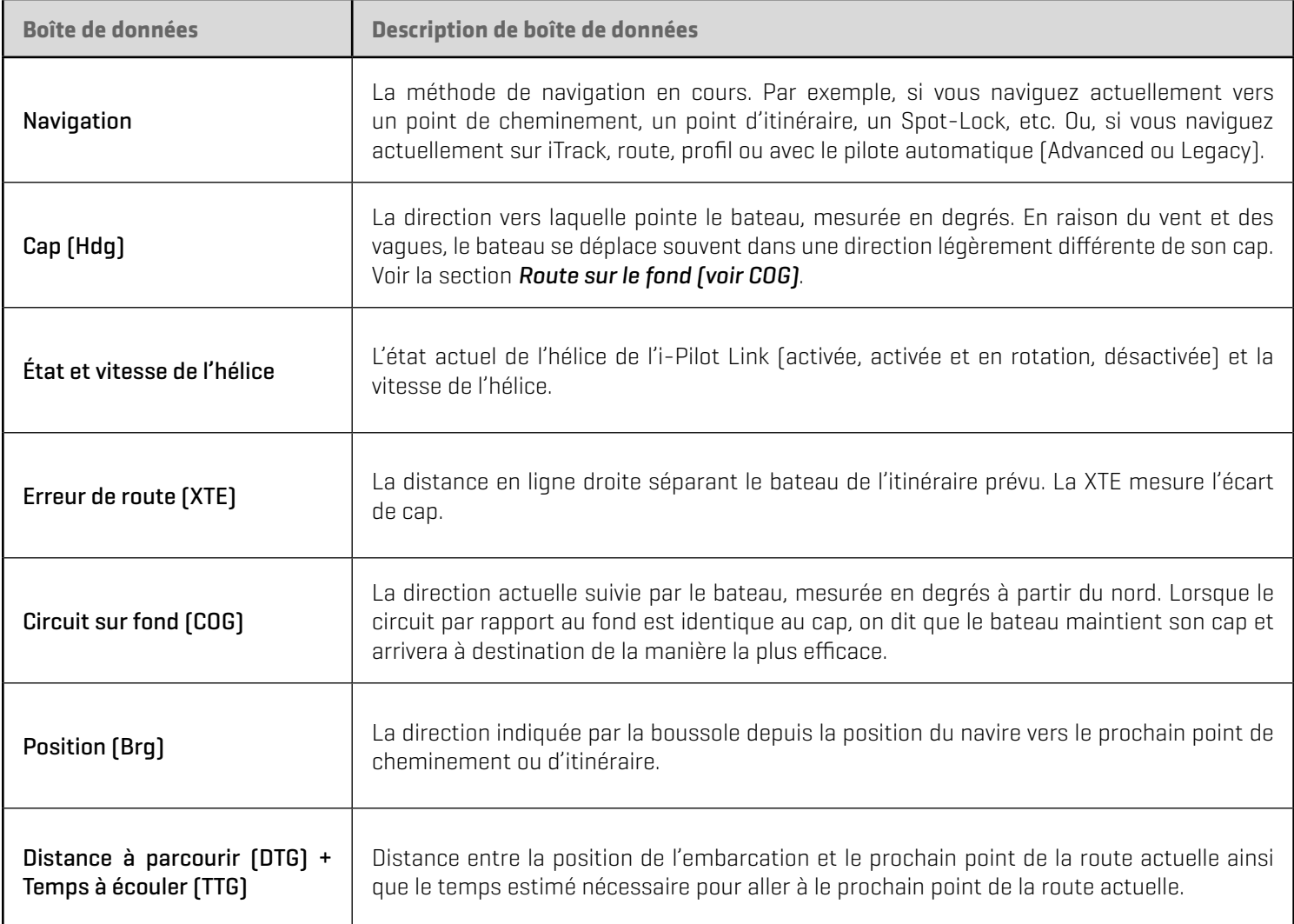

# Modifier les zones de données (facultatif)

Pour modifier les zones de données affichées dans la barre de données, consultez le manuel d'utilisation de votre tête de commande.

# **Afficher les Spot-Lock et les iTrack sur l'affichage cartographique**

Suivez les directives suivantes pour afficher les Spot-Lock et les iTrack sur l'affichage cartographique. Pour plus d'informations sur la personnalisation de votre affichage Cartographique, reportez-vous au manuel d'utilisation de votre tête de commande.

1. Sur l'affichage cartographique, touchez Carte dans la barre d'état.

OU

- Appuyez une fois sur la touche MENU.
- 2. Sélectionnez Options cartographiques.
- 3. Sélectionnez Superposition > Données de navigation.
- 4. Activée/désactivée : Touchez le bouton marche/arrêt ou appuyez sur la touche ENTRÉE pour sélectionner Marche.
- 5. Ajoutez une case à cocher aux Spot-Lock pour les rendre visibles sur l'affichage cartographique.
- 6. Ajoutez une case à cocher aux iTrack pour les rendre visibles sur l'affichage cartographique.
- 7. Appuyez sur la touche QUITTER pour fermer le menu.

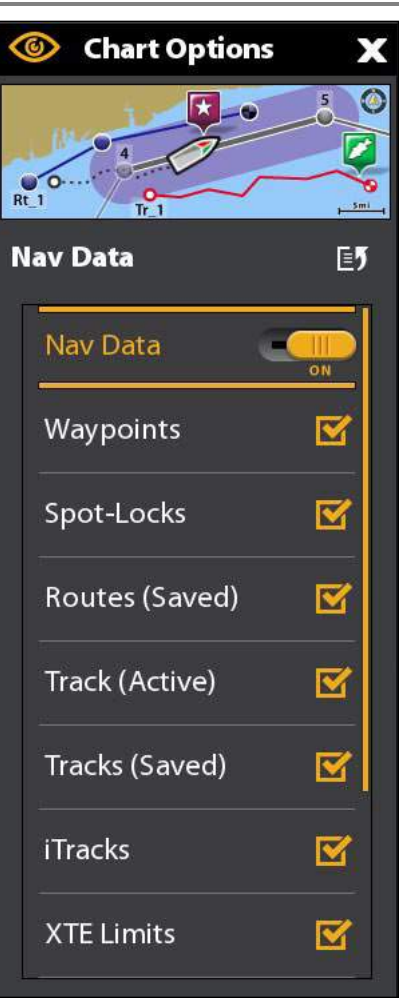

# **Afficher les lignes de profil Humminbird LakeMaster et les échelles de profondeur**

Lorsque vous installez une carte LakeMaster ou LakeMaster PLUS, des options de menu sont ajoutées au menu du système. Vous pouvez afficher ou masquer les courbes de niveau, mettre en évidence les hauts-fonds ainsi que la gamme des profondeurs sur la carte.

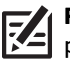

**REMARQUE :** Une carte mémoire de cartes Humminbird LakeMaster doit être installée et sélectionnée comme source cartographique pour activer ces fonctions. Pour plus d'informations sur les fonctionnalités de votre carte mémoire de cartes LakeMaster, consultez le manuel d'utilisation de votre tête de commande.

- 1. Sur l'affichage cartographique, touchez Carte dans la barre d'état ou appuyez une fois sur la touche MENU.
- 2. Sélectionnez Options cartographiques.
- 3. Sélectionnez Réglages Humminbird.
- 4. Réglez les menus suivants selon votre préférence.

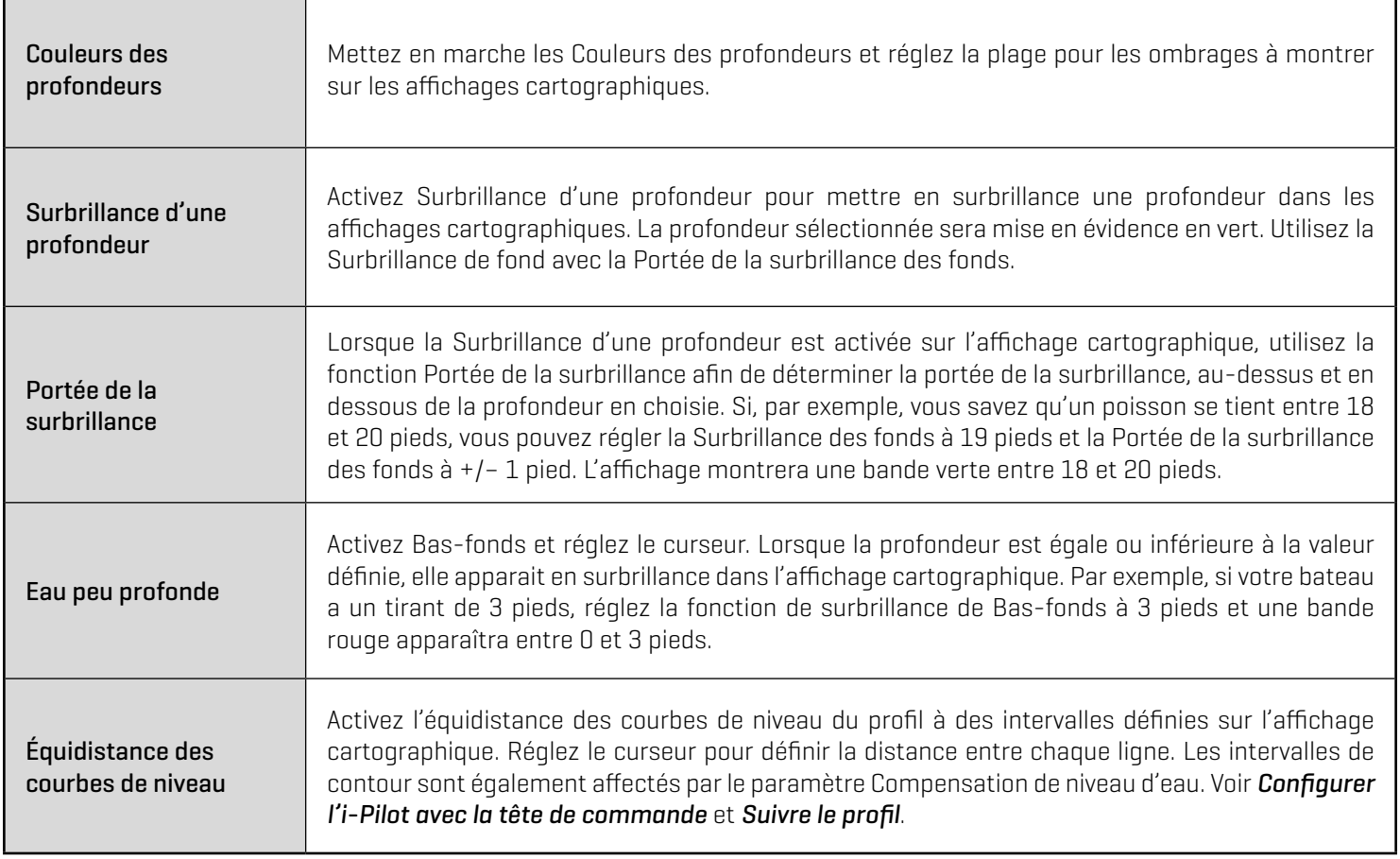

**Ajuster les réglages d'affichage Humminbird LakeMaster**

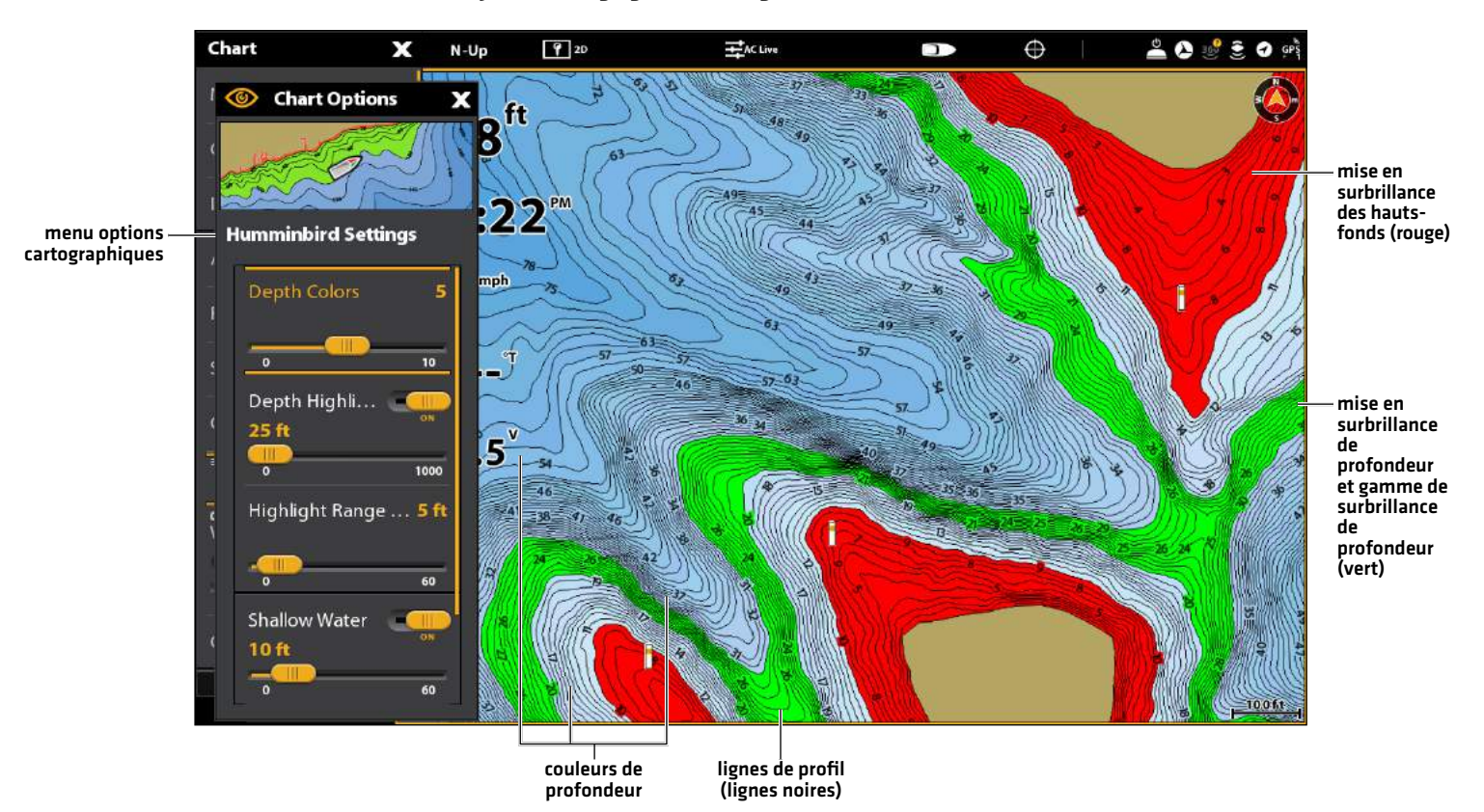

# **Déployer ou ranger le moteur de pêche à la traîne Ulterra**

Si vous avez installé un moteur de pêche à la traîne Ulterra, vous pouvez le déployer ou le ranger à l'aide de la télécommande virtuelle de l'i-Pilot Link sur la tête de commande. Aussi, consultez votre *manuel du propriétaire de votre i-Pilot Link* pour les détails.

**AVERTISSEMENT!** Avant de déployer ou de ranger le moteur, assurez-vous que le moteur est dégagé de tout obstacle et qu'il a une trajectoire libre. L'hélice est désactivée lorsque le moteur est en train d'être ajusté pour éviter tout contact accidentel avec l'hélice en action.

#### Ouvrez la boîte de dialogue Ulterra

#### **Écran Tactile Clavier**

- 1. Touchez le symbole de l'i-Pilot Link dans la barre latérale.
- 2. Touchez le bouton Ulterra.
- 1. Appuyez sur la touche FENÊTRE. En mode d'affichage multiple, appuyez sur la touche AFFICHER à répétition, jusqu'à ce que la barre d'état devienne jaune.
- 2. Utilisez la manette pour sélectionner le symbole de l'i-Pilot Link. Appuyez sur la touche ENTRÉE.
- 3. Sélectionnez le bouton Ulterra. Appuyez sur la touche ENTRÉE.

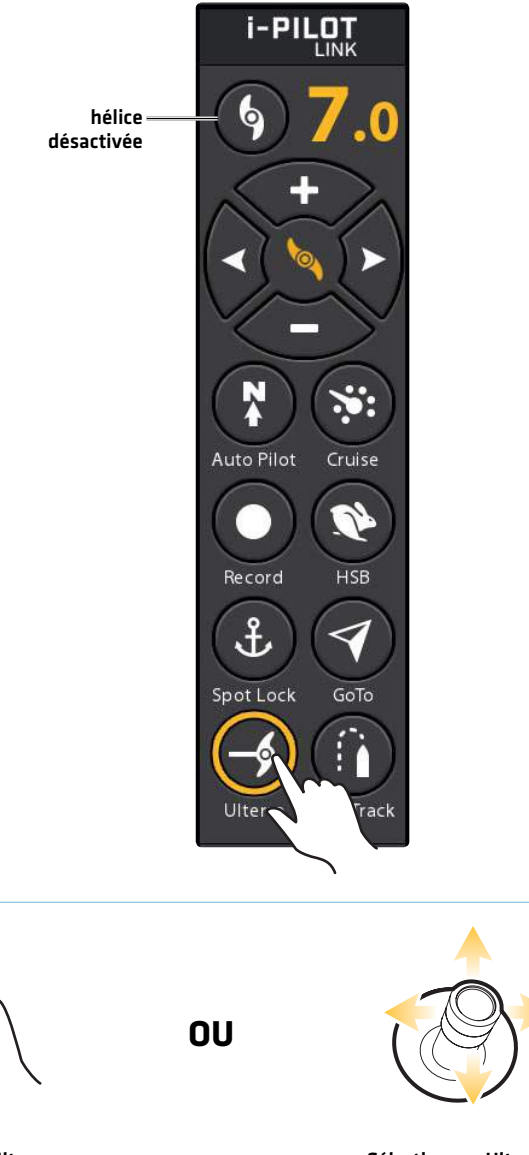

#### **Ouvrir la boîte de dialogue déployer/ranger Ulterra**

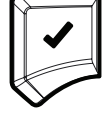

Appuyez sur Ulterra Sélectionnez Ulterra Ouvrir pour ouvrir

### Déployer le moteur

La première fois que vous déployez le moteur (après l'installation ou après la réinitialisation des paramètres par défaut), vous ajusterez l'assiette en préparation au fonctionnement. La tête de commande enregistrera le réglage de l'assiette le plus récent et l'appliquera lorsque le moteur sera à nouveau déployé.

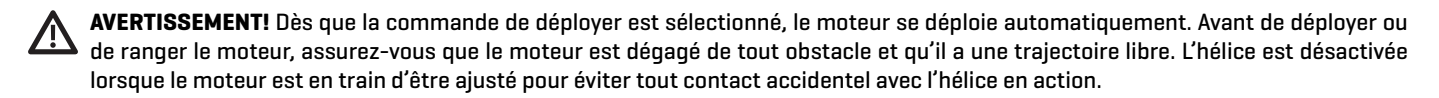

#### **Écran Tactile Clavier**

- 1. Ouvrez la boîte de dialogue Ulterra.
- 2. Touchez le bouton Déployer.

Ajustement de l'assiette (installation seulement) : Touchez les flèches de l'assiette vers le haut ou le bas.

Pause: Touchez le bouton Pause.

1. Ouvrez la boîte de dialogue Ulterra.

2. Sélectionnez le bouton Déployer. Appuyez sur la touche ENTRÉE.

Ajustement de l'assiette (installation seulement) : Sélectionnez une flèche de l'assiette vers le haut ou le bas. Appuyez sur la touche ENTRÉE pour déplacer le moteur dans la direction sélectionnée.

Pause: Sélectionnez le bouton Pause.

#### Suspendre le déploiement ou le rangement

Observez les instructions suivantes pour suspendre le fonctionnement du moteur de traîne pendant son déploiement ou son rangement.

### **Écran Tactile Clavier**

- 1. Ouvrez la boîte de dialogue Ulterra.
- 2. Touchez le bouton Pause.

Pour reprendre le déploiement, voir *Déployer le moteur*.

Pour reprendre le rangement, voir *Ranger le moteur*.

- 1. Ouvrez la boîte de dialogue Ulterra.
- 2. Sélectionnez le bouton Pause. Appuyez sur la touche ENTRÉE.

Pour reprendre le déploiement, voir *Déployer le moteur*.

Pour reprendre le rangement, voir *Ranger le moteur*.

### Ajuster l'assiette

Les instructions suivantes permettent de régler l'assiette. Le menu de l'assiette est disponible lorsque le moteur est déployé. La tête de commande enregistrera le réglage de l'assiette le plus récent et l'appliquera lorsque le moteur sera à nouveau déployé, même une fois éteint.

#### **Écran Tactile Clavier**

- 1. Ouvrez la boîte de dialogue Ulterra.
- 2. Touchez les flèches de l'assiette vers le haut ou le bas.

- 1. Ouvrez la boîte de dialogue Ulterra.
- 2. Sélectionnez une flèche de l'assiette vers le haut ou le bas. Appuyez sur la touche ENTRÉE pour déplacer le moteur dans la direction sélectionnée.

### Activation/désactivation de l'hélice

Utilisez les instructions suivantes pour activer l'hélice à partir de la boîte de dialogue Ulterra.

#### **Écran Tactile Clavier**

- 1. Ouvrez la boîte de dialogue Ulterra.
- 2. Touchez le bouton Hélice pour l'activer ou la désactiver.

- 1. Ouvrez la boîte de dialogue Ulterra.
- 2. Sélectionnez une flèche de l'assiette vers le haut ou le bas. Appuyez sur la touche ENTRÉE pour déplacer le moteur dans la direction sélectionnée.

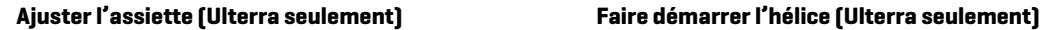

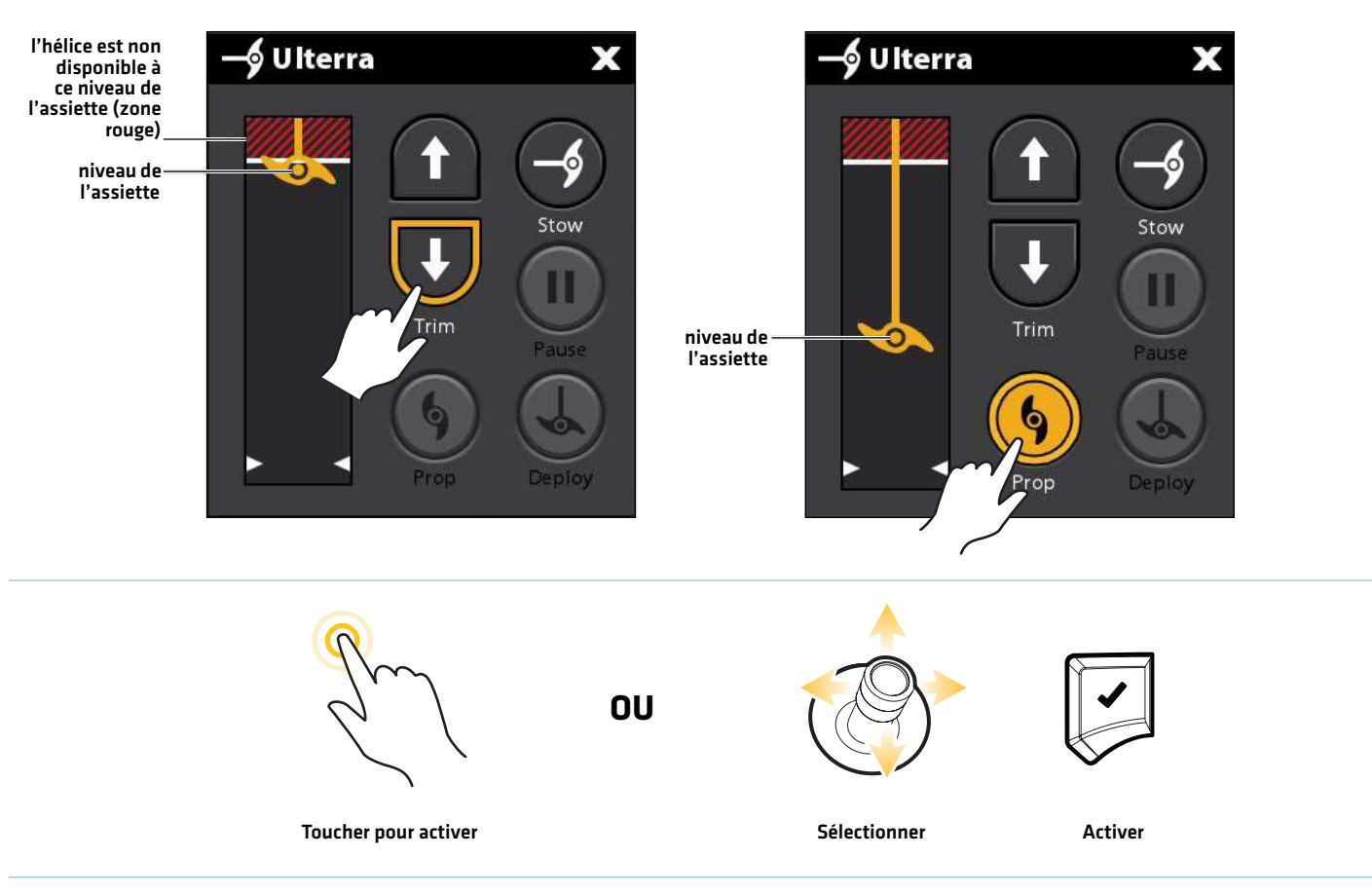

 $\vert \mathcal{I}_\pm \vert$ **REMARQUE :** Si un bouton est grisé, l'action ou la commande n'est pas disponible.

### Ranger le moteur

Utilisez les instructions suivantes pour ranger le moteur de traîne Ulterra.

**AVERTISSEMENT!** Dès que la commande Ranger est sélectionnée, le moteur se range automatiquement. Avant de déployer ou de **/i/** ranger le moteur, assurez-vous que le moteur est dégagé de tout obstacle et qu'il a une trajectoire libre. L'hélice est désactivée lorsque le moteur est en train d'être ajusté pour éviter tout contact accidentel avec l'hélice en action.

#### **Écran Tactile Clavier**

- 1. Ouvrez la boîte de dialogue Ulterra.
- 2. Touchez le bouton Ranger.
- 1. Ouvrez la boîte de dialogue Ulterra.
- 2. Sélectionnez le bouton Ranger. Appuyez sur la touche ENTRÉE.

# **Vue d'ensemble de la navigation avec l'i-Pilot Link**

L'i-Pilot Link utilise les signaux des satellites GPS ainsi que les données de la boussole numérique pour déterminer sa position, son cap et la direction vers laquelle pointe le propulseur. Étant donné que l'i-Pilot Link dépend des signaux des satellites GPS pour la navigation, un niveau de signal GPS minimal d'une barre est requis pour que les commandes de la navigation GPS soient activées. Un niveau de signal GPS de quatre barres permet d'obtenir les meilleurs résultats.

En termes simples, l'i-Pilot Link se rappelle des points et les crée pour faire naviguer votre bateau automatiquement. L'i-Pilot Link utilise également une méthode de navigation GPS appelée « cercles d'arrivée ». Ces cercles imaginaires permettent à l'i-Pilot Link de savoir quand elle dérive par rapport à un point et quand elle arrive à un point. La taille des cercles d'arrivées varie selon l'intensité du signal GPS, de telle sorte que plus l'intensité du signal est grande, plus les cercles d'arrivée sont petits.

## Utilisation de l'i-Pilot Link avec la tête de commande Humminbird

- Δ Avec une i-Pilot Link connectée, vous pouvez démarrer la navigation à partir de la tête de commande Humminbird ou de la télécommande de la liaison, et l'i-Pilot Link commencera automatiquement à diriger le bateau. Les commandes lancées à partir de la télécommande sont également affichées sur l'unité SOLIX.
- Les fonctions et les options du menu de l'i-Pilot Link sont affichées sur l'affichage cartographique et l'affichage radar, ainsi que sur les affichages multi-volets cartographique et radar. Les sections suivantes de ce manuel comprennent les directives relatives à l'affichage cartographique. Les directives sont les mêmes pour l'affichage radar, sauf en ce qui concerne la navigation Suivre le profil, qui n'est pas disponible dans l'affichage radar.
- Δ Selon votre modèle et votre configuration réseau, la tête de commande Humminbird utilise les données GPS à partir du récepteur GPS interne ou externe (en réseau).
- Δ Certaines fonctions de navigation de l'i-Pilot Link peuvent remplacer les options traditionnelles du menu de navigation Humminbird. Les alarmes ont également été adaptées à l'i-Pilot Link.
- Δ Pour utiliser la fonction Suivre le profil, une carte Humminbird LakeMaster, une carte AutoChart ZeroLine ou la connexion AutoChart Live est requise.

### **REMARQUE :** Pour obtenir les dernières informations sur la compatibilité des cartes, visitez notre site Web à l'adresse **humminbird.com**.

# Ouvrez l'affichage cartographique

Vous pouvez ouvrir l'affichage cartographique à partir du widget Affichages préférés ou de l'outil Affichages.

# Widget Affichages préférés

#### **Écran Tactile Clavier**

- 1. Touchez le symbole du widget Affichages préférés (dans la barre latérale).
- 2. Touchez Affichage cartographique pour l'afficher à l'écran.

- 1. Appuyez sur la touche FENÊTRE.
- 2. Utilisez le levier pour sélectionner le widget Affichages préférés (dans la barre latérale).
- 3. Appuyez sur la touche ENTRÉE pour ouvrir celui-ci.

### Outil Affichages

#### **Écran Tactile Clavier**

- 1. Posez deux doigts sur l'écran et faites-les glisser vers le bas pour aller à l'écran ACCUEIL.
- 2. Touchez l'outil Affichages.
- 3. Touchez Affichage cartographique pour l'afficher à l'écran.

- 1. Appuyez sur la touche ACCUEIL.
- 2. À l'aide de la manette, sélectionnez Affichage cartographique et appuyez sur ENTRÉE pour l'afficher à l'écran.
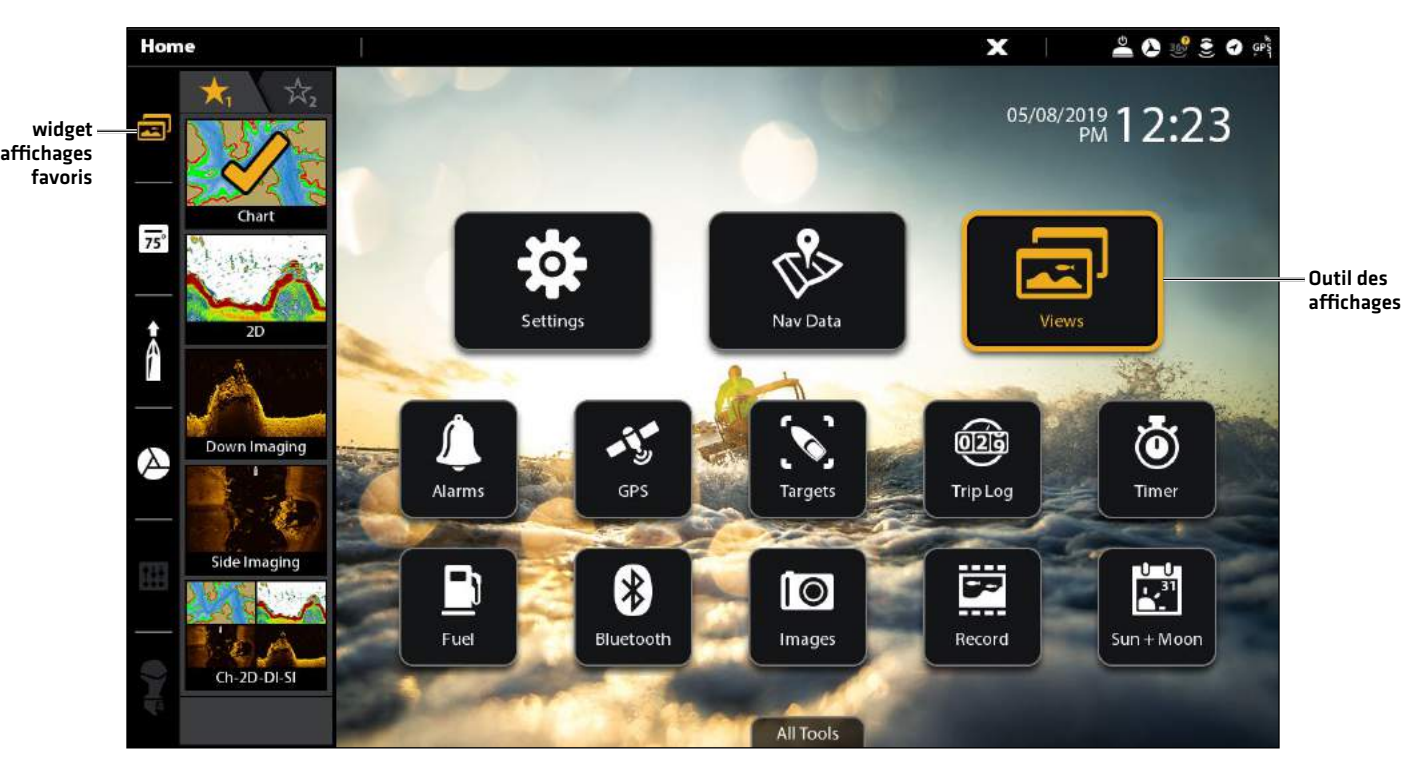

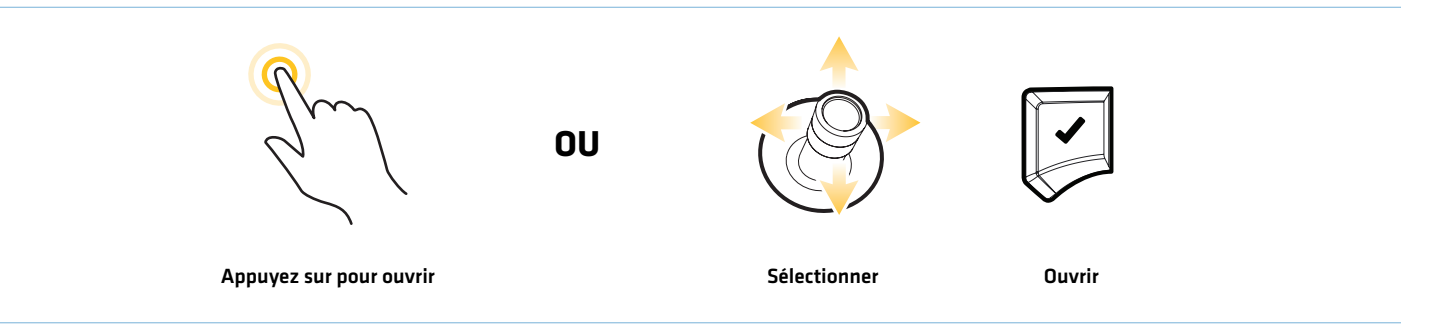

## Vue d'ensemble de la télécommande virtuelle de l'i-Pilot Link

#### Démarrer la télécommande virtuelle de l'i-Pilot Link

Les modes de navigation i-Pilot peuvent être lancés à partir de la télécommande virtuelle de l'i-Pilot Link ou du menu Aller à. La télécommande virtuelle de l'i-Pilot Link est accessible à partir de n'importe quel affichage. Cette section est une vue d'ensemble. Chaque mode de navigation est expliqué en détail tout au long de ce manuel. Voir *Commandes de l'hélice* pour plus d'informations.

#### **Écran Tactile Clavier**

1. Touchez le symbole de l'i-Pilot Link dans la barre latérale.

- 1. Lorsqu'un affichage apparaît à l'écran, appuyez sur la touche FENÊTRE une fois. Dans un affichage à multiples fenêtres, appuyez sur la touche FENÊTRE à répétition jusqu'à ce que le menu apparaisse.
- 2. Utilisez le levier pour sélectionner le symbole de l'i-Pilot Link dans la barre latérale et appuyez sur la touche ENTRÉE.

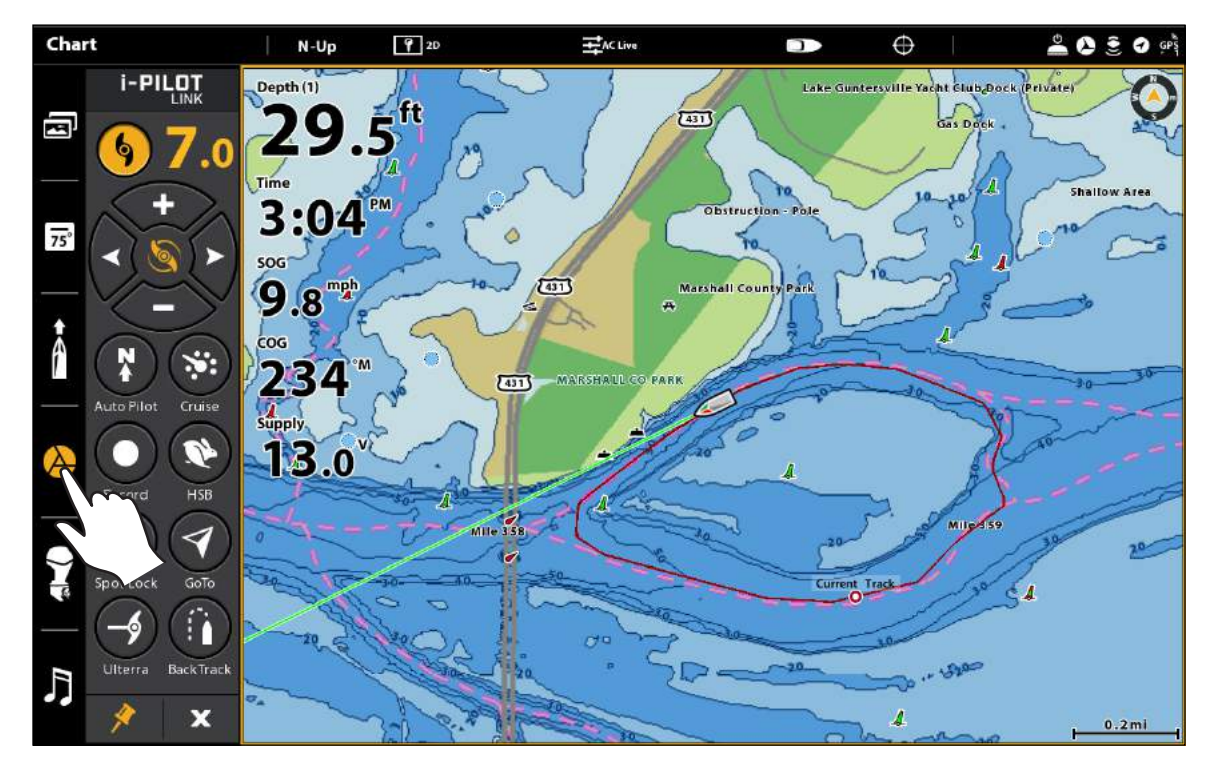

#### **Démarrer la télécommande virtuelle i-Pilot Link**

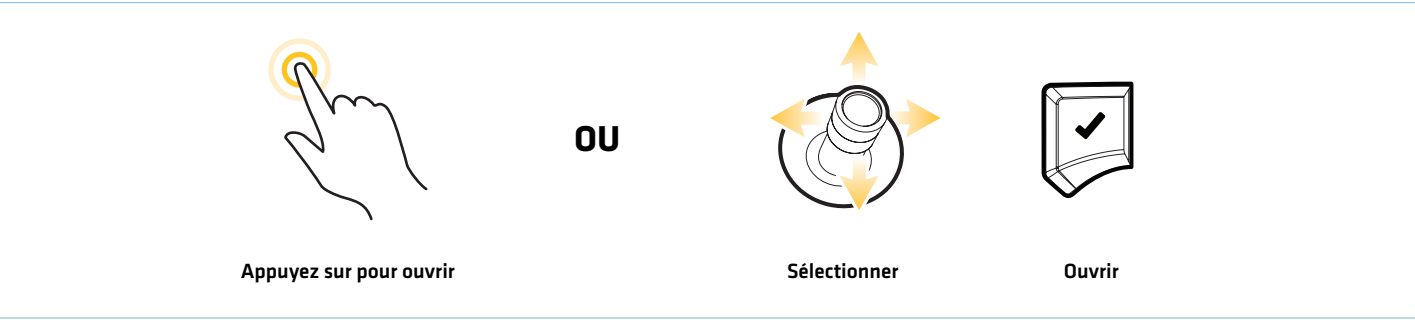

#### **Télécommande virtuelle de l'i-Pilot Link**

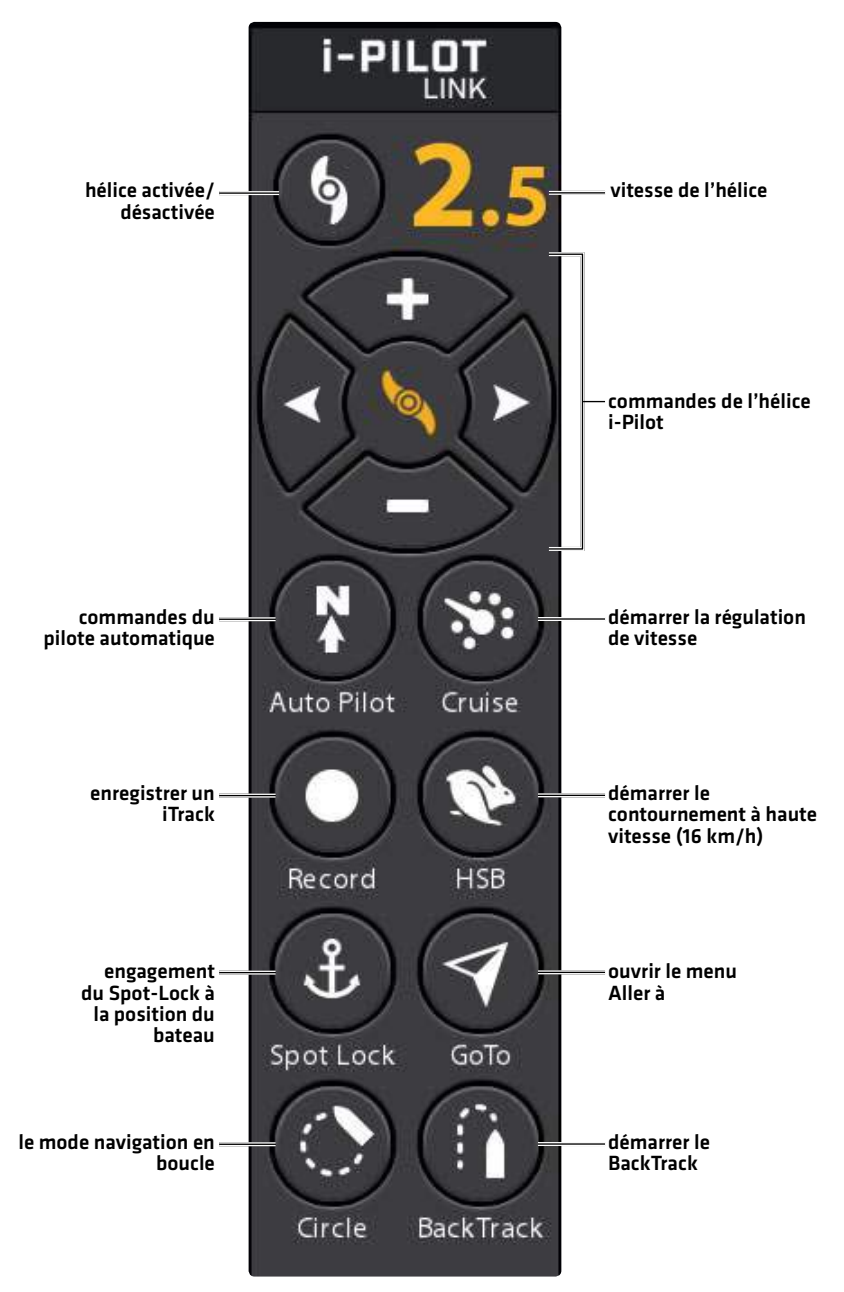

**REMARQUE :** Si un bouton est grisé, l'action ou la commande n'est pas disponible.

74

# Vue d'ensemble du menu Aller à

Le menu Aller à commence la navigation vers l'élément sélectionné. Vous pouvez également annuler la navigation à partir de ce menu. Le menu Aller à peut être ouvert à partir de la barre d'état, de la touche ALLER À ou de la télécommande virtuelle de l'i-Pilot Link.

### Ouvrez le menu Aller à depuis la barre d'état

### **Écran Tactile Clavier**

1. Touchez la Carte dans la barre d'état.

1. Appuyez sur la touche ALLER À.

2. Sélectionnez Aller à.

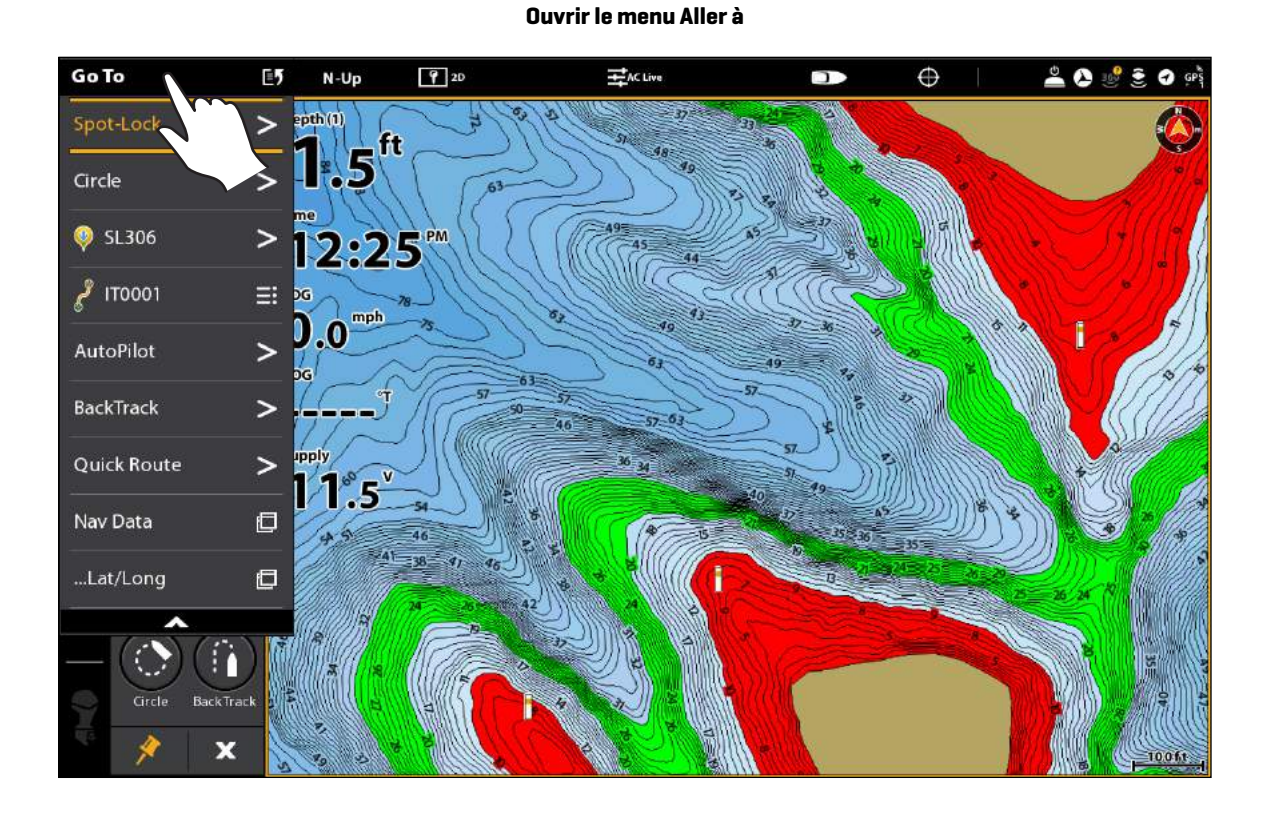

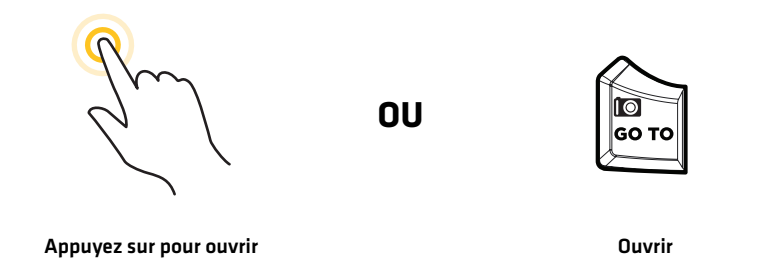

# Ouvrez le menu Aller à depuis la télécommande virtuelle de l'i-Pilot Link

## **Écran Tactile Clavier**

- 1. Démarrez la télécommande virtuelle de l'i-Pilot Link : Touchez le symbole de l'i-Pilot Link dans la barre latérale.
- 2. Touchez le bouton Aller à.

- 1. Démarrez la télécommande virtuelle de l'i-Pilot Link : Appuyez sur la touche FENÊTRE. Sélectionnez le symbole de l'i-Pilot Link.
- 2. Sélectionnez le bouton Aller à. Appuyez sur la touche CROCHET/ENTRÉE.

#### **Ouvrir le menu Aller à depuis la télécommande virtuelle de l'i-Pilot Link**

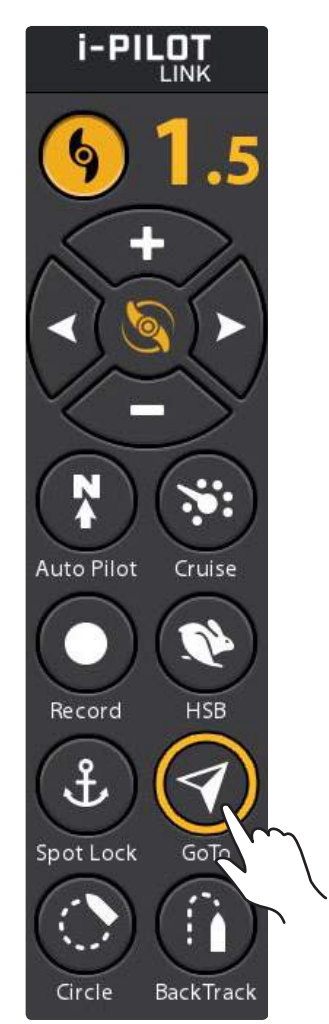

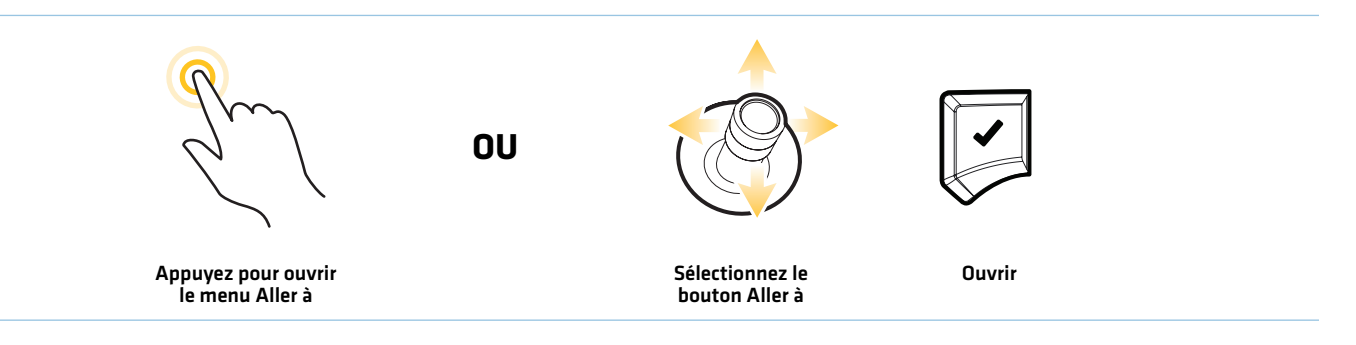

# Vue d'ensemble du menu Marquer

Utilisez le menu Marquer pour enregistrer un point de cheminement, enregistrer un Spot-Lock ou enregistrer un iTrack. Cette section est une vue d'ensemble. Chaque mode de navigation est expliqué en détail tout au long de ce manuel.

# **Écran Tactile Clavier**

1. Touchez la Carte dans la barre d'état.

1. Appuyez sur la touche MARQUER.

2. Sélectionnez Marquer.

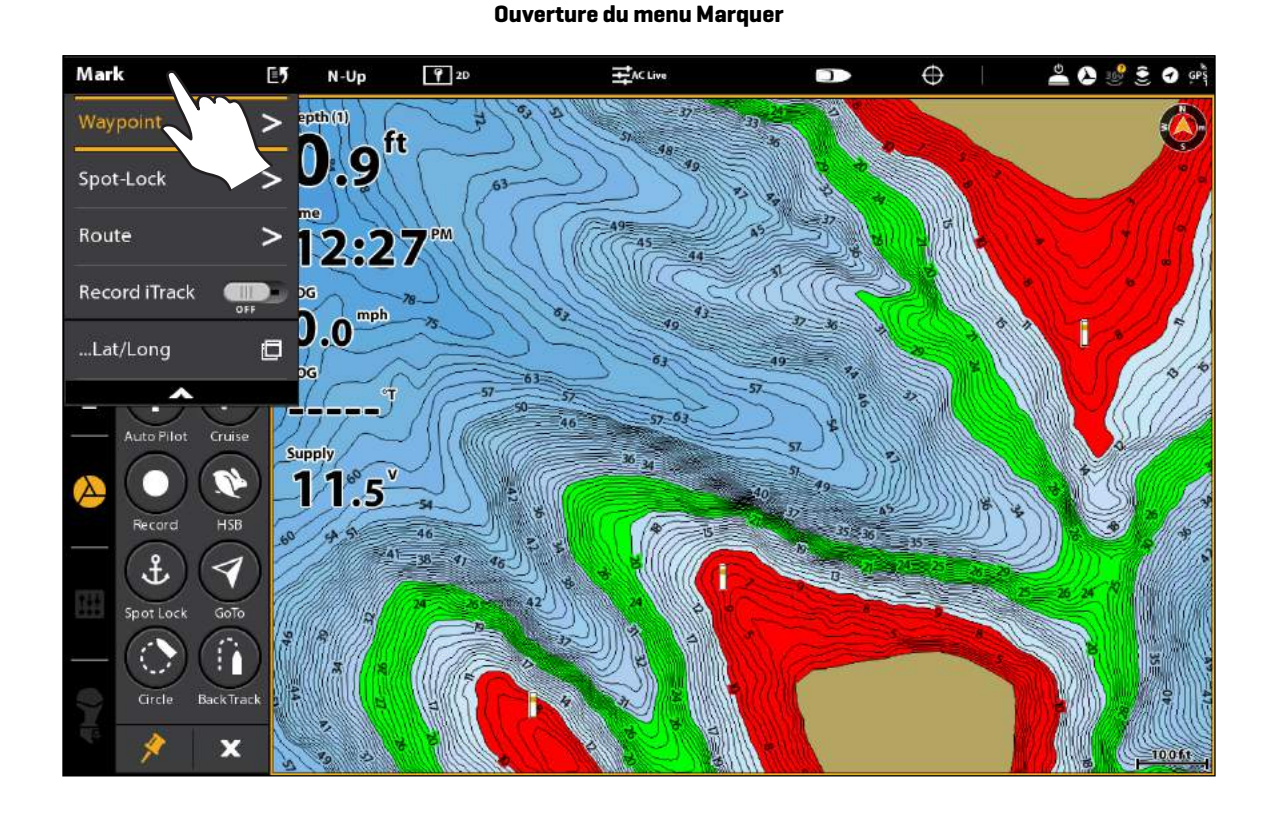

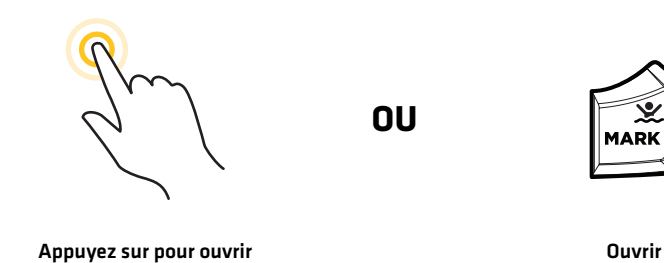

# **1** | Lancer la navigation sur i-Pilot Link

Lorsque Navigation i-Pilot est sélectionnée comme source de navigation, l'i-Pilot Link devient la source de pilotage pour les points de navigation, les routes, les iTrack et les lignes de profil. Voir *Configurer l'i-Pilot avec la tête de commande : activer la navigation sur i-Pilot Link*.

Les modes de navigation i-Pilot sont accessibles depuis la télécommande virtuelle ou le menu Aller à. En outre, vous pouvez ouvrir ces menus à partir de n'importe quel affichage. Les symboles i-Pilot sont disponibles dans les affichages Cartographie et Radar.

#### **REMARQUE :** Si le bateau ne bouge pas lorsque vous démarrez la navigation, assurez-vous que l'hélice de l'i-Pilot Link est activée 陷 (voir la section *Commandes de l'hélice*).

1. Touchez la Carte dans la barre d'état, ou appuyez sur la touche Aller à. Sélectionnez Aller à.

### OU

Démarrez la télécommande virtuelle de l'i-Pilot Link.

2. Sélectionnez un mode de navigation. Cette section est une vue d'ensemble. Chaque mode de navigation est expliqué en détail tout au long de ce manuel.

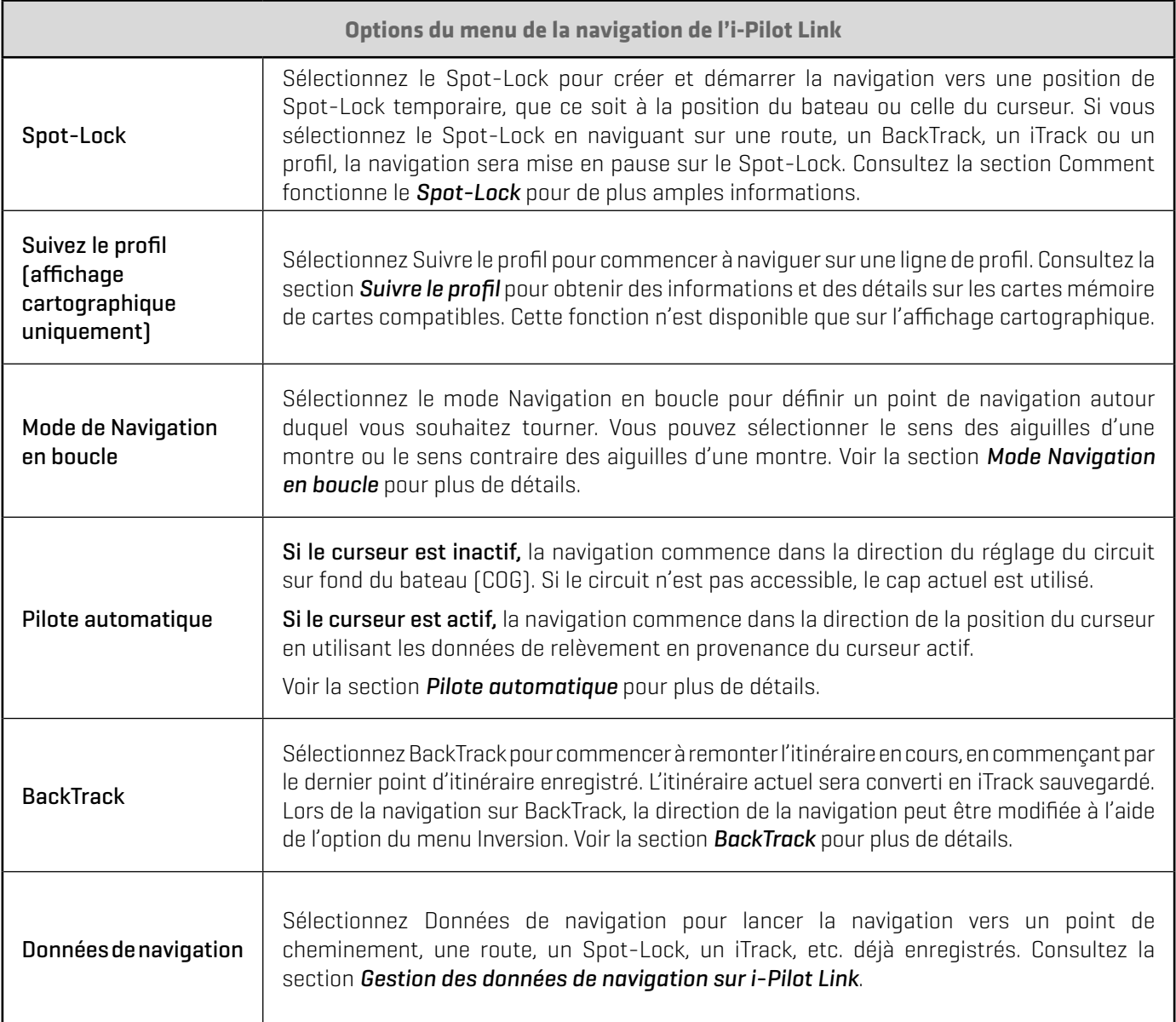

# **2** | Annuler la navigation sur i-Pilot Link

Lorsque la navigation sur i-Pilot Link est en cours, que ce soit avec un iTrack, un Spot-Lock, une route, etc., vous pouvez annuler la navigation à tout moment en suivant les directives suivantes.

### **AVERTISSEMENT!** Lorsque vous annulez la navigation sur i-Pilot Link, soyez prêt à prendre le contrôle manuel du bateau.

# Annuler la navigation (menu Aller à)

1. Touchez Carte dans la barre d'état pour ouvrir le menu X-Press de navigation. Touchez Aller à.

#### OU

Appuyez sur la touche ALLER À.

- 2. Sélectionnez Annuler la navigation.
- 3. Touchez ou appuyez sur la touche ENTRÉE pour annuler la navigation.

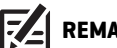

**REMARQUE :** Confirmez que l'hélice est arrêtée.

# Annuler la navigation (télécommande virtuelle de l'i-Pilot Link)

- 1. Démarrez la télécommande virtuelle de l'i-Pilot Link.
- 2. Appuyez sur le bouton actif (jaune) pour la désactiver. (Gris = Éteint)

**REMARQUE :** Confirmez que l'hélice est arrêtée. $|z|$ 

### Trouver les données de navigation de l'i-Pilot Link du secteur

Utilisez le menu Trouver dans le secteur pour rechercher les Spot-Lock et les iTrack les plus proches, en plus des points de cheminement, des routes et des itinéraires les plus proches. À partir des résultats de la recherche, vous pouvez afficher plus d'informations ou démarrer la navigation. Avant de continuer, assurez-vous que le curseur n'est pas actif.

# Trouver les Spot-Lock et les iTrack les plus proches

### **Écran Tactile Clavier**

- 1. Appuyez et tenez la position sur la carte.
- 2. Sélectionnez Trouver dans le secteur.
- 3. Sélectionnez les Spot-Lock ou les iTrack.
- 4. Sélectionnez un nom de Spot-Lock ou d'iTrack dans la liste affichée.
- 5. Affichez les informations : Touchez le nom du Spot-Lock ou de l'iTrack pour voir plus d'informations, le cas échéant.

Pour démarrer la navigation : Pour démarrer la navigation vers le Spot-Lock ou l'iTrack sélectionné, appuyez sur la touche ALLER À. Sélectionnez Aller à. Puis, mettez en marche l'hélice de l'i-Pilot Link.

Affichez sur l'affichage cartographique : Pour afficher le Spot-Lock ou l'iTrack sélectionné sur l'affichage cartographique, appuyez sur la touche ALLER À. Sélectionnez le curseur À.

- 1. Appuyez sur la touche ENTRÉE.
- 2. À l'aide du levier, sélectionnez Trouver le plus proche. Appuyez sur la touche ENTRÉE.
- 3. Sélectionnez les Spot-Lock ou les iTrack. Appuyez sur la touche ENTRÉE.
- 4. Sélectionnez un nom de Spot-Lock ou d'iTrack dans la liste affichée.
- 5. Affichez les informations : Sélectionnez le nom de Spot-Lock ou d'iTrack et appuyez sur la touche ENTRÉE pour voir plus d'informations, le cas échéant.

Pour démarrer la navigation : Pour démarrer la navigation vers le Spot-Lock ou l'iTrack sélectionné, appuyez sur la touche ALLER À. Sélectionnez Aller à et appuyez sur la touche ENTRÉE. Puis, mettez en marche l'hélice de l'i-Pilot Link.

Affichez sur l'affichage cartographique : Pour afficher le Spot-Lock ou l'iTrack sélectionné sur l'affichage cartographique, appuyez sur la touche ALLER À. Sélectionnez le curseur À.

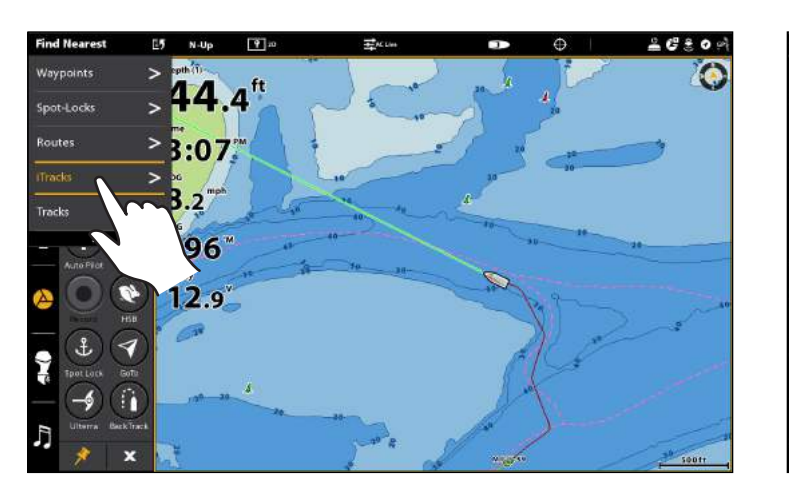

#### **Sélection d'iTracks dans le menu Rechercher le plus proche Commencer la navigation vers l'iTrack sélectionné**

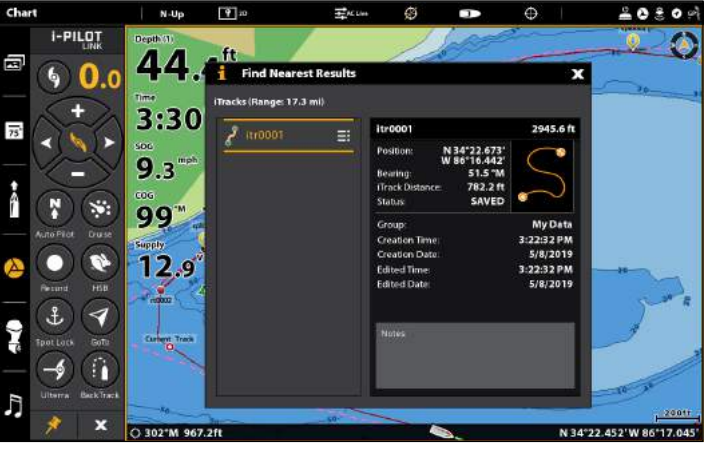

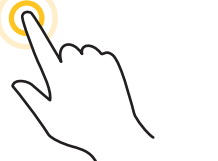

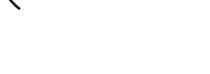

**OU**

Appuyez et maintenez pour ouvrir le menu du Ouvrir le menu du curseur Sélectionner Ouvrir et confirmer curseur et sélectionner

# **Commandes de l'hélice (télécommande virtuelle de l'i-Pilot Link)**

Une fonction manuelle est l'occasion où l'opérateur prend le contrôle intégral de la fonction, telle que la direction manuelle du moteur ou le réglage de la vitesse de l'hélice.

L'hélice peut être contrôlée à partir de la télécommande virtuelle de l'i-Pilot Link. Vous pouvez piloter, augmenter ou diminuer la vitesse et démarrer le régulateur de vitesse à partir de la télécommande.

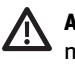

**AVERTISSEMENT!** Si vous utilisez la télécommande virtuelle de l'i-Pilot Link pour piloter, vous prenez le contrôle manuellement et le mode de navigation en fonction sera annulé (à l'exception de l'enregistrement d'un iTrack).

**AVERTISSEMENT!** Surveillez le mouvement de l'hélice et préparez-vous au mouvement du bateau lorsque vous utilisez chaque mode de navigation de l'i-Pilot Link. L'hélice s'allume automatiquement lorsque les modes de navigation de l'i-Pilot Link sont engagés, même si l'engagement est accidentel. Une hélice en action peut causer des blessures.

# Symbole de l'hélice

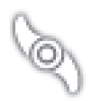

Hélice de l'i-Pilot Link activée - Lorsque l'hélice de l'i-Pilot Link est activée, elle est prête à être utilisée pour la navigation avec i-Pilot Link. Les symboles s'affichent dans la barre de données de l'i-Pilot Link, indiquant l'état actuel de l'hélice de l'i-Pilot Link (activée, activée et en rotation, désactivée). Voir la section *Afficher la barre de données de l'i-Pilot Link*.

Vous devez activer manuellement l'hélice de l'i-Pilot Link pour démarrer la navigation sur i-Pilot Link, sauf si vous démarrez la navigation vers un Spot-Lock à partir du menu Aller à, auquel cas l'hélice est automatiquement activée pour démarrer la navigation.

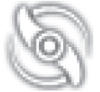

Hélice de l'i-Pilot Link activée et en rotation - L'hélice de l'i-Pilot Link est en cours d'utilisation pour la navigation sur i-Pilot Link.

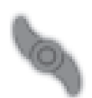

Hélice de l'i-Pilot Link désactivée - Si vous avez sélectionné Hélice désactivée pour le mode Arrivée, l'hélice de l'i-Pilot Link sera automatiquement désactivée une fois la destination atteinte pendant la navigation sur i-Pilot Link. Voir *Configurer l'i-Pilot avec la tête de commande : régler le mode Arrivée*.

Vous devez désactiver manuellement l'hélice de l'i-Pilot Link lors de l'annulation de la navigation sur pilote automatique.

# Démarrer ou arrêter l'hélice

L'hélice doit être activée pour commencer la navigation avec l'i-Pilot Link. Vous pouvez activer l'hélice manuellement chaque fois que vous démarrez la navigation i-Pilot, ou vous pouvez définir son activation automatique lorsque la navigation de l'i-Pilot Link est lancée (voir *Configurer l'i-Pilot avec la tête de commande : Activer / désactiver le démarrage automatique de l'hélice*).

**AVERTISSEMENT!** Spot-Locks et le régulateur de vitesse allumeront l'hélice dès qu'ils seront engagés, quel que soit le réglage du mode Prop Auto-On.

# Démarrer ou arrêter l'hélice

Utilisez les instructions suivantes pour démarrer/arrêter l'hélice manuellement à l'aide de la télécommande numérique de l'i-Pilot Link sur la tête de commande.

# **Écran Tactile Clavier**

- 1. Démarrez la télécommande virtuelle de l'i-Pilot Link : Touchez le symbole de l'i-Pilot Link dans la barre latérale.
- 2. Appuyez sur le bouton de l'hélice.

Jaune = Activée, Gris = Désactivée.

- 1. Démarrez la télécommande virtuelle de l'i-Pilot Link : Appuyez sur la touche FENÊTRE. Sélectionnez le symbole de l'i-Pilot Link.
- 2. Sélectionnez le bouton de l'hélice. Appuyez sur la touche CROCHET/ENTRÉE.

Jaune = Activée, Gris = Désactivée.

# **Démarrer l'hélice i-PILOT** hélice activée/ **désa de l'hélice**  $\blacktriangleright$ commandes de l'hélice i-PilotŅ Auto Pilot Cruise Record **HSB**  $\hat{\mathbf{t}}$ Spot Lock GoTo R BackTrack Circle

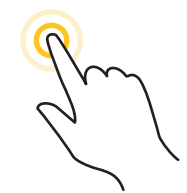

activation/désactivation

**OU**

Sélectionnez le bouton d'hélice

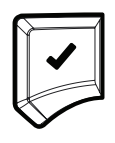

Appuyez sur pour and the Activation of the Sélectionnez le contractivation and Activation Activation

### Piloter

Utilisez les instructions suivantes pour démarrer/arrêter l'hélice manuellement à l'aide de la télécommande numérique de l'i-Pilot Link sur la tête de commande.

**AVERTISSEMENT!** Lorsque vous utilisez la télécommande virtuelle de l'i-Pilot Link pour piloter, vous prenez le contrôle manuel de l'i-Pilot Link et le mode de navigation en cours est annulé (à l'exception de l'enregistrement d'un iTrack).

#### **Écran Tactile Clavier**

- 1. Démarrez la télécommande virtuelle de l'i-Pilot Link : Touchez le symbole de l'i-Pilot Link dans la barre latérale.
- 2. Touchez les boutons fléchés droits ou gauches.

- 1. Démarrez la télécommande virtuelle de l'i-Pilot Link : Appuyez sur la touche FENÊTRE. Sélectionnez le symbole de l'i-Pilot Link.
- 2. Tournez le cadran.

### OU

Sélectionnez une flèche droite ou gauche. Appuyez sur la touche ENTRÉE.

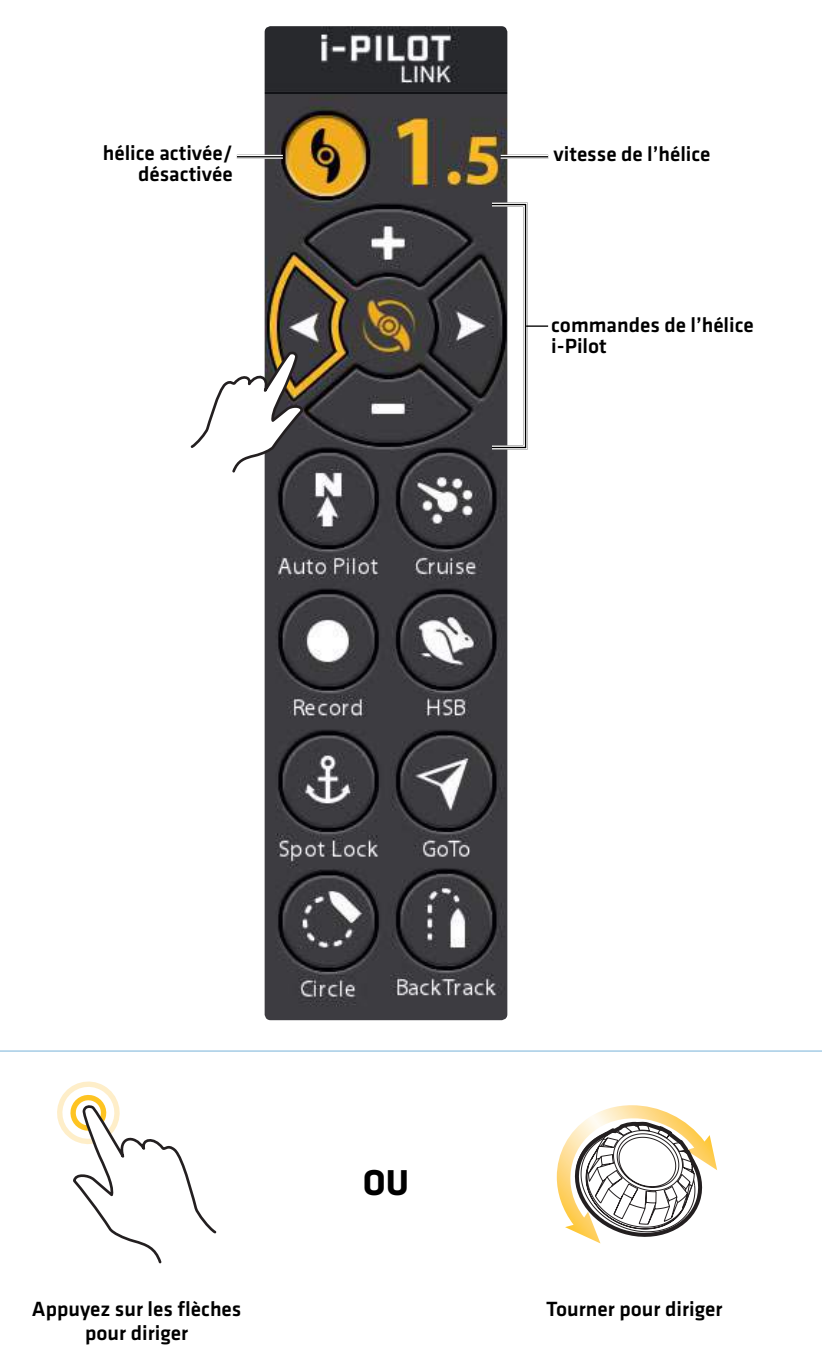

#### **Piloter avec la télécommande virtuelle de l'i-Pilot Link**

#### Augmenter ou diminuer la vitesse

Utilisez les instructions suivantes pour démarrer/arrêter l'hélice manuellement à l'aide de la télécommande numérique de l'i-Pilot Link sur la tête de commande. Lorsque le menu Piloter/Hélice est sélectionné, vous pouvez utiliser les touches +/- ZOOM pour régler la vitesse.

#### **Écran Tactile Clavier**

- 1. Démarrez la télécommande virtuelle de l'i-Pilot Link : Touchez le coin supérieur droit de la barre d'état. Touchez la télécommande.
- 2. Pour augmenter la vitesse de l'hélice, appuyez sur le  $b$ outon +  $[PLUS]$ .

Pour diminuer la vitesse de l'hélice, appuyez sur le bouton - (MOINS).

- 1. Démarrez la télécommande virtuelle de l'i-Pilot Link : Appuyez sur la touche POWER. Sélectionnez la télécommande.
- 2. Pour augmenter la vitesse de l'hélice, appuyez sur la touche  $+$   $[Z00M/N]$ .

Pour diminuer la vitesse de l'hélice, appuyez sur la touche - (MOINS) (ZOOM Out).

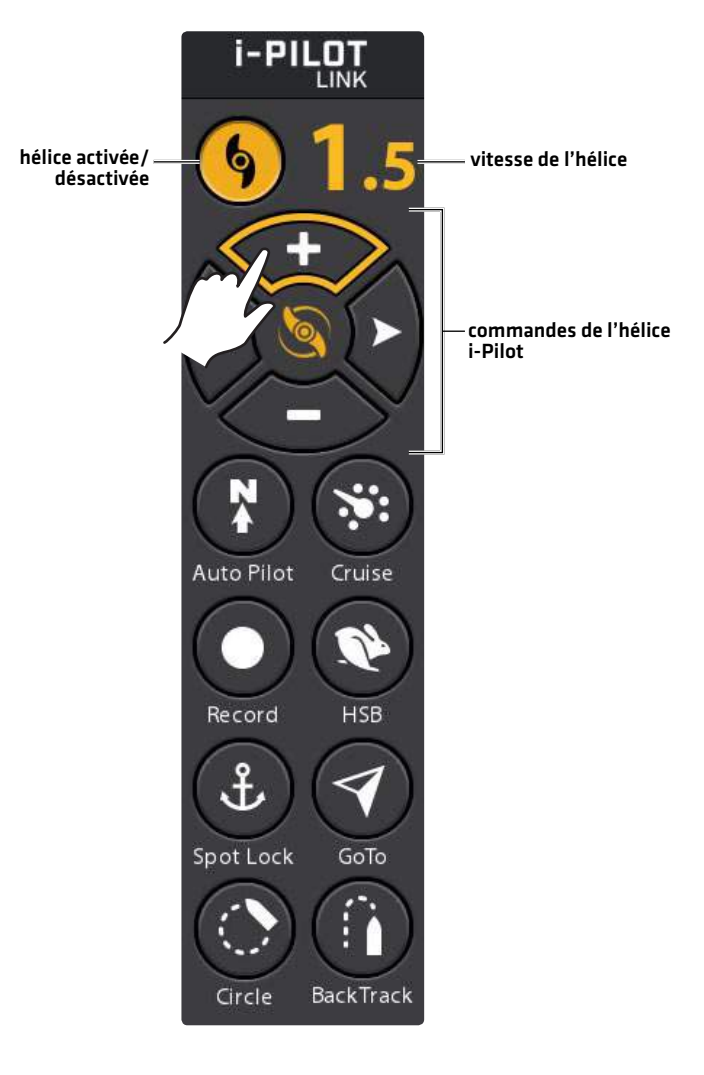

**Augmentation ou diminution de la vitesse avec la télécommande virtuelle de l'i-Pilot Link**

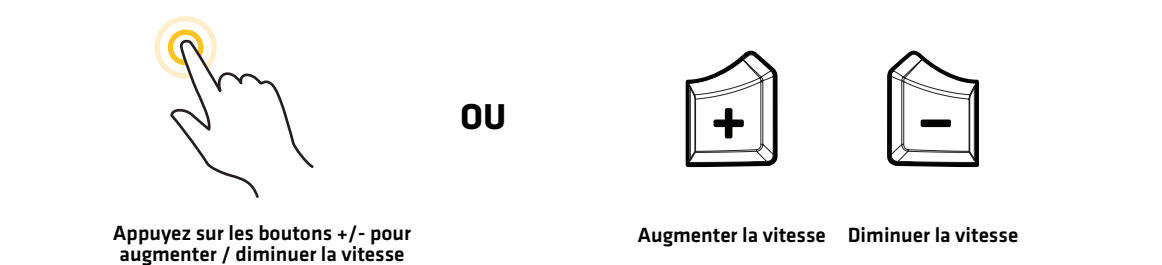

# Activer la fonction Contournement à haute vitesse (HSB)

Utilisez le contournement à haute vitesse pour régler automatiquement la vitesse de l'hélice à 10.

**AVERTISSEMENT!** Surveillez le mouvement de l'hélice et préparez-vous au mouvement du bateau lorsque vous utilisez la fonction Contournement à haute vitesse. Le contournement à haute vitesse augmentera automatiquement la vitesse de l'hélice à 10, même si l'engagement est accidentel. Une hélice en action peut causer des blessures.

# **Écran Tactile Clavier**

- 1. Démarrez la télécommande virtuelle de l'i-Pilot Link : Touchez le symbole de l'i-Pilot Link dans la barre latérale.
- 2. Touchez le bouton de la fonction contournement à haute vitesse (HSB).

#### OU

Appuyez sur le bouton + et maintenez-le enfoncé.

- 1. Démarrez la télécommande virtuelle de l'i-Pilot Link : Appuyez sur la touche FENÊTRE. Sélectionnez le symbole de l'i-Pilot Link.
- 2. Sélectionnez le bouton de la fonction Contournement à haute vitesse (HSB). Appuyez sur la touche ENTRÉE.

OU

Appuyez et maintenez enfoncée la touche + (ZOOM IN).

### Désactiver la fonction contournement à haute vitesse

Pour quitter le contournement à haute vitesse, diminuez la vitesse de l'hélice ou désactivez le bouton HSB.

### **Écran Tactile Clavier**

- 1. Démarrez la télécommande virtuelle de l'i-Pilot Link : Touchez le symbole de l'i-Pilot Link dans la barre latérale.
- 2. Touchez le bouton de la fonction contournement à haute vitesse (HSB). (gris = éteint)

### OU

Appuyez sur le bouton + et maintenez-le enfoncé.

# OU

Touchez plusieurs fois sur le bouton - pour diminuer la vitesse.

- 1. Démarrez la télécommande virtuelle de l'i-Pilot Link : Appuyez sur la touche FENÊTRE. Sélectionnez le symbole de l'i-Pilot Link.
- 2. Sélectionnez le bouton de la fonction Contournement à haute vitesse (HSB). Appuyez sur la touche ENTRÉE.  $\lceil$ gris = éteint $\rceil$

OU

Appuyez et maintenez enfoncée la touche + (ZOOM IN).

### OU

Appuyez plusieurs fois sur la touche - (ZOOM OUT) pour réduire la vitesse.

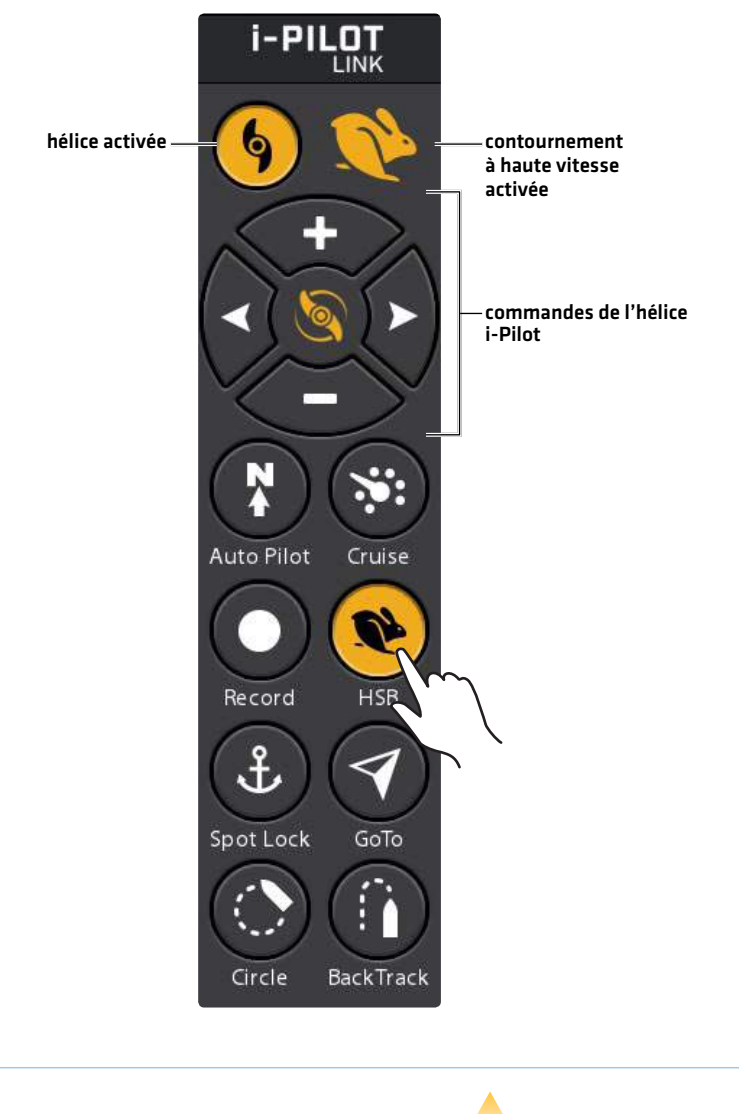

Sélectionnez le bouton HSB activée/désactivée

#### **Engagement de la fonction Contournement à haute vitesse**

Appuyez sur pour<br>activée/désactivée

**OU**

# **Régulateur de vitesse**

Le régulateur de vitesse permet de compenser les variations des forces externes qui affectent la vitesse au sol et maintient le bateau en mouvement à une vitesse constante. Lorsque le régulateur de vitesse est activé, la vitesse au sol actuelle devient la vitesse cible. Le régulateur de vitesse fonctionne en contrôlant la vitesse de l'hélice afin qu'elle corresponde à la vitesse sur le sol et à la vitesse cible.

**AVERTISSEMENT!** Surveillez le mouvement de l'hélice et préparez-vous au mouvement du bateau lorsque vous utilisez le régulateur de vitesse. L'hélice démarrera automatiquement lorsque le régulateur de vitesse est engagé, même si l'engagement est accidentel. Une hélice en action peut causer des blessures. **L'hélice démarrera pour le régulateur de vitesse, quel que soit le paramètre du démarrage automatique de l'hélice.**

# Engager la fonction Régulation de vitesse

Utilisez le régulateur de vitesse pour régler l'hélice afin de maintenir une vitesse cible.

### **Écran Tactile Clavier**

- 1. Démarrez la télécommande virtuelle de l'i-Pilot Link : Touchez le symbole de l'i-Pilot Link dans la barre latérale.
- 2. Touchez le bouton Régulateur de vitesse.
- 3. Pour augmenter la vitesse de l'hélice, appuyez sur le bouton + (PLUS).

Pour diminuer la vitesse de l'hélice, appuyez sur le bouton - (MOINS).

- 1. Démarrez la télécommande virtuelle de l'i-Pilot Link : Appuyez sur la touche FENÊTRE. Sélectionnez le symbole de l'i-Pilot Link.
- 2. Sélectionnez le bouton Régulateur de vitesse.
- 3. Pour augmenter la vitesse de l'hélice, appuyez sur la touche  $+$   $[Z00M/N]$ .

Pour diminuer la vitesse de l'hélice, appuyez sur la touche - (MOINS) (ZOOM OUT).

### Désactiver la fonction Régulateur de vitesse

#### **Écran Tactile Clavier**

- 1. Démarrez la télécommande virtuelle de l'i-Pilot Link : Touchez le symbole de l'i-Pilot Link dans la barre latérale.
- 2. Touchez le bouton Régulateur de vitesse.
- 3. Pour annuler la navigation, appuyez sur le bouton de l'hélice. (éteint = gris).

- 1. Démarrez la télécommande virtuelle de l'i-Pilot Link : Appuyez sur la touche FENÊTRE. Sélectionnez le symbole de l'i-Pilot Link.
- 2. Sélectionnez le bouton Régulateur de vitesse.
- 3. Appuyez sur la touche ENTRÉE ou enfoncez le levier.
- 4. Pour annuler la navigation, appuyez sur le bouton de l'hélice. Appuyez sur la touche VÉRIFIER pour l'éteindre.  $f$ éteint = qris $\rceil$ .

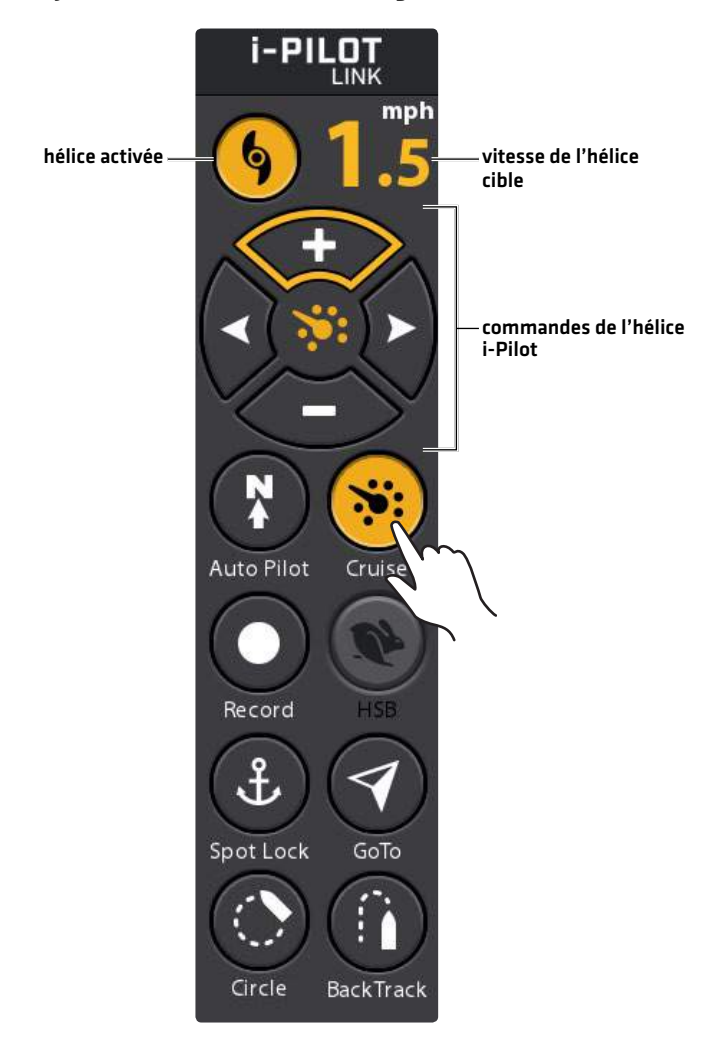

#### **Ajuster la vitesse de la fonction Régulateur de vitesse**

Appuyez sur les boutons +/- pour augmenter / diminuer la vitesse

**OU**

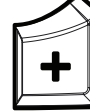

Augmenter la vitesse

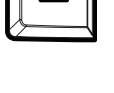

Diminuer la vitesse

# **Les Spot-Locks**

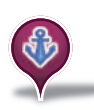

Le Spot-Lock utilise un point unique comme référence pour l'endroit dans lequel vous souhaitez rester. Autour de l'emplacement du Spot-Lock, l'i-Pilot Link utilise un cercle d'arrivée pour déterminer la vitesse de l'hélice et la direction. Si l'i-Pilot Link détecte être à l'intérieur du cercle, elle règle la vitesse du propulseur à zéro. Si l'i-Pilot Link détecte être à l'extérieur du cercle, elle contrôle la vitesse du propulseur afin de ramener le bateau dans le cercle.

Spot-Lock est basé sur l'emplacement du moteur et non sur l'emplacement ou la direction du bateau. Des forces extérieures telles que le vent et le courant feront bouger le bateau. Spot-Lock naviguera pour maintenir le moteur à l'emplacement de Spot-Lock indiqué quelle que soit la position du bateau.

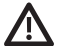

**AVERTISSEMENT!** Surveillez le mouvement de l'hélice et préparez-vous au mouvement du bateau lorsque vous utilisez le Spot-Lock. L'hélice démarrera automatiquement lorsque le mode Spot-Lock est engagé, même si l'engagement est accidentel. Une hélice en action peut causer des blessures. **L'hélice démarrera pour les Spot-Locks, quel que soit le paramètre du démarrage automatique de l'hélice.**

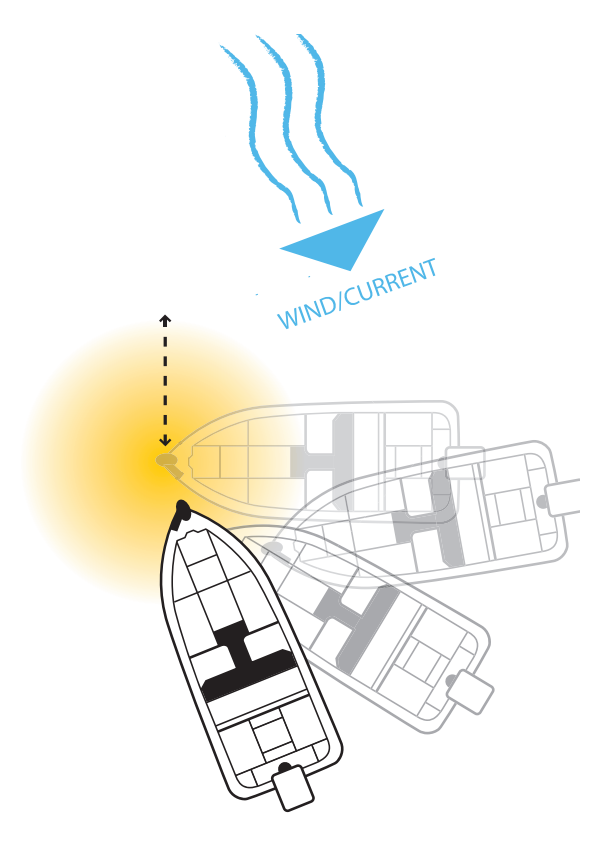

Stockage : Vous pouvez enregistrer jusqu'à 4 500 Spot-Locks et points de cheminement sur votre tête de commande Humminbird, ou jusqu'à 16 sur le contrôleur de la liaison lorsque vous n'utilisez pas la tête de commande Humminbird. Les Spot-Lock sont sauvegardés avec un nom alphanumérique qui peut être modifié sur la tête de commande Humminbird via l'outil Données de navigation ou à partir du menu Aller à (lorsqu'il est sur l'affichage cartographique). Vous pouvez également convertir un point de cheminement sauvegardé en Spot-Lock.

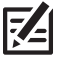

**REMARQUE :** La liaison fait la distinction entre un Spot-Lock et un point de cheminement uniquement par son symbole. Tout point de cheminement peut être converti en Spot-Lock en changeant son symbole en un symbole de Spot-Lock (voir la section *Gestion des données de navigation sur i-Pilot Link*).

# Marquer et enregistrer un Spot-Lock

Utilisez les instructions suivantes pour marquer un Spot-Lock à la position du bateau. Le Spot-Lock sera enregistré, mais la navigation ne commencera pas. Le Spot-Lock est enregistré dans l'outil de données de navigation. Vous pouvez modifier le nom, etc. Voir la section *Modifier les Spot-Locks enregistrés* pour plus d'informations.

### Marquer un Spot-Lock à la position du bateau

Avant de continuer, assurez-vous que le curseur n'est pas actif. Pour démarrer la navigation, consultez la section *Démarrer la navigation Spot-Lock*.

#### **Écran Tactile Clavier**

- 1. Touchez la Carte dans la barre d'état.
- 2. Sélectionnez Marquer.
- 3. Sélectionnez le Spot-Lock.

- 1. Appuyez sur la touche MARQUER.
- 2. À l'aide du levier, sélectionnez le Spot-Lock.
- 3. Appuyez sur la touche ENTRÉE.

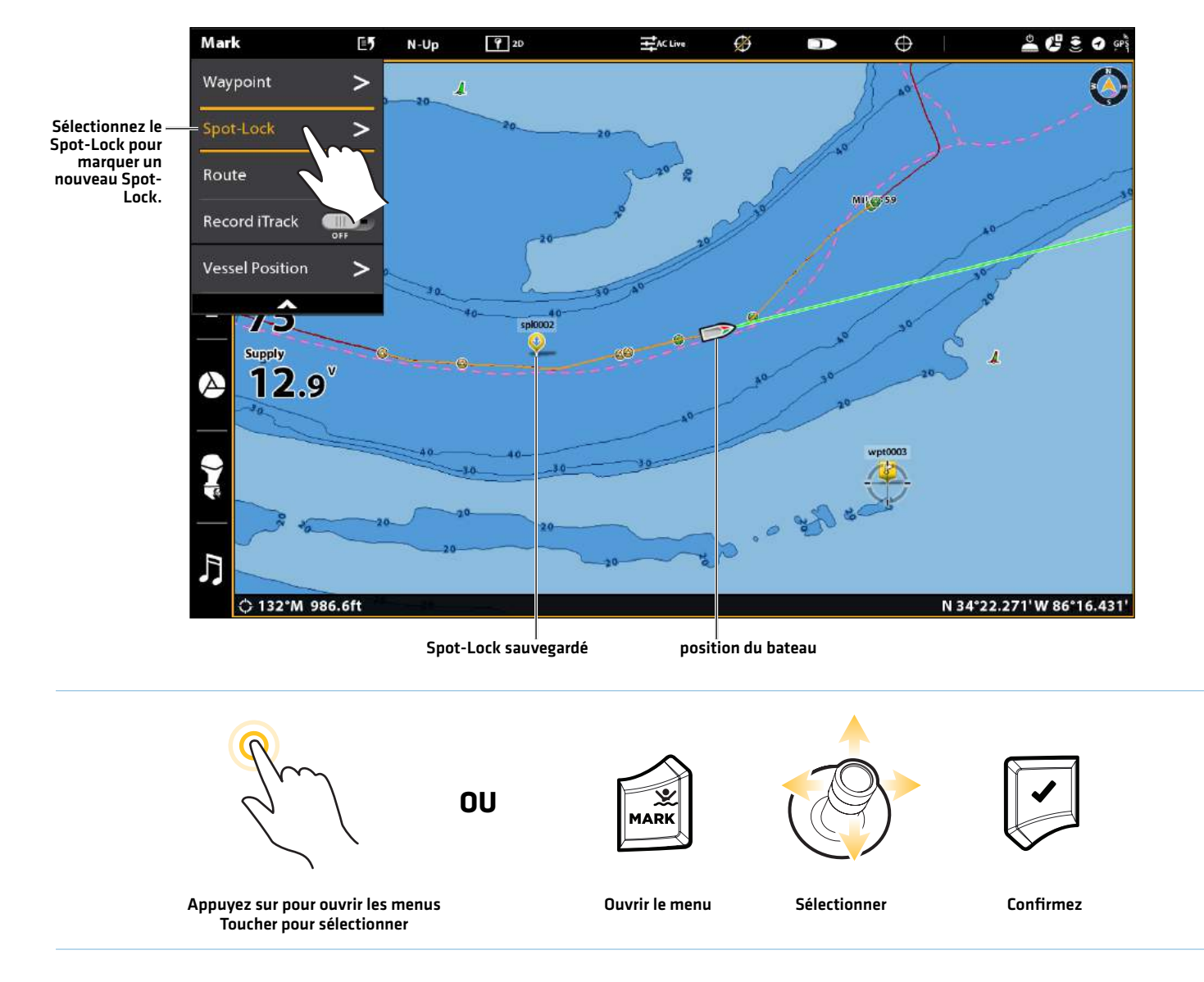

#### **Marquage d'un Spot-Lock à la position du bateau à partir du menu Marquer**

# Marquer un Spot-Lock à la position du curseur

Vous pouvez utiliser le curseur pour marquer un emplacement de Spot-Lock. Pour démarrer la navigation, consultez la section *Démarrer la navigation Spot-Lock*.

### **Écran Tactile Clavier**

- 1. Touchez une position sur la carte pour activer le curseur.
- 2. Touchez la Carte dans la barre d'état.
- 3. Sélectionnez Marquer.
- 4. Sélectionnez le Spot-Lock.

- 1. À l'aide du levier, déplacez le curseur à une position sur la carte.
- 2. Appuyez sur la touche MARQUER.
- 3. À l'aide du levier, sélectionnez le Spot-Lock.
- 4. Appuyez sur la touche ENTRÉE.

#### **Créer un Spot-Lock à la position du curseur**

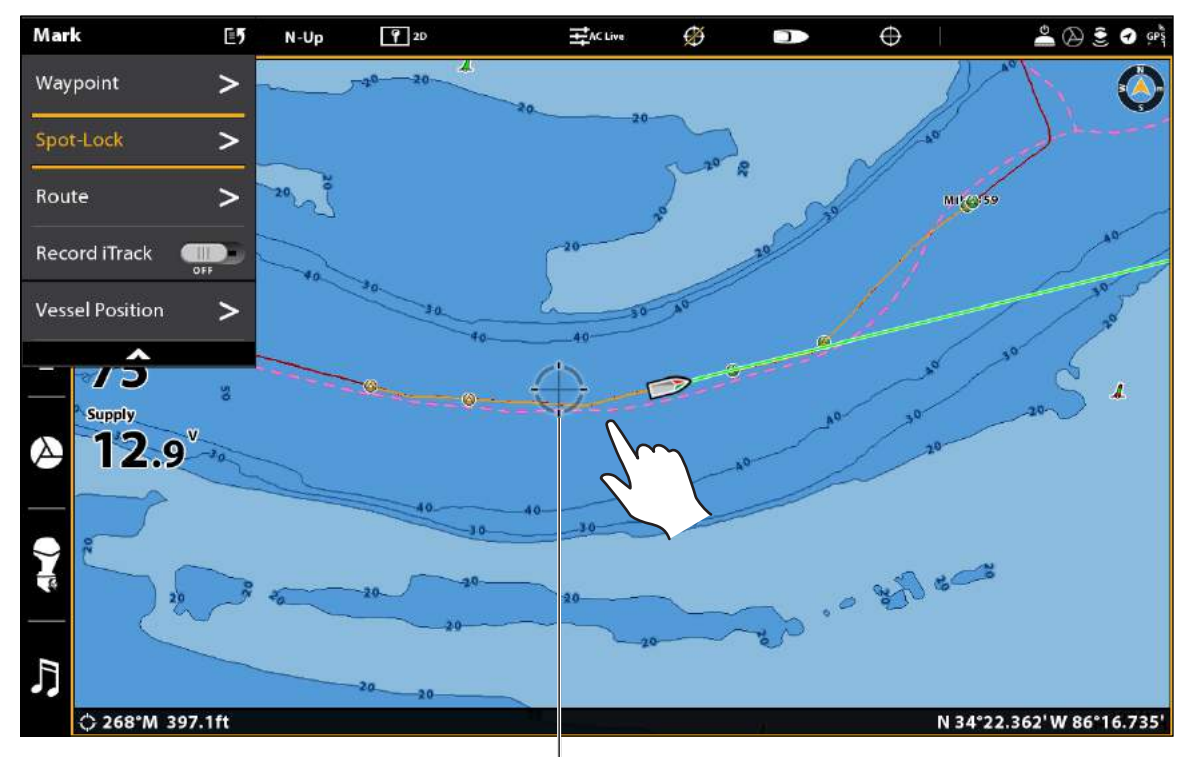

position du curseur actif

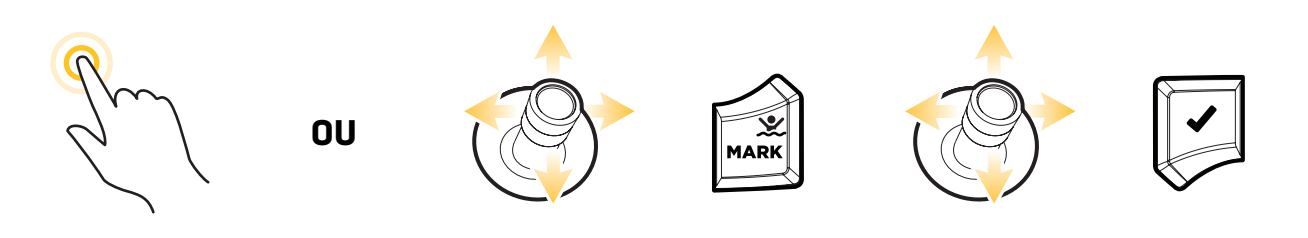

Appuyez pour activer le curseur Ouvrir le menu Confirmez Toucher pour sélectionner

Déplacer le joystick Ouvrir le menu Sélectionner pour activer le curseur

# Convertir un point de cheminement en Spot-Lock sur l'affichage cartographique

Vous pouvez convertir un point de cheminement sauvegardé en un Spot-Lock à l'aide des directives ci-dessous. Vous pouvez convertir un point de cheminement sauvegardé en un Spot-Lock dans l'outil Données de navigation (voir la section *Gestion des données de navigation sur i-Pilot Link*).

Une fois le point de cheminement converti en un Spot-Lock, les options de menu suivantes sont désactivées : modification des symboles, évitement de point de cheminement et marqueur de profondeur.

### **Écran Tactile Clavier**

- 1. Touchez le symbole du point de cheminement pour le sélectionner.
- 2. Touchez le nom du point de cheminement.
- 3. À partir du menu Information du point de cheminement, touchez le bouton marche/arrêt du Spot-Lock pour mettre le Spot-Lock en marche.

Si vous commencez la navigation vers un Spot-Lock, celui-ci sera automatiquement lancé à l'arrivée du bateau.

- 1. À l'aide de la manette, déplacez le curseur à un symbole de point de cheminement.
- 2. Appuyez sur la touche ENTRÉE.
- 3. À partir du menu Information de point de cheminement, sélectionnez le Spot-Lock.
- 4. Appuyez sur la touche ENTRÉE pour mettre le Spot-Lock en marche.

Si vous commencez la navigation vers un Spot-Lock, celuici sera automatiquement lancé à l'arrivée du bateau.

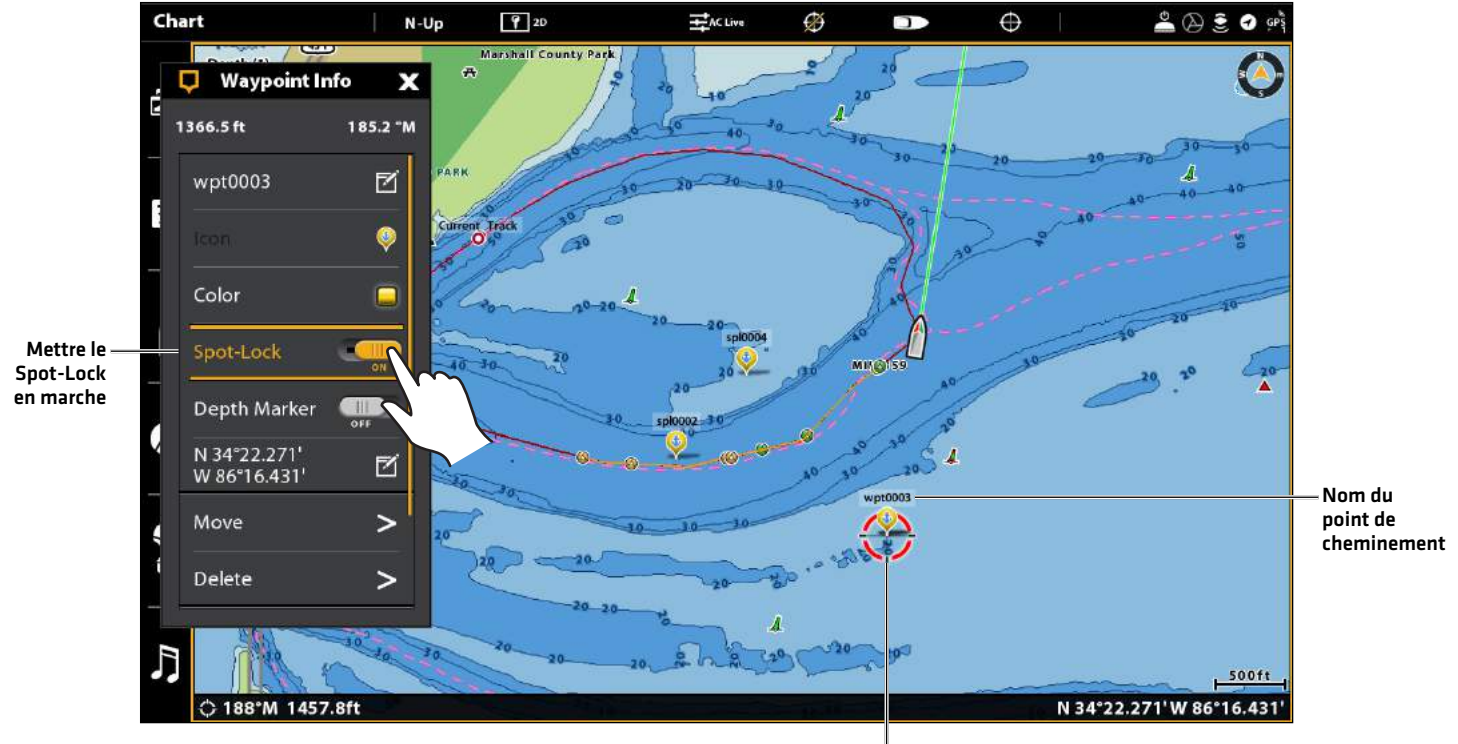

#### **Engagement du Spot-Lock à la position du point de cheminement**

Lorsque le Spot-Lock est activé, le symbole du point de cheminement est modifié en symbole de Spot-Lock.

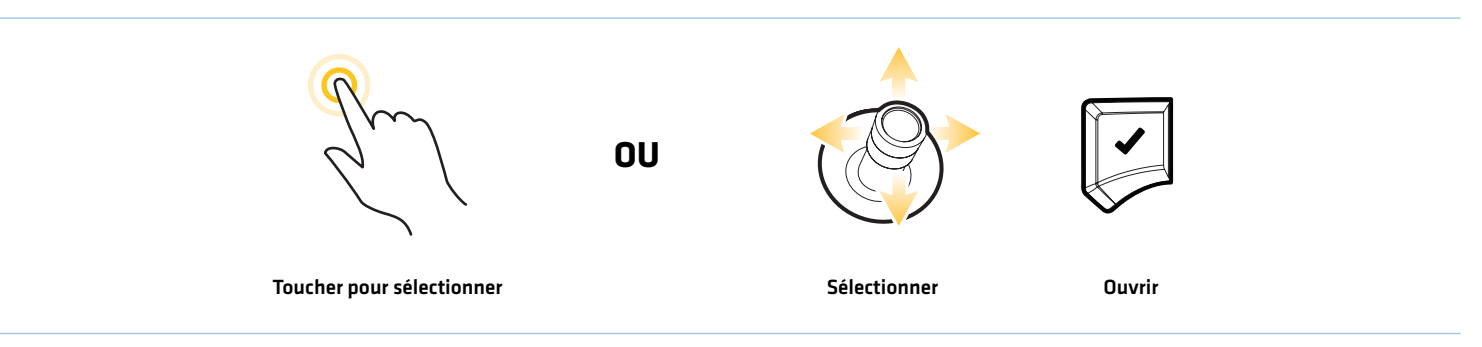

### Démarrer la navigation Spot-Lock

Vous pouvez rapidement utiliser le Spot-Lock pour la position actuelle du bateau ou du curseur et lancer automatiquement la navigation dans cette direction. Ce type de Spot-Lock est provisoire et sera supprimé lorsque vous aurez lancé un nouveau mode de navigation ou annulé la navigation. Pour enregistrer un Spot-Lock, voir la section *Marquer et enregistrer un Spot-Lock*.

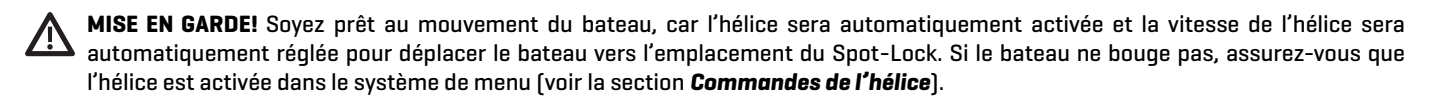

### Engager la fonction Spot-Lock à la position du bateau

Vous pouvez démarrer le mode Spot-Lock à la position du bateau à l'aide du menu Aller à ou de la télécommande virtuelle de l'i-Pilot Link. Avant de continuer, assurez-vous que le curseur n'est pas actif.

### Engager la fonction Spot-Lock à la position du bateau (menu Aller à)

Utilisez les instructions suivantes pour marquer un Spot-Lock à la position du bateau utilisant le menu Aller à.

#### **Écran Tactile Clavier**

- 1. Touchez la Carte dans la barre d'état.
- 2. Sélectionnez Aller à.
- 3. Sélectionnez le Spot-Lock.

La navigation commencera automatiquement.

Annuler la navigation/Désactiver Spot-Lock : Touchez la Carte dans la barre d'état. Sélectionnez Aller à > Annuler la navigation. L'annulation de la navigation supprimera le Spot-Lock.

- 1. Appuyez sur la touche ALLER À.
- 2. Sélectionnez le Spot-Lock.
- 3. Appuyez sur la touche ENTRÉE.

Appuyez sur la touche ALLER À. Sélectionnez Annuler la navigation.

Annuler la navigation/Désactiver Spot-Lock : Touchez la Carte dans la barre d'état. Sélectionnez Aller à > Annuler la navigation. L'annulation de la navigation supprimera le Spot-Lock.

#### **Engagement du Spot-Lock à la position du bateau**

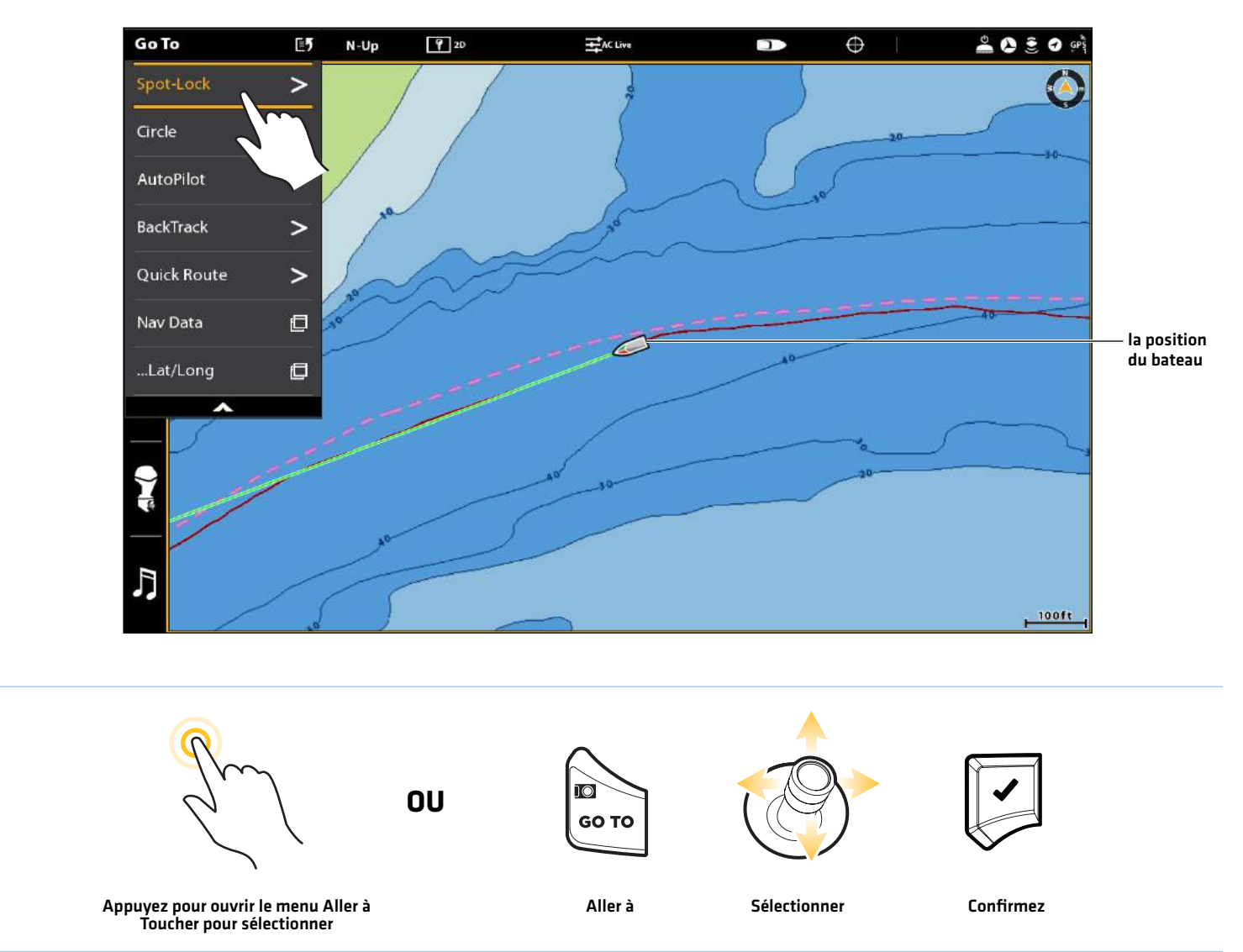

# Engager la fonction Spot-Lock à la position du bateau (télécommande virtuelle de l'i-Pilot Link)

Suivez les instructions suivantes pour marquer un Spot-Lock à la position du bateau en utilisant la télécommande virtuelle de l'i-Pilot Link.

### **Écran Tactile Clavier**

- 1. Démarrez la télécommande virtuelle de l'i-Pilot Link : Touchez le symbole de l'i-Pilot Link dans la barre latérale.
- 2. Touchez le bouton Spot-Lock pour activer Spot-Lock.

Jaune = Activée, Gris = Désactivée.

### Annuler la navigation/Désactiver Spot-Lock : Touchez le bouton Spot-Lock.

- 1. Démarrez la télécommande virtuelle de l'i-Pilot Link : Appuyez sur la touche FENÊTRE. Sélectionnez le symbole de l'i-Pilot Link.
- 2. Sélectionnez le bouton Spot-Lock.
- 3. Appuyez sur la touche ENTRÉE pour mettre le Spot-Lock en marche.

Jaune = Activée, Gris = Désactivée.

Annuler la navigation/Désactiver Spot-Lock : Sélectionnez le bouton Spot-Lock. Appuyez sur la touche ENTRÉE.

#### **Engagement du Spot-Lock à la position du bateau**

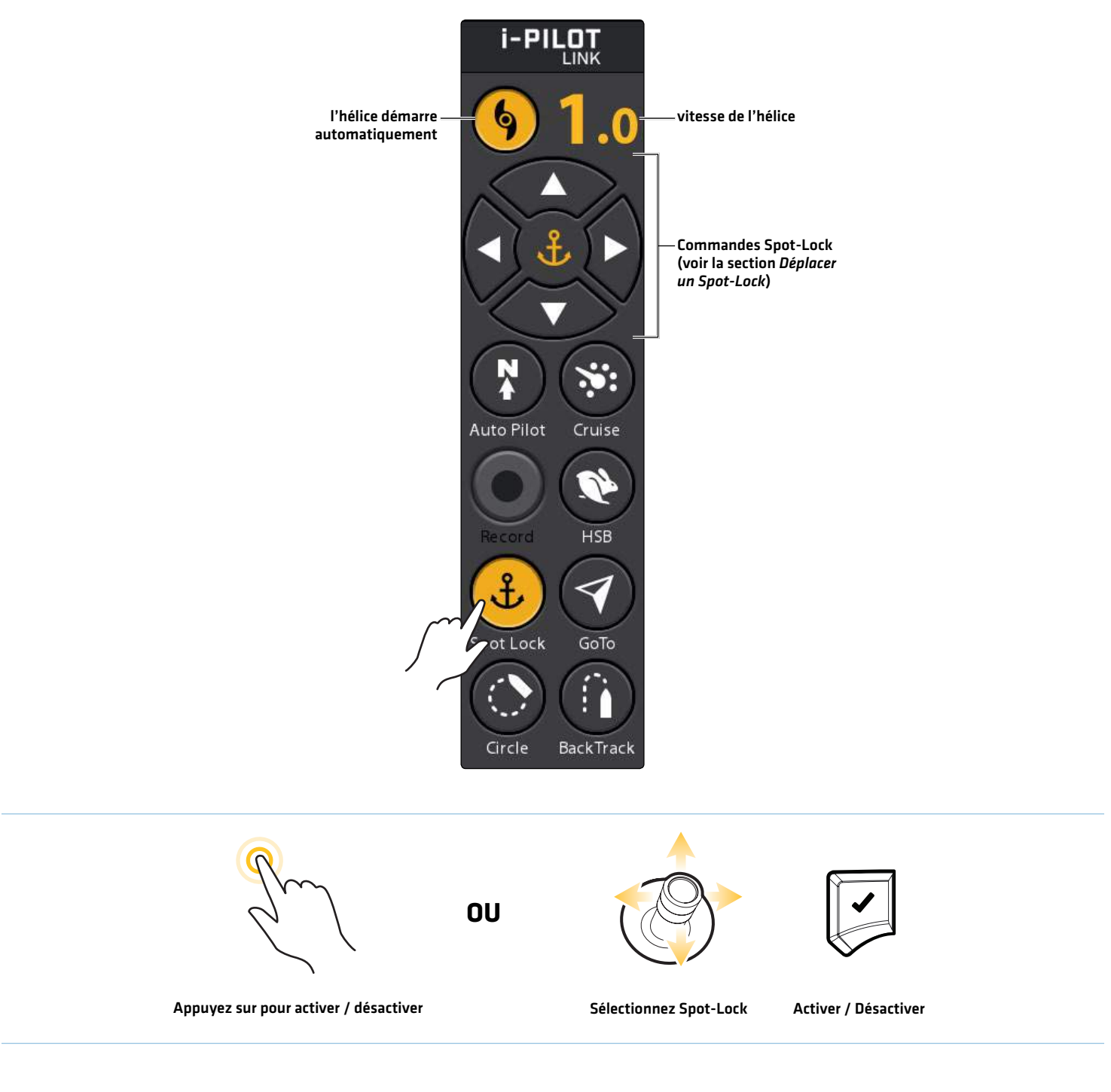

**Activer Spot-Lock depuis la télécommande virtuelle de l'i-Pilot Link**

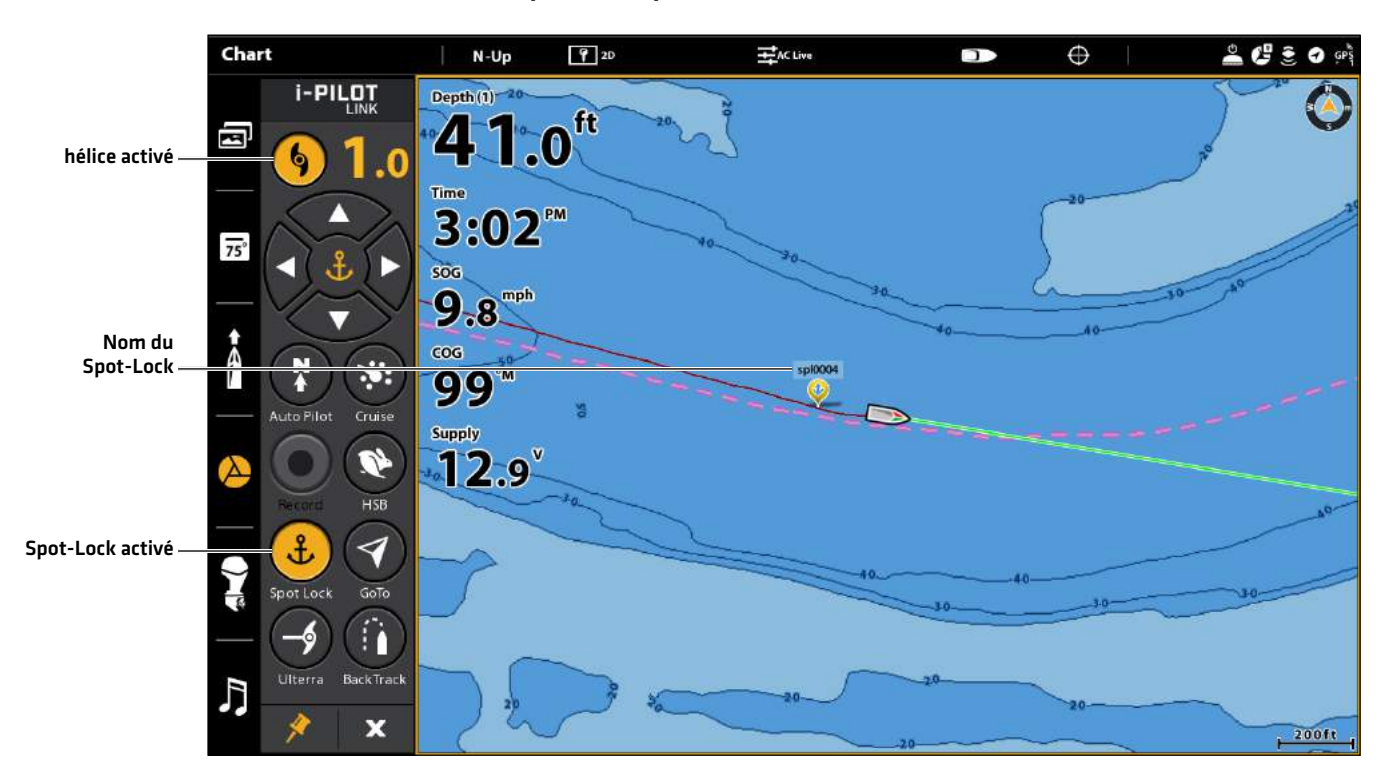

# Engager la fonction Spot-Lock à la position du curseur

Utilisez les instructions suivantes pour activer la navigation Spot-Lock à la position du curseur dans le menu Aller à. Activer un Spot-Lock à la position du curseur n'est pas disponible sur la télécommande virtuelle i-Pilot.

**MISE EN GARDE!** Soyez prêt au mouvement du bateau, car l'hélice sera automatiquement activée et la vitesse de l'hélice sera automatiquement réglée pour déplacer le bateau vers l'emplacement du Spot-Lock. Si le bateau ne bouge pas, assurez-vous que l'hélice est activée dans le système de menu (voir la section *Commandes de l'hélice*).

#### **Écran Tactile Clavier**

- 1. Appuyez et tenez la position sur la carte.
- 2. Sélectionnez Aller à.
- 3. Sélectionnez le Spot-Lock.

La navigation commencera automatiquement.

Annuler la navigation/Désactiver Spot-Lock : Touchez la Carte dans la barre d'état. Sélectionnez Aller à > Annuler la navigation. L'annulation de la navigation supprimera le Spot-Lock.

- 1. À l'aide du levier, sélectionnez une position sur la carte.
- 2. Appuyez sur la touche ALLER À.
- 3. Sélectionnez le Spot-Lock.
- 4. Appuyez sur la touche ENTRÉE.

La navigation commencera automatiquement.

Annuler la navigation/Désactiver Spot-Lock : Touchez la Carte dans la barre d'état. Sélectionnez Aller à > Annuler la navigation. L'annulation de la navigation supprimera le Spot-Lock.

#### **À l'aide du levier, sélectionnez la position du Spot-Lock Navigation vers le Spot-Lock**

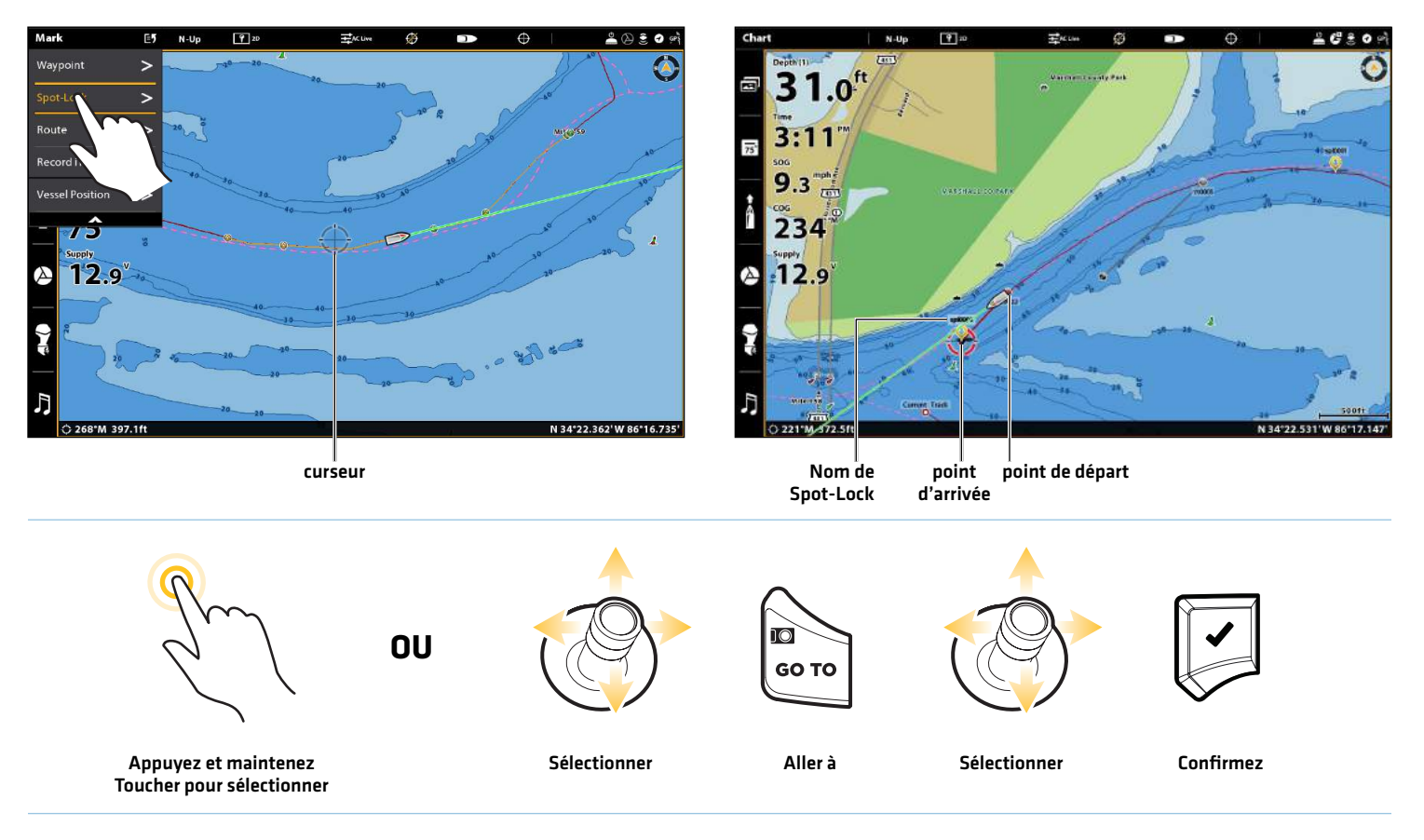

#### Naviguer vers un Spot-Lock sauvegardé

Si un Spot-Lock sauvegardé est dans un rayon de 1/4 de mille, vous pouvez démarrer la navigation vers ce Spot-Lock. Le Spot-Lock sera lancé automatiquement lorsque le bateau aura atteint le Spot-Lock de destination.

**MISE EN GARDE!** Soyez prêt au mouvement du bateau, car l'hélice sera automatiquement activée et la vitesse de l'hélice sera **AUSE EN GARDE!** Soyez pret au mouvement du bateau, car mence sera automanyaomone accesse au **automatiquement réglée pour déplacer le bateau vers l'emplacement du Spot-Lock. Si le bateau ne bouge pas, assurez-vous que<br>Auto** l'hélice est activée dans le système de menu (voir la section *Commandes de l'hélice*).

### Sélectionnez un Spot-Lock sauvegardé dans l'affichage cartographique

#### **Écran Tactile Clavier**

- 1. Touchez le symbole du Spot-Lock sur la carte.
- 2. Touchez la Carte dans la barre d'état.
- 3. Sélectionnez Aller à.
- 4. Sélectionnez le Spot-Lock.

La navigation commencera automatiquement.

Annuler la navigation/Désactiver Spot-Lock : Touchez la Carte dans la barre d'état. Sélectionnez Aller à > Annuler la navigation.

- 1. À l'aide du levier, sélectionnez un symbole de Spot-Lock sur la carte.
- 2. Appuyez sur la touche ALLER À.
- 3. Sélectionnez le Spot-Lock.
- 4. Appuyez sur la touche ENTRÉE.

La navigation commencera automatiquement.

Annuler la navigation/Désactiver Spot-Lock : Appuyez sur la touche ALLER À. Sélectionnez Annuler la navigation.

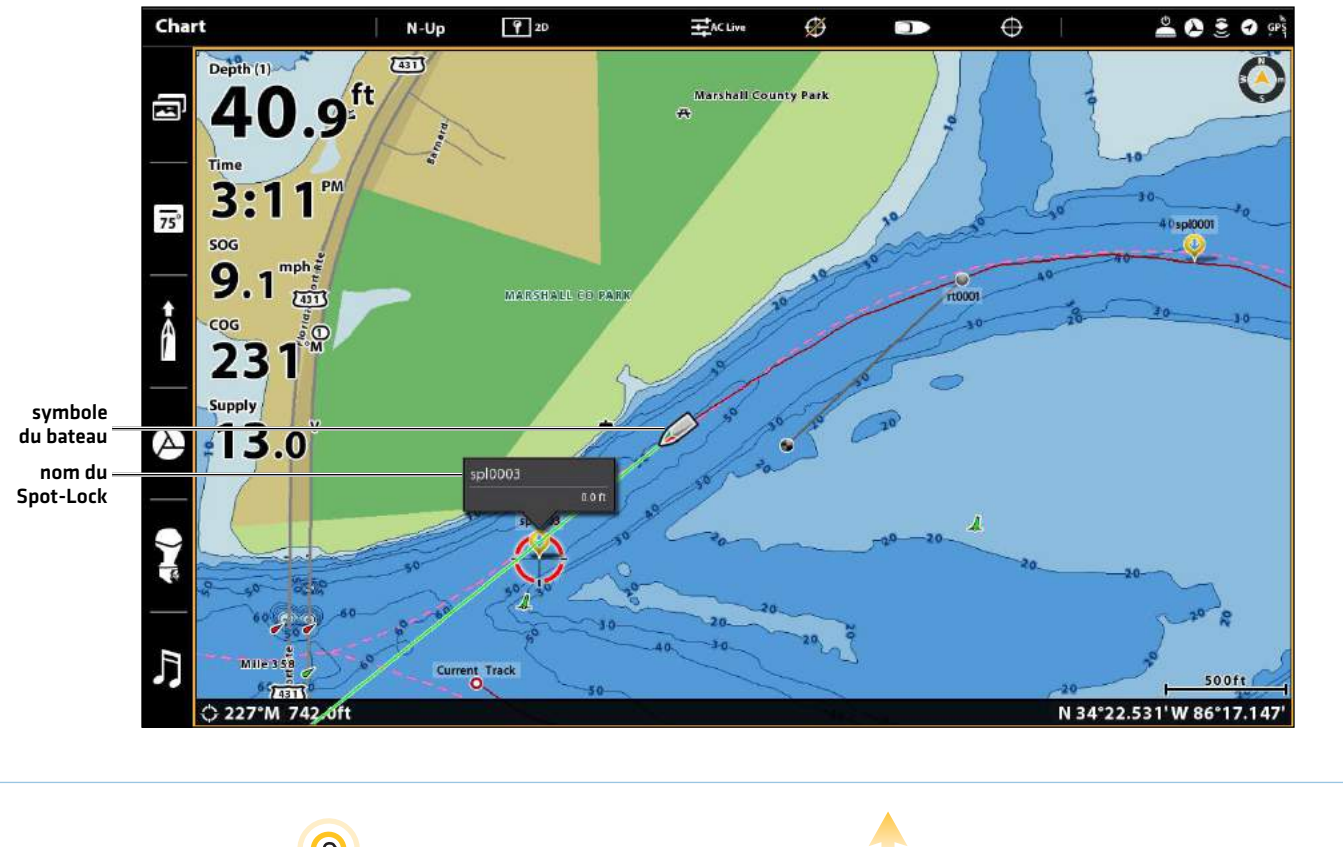

#### **Sélection d'un Spot-Lock sauvegardé dans l'affichage cartographique**

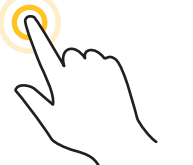

Toucher pour sélectionner Sélectionner Aller à

GO T

**OU**

# Reprendre la navigation sur i-Pilot Link (arrêt de Spot-Lock)

Si l'i-Pilot Link navigue sur une route, un BackTrack, un iTrack ou un profil et que vous démarrez la navigation Spot-Lock, la navigation sur i-Pilot Link sera suspendue. Vous pouvez reprendre la navigation en utilisant les directives suivantes.

### Reprendre la navigation avec l'i-Pilot Link (menu Aller à)

#### **Écran Tactile Clavier**

- 1. Pendant la pause Spot-Lock, touchez la Carte dans la barre d'état.
- 2. Sélectionnez Aller à.
- 3. Sélectionnez Reprendre.

Mettez en marche l'hélice de l'i-Pilot Link.

- 1. Pendant la pause Spot-Lock, appuyez sur la touche ALLER À.
- 2. Sélectionnez Reprendre. Appuyez sur la touche ENTRÉE. Mettez en marche l'hélice de l'i-Pilot Link.

**REMARQUE :** Consultez la section *Commandes de l'hélice* pour de plus amples détails concernant l'activation et la désactivation de l'hélice et le réglage de la vitesse de l'hélice.

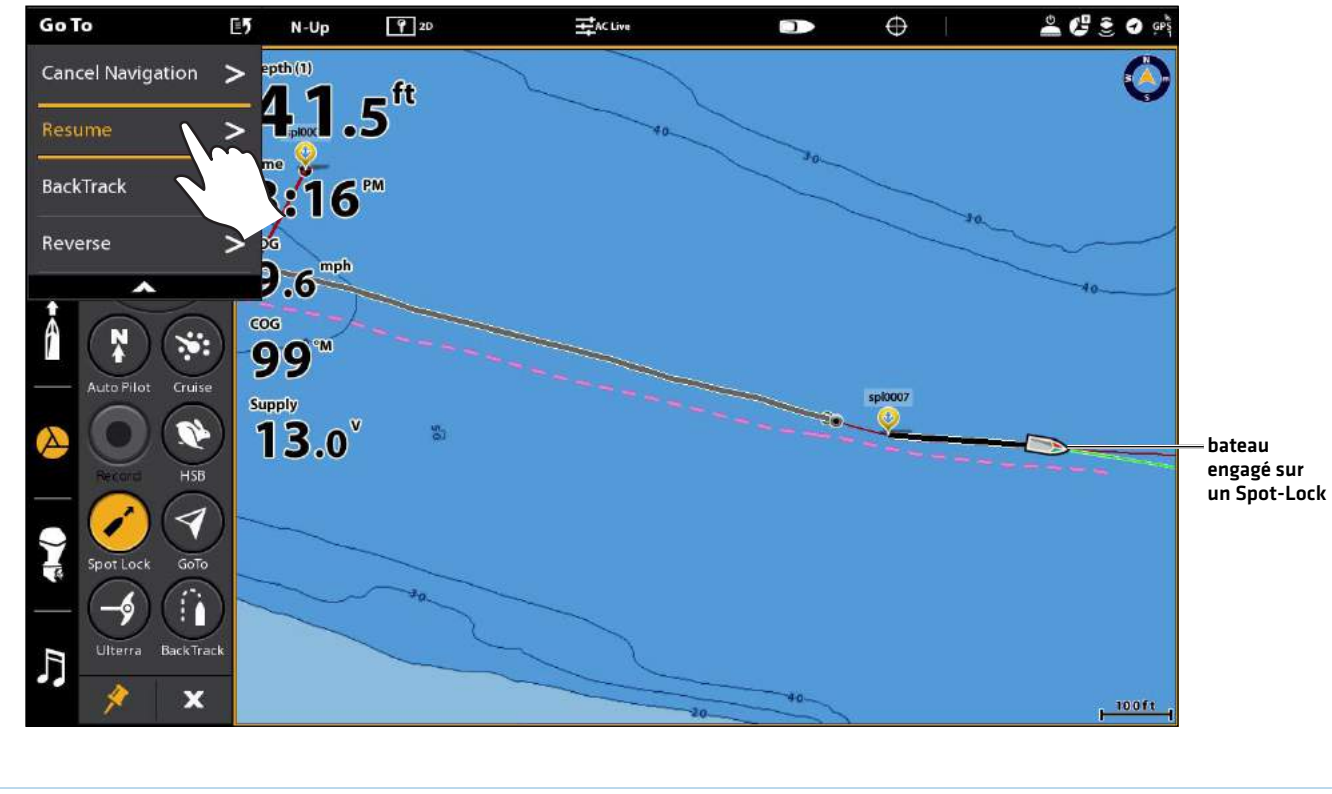

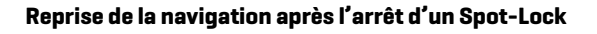

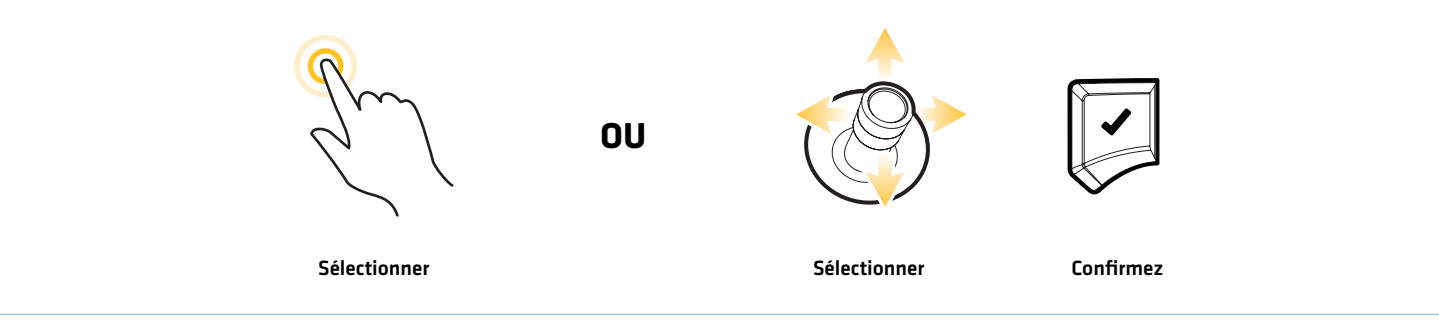

# Reprendre la navigation dans l'i-Pilot Link (télécommande virtuelle de l'i-Pilot Link)

Lorsque la navigation i-Pilot est suspendue sur un Spot-Lock, le symbole du bouton change pour indiquer la reprise de la navigation sur l'itinéraire actuel, le BackTrack, le iTrack ou le profil.

## **Écran Tactile Clavier**

- 1. Pendant la pause Spot-Lock, démarrez la télécommande virtuelle i-Pilot Link : Touchez le symbole de l'i-Pilot Link dans la barre latérale.
- 2. Touchez le bouton Spot-Lock.

- 1. Pendant la pause Spot-Lock, démarrez la télécommande virtuelle i-Pilot Link : Appuyez sur la touche FENÊTRE. Sélectionnez le symbole de l'i-Pilot Link.
- 2. Sélectionnez le bouton Spot-Lock. Appuyez sur la touche CROCHET/ENTRÉE.

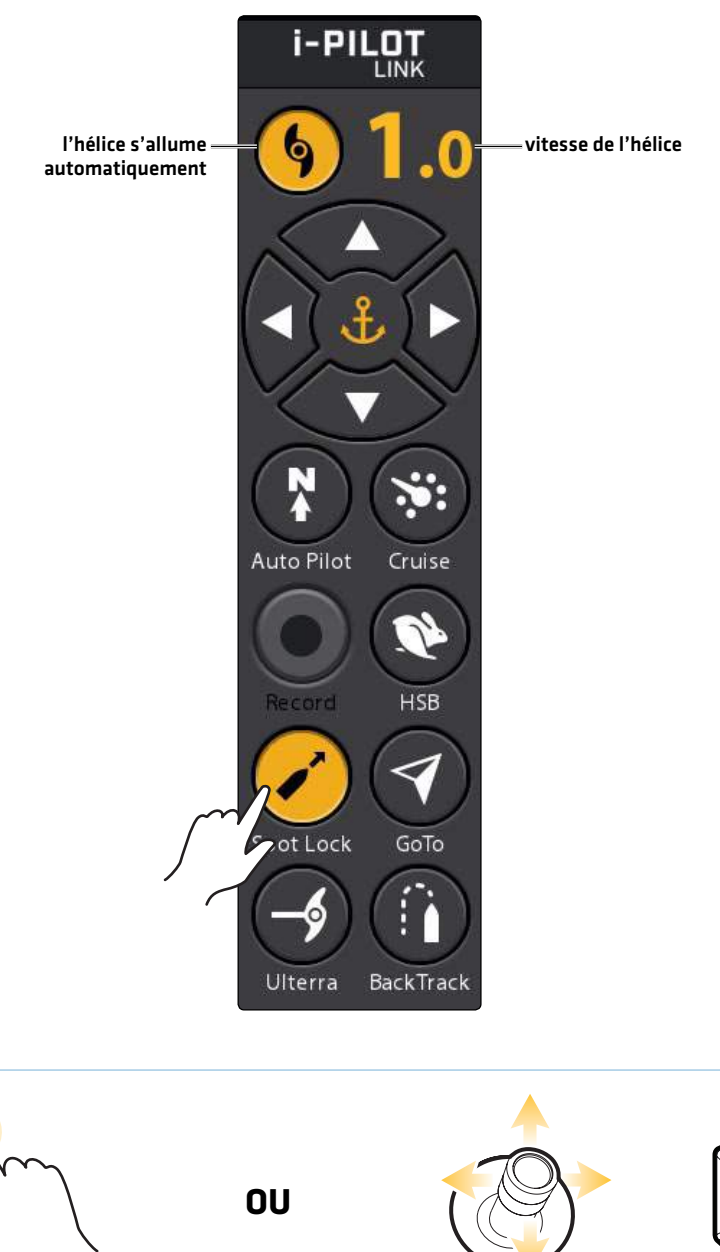

# **Reprise de la navigation après l'arrêt d'un Spot-Lock**

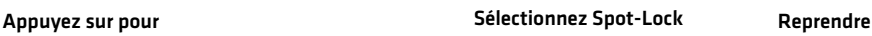

reprendre

## Sélectionner un Spot-Lock sauvegardé dans l'outil Données de navigation

Avant de continuer, assurez-vous que le curseur n'est pas actif.

#### **Écran Tactile Clavier**

- 1. Touchez la Carte dans la barre d'état.
- 2. Sélectionnez Aller à.
- 3. Sélectionnez Données de navigation.
- 4. Sous Listes, sélectionnez les Spot-Lock.
- 5. Appuyez sur un Spot-Lock et maintenez-le enfoncé. Sélectionnez Aller à.
- 6. Pour démarrer la navigation : Sélectionnez Aller à pour démarrer la navigation vers le Spot-Lock sélectionné.

Affichez sur l'affichage cartographique : Sélectionnez le curseur À pour afficher le Spot-Lock sélectionné dans l'affichage cartographique.

Annuler la navigation/Désactiver Spot-Lock : Touchez la Carte dans la barre d'état. Sélectionnez Aller à > Annuler la navigation.

- 1. Appuyez sur la touche ALLER À.
- 2. Sélectionnez Données de navigation. Appuyez sur la touche ENTRÉE.
- 3. Sous Listes, sélectionnez les Spot-Lock. Appuyez sur la touche ENTRÉE pour afficher la liste de Spot-Lock.
- 4. À l'aide du levier, sélectionnez un Spot-Lock.
- 5. Appuyez sur la touche ALLER À.
- 6. Pour démarrer la navigation : Pour démarrer la navigation vers le Spot-Lock sélectionné, sélectionnez Aller à et appuyez sur la touche Entrée.

Affichez sur l'affichage cartographique : Sélectionnez le curseur À pour afficher le Spot-Lock sélectionné dans l'affichage cartographique. Appuyez sur la touche ENTRÉE.

Annuler la navigation/Désactiver Spot-Lock : Appuyez sur la touche ALLER À. Sélectionnez Annuler la navigation.

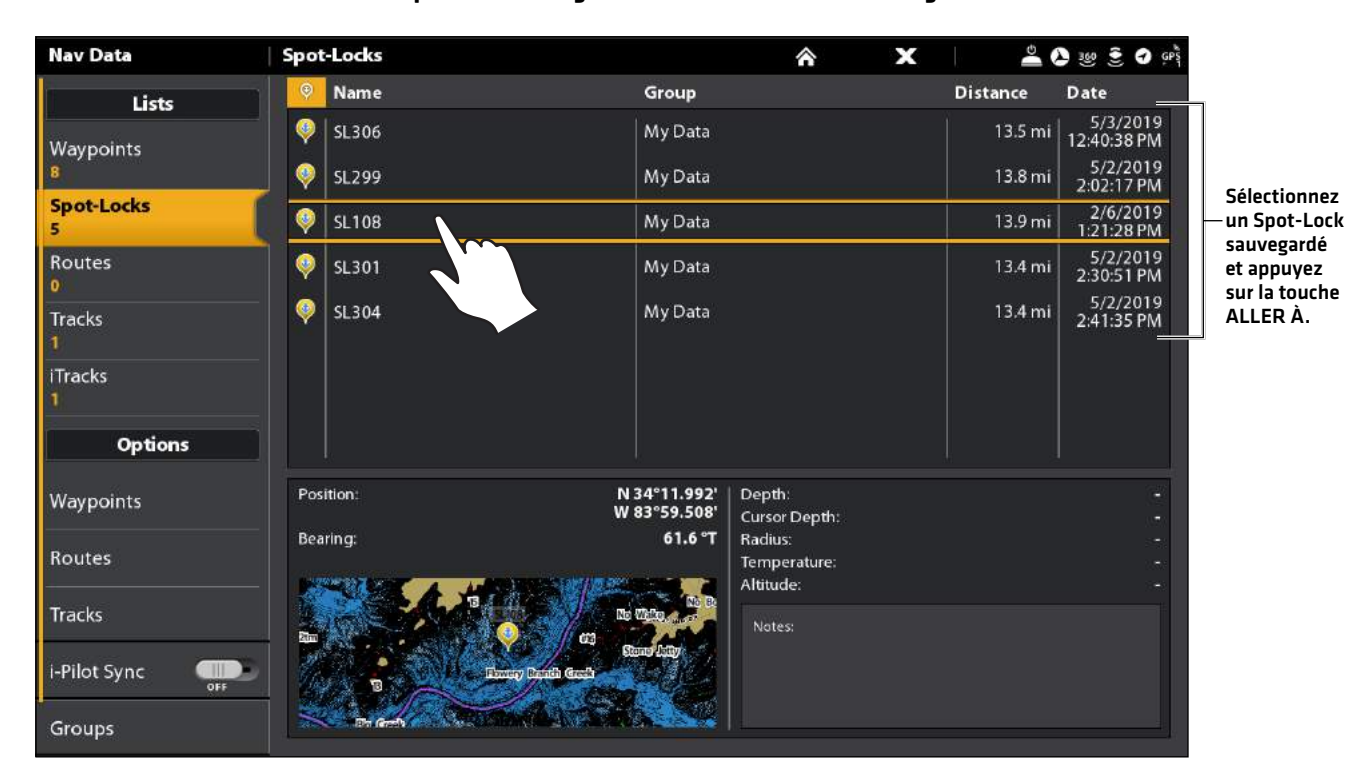

#### **Sélectionner un Spot-Lock sauvegardé dans l'outil Données de navigation**

**OU**

Appuyez et maintenez pour ouvrir le menu Aller à Toucher pour sélectionner

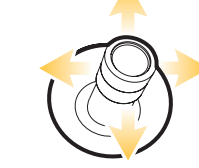

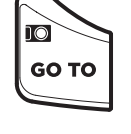

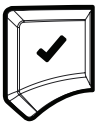

Sélectionner Ouvrez le Aller au Confirmez menu

# Déplacer un Spot-Lock (senseur de cap requis)

Vous pouvez déplacer un Spot-Lock enregistré ou un Spot-Lock actif dans un rayon de 1,53 mètre (5 pieds) de sa position actuelle. Le déplacement d'un Spot-Lock est uniquement disponible avec un senseur de cap. Reportez-vous au *manuel du propriétaire de l'i-Pilot Link* pour plus d'informations.

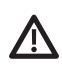

**MISE EN GARDE!** Soyez prêt au mouvement du bateau, car l'hélice sera automatiquement activée et la vitesse de l'hélice sera automatiquement réglée pour déplacer le bateau vers l'emplacement du Spot-Lock. Si le bateau ne bouge pas, assurez-vous que l'hélice est activée dans le système de menu (voir la section *Commandes de l'hélice*).

### Déplacer un Spot-Lock sélectionné

Suivez les directives suivantes pour déplacer un Spot-Lock enregistré sur l'affichage cartographique.

### **Écran Tactile Clavier**

- 1. Touchez le symbole du Spot-Lock sur la carte.
- 2. Touchez le nom du Spot-Lock.
- 3. À partir du menu Information de point de cheminement, sélectionnez Déplacer.
- 4. Touchez sur la carte la position vers laquelle vous voulez déplacer le Spot-Lock.
- 5. Enregistrer : Touchez le symbole de crochet dans la barre d'état pour enregistrer le Spot-Lock à la nouvelle position.

Annuler le déplacement du Spot-Lock : Touchez le symbole X.

- 1. À l'aide du levier, déplacez le curseur vers le symbole d'un Spot-Lock sur la carte.
- 2. Appuyez sur la touche ENTRÉE.
- 3. À partir du menu Information de point de cheminement, sélectionnez Déplacer. Appuyez sur la touche ENTRÉE.
- 4. À l'aide du levier, déplacez le Spot-Lock vers une nouvelle position sur la carte.
- 5. Enregistrer : Appuyez sur la touche ENTRÉE pour enregistrer le Spot-Lock à une nouvelle position.

Annuler le déplacement du Spot-Lock : Appuyez sur la touche QUITTER.

#### **Déplacement d'un Spot-Lock sur l'affichage cartographique**

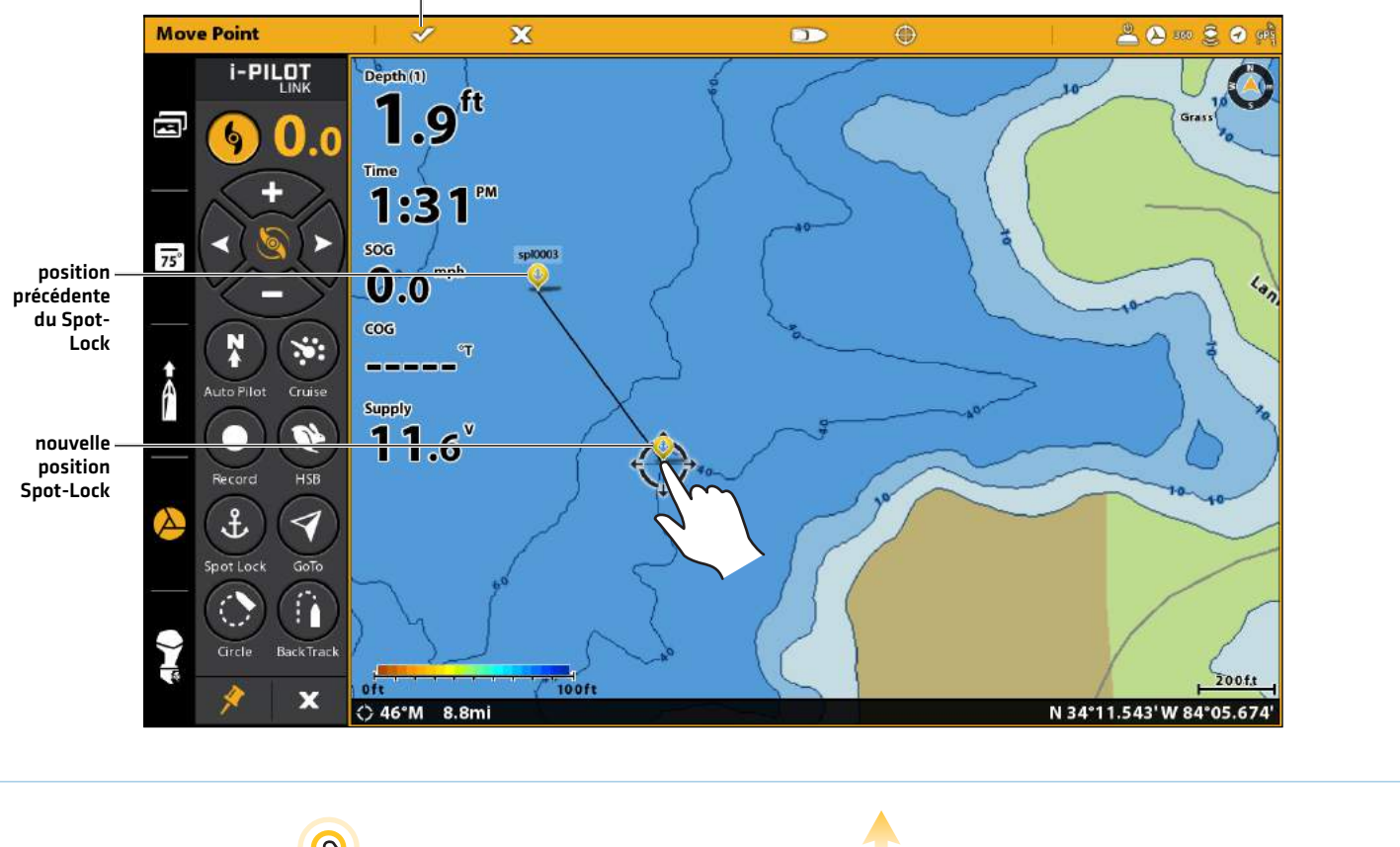

Touchez le symbole de vérification dans la barre d'état ou appuyez sur la touche ENTRÉE pour sauvegarder le Spot-Lock à la nouvelle position.

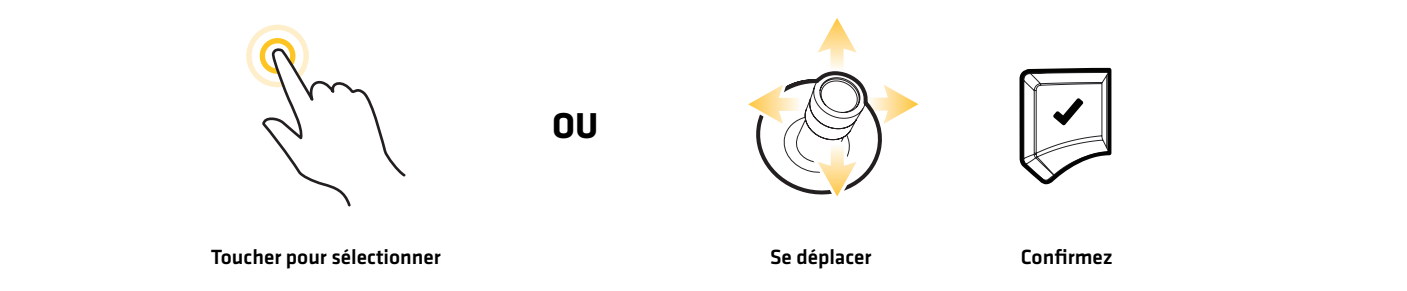

# Déplacer le Spot-Lock actif (télécommande virtuelle de l'i-Pilot Link)

Utilisez les instructions suivantes pour déplacer un Spot-Lock actif à moins de 1,53 mètre (5 pieds) de sa position actuelle à l'aide de la télécommande virtuelle de l'i-Pilot Link.

### **Écran Tactile Clavier**

- 1. Démarrez la télécommande virtuelle de l'i-Pilot Link : Touchez le symbole de l'i-Pilot Link dans la barre latérale.
- 2. Touchez le bouton Spot-Lock pour activer Spot-Lock.
- 3. Appuyez sur les flèches gauche, droite, haut ou bas pour déplacer le Spot-Lock.

- 1. Démarrez la télécommande virtuelle de l'i-Pilot Link : Appuyez sur la touche FENÊTRE. Sélectionnez le symbole de l'i-Pilot Link.
- 2. Sélectionnez le bouton Spot-Lock.
- 3. Appuyez sur la touche ENTRÉE pour mettre le Spot-Lock en marche.
- 4. Sélectionnez les flèches gauche, droite, haut ou bas. Appuyez sur la touche ENTRÉE pour déplacer le Spot-Lock dans la direction sélectionnée.

#### **Déplacer le Spot-Lock actif en utilisant la télécommande virtuelle de l'i-Pilot Link**

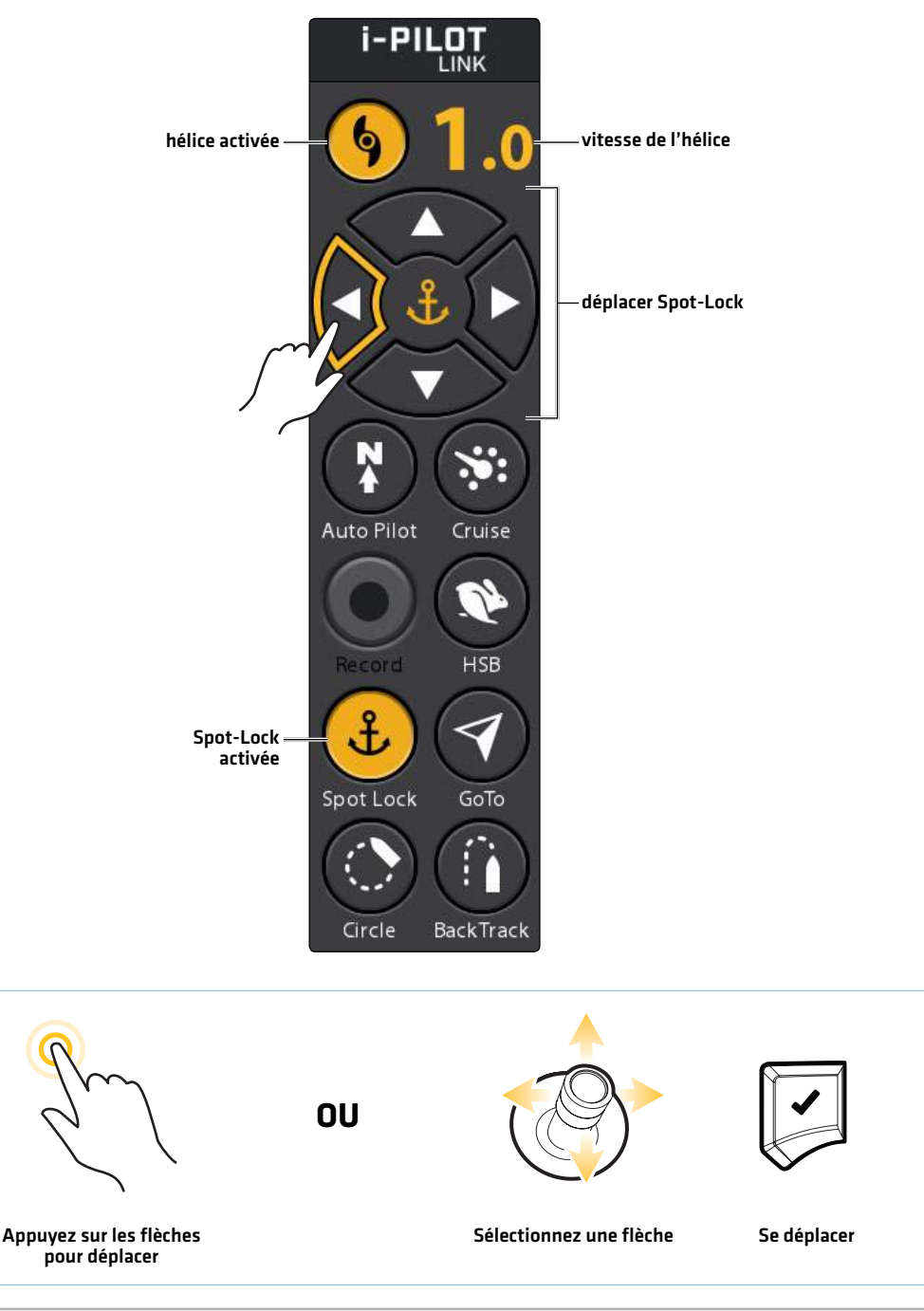

## Annuler la navigation Spot-Lock (Désactiver)

Vous pouvez désactiver la navigation Spot-Lock en utilisant l'option du menu Annuler la navigation. Lorsque vous annulez la navigation sur i-Pilot Link, soyez prêt à prendre le contrôle manuel du bateau.

#### **REMARQUE :** Si vous démarrez un autre mode de navigation sur i-Pilot Link, le Spot-Lock se désengage automatiquement.

# Annuler la navigation (menu Aller à)

Utilisez les instructions suivantes pour annuler la navigation à l'aide du menu Aller à.

#### **Écran Tactile Clavier**

- 1. Touchez la Carte dans la barre d'état.
- 2. Sélectionnez Aller à.
- 3. Sélectionnez Annuler la navigation.

### Soyez prêt à prendre le contrôle manuel du bateau!

- 
- 1. Appuyez sur la touche ALLER À.
- 2. Sélectionnez Annuler la navigation.
- 3. Appuyez sur la touche ENTRÉE.

# Soyez prêt à prendre le contrôle manuel du bateau!

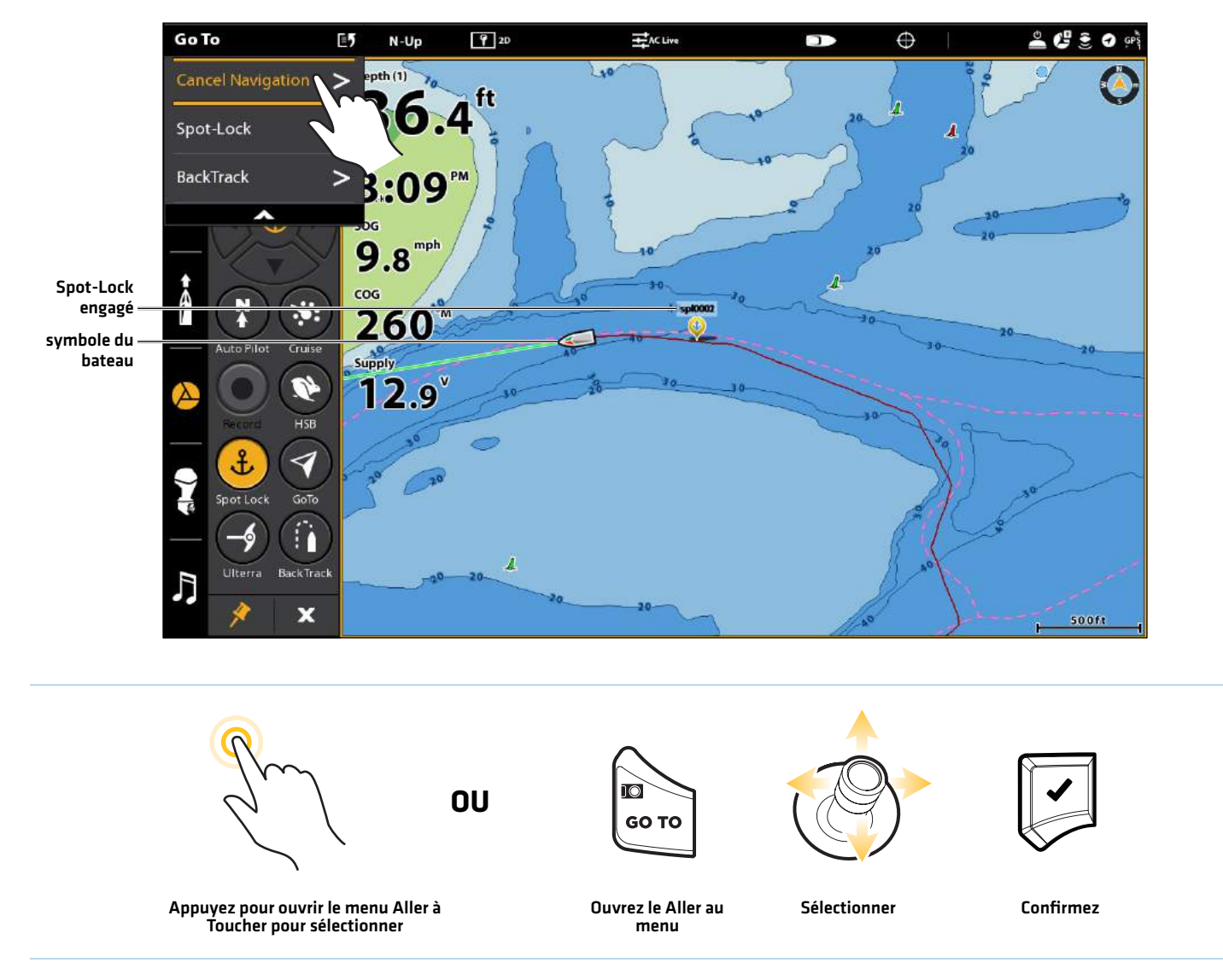

# **Annulation de la navigation Spot-Lock**

# Annuler la navigation (télécommande virtuelle de l'i-Pilot Link)

# **Écran Tactile Clavier**

- 1. Pendant la navigation Spot-Lock, démarrez la télécommande virtuelle de l'i-Pilot Link.
- 2. Touchez le bouton Spot-Lock.

Jaune = Activée, Gris = Désactivée

### Soyez prêt à prendre le contrôle manuel du bateau!

- 1. Pendant la navigation Spot-Lock, démarrez la télécommande virtuelle de l'i-Pilot Link.
- 2. Sélectionnez le bouton Spot-Lock.
- 3. Appuyez sur la touche ENTRÉE pour mettre le Spot-Lock en état d'arrêt.

Jaune = Activée, Gris = Désactivée

#### Soyez prêt à prendre le contrôle manuel du bateau!

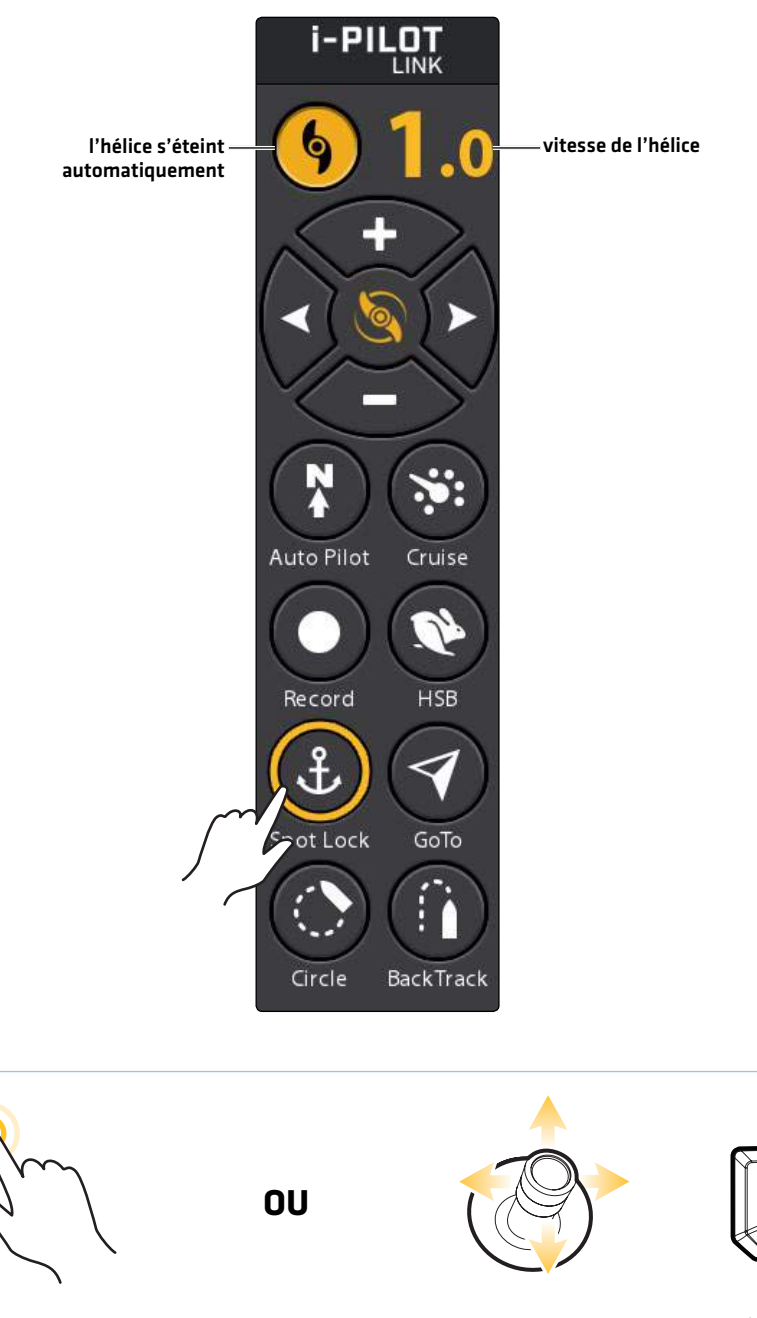

### **Annuler la navigation (Désactiver Spot-Lock)**

Appuyez sur pour **Sélectionnez Spot-Lock** Éteindre

### Modifier des Spot-Lock sauvegardés

Lorsque vous sauvegardez un Spot-Lock, il est enregistré sous un nom alphanumérique qui commence par SPL. Le nom peut être modifié à partir du menu Informations du point de cheminement dans l'affichage cartographique ou à partir de l'outil Données de navigation. Le symbole du Spot-Lock ne peut être modifié que si vous désactivez le Spot-Lock, ce qui permet de convertir la position en point de cheminement.

# Édition d'un Spot-Lock sauvegardé dans l'affichage cartographique

### **Écran Tactile Clavier**

- 1. Touchez le symbole du Spot-Lock sur la carte.
- 2. Touchez le nom du Spot-Lock.
- 3. À partir du menu Informations du point de cheminement, sélectionnez l'une des options du menu illustrées dans le tableau ci-dessous.

Toucher une option du menu permet d'ouvrir l'option de menu sélectionnée, d'afficher le clavier à l'écran ou de mettre un réglage sur Marche ou Arrêt.

- 1. À l'aide du levier, déplacez le curseur vers le symbole d'un Spot-Lock sur la carte.
- 2. Appuyez sur la touche ENTRÉE.
- 3. À partir du menu Informations du point de cheminement, sélectionnez l'une des options du menu illustrées dans le tableau ci-dessous.

Appuyer sur la touche ENTRÉE permet d'ouvrir l'option de menu sélectionnée, d'afficher le clavier à l'écran ou de mettre un réglage sur Marche ou Arrêt.

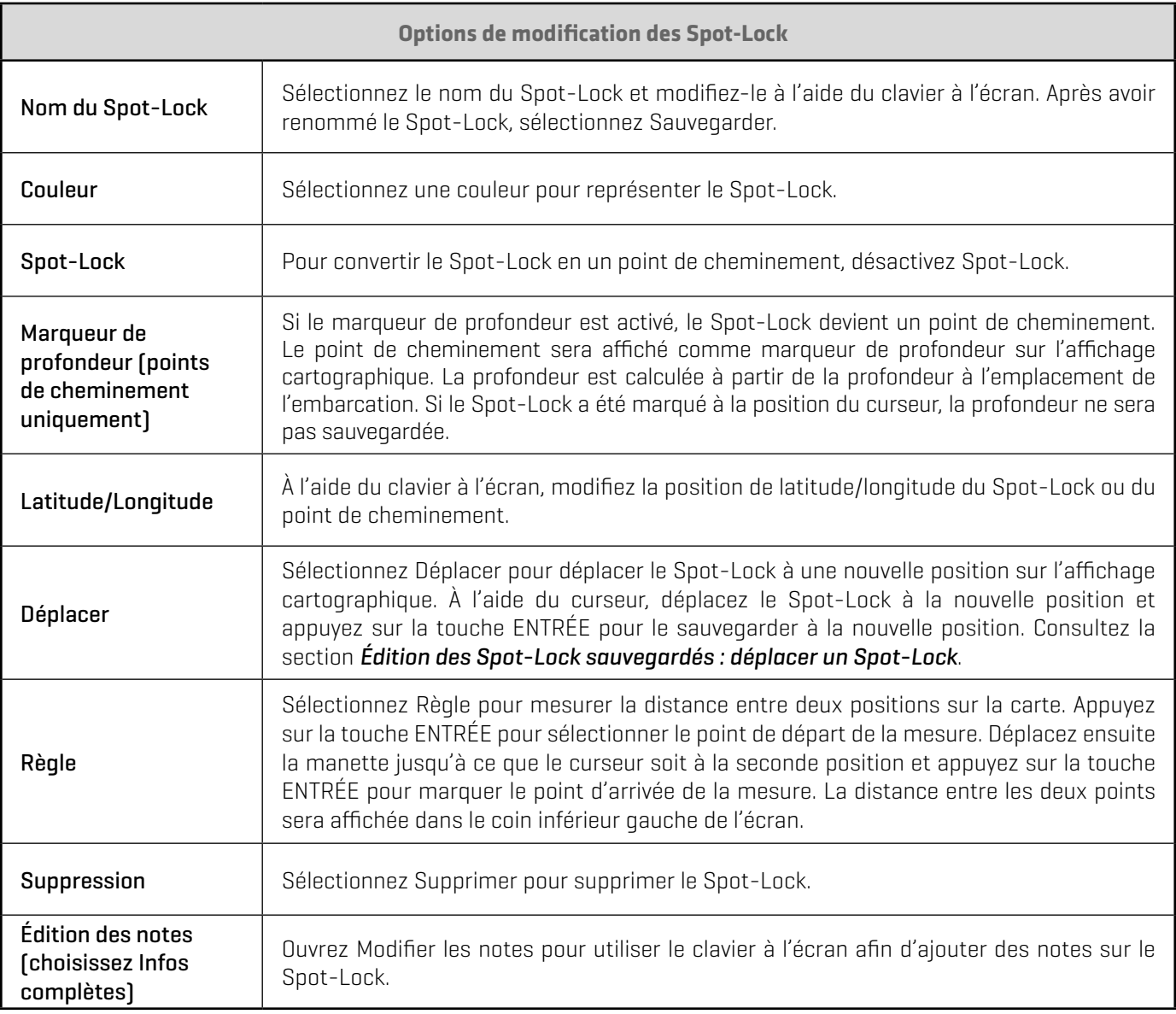
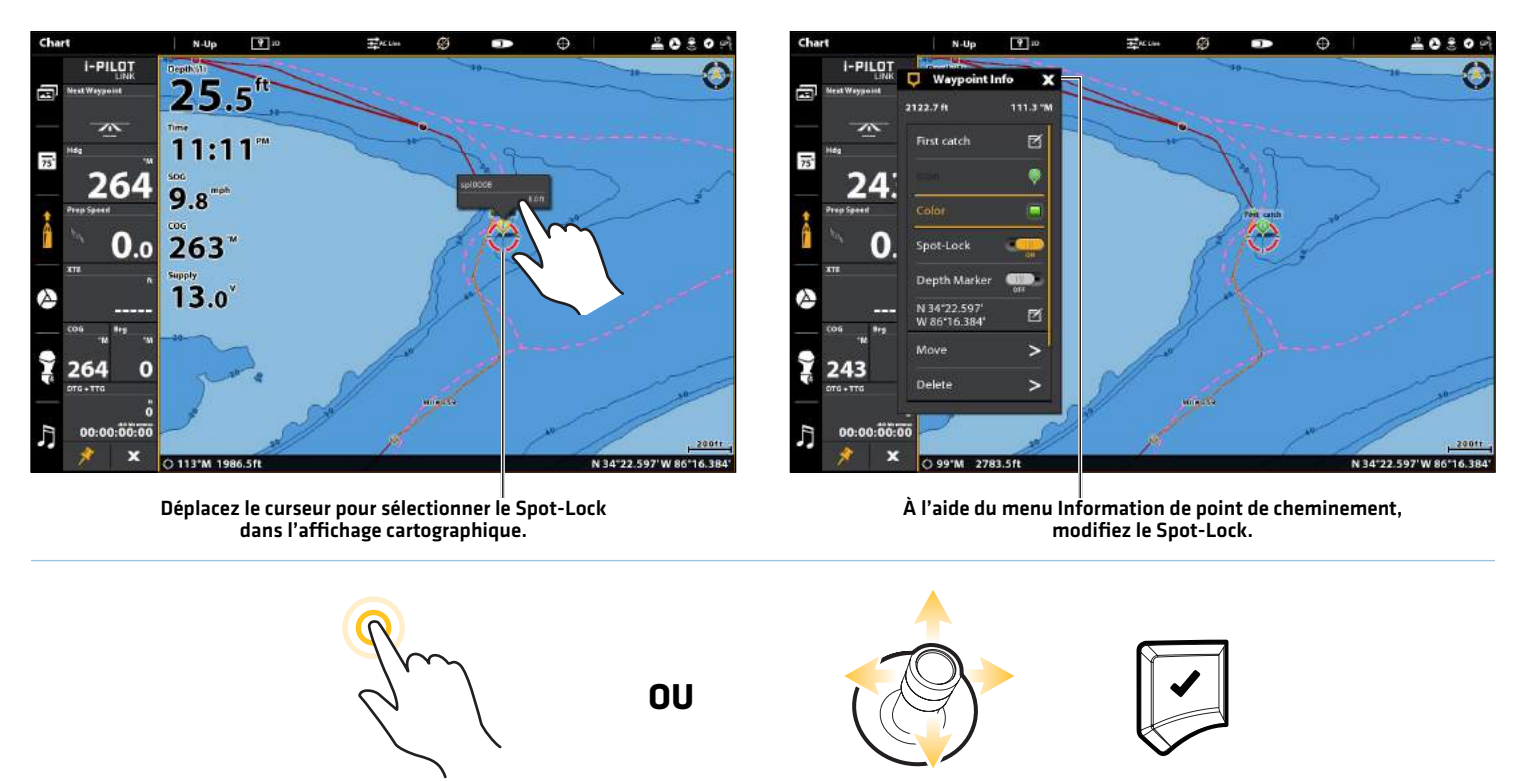

sélectionner et ouvrir

Sélectionner **Ouvrir et sélectionner** 

# **Points de cheminement**

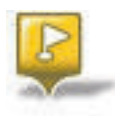

Les points de cheminement sont sauvegardés avec leurs positions en latitude/longitude. Ils marquent toute position d'intérêt, votre zone de pêche favorite, une structure ou une bouée de repère. La tête de commande enregistre la position et permet de modifier, entre autres, le nom et le symbole du point de cheminement (consultez la section *Gérer les données de navigation*). Vous pouvez enregistrer jusqu'à 4 500 Spot-Locks et points de cheminement sur votre unité SOLIX. Pour tous les détails, consultez le guide d'utilisation de la tête de commande.

**AVERTISSEMENT!** Surveillez le mouvement de l'hélice et préparez-vous au mouvement du bateau lorsque vous utilisez les points de cheminement. Si la mise en marche automatique de l'hélice est activée, l'hélice se met en marche automatiquement lorsque le point de cheminement est activé, même si l'engagement est accidentel. Une hélice en action peut causer des blessures.

# Marquer un point de cheminement

Les points de cheminement peuvent être marqués à la position du bateau ou à la position du curseur à l'aide de la touche MARQUER ou du menu Marquer.

### Marquer un point de cheminement à la position du bateau

### **Écran Tactile Clavier**

- 1. Touchez la Carte dans la barre d'état. Sélectionnez Marquer.
- 2. Sélectionnez le point de cheminement.

Si le curseur est actif, sélectionnez Position du bateau.

- 1. Appuyez deux fois sur la touche MARQUER.
	- Si le curseur est actif, sélectionnez Position du bateau.

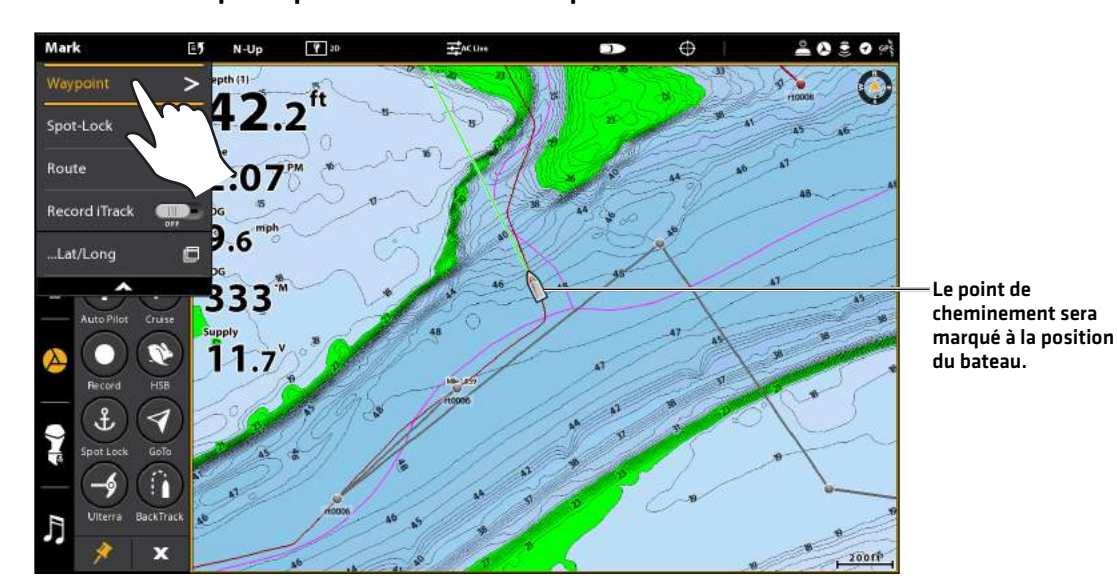

### **Marquer un point de cheminement à la position du bateau**

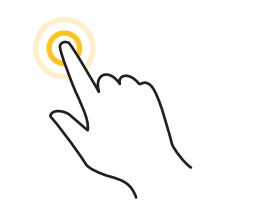

Toucher pour sélectionner

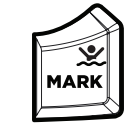

Appuyez pour ouvrir le menu Marquer Appuyez deux fois

**OU**

# Marquage d'un point de cheminement à la position du curseur

# **Écran Tactile Clavier**

- 1. Appuyez sur la position sur la carte et maintenez-la enfoncée à l'endroit où vous voulez marquer un point de cheminement.
- 2. Sélectionnez le point de cheminement.

- 1. À l'aide du levier, déplacez le curseur sur la carte vers la position où vous voulez marquer un point de cheminement.
- 2. Appuyez deux fois sur la touche MARQUER.

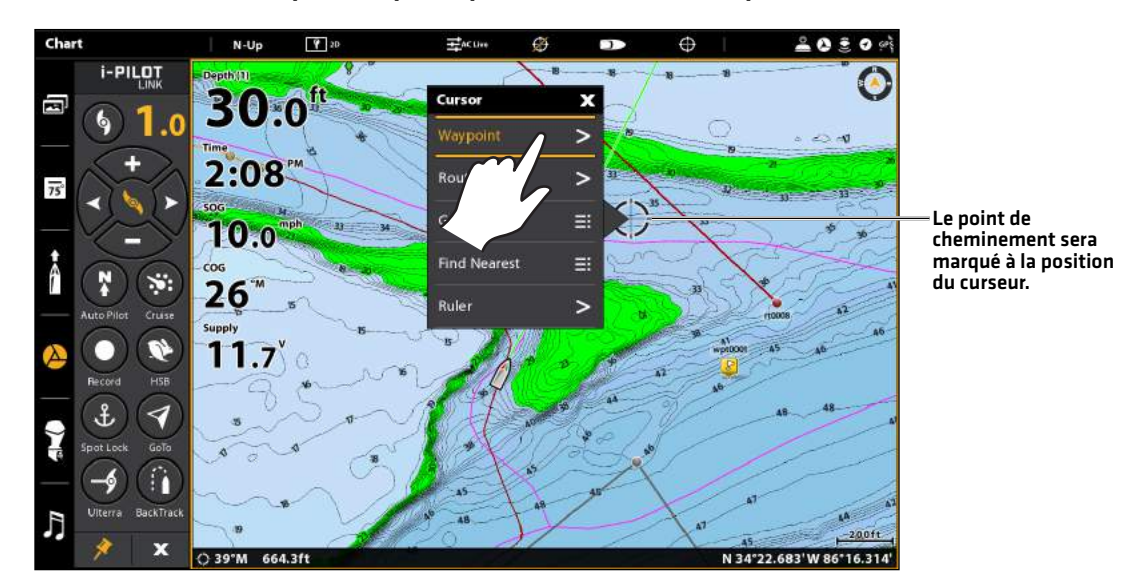

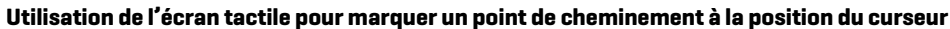

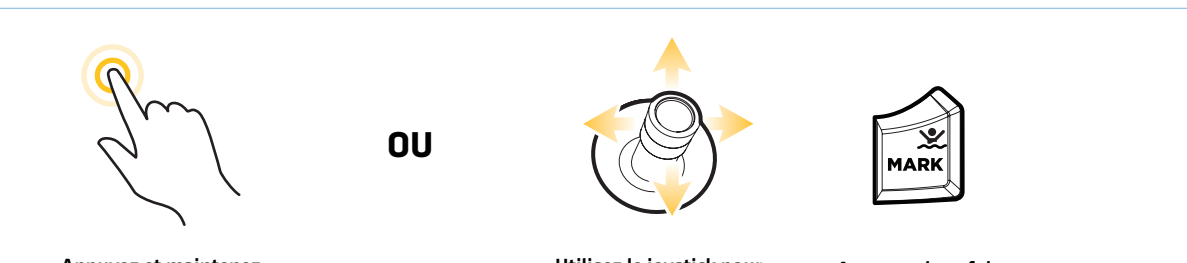

sélectionner la position Appuyez et maintenez Appuyez deux fois Toucher pour sélectionner

Utilisez le joystick pour

### Lancement de la navigation vers un point de cheminement sauvegardé

Si un point de cheminement sauvegardé est dans un rayon de 1/4 de mille de la position du bateau, vous pouvez démarrer la navigation par i-Pilot Link vers ce point de cheminement.

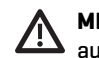

**MISE EN GARDE!** Soyez prêt au mouvement du bateau, car l'hélice sera automatiquement activée et la vitesse de l'hélice sera automatiquement réglée pour déplacer le bateau vers l'emplacement du point de cheminement. Si le bateau ne bouge pas, assurezvous que l'hélice est activée dans le système de menu (voir la section *Commandes de l'hélice*).

### Lancement de la navigation vers le dernier point de cheminement créé dans l'affichage cartographique

Avant de continuer, assurez-vous que le curseur n'est pas actif.

### **Écran Tactile Clavier**

1. Touchez la Carte dans la barre d'état. Sélectionnez Aller à.

OU

Appuyez sur le bouton Aller à de la télécommande virtuelle de l'i-Pilot Link.

- 2. Sélectionnez le nom du point de cheminement. Le dernier point de cheminement créé est affiché dans le menu à l'aide du nom du point de cheminement.
- 3. Pour démarrer la navigation, mettez en marche l'hélice de l'i-Pilot Link.

Annuler la navigation : Touchez la Carte dans la barre d'état. Sélectionnez Aller à > Annuler la navigation.

- 1. Appuyez sur la touche ALLER À.
- 2. Sélectionnez le nom du point de cheminement. Le dernier point de cheminement créé est affiché dans le menu à l'aide du nom du point de cheminement.
- 3. Appuyez sur la touche ENTRÉE.
- 4. Pour démarrer la navigation, mettez en marche l'hélice de l'i-Pilot Link.

Annuler la navigation : Appuyez sur la touche ALLER À. Sélectionnez Annuler la navigation.

**REMARQUE :** Consultez la section *Commandes de l'hélice* pour de plus amples détails concernant l'activation et la désactivation de l'hélice et le réglage de la vitesse de l'hélice.

### **Démarrage de la navigation vers le dernier point de cheminement sauvegardé dans l'affichage cartographique**

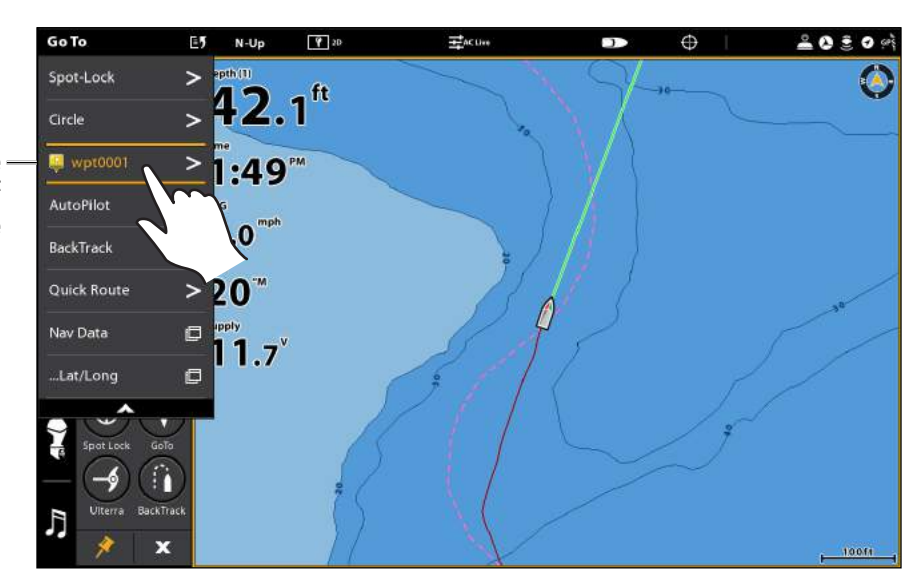

Le dernier point de cheminement créé est affiché dans le menu à l'aide du nom du point de cheminement.

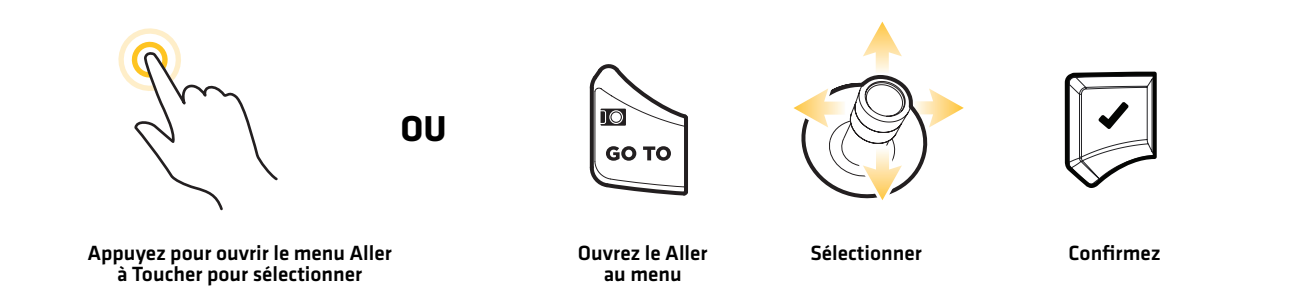

# Démarrage de la navigation vers un point de cheminement sauvegardé dans l'affichage cartographique

# **Écran Tactile Clavier**

- 1. Touchez le symbole du point de cheminement sur la carte.
- 2. Touchez la Carte dans la barre d'état. Sélectionnez Aller à.
- 3. Sélectionnez Aller à : Point.
- 4. Pour démarrer la navigation, mettez en marche l'hélice de l'i-Pilot Link.

Annuler la navigation : Touchez la Carte dans la barre d'état. Sélectionnez Aller à > Annuler la navigation.

- 1. À l'aide du levier, déplacez le curseur à un symbole de point de cheminement.
- 2. Appuyez sur la touche ALLER À.
- 3. Sélectionnez Aller à : Point.
- 4. Pour démarrer la navigation, mettez en marche l'hélice de l'i-Pilot Link.

Annuler la navigation : Appuyez sur la touche ALLER À. Sélectionnez Annuler la navigation.

**REMARQUE :** Consultez la section *Commandes de l'hélice* pour de plus amples détails concernant l'activation et la désactivation de l'hélice et le réglage de la vitesse de l'hélic.

# Convertir un point de cheminement en un Spot-Lock

Pour convertir une position de point de cheminement en un Spot-Lock, consultez la section *Spot-Lock : convertir un point de cheminement en Spot-Lock sur l'affichage cartographique*.

**REMARQUE :** Une fois le point de cheminement converti en un Spot-Lock, les options de menu suivantes sont désactivées : modification des symboles, évitement de point de cheminement et marqueur de profondeur.

# Suppression d'un point de cheminement sauvegardé sur l'affichage cartographique

# **Écran Tactile Clavier**

- 1. Touchez le symbole du point de cheminement sur la carte.
- 2. Touchez le nom du point de cheminement.
- 3. Sélectionnez Supprimer.
- 1. À l'aide du levier, déplacez le curseur à un symbole de point de cheminement.
- 2. Appuyez sur la touche ENTRÉE.
- 3. Sélectionnez Supprimer.
- 4. Appuyez sur la touche ENTRÉE.

**REMARQUE :** Vous pouvez également supprimer les points de cheminement sauvegardés à partir de l'outil Données de navigation. Consultez la section *Gestion des données de navigation sur i-Pilot Link* pour plus d'informations.

# **Mode de Navigation en boucle**

Le mode de Navigation en boucle vous permet de naviguer à un point réglé dans un cercle, dans le sens des aiguilles d'une montre ou dans le sens inverse. Vous pouvez également ajuster le rayon du cercle. Le mode de Navigation en boucle ne peut pas être activé à partir de la télécommande de l'i-Pilot Link, mais le sens de déplacement et le rayon du cercle peuvent être ajustés, et la fonction peut être annulée à l'aide de la télécommande virtuelle de l'i-Pilot Link. Consultez votre *manuel du propriétaire de votre i-Pilot Link* pour les détails.

**AVERTISSEMENT!** Surveillez le mouvement de l'hélice et préparez-vous au mouvement du bateau lorsque vous utilisez le mode de navigation en boucle. Si la fonction d'activation automatique de l'hélice est activée, l'hélice s'active automatiquement lorsque le mode de Navigation en boucle est activé, même si l'engagement est accidentel. Une hélice en action peut causer des blessures.

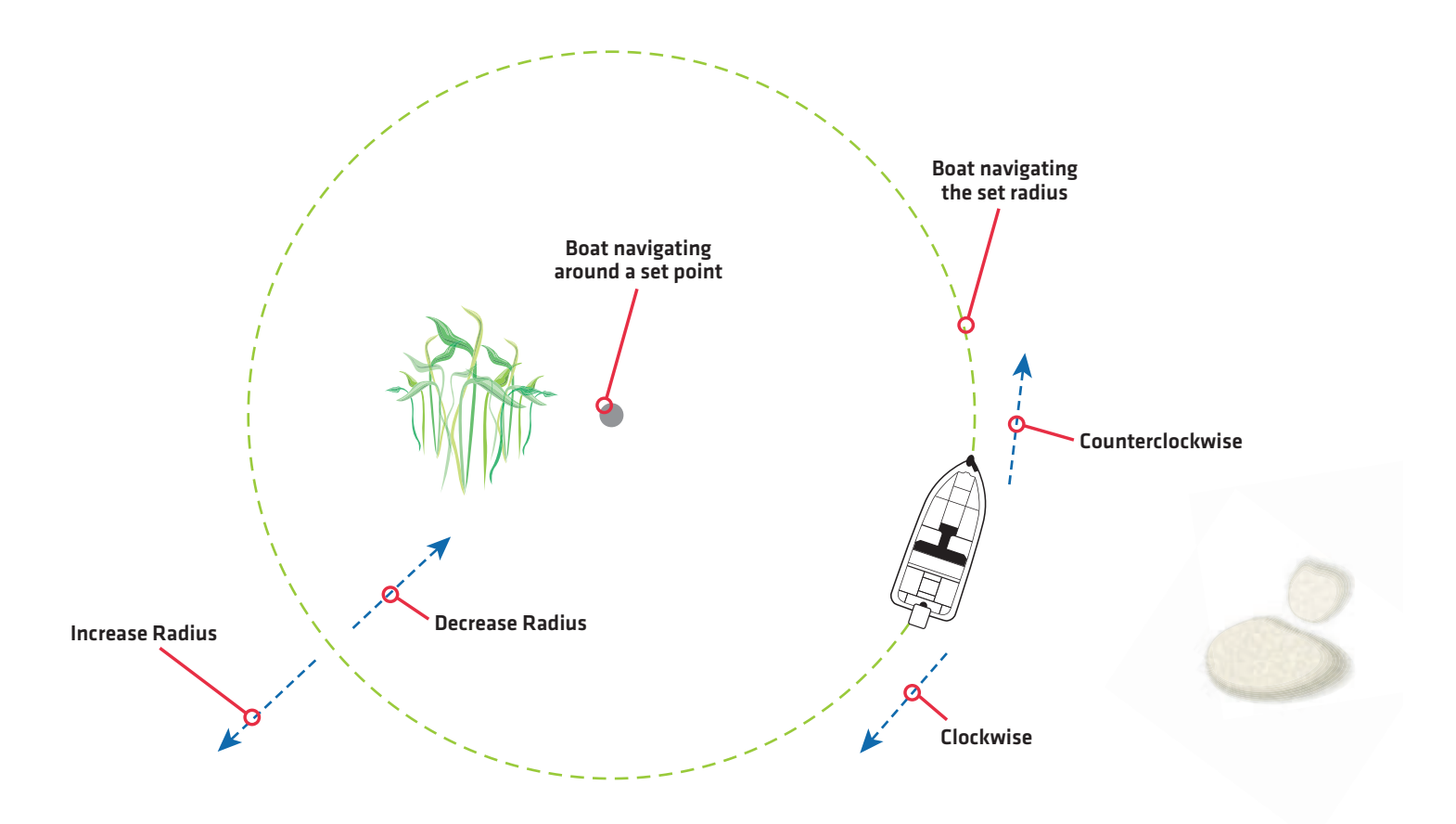

# Naviguer en mode de navigation en boucle

Vous pouvez démarrer le mode de navigation en boucle à la position de l'embarcation ou à celle du curseur. Pendant la navigation en boucle, vous pouvez également utiliser la fonction Régulation de vitesse (voir *Fonction de régulation de vitesse*).

# Démarrer le mode de navigation en boucle à la position de l'embarcation

Vous pouvez démarrer le mode de navigation en boucle à la position du bateau à l'aide du menu Aller à ou de la télécommande virtuelle de l'i-Pilot Link. Avant de continuer, assurez-vous que le curseur n'est pas actif.

**MISE EN GARDE!** Soyez prêt au mouvement du bateau, car l'hélice sera automatiquement activée et la vitesse de l'hélice sera automatiquement réglée pour déplacer le bateau lorsque le mode de navigation en boucle est activée. Si le bateau ne bouge pas, assurez-vous que l'hélice est activée dans le système de menu (voir la section *Commandes de l'hélice*).

# Démarrer le mode de navigation en boucle à la position de l'embarcation (menu Aller à)

Utilisez les instructions suivantes pour accéder au mode de Navigation en boucle à la position du bateau en utilisant le menu Aller à.

# **Écran Tactile Clavier**

- 1. Touchez la Carte dans la barre d'état.
- 2. Sélectionnez Aller à.
- 3. Sélectionner Navigation en boucle.

Ajustez le rayon (facultatif) : Sélectionner le rayon. Faites glisser le curseur, ou maintenez-le enfoncé.

4. Sélectionner la direction de la navigation : Sélectionnez le sens des aiguilles d'une montre ou le sens inverse des aiguilles d'une montre.

Annuler la navigation : Touchez la Carte dans la barre d'état. Sélectionnez Aller à > Annuler la navigation.

- 1. Appuyez sur la touche ALLER À.
- 2. Sélectionner Navigation en boucle. Appuyez sur la touche ENTRÉE.

Ajustez le rayon [facultatif] : Sélectionner le rayon. Tournez le bouton rotatif ou maintenez la touche ENTRÉE enfoncée.

3. Sélectionner la direction de la navigation : Sélectionnez le sens des aiguilles d'une montre ou le sens inverse des aiguilles d'une montre. Appuyez sur la touche ENTRÉE.

Annuler la navigation : Appuyez sur la touche ALLER À. Sélectionnez Annuler la navigation. Appuyez sur la touche ENTRÉE.

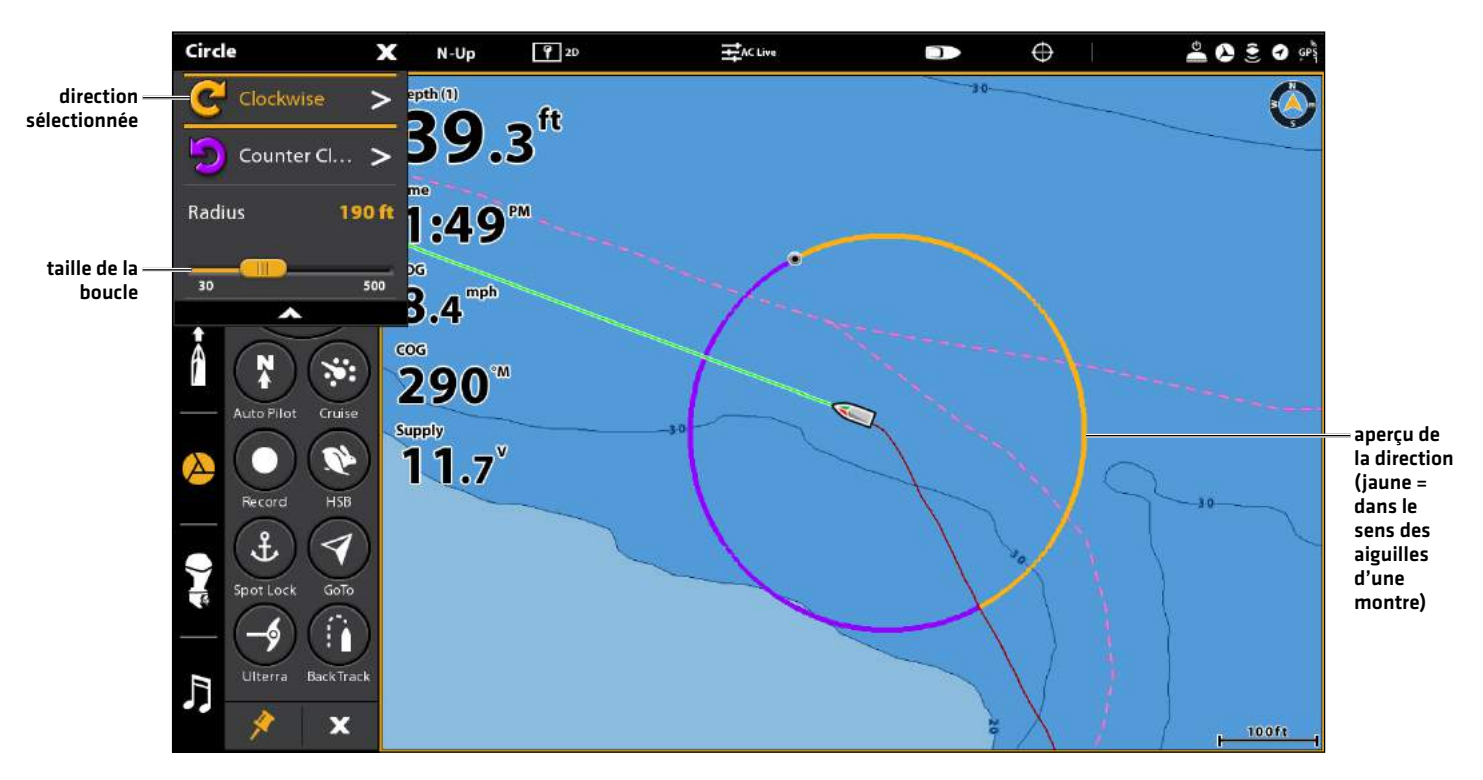

### **Sélection d'une direction pour le mode Navigation en boucle à la position de l'embarcation**

# Démarrer le mode Navigation en boucle à la position de l'embarcation (télécommande virtuelle de l'i-Pilot Link)

Utilisez les instructions suivantes pour accéder au mode Navigation en boucle à la position du bateau en utilisant la télécommande virtuelle de l'i-Pilot Link.

Moteurs de pêche à la traîne Ulterra : Si un moteur de pêche à la traîne Ulterra est installé, sélectionnez Aller à > Navigation en boucle pour démarrer le mode de Navigation en boucle. Le bouton Navigation en boucle n'est pas disponible sur la télécommande virtuelle de l'i-Pilot Link. Voir *Démarrer le mode Navigation en boucle à la position de l'embarcation (menu Aller à)* pour plus d'informations.

**MISE EN GARDE!** Soyez prêt au mouvement du bateau, car l'hélice sera automatiquement activée et la vitesse de l'hélice sera automatiquement réglée pour déplacer le bateau lorsque le mode de navigation en boucle est activée. Si le bateau ne bouge pas, assurez-vous que l'hélice est activée dans le système de menu (voir la section *Commandes de l'hélice*).

# **Écran Tactile Clavier**

- 1. Démarrez la télécommande virtuelle de l'i-Pilot Link : Touchez le symbole de l'i-Pilot Link dans la barre latérale.
- 2. Touchez le bouton Navigation en boucle. (Jaune = Allumé)
- 3. Ajustez le rayon (facultatif) : Sélectionnez Rayon dans le menu X-Press. Faites glisser le curseur, ou maintenez-le Enfoncé.
- 4. Tapez Sens des aiguilles d'une montre ou Sens contraire des aiguilles d'une montre.

Annuler la navigation : Appuyez sur le bouton Navigation en boucle de la télécommande (désactivé = gris) ou sélectionnez Annuler la navigation dans le menu Aller à.

- 1. Démarrez la télécommande virtuelle de l'i-Pilot Link : Appuyez sur la touche FENÊTRE. Sélectionnez le symbole de l'i-Pilot Link.
- 2. Sélectionner le bouton Navigation en boucle. Appuyez sur la touche ENTRÉE.

(Jaune = Allumé)

- 3. Ajustez le rayon (facultatif) : Sélectionnez Rayon dans le menu X-Press. Tournez le bouton rotatif ou maintenez la touche ENTRÉE enfoncée.
- 4. Sélectionnez le sens des aiguilles d'une montre ou le sens inverse des aiguilles d'une montre. Appuyez sur la touche ENTRÉE.

Annuler la navigation : Appuyez sur le bouton Navigation en boucle de la télécommande (désactivé = gris) et appuyez sur la touche ENTRÉE, ou sélectionnez Annuler la navigation dans le menu Aller à.

### **Démarrer le mode Navigation en boucle**

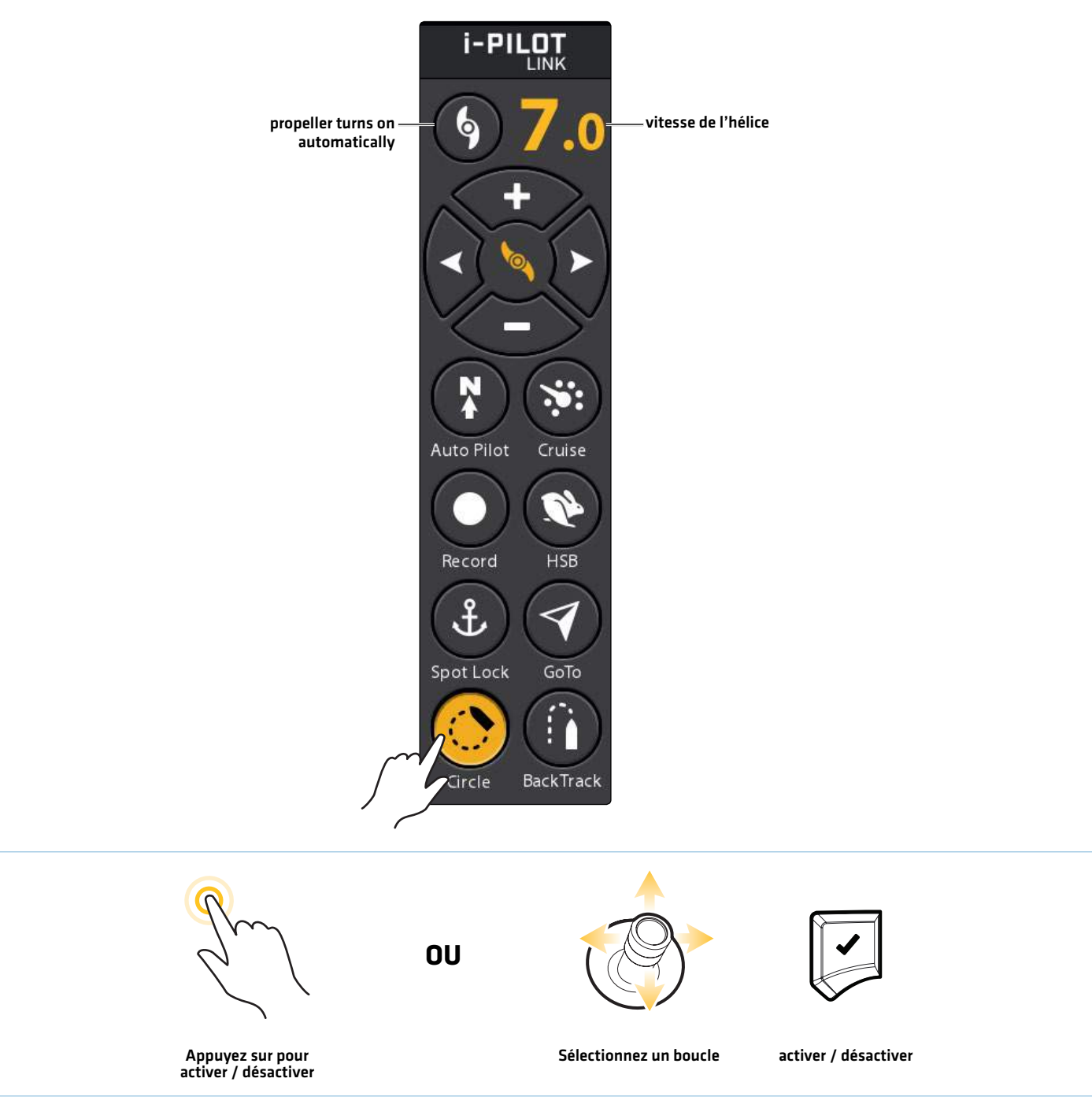

# Démarrer le mode Navigation en boucle à la position du curseur

Utilisez les instructions suivantes pour accéder au mode Navigation en boucle à la position du curseur en utilisant le menu Aller à. Le bateau doit se trouver à 400 mètres (1/4 mille) de la position du curseur pour que la navigation en mode Navigation en boucle puisse commencer. Le bouton Navigation en boucle n'est pas disponible sur la télécommande virtuelle de l'i-Pilot Link.

**MISE EN GARDE!** Soyez prêt au mouvement du bateau, car l'hélice sera automatiquement activée et la vitesse de l'hélice sera automatiquement réglée pour déplacer le bateau lorsque le mode de navigation en boucle est activée. Si le bateau ne bouge pas, assurez-vous que l'hélice est activée dans le système de menu (voir la section *Commandes de l'hélice*).

### **Écran Tactile Clavier**

- 1. Touchez une position sur l'affichage cartographique.
- 2. Touchez la Carte dans la barre d'état.
- 3. Sélectionnez Aller à.
- 4. Sélectionner Navigation en boucle.
- 5. Sélectionnez Navigation en boucle > Au curseur.

Ajustez le rayon (facultatif) : Sélectionner le rayon. Faites glisser le curseur, ou maintenez-le enfoncé.

6. Sélectionnez le sens des aiguilles d'une montre ou le sens inverse des aiguilles d'une montre.

Annuler la navigation : Touchez la Carte dans la barre d'état. Sélectionnez Aller à > Annuler la navigation.

- 
- 1. À l'aide du levier, sélectionnez une position sur la carte.
- 2. Appuyez sur la touche ALLER À.
- 3. Sélectionner Navigation en boucle. Appuyez sur la touche ENTRÉE.
- 4. Sélectionnez Navigation en boucle > Au curseur.

Ajustez le rayon (facultatif) : Sélectionner le rayon. Tournez le bouton rotatif ou maintenez la touche ENTRÉE enfoncée.

5. Sélectionnez le sens des aiguilles d'une montre ou le sens inverse des aiguilles d'une montre. Appuyez sur la touche ENTRÉE.

Annuler la navigation : Appuyez sur la touche ALLER À. Sélectionnez Annuler la navigation. Appuyez sur la touche ENTRÉE.

# Ajuster les paramètres du mode Navigation en boucle

**MISE EN GARDE!** Soyez prêt au mouvement du bateau, car l'hélice sera automatiquement activée et la vitesse de l'hélice sera automatiquement réglée pour déplacer le bateau lorsque le mode de navigation en boucle est activée. Si le bateau ne bouge pas, assurez-vous que l'hélice est activée dans le système de menu (voir la section *Commandes de l'hélice*).

# Inverser la direction en mode Navigation en boucle

### **Écran Tactile Clavier**

- 1. Touchez la Carte dans la barre d'état.
- 2. Sélectionnez Aller à.
- 3. Sélectionnez Inversion.

# Ajuster le rayon en mode boucle

Utilisez les instructions suivantes pour ajuster la taille de la boucle.

# **Écran Tactile Clavier**

- 1. Touchez la Carte dans la barre d'état.
- 2. Sélectionnez Aller à.
- 3. Régler : Sélectionner le rayon. Faites glisser le curseur, ou maintenez-le enfoncé.

1. Appuyez sur la touche ALLER À.

1. Appuyez sur la touche ALLER À.

- 2. Sélectionner le rayon.
- 3. Régler : Tournez le bouton rotatif ou maintenez la touche ENTRÉE enfoncée.

2. Sélectionnez Inversion. Appuyez sur la touche ENTRÉE.

### **Ajustez le diamètre de la boucle**

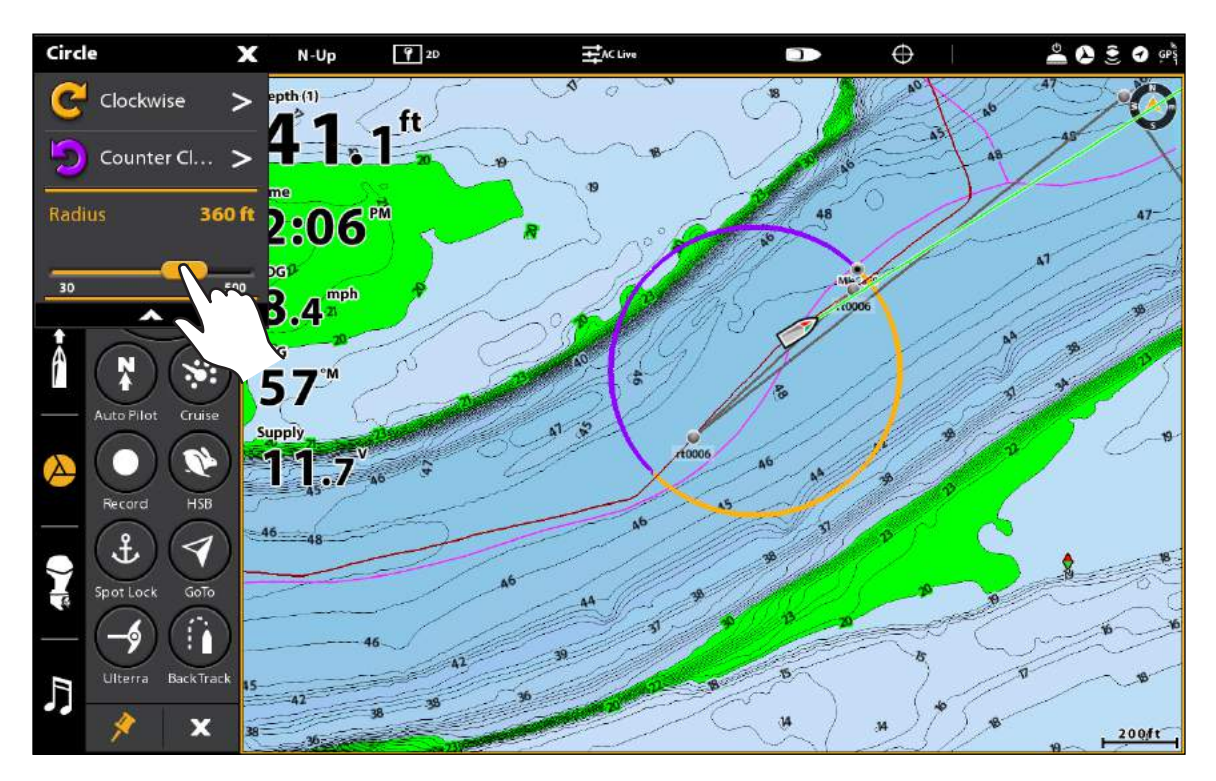

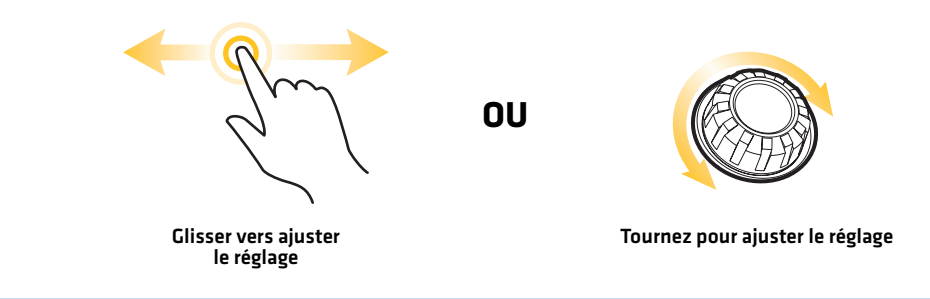

# Annuler la navigation (menu Aller à)

Utilisez les instructions suivantes pour annuler la navigation à l'aide du menu Aller à.

# **Écran Tactile Clavier**

- 1. Touchez la Carte dans la barre d'état.
- 2. Sélectionnez Aller à.
- 3. Sélectionnez Annuler la navigation.

Soyez prêt à prendre le contrôle manuel du bateau!

- 1. Appuyez sur la touche ALLER À.
- 2. Sélectionnez Annuler la navigation.
- 3. Appuyez sur la touche ENTRÉE.

# Soyez prêt à prendre le contrôle manuel du bateau!

# Annuler la navigation (télécommande virtuelle de l'i-Pilot Link)

# **Écran Tactile Clavier**

1. Pendant la navigation en mode boucle, démarrez la télécommande virtuelle i-Pilot Link :

Touchez le symbole de l'i-Pilot Link dans la barre latérale.

2. Appuyez sur le bouton Navigation en boucle pour désactiver le mode Navigation en boucle.

Jaune = Activée, Gris = Désactivée

Soyez prêt à prendre le contrôle manuel du bateau!

1. Pendant la navigation en mode boucle, démarrez la télécommande virtuelle i-Pilot Link :

Appuyez sur la touche FENÊTRE. Sélectionnez le symbole de l'i-Pilot Link.

- 2. Sélectionnez le bouton Spot-Lock.
- 3. Appuyez sur la touche ENTRÉE pour désactiver le mode Navigation en boucle.

Jaune = Activée, Gris = Désactivée

Soyez prêt à prendre le contrôle manuel du bateau!

# **iTracks**

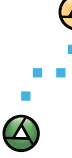

 $\bm{\omega}$ 

Lors du lancement de l'enregistrement d'un iTrack, l'i-Pilot Link commence à enregistrer les données de la position GPS sous forme de points d'itinéraire. La distance entre ces points varie selon la vitesse du bateau et l'intensité du signal GPS. L'i-Pilot Link détecte un iTrack enregistré comme une série de ces points d'itinéraire. Les iTrack peuvent être enregistrés pour une distance maximale de 2 milles. Les iTrack actifs utilisés pour la navigation et les iTrack en cours d'enregistrement sont toujours visibles. Les iTracks enregistrés peuvent être réglés pour être visibles ou masqués (voir *Afficher les Spot-Locks et iTracks dans l'affichage cartographique*).

Vous pouvez enregistrer jusqu'à 50 iTrack sur votre unité SOLIX, ou jusqu'à 16 sur le contrôleur de la liaison lorsque vous n'utilisez pas la tête de commande Humminbird. Les iTrack sont enregistrés avec un nom alphanumérique qui peut être modifié sur l'unité SOLIX dans l'affichage cartographique ou à partir de l'outil Données de navigation. Vous pouvez également modifier l'apparence des iTrack et choisir de les rendre visibles ou non sur l'affichage cartographique de la tête de commande SOLIX. Consultez la section *Gestion des données de navigation sur i-Pilot Link*.

Pendant la navigation sur l'iTrack, la liaison prend le contrôle de toutes les fonctions de pilotage. Vous pouvez contrôler la vitesse manuellement ou utiliser la fonction Régulation de vitesse. La vitesse du propulseur doit être réglée à un niveau suffisamment élevé pour suivre l'iTrack étant donné le vent, le courant et les autres forces externes. Voir la section *Commandes de l'hélice* et *reportez-vous au manuel du propriétaire de l'i-Pilot Link* pour plus d'informations.

Les points de route sont les positions de latitude/longitude gardées en mémoire qui sont reliées de manière à former une route de navigation.

Point de départ de l'iTrack - Le premier point d'itinéraire enregistré est appelé « point de départ ».

Point d'arrivée de l'iTrack - Le dernier point enregistré est appelé « point d'arrivée ».

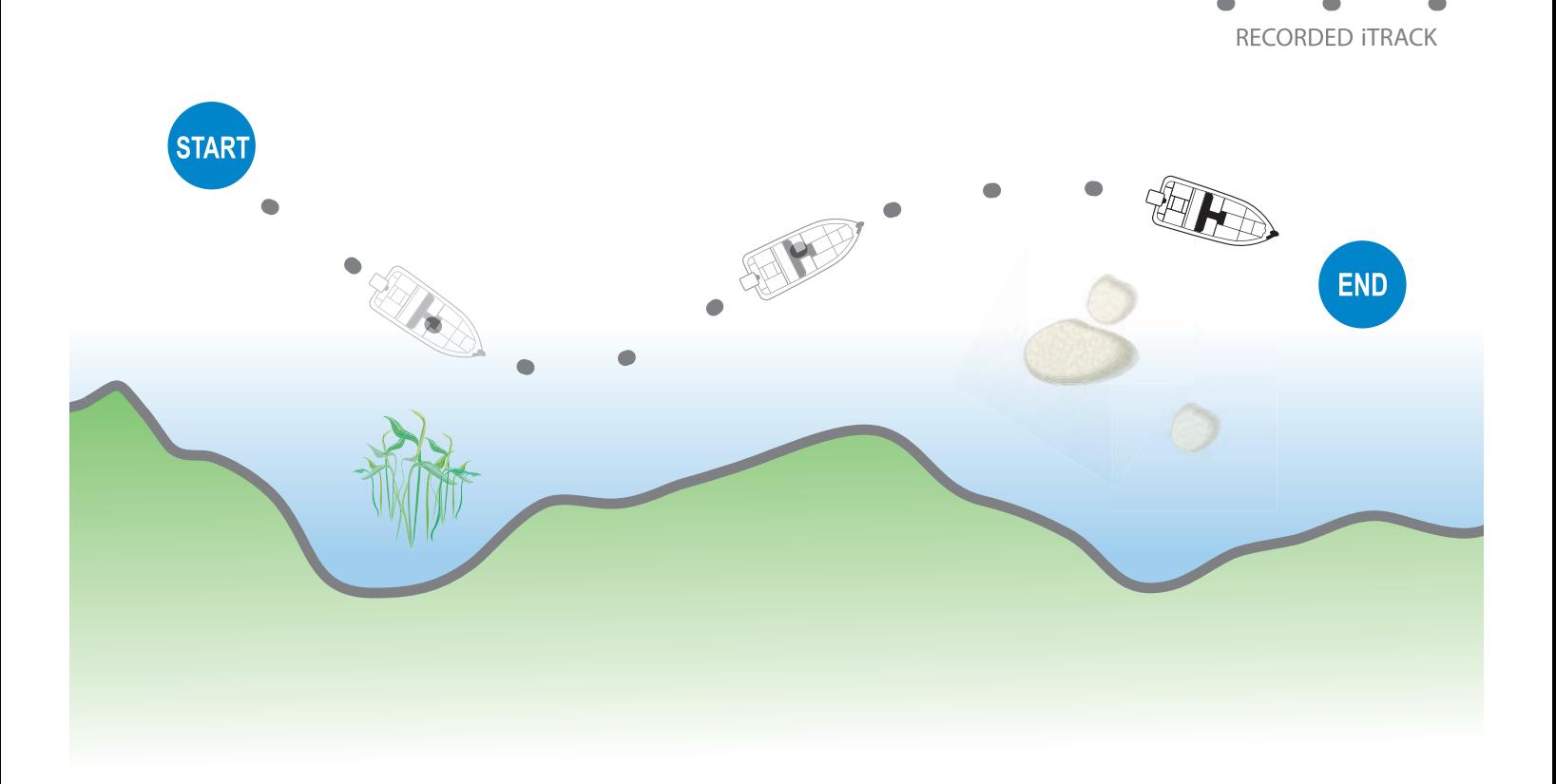

Lorsque la fonction Naviguer au point de départ ou Naviguer au point d'arrivée est lancée, la liaison navigue au point d'itinéraire le plus proche. Une fois le point d'itinéraire le plus proche atteint, elle suit les points d'itinéraire en ordre inverse vers le point de départ ou le point d'arrivée, selon le mode sélectionné. Une fois le point d'itinéraire de départ ou d'arrivée atteint, la liaison annule automatiquement la navigation sur l'iTrack. YVous pouvez choisir de faire passer la liaison à d'autres modes en configurant le mode Arrivée (voir *Configurer l'i-Pilot avec la tête de commande : configurer le mode Arrivée*).

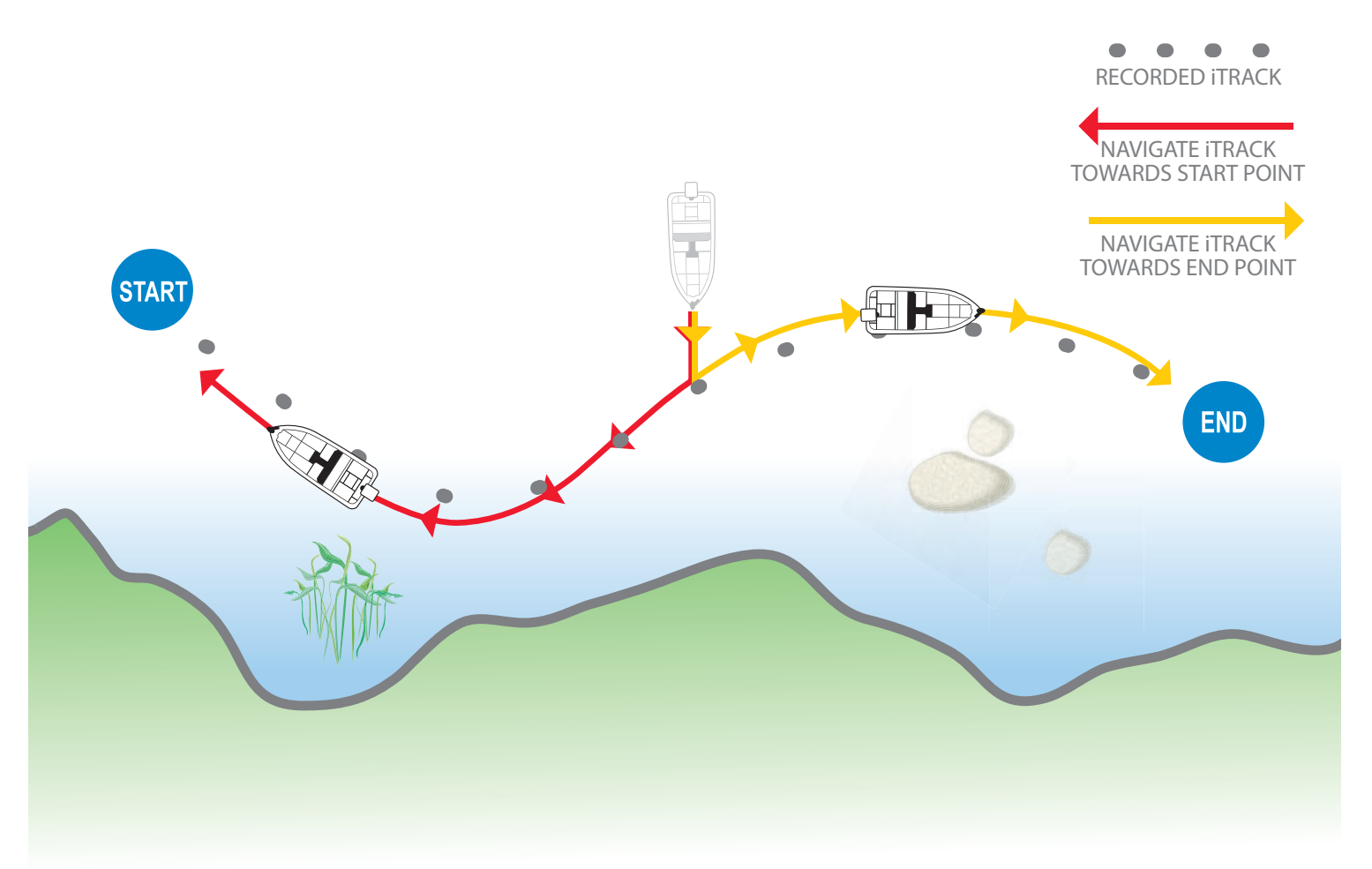

# Enregistrer un iTrack

Lorsque vous êtes prêt à enregistrer un iTrack, vous pouvez lancer l'enregistrement à partir du menu Marquer dans l'affichage cartographique ou à partir de la télécommande virtuelle de l'i-Pilot Link.

Lorsque la fonction Enregistrer l'iTrack est activée, l'enregistrement de l'iTrack commence à partir de la position actuelle de l'embarcation et s'arrête automatiquement lorsqu'une distance de 3,2 kilomètres (2 milles) a été parcourue. Le bateau doit être déjà en déplacement lors de l'enregistrement de l'iTrack.

Pour arrêter l'enregistrement de l'iTrack, désactivez la fonction Enregistrer l'iTrack.

# Lancer l'enregistrement iTrack (menu Aller à)

Utilisez les instructions suivantes pour lancer l'enregistrement iTrack à l'aide du menu Aller à.

### **Écran Tactile Clavier**

- 1. Touchez la Carte dans la barre d'état. Sélectionnez Marquer.
- 2. Touchez le bouton d'activation/désactivation de la fonction Enregistrer l'iTrack pour l'activer.
- 1. Appuyez sur la touche MARQUER.
- 2. Sélectionnez Enregistrer l'iTrack.
- 3. Appuyez sur la touche ENTRÉE pour activer la fonction Enregistrer l'iTrack.

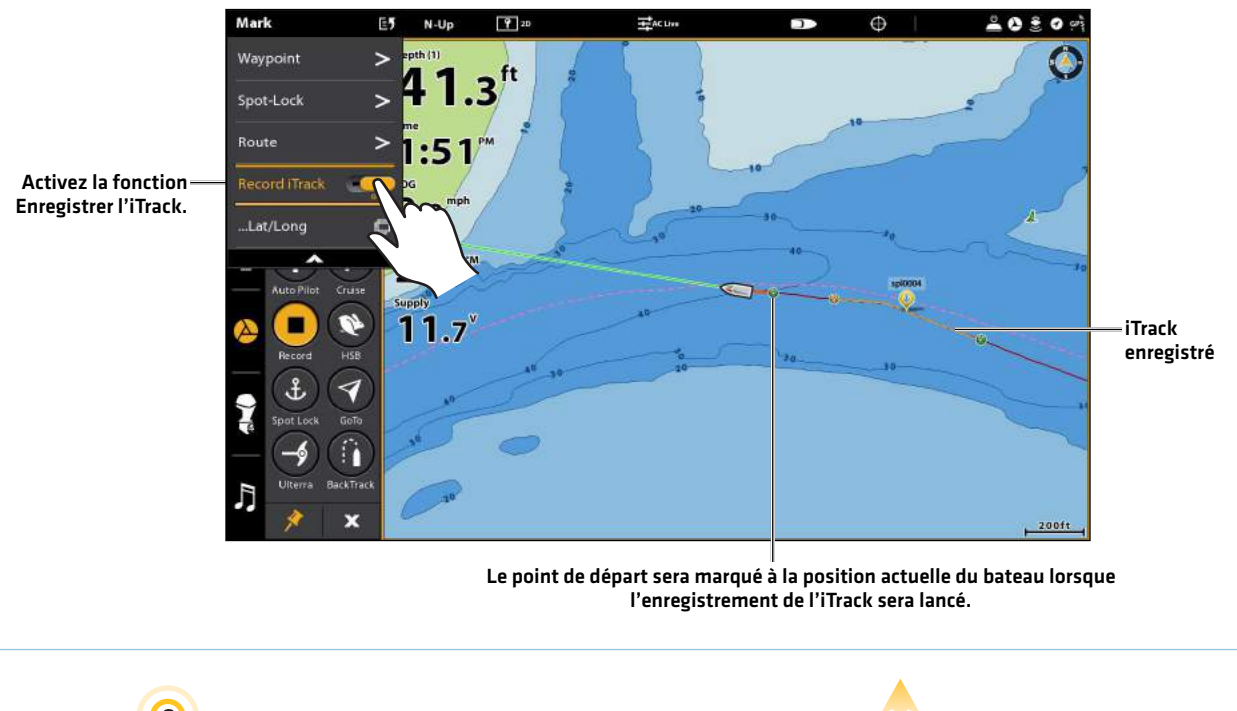

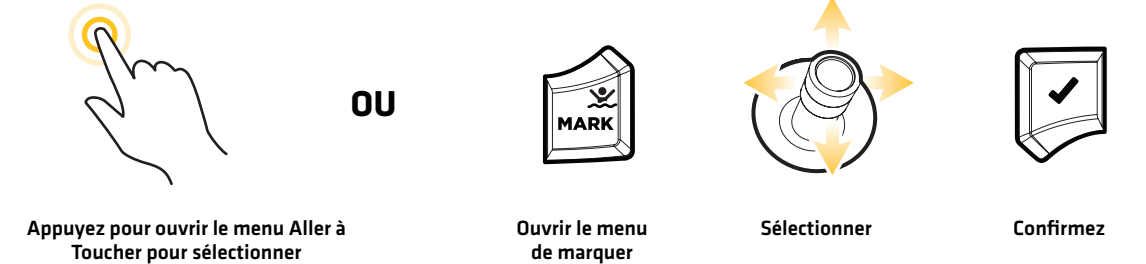

### **Lancement de l'enregistrement de l'iTrack**

# Lancer l'enregistrement iTrack (télécommande virtuelle de l'i-Pilot Link)

Utilisez les instructions suivantes pour enregistrer un iTrack à l'aide de la télécommande virtuelle de l'i-Pilot Link.

# **Écran Tactile Clavier**

- 1. Démarrez la télécommande virtuelle de l'i-Pilot Link : Touchez le symbole de l'i-Pilot Link dans la barre latérale.
- 2. Touchez le bouton Enregistrer.

Jaune = activé

- 1. Démarrez la télécommande virtuelle de l'i-Pilot Link : Appuyez sur la touche FENÊTRE. Sélectionnez le symbole de l'i-Pilot Link.
- 2. Sélectionnez le bouton Enregistrer. Appuyez sur la touche CROCHET/ENTRÉE.

Jaune = activé

### **Lancer l'enregistrement iTrack utilisant la télécommande virtuelle de l'i-Pilot Link**

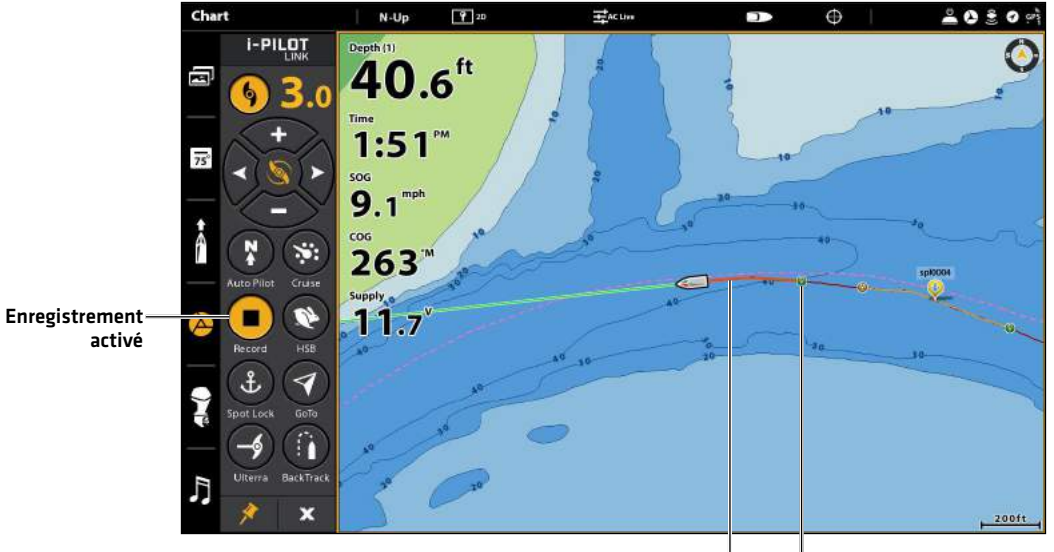

Enregistrement iTrack en cours Point de départ de l'iTrack

# Arrêter l'enregistrement de l'iTrack

Suivez les instructions ci-dessous pour arrêter l'enregistrement d'un iTrack et l'enregistrer (ou le supprimer). Lorsque vous enregistrez un iTrack, il est enregistré sous un nom alphanumérique qui commence par IT. Le nom peut être modifié à partir de l'outil Données de navigation (voir la section *Gestion des données de navigation de l'i-Pilot Link*).

# Arrêter l'enregistrement iTrack (menu Aller à)

Utilisez les instructions suivantes pour arrêter l'enregistrement iTrack à l'aide du menu Aller à.

### **Écran Tactile Clavier**

- 1. Touchez la Carte dans la barre d'état. Sélectionnez Marquer.
- 2. Touchez le bouton d'activation/désactivation de la fonction Enregistrer l'iTrack pour la désactiver.
- 3. Enregistrer ou éliminer : Suivez les invites à l'écran pour enregistrer l'itinéraire iTrack.

- 1. Appuyez sur la touche MARQUER.
- 2. Sélectionnez Enregistrer l'iTrack.
- 3. Appuyez sur la touche ENTRÉE pour désactiver la fonction Enregistrer l'iTrack.
- 4. Enregistrer ou éliminer : Suivez les invites à l'écran pour enregistrer l'itinéraire iTrack.

# Arrêter l'enregistrement iTrack (télécommande virtuelle de l'i-Pilot Link)

Utilisez les instructions suivantes pour arrêter l'enregistrement d'un iTrack à l'aide de la télécommande virtuelle de l'i-Pilot Link.

### **Écran Tactile Clavier**

- 1. Démarrez la télécommande virtuelle de l'i-Pilot Link : Touchez le symbole de l'i-Pilot Link dans la barre latérale.
- 2. Touchez le bouton Enregistrer.

Gris = désactivé

3. Enregistrer ou éliminer : Suivez les invites à l'écran pour enregistrer l'itinéraire iTrack.

- 1. Démarrez la télécommande virtuelle de l'i-Pilot Link : Appuyez sur la touche FENÊTRE. Sélectionnez le symbole de l'i-Pilot Link.
- 2. Sélectionnez le bouton Enregistrer. Appuyez sur la touche CROCHET/ENTRÉE.

Gris = désactivé

3. Enregistrer ou éliminer : Suivez les invites à l'écran pour enregistrer l'itinéraire iTrack.

### **Sauvegarde de l'iTrack enregistré**

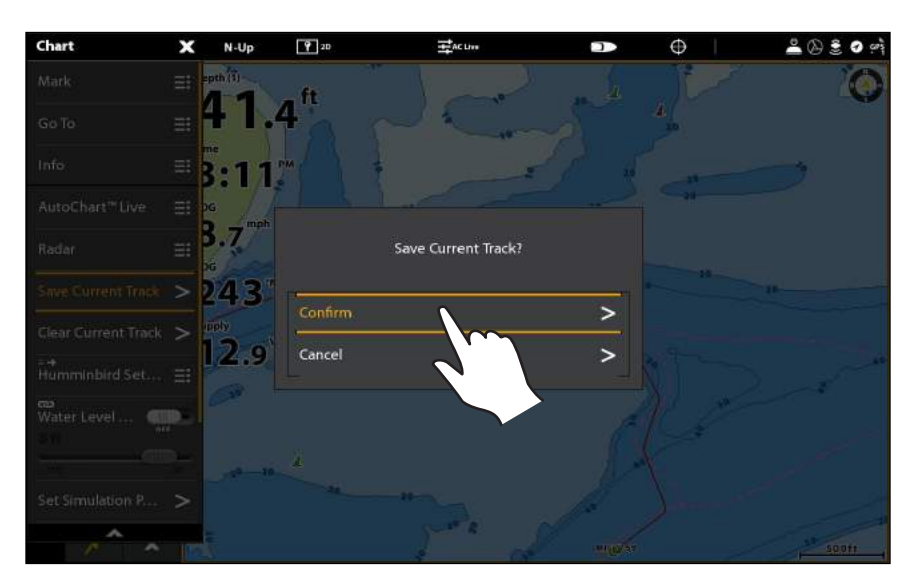

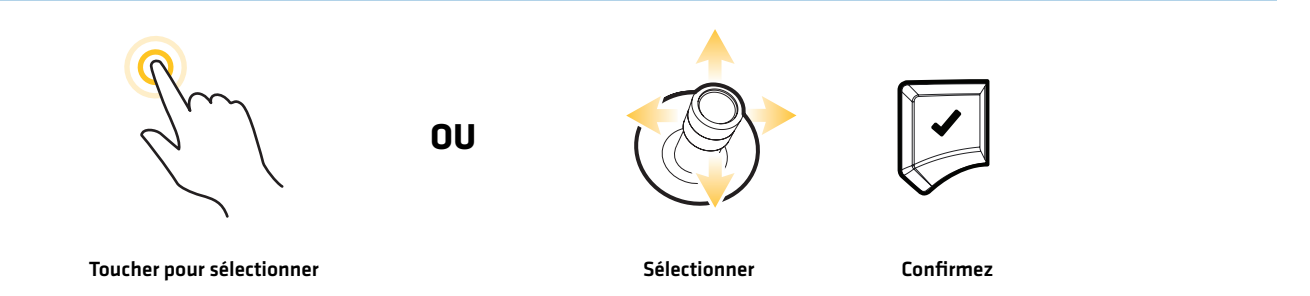

# Sélectionner et naviguer sur un iTrack sauvegardé

Si un iTrack sauvegardé est dans un rayon de 1/4 de mille de la position du bateau, vous pouvez démarrer la navigation vers cet iTrack. La navigation sur l'iTrack démarre vers le point le plus proche sur l'iTrack, puis elle se dirige vers le point de départ ou le point d'arrivée, selon votre sélection.

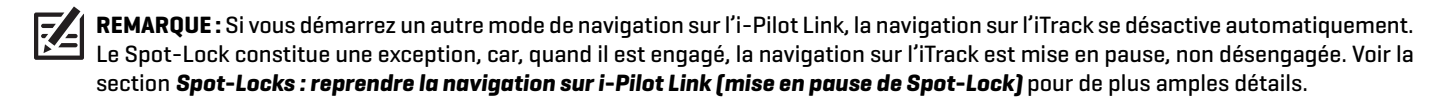

# Sélectionner et naviguer sur un iTrack sauvegardé dans l'affichage cartographique

### **Écran Tactile Clavier**

- 1. Appuyez sur une position et maintenez-la enfoncée sur l'iTrack.
- 2. Touchez la Carte dans la barre d'état. Sélectionnez Aller à.

OU

Appuyez sur le bouton Aller à de la télécommande virtuelle de l'i-Pilot Link.

3. À partir du menu, sélectionnez l'une des options suivantes :

Pour naviguer vers le point de départ de l'iTrack, sélectionnez Aller au départ.

Pour naviguer vers le point d'arrivée de l'iTrack, sélectionnez Aller à l'arrivée.

4. Pour démarrer la navigation, mettez en marche l'hélice de l'i-Pilot Link.

Annuler la navigation : Touchez la Carte dans la barre d'état. Sélectionnez Aller à > Annuler la navigation.

**REMARQUE :** Consultez la section *Commandes de l'hélice* pour de plus amples détails concernant l'activation et la désactivation de l'hélice et le réglage de la vitesse de l'hélice.

- 1. À l'aide du levier, déplacez le curseur à une position sur l'iTrack.
- 2. Appuyez sur la touche ALLER À.
- 3. À partir du menu, sélectionnez l'une des options suivantes :

Pour naviguer vers le point de départ de l'iTrack, sélectionnez Aller au départ.

Pour naviguer vers le point d'arrivée de l'iTrack, sélectionnez Aller à l'arrivée.

4. Pour démarrer la navigation, mettez en marche l'hélice de l'i-Pilot Link.

Annuler la navigation : Appuyez sur la touche ALLER À. Sélectionnez Annuler la navigation.

**Démarrage de la navigation sur l'iTrack à partir du menu Aller à**

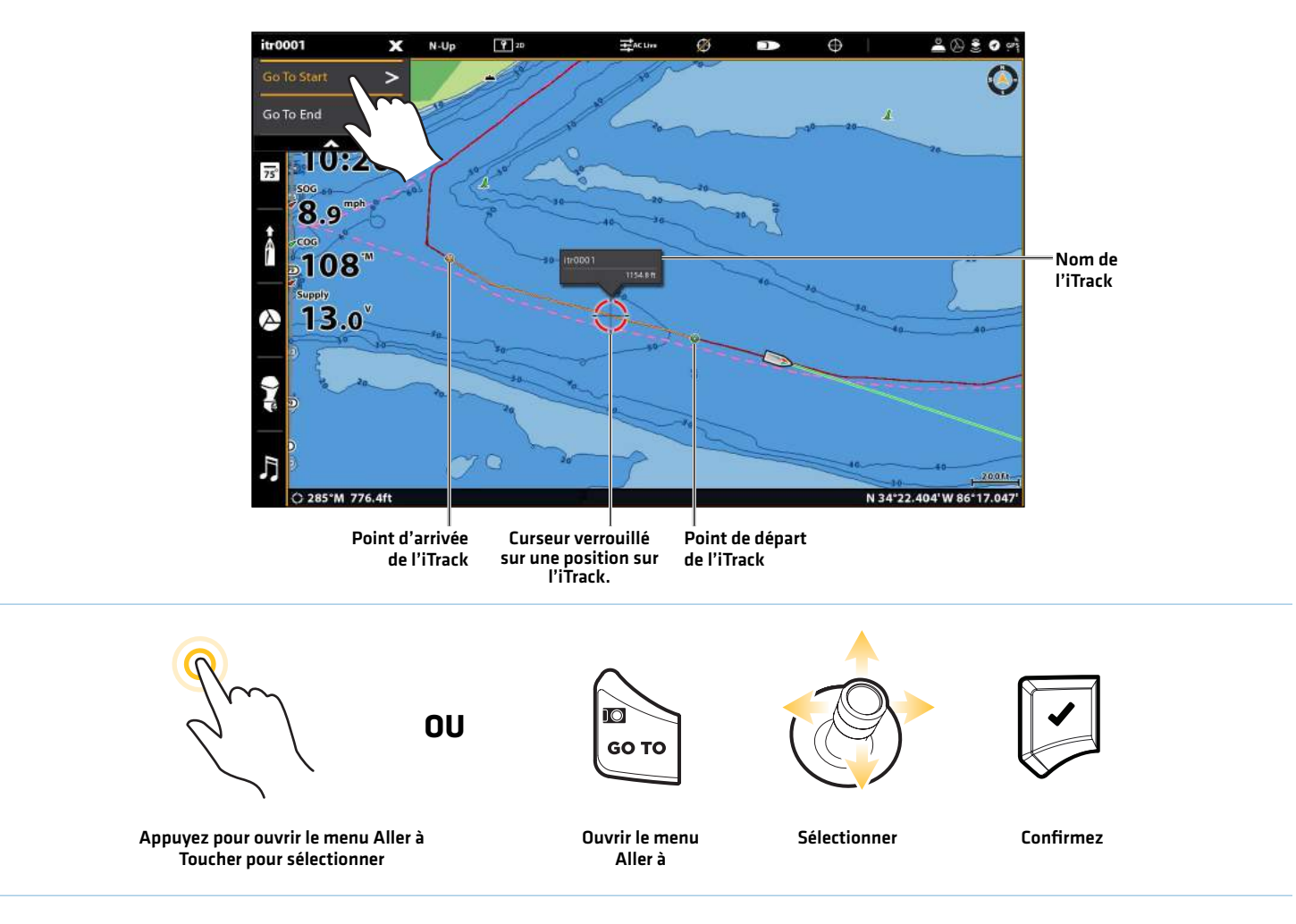

# Sélectionner et naviguer sur un iTrack sauvegardé à partir de l'outil Données de navigation

Avant de continuer, assurez-vous que le curseur n'est pas actif.

# **Écran Tactile Clavier**

- 1. Touchez la Carte dans la barre d'état. Sélectionnez Aller à.
- 2. Sélectionnez Données de navigation.
- 3. Sous Listes, sélectionnez iTracks.
- 4. Appuyez sur le nom de l'iTrack et maintenez-le enfoncé.
- 5. Sélectionnez Aller à.
- 6. Sélectionnez une option de navigation.
- 7. Pour démarrer la navigation, mettez en marche l'hélice de l'i-Pilot Link.

Annuler la navigation : Touchez la Carte dans la barre d'état. Sélectionnez Aller à > Annuler la navigation.

- 1. Appuyez sur la touche ALLER À.
- 2. Sélectionnez Données de navigation. Appuyez sur la touche ENTRÉE.
- 3. Sous Listes, sélectionnez iTracks. Appuyez sur la touche ENTRÉE.
- 4. Sélectionnez un iTrack sauvegardé et appuyez sur la touche ALLER À.
- 5. Sélectionnez une option de navigation et appuyez sur la touche ENTRÉE.
- 6. Pour démarrer la navigation, mettez en marche l'hélice de l'i-Pilot Link.

Annuler la navigation : Appuyez sur la touche ALLER À. Sélectionnez Annuler la navigation.

**REMARQUE :** Consultez la section *Commandes de l'hélice* pour de plus amples détails concernant l'activation et la désactivation de l'hélice et le réglage de la vitesse de l'hélice.

# Sélectionner et naviguer sur le dernier iTrack sauvegardé

Avant de continuer, assurez-vous que le curseur n'est pas actif.

# **Écran Tactile Clavier**

- 1. Touchez la Carte dans la barre d'état. Sélectionnez Aller à.
- 2. Sélectionnez le dernier iTrack sauvegardé.
- 3. À partir du menu, sélectionnez l'une des options suivantes :

Pour naviguer vers le point de départ de l'iTrack, sélectionnez Aller au départ.

Pour naviguer vers le point d'arrivée de l'iTrack, sélectionnez Aller à l'arrivée.

4. Pour démarrer la navigation, mettez en marche l'hélice de l'i-Pilot Link.

Annuler la navigation : Touchez la Carte dans la barre d'état. Sélectionnez Aller à > Annuler la navigation.

- 1. Appuyez sur la touche ALLER À.
- 2. Sélectionnez le dernier iTrack sauvegardé. Appuyez sur la touche ENTRÉE.
- 3. À partir du menu, sélectionnez l'une des options suivantes :

Pour naviguer vers le point de départ de l'iTrack, sélectionnez Aller au départ.

Pour naviguer vers le point d'arrivée de l'iTrack, sélectionnez Aller à l'arrivée.

4. Pour démarrer la navigation, mettez en marche l'hélice de l'i-Pilot Link.

Annuler la navigation : Appuyez sur la touche ALLER À. Sélectionnez Annuler la navigation.

**REMARQUE :** Consultez la section *Commandes de l'hélice* pour de plus amples détails concernant l'activation et la désactivation de l'hélice et le réglage de la vitesse de l'hélice.

# Inverser la direction pendant la navigation sur l'iTrack

Si vous naviguez sur un iTrack sauvegardé, vous pouvez modifier rapidement la direction de la navigation vers le point de départ ou le point d'arrivée. Par exemple, si l'i-Pilot Link navique vers le point de départ, sélectionner Inversion permet de démarrer la navigation sur i-Pilot Link dans la direction opposée, vers le point d'arrivée.

# **Écran Tactile Clavier**

- 1. Touchez la Carte dans la barre d'état. Sélectionnez Aller À.
- 2. Sélectionnez Inversion.

Annuler la navigation : Touchez la Carte dans la barre d'état. Sélectionnez Aller à > Annuler la navigation.

- 1. Appuyez sur la touche ALLER À.
- 2. Sélectionnez Inversion.
- 3. Appuyez sur la touche ENTRÉE.

Annuler la navigation : Appuyez sur la touche ALLER À. Sélectionnez Annuler la navigation.

**REMARQUE :** Consultez la section *Commandes de l'hélice* pour de plus amples détails concernant l'activation et la désactivation de l'hélice et le réglage de la vitesse de l'hélice.

# Annuler la navigation (menu Aller à)

Utilisez les instructions suivantes pour annuler la navigation à l'aide du menu Aller à.

# **Écran Tactile Clavier**

- 1. Touchez la Carte dans la barre d'état.
- 2. Sélectionnez Aller à.
- 3. Sélectionnez Annuler la navigation.

Soyez prêt à prendre le contrôle manuel du bateau!

- 1. Appuyez sur la touche ALLER À.
- 2. Sélectionnez Annuler la navigation.
- 3. Appuyez sur la touche ENTRÉE.

# Soyez prêt à prendre le contrôle manuel du bateau!

# Annuler la navigation (télécommande virtuelle de l'i-Pilot Link)

# **Écran Tactile Clavier**

1. Pendant la navigation iTrack, démarrez la télécommande virtuelle de l'i-Pilot Link :

Touchez le symbole de l'i-Pilot Link dans la barre latérale.

2. Touchez le bouton d'activation/désactivation de la fonction Enregistrer l'iTrack pour la désactiver.

Jaune = Activée, Gris = Désactivée

# Soyez prêt à prendre le contrôle manuel du bateau!

1. Pendant la navigation iTrack, démarrez la télécommande virtuelle de l'i-Pilot Link:

Appuyez sur la touche FENÊTRE. Sélectionnez le symbole de l'i-Pilot Link.

- 2. Sélectionnez le bouton iTrack.
- 3. Appuyez sur la touche ENTRÉE pour désactiver la fonction d'enregistrement du iTrack.

Jaune = Activée, Gris = Désactivée

# Soyez prêt à prendre le contrôle manuel du bateau!

# Déplacer un iTrack enregistré

Utilisez les instructions suivantes pour déplacer la position d'un iTrack enregistré dans l'affichage cartographique. Cette fonctionnalité n'est pas disponible avec la télécommande virtuelle de l'i-Pilot Link.

# Déplacer un iTrack sauvegardé sur l'affichage cartographique

# **Écran Tactile Clavier**

- 1. Touchez le symbole du point de départ ou du point d'arrivée sur l'iTrack.
- 2. Touchez sur le nom de l'iTrack.
- 3. À partir du menu iTrack, sélectionnez Déplacer.
- 4. Touchez sur la carte la position vers laquelle vous voulez déplacer l'iTrack.
- 5. Enregistrer : Touchez le symbole de vérification dans la barre d'état pour enregistrer l'iTrack à la nouvelle position.

# Annuler : Touchez le symbole X.

- 1. À l'aide de la manette, déplacez le curseur vers le symbole du point de départ, le symbole du point d'arrivée sur l'iTrack.
- 2. Appuyez sur la touche ENTRÉE.
- 3. À partir du menu iTrack, sélectionnez Déplacer.
- 4. À l'aide de la manette, déplacez le curseur à la nouvelle position sur la carte.
- 5. Enregistrer : Appuyez sur la touche ENTRÉE pour enregistrer l'iTrack à une nouvelle position.

Annuler : Appuyez sur la touche QUITTER.

# Suppression d'un iTrack sauvegardé

Vous pouvez supprimer un iTrack sauvegardé dans l'affichage cartographique ou à partir de l'outil Données de navigation (voir la section *Gestion des données de navigation sur i-Pilot Link*).

# Suppression d'un iTrack sauvegardé sur l'affichage cartographique

### **Écran Tactile Clavier**

- 1. Appuyez sur le symbole du point de départ, le symbole du point d'arrivée ou une position sur l'iTrack et maintenezle enfoncé.
- 2. Sélectionnez Supprimer l'iTrack.

- 1. À l'aide du levier, déplacez le curseur vers le symbole du point de départ, le symbole du point d'arrivée ou la position sur l'iTrack.
- 2. Appuyez sur la touche ENTRÉE.
- 3. À partir du menu Information des iTrack, sélectionnez Supprimer l'iTrack.
- 4. Appuyez sur la touche ENTRÉE.

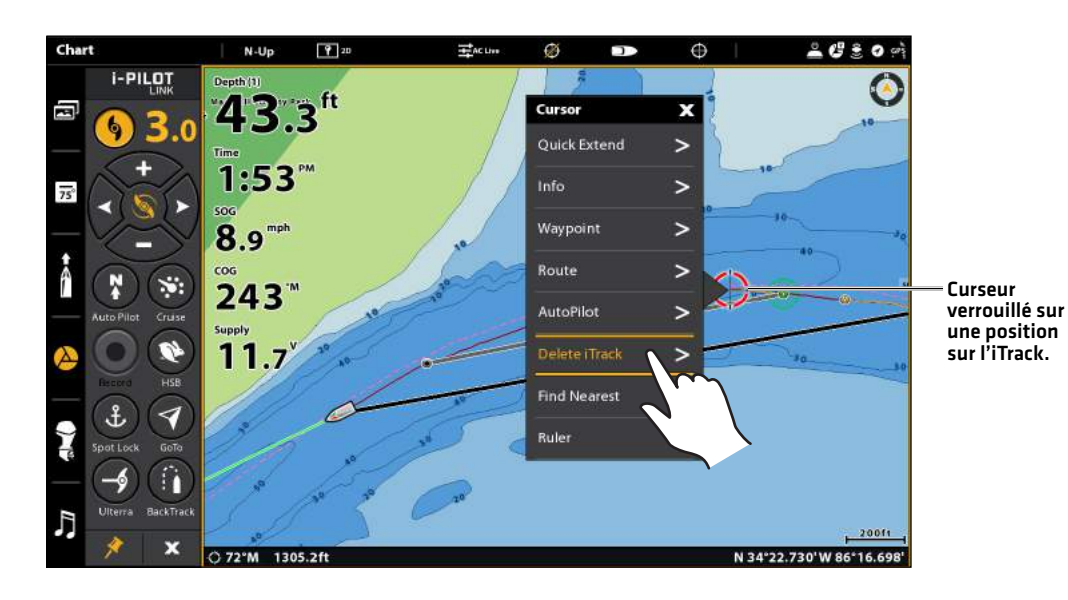

### **Utilisation de l'écran tactile pour supprimer un iTrack sauvegardé dans un affichage cartographique**

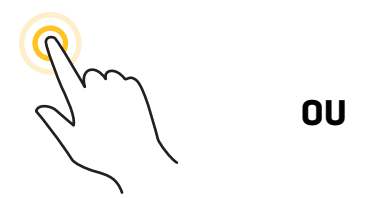

Maintenez enfoncé pour ouvrir le menu du curseur Toucher pour sélectionner

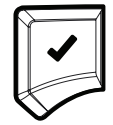

Sélectionner Ouvrir le menu Info iTrack Confirmez

# Supprimer un iTrack sauvegardé à partir de l'outil Données de navigation

Avant de continuer, assurez-vous que le curseur n'est pas actif.

# **Écran Tactile Clavier**

- 1. Touchez la Carte dans la barre d'état. Sélectionnez Aller À.
- 2. Sélectionnez Données de navigation.
- 3. Sous Listes, sélectionnez iTracks.
- 4. Appuyez sur le nom de l'iTrack et maintenez-le enfoncé.
- 5. Sélectionnez Supprimer.

- 1. Appuyez sur la touche ALLER À.
- 2. Sélectionnez Données de navigation.
- 3. Sous Listes, sélectionnez iTracks.
- 4. Sélectionnez le nom de l'iTrack et appuyez sur la touche MENU.
- 5. Sélectionnez Supprimer et appuyez sur la touche ENTRÉE.

### **Supprimer un iTrack sauvegardé à partir de l'outil Données de navigation**

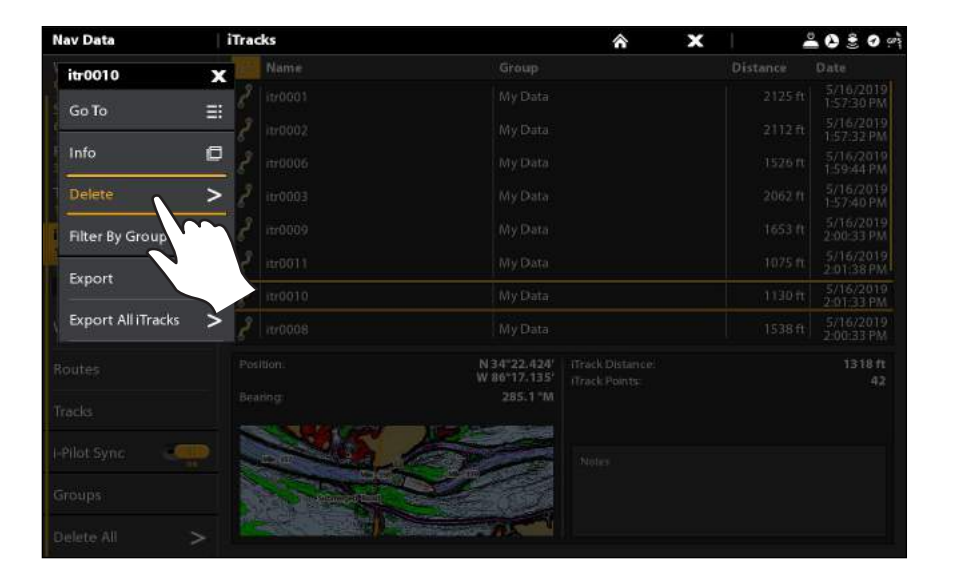

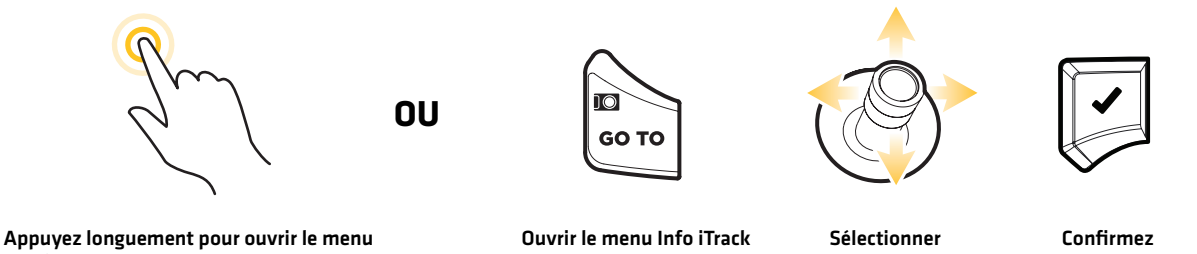

Info iTrack Toucher pour sélectionner

# **BACKTRACK**

Un itinéraire Humminbird traditionnel est une collection de points d'itinéraire qui contiennent l'historique détaillé de la position du bateau à des intervalles réguliers. L'itinéraire actuel montre l'historique des positions depuis que la tête de commande Humminbird est en marche. Vous pouvez supprimer ou sauvegarder l'itinéraire en cours à tout moment. Pour en savoir plus sur la fonction d'itinéraires, consultez le guide d'utilisation de la tête de commande.

Le BackTrack démarre la navigation sur i-Pilot Link pour remonter l'itinéraire actuel. Lorsque le BackTrack est sélectionné, l'i-Pilot Link marque un point de départ à la position actuelle du bateau et navigue vers le dernier point d'itinéraire enregistré. Elle crée alors un iTrack sauvegardé en haut de l'itinéraire actuel (jusqu'à 2 milles). Réglez la distance du BackTrack pour contrôler la distance à laquelle vous naviguerez en suivant l'itinéraire actuel.

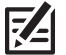

**REMARQUE :** Vous pouvez activer le BackTrack sur l'itinéraire actuel. Le BackTrack n'est pas accessible sur les itinéraires sauvegardés ou lorsque la fonction Suivre le profil est active.

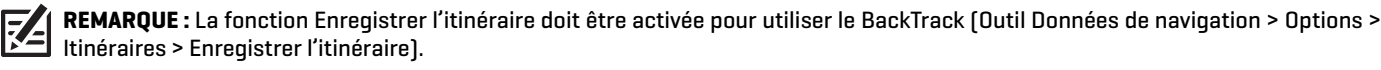

# Régler la distance du BackTrack

Réglez la distance du BackTrack pour contrôler la distance à laquelle vous naviguerez en suivant l'itinéraire actuel.

- 1. Appuyez sur la touche ACCUEIL. Sélectionnez Réglages.
- 2. Sélectionnez Navigation.
- 3. Sous Options i-Pilot, sélectionnez Distance du BackTrack.
- 4. Réglez le paramètre Distance du BackTrack en appuyant sur le curseur et en le faisant glisser ou en tournant le cadran.

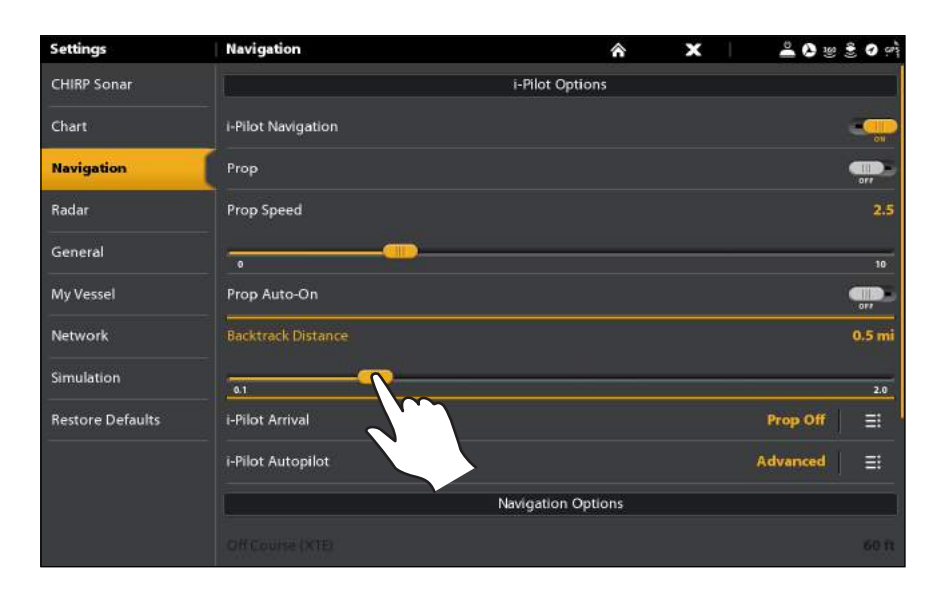

### **Réglage de la distance du BackTrack**

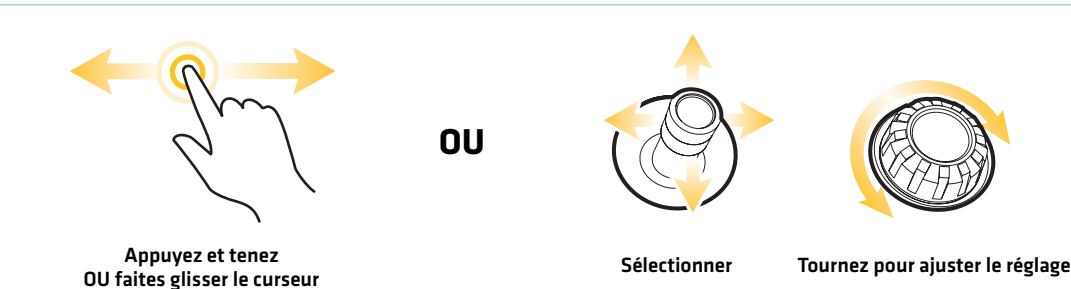

# Démarrer la navigation sur BackTrack

Pour utiliser le BackTrack, la tête de commande doit être en mode de suivi actif. Une fois la navigation sur BackTrack démarrée, vous pouvez également utiliser les fonctions iTrack, incluant la fonction Arrière (voir la section *Faire direction arrière pendant la navigation iTrack*).

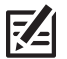

**REMARQUE :** Consultez la section *Commandes de l'hélice* pour de plus amples détails concernant l'activation et la désactivation de l'hélice et le réglage de la vitesse de l'hélice

**REMARQUE :** Si le BackTrack n'est pas affiché dans le menu Aller à, assurez-vous d'être en mode d'itinéraire actif et que la fonction Enregistrer l'itinéraire est activée (Outil Données de navigation > Options > Itinéraires > Enregistrer l'itinéraire).

# Démarrer la navigation sur BackTrack (menu Aller à)

### **Écran Tactile Clavier**

- 1. Touchez la Carte dans la barre d'état. Sélectionnez Aller À.
- 2. Sélectionnez BackTrack.
- 3. Pour démarrer la navigation, mettez en marche l'hélice de l'i-Pilot Link.

Annuler la navigation : Touchez la Carte dans la barre d'état. Sélectionnez Aller à > Annuler la navigation.

- 1. Appuyez sur la touche ALLER À.
- 2. Sélectionnez BackTrack. Appuyez sur la touche ENTRÉE.
- 3. Pour démarrer la navigation, mettez en marche l'hélice de l'i-Pilot Link.

Annuler la navigation : Appuyez sur la touche ALLER À. Sélectionnez Annuler la navigation.

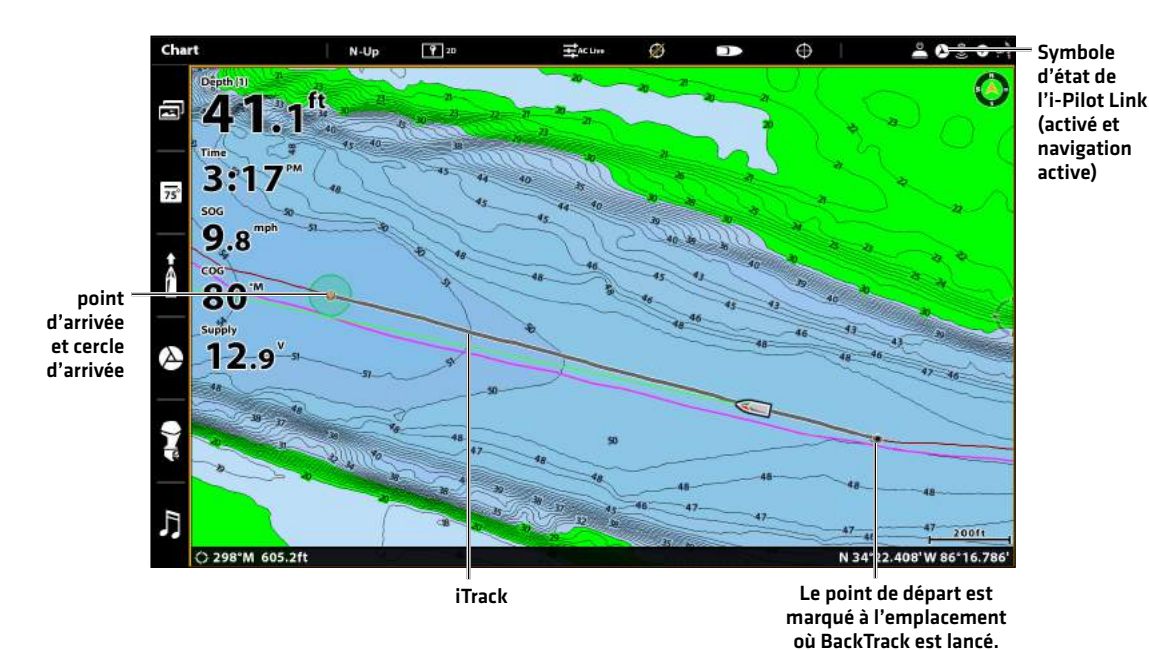

### **Naviguer sur le BackTrack**

# Démarrer la navigation BackTrack (télécommande virtuelle de l'i-Pilot Link)

# **Écran Tactile Clavier**

- 1. Démarrez la télécommande virtuelle de l'i-Pilot Link : Touchez le symbole de l'i-Pilot Link dans la barre latérale.
- 2. Touchez le bouton BackTrack.
- 3. Pour démarrer la navigation, mettez en marche l'hélice de l'i-Pilot Link.

Annuler la navigation : Touchez le bouton BackTrack.

- 1. Démarrez la télécommande virtuelle de l'i-Pilot Link : Appuyez sur la touche FENÊTRE. Sélectionnez le symbole de l'i-Pilot Link.
- 2. Sélectionnez le bouton BackTrack. Appuyez sur la touche CROCHET/ENTRÉE.
- 3. Pour démarrer la navigation, mettez en marche l'hélice de l'i-Pilot Link.

Annuler la navigation : Sélectionnez le bouton BackTrack. Appuyez sur la touche ENTRÉE.

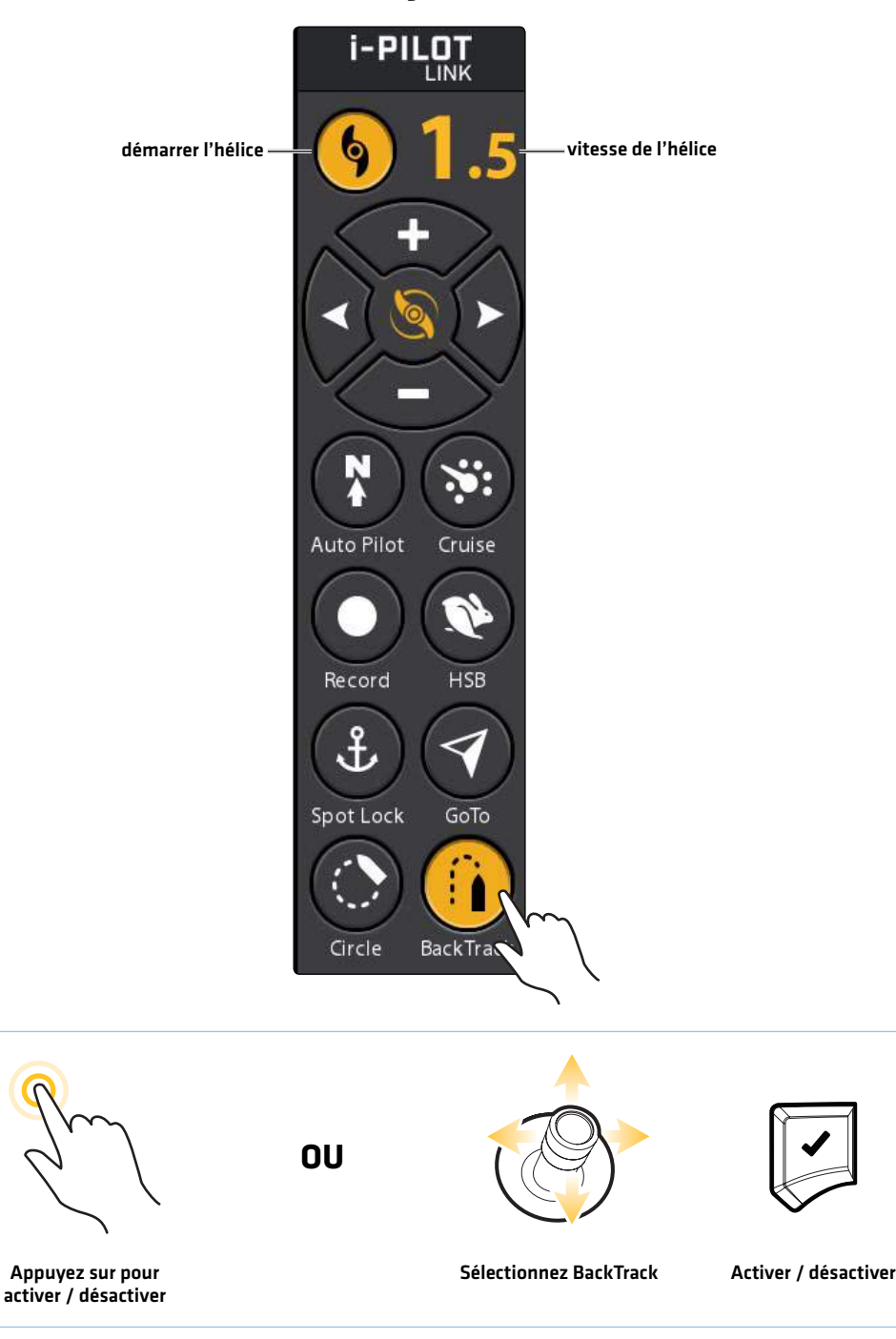

**Démarrer la navigation BackTrack**

# **Suivre le profil**

Suivre le profil vous permet de naviguer un profil dans l'affichage cartographique. Lorsque vous démarrez la navigation par i-Pilot Link en activant la fonction Suivre le profil, tous les autres types de navigation sont arrêtés sur la tête de commande Humminbird et le réseau Ethernet. AutoChart Live vous permet également de suivre les profils de profondeur, les rivages d'algues et la dureté du fond à l'aide de l'i-Pilot Link.

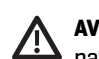

**AVERTISSEMENT!** Surveillez le mouvement de l'hélice et préparez-vous au mouvement du bateau lorsque vous utilisez le mode de navigation Suivre le profil. Si la mise en marche automatique de l'hélice est activée, l'hélice se met en marche automatiquement lorsque le mode de navigation Suivre le profil est activé, même si l'engagement est accidentel. Une hélice en action peut causer des blessures.

**REMARQUE :** Lorsque l'i-Pilot Link suit le profil, l'itinéraire actuel n'est pas sauvegardé et les iTrack ne peuvent pas être enregistrés.

# Préparation

Utilisez les instructions suivantes pour préparer la tête de commande à suivre le profil.

# Installer la cartographie ou la carte

Pour utiliser la fonction Suivre le profil, une carte Humminbird LakeMaster ou une carte AutoChart ZeroLine doit être installée et sélectionnée comme source cartographique. Si vous utilisez la connexion AutoChart Live Data, confirmez la connexion entre votre ordinateur et la tête de commande Humminbird.

Requis : cartes mémoire de cartes compatibles i-Pilot Humminbird LakeMaster, LakeMaster PLUS, AutoChart ZeroLine, ou des cartes enregistrées AutoChart Live. Consultez humminbird.com pour obtenir la liste la plus récente des cartes et des quides d'accessoires compatibles.

1. Installez une carte mémoire de cartes Humminbird LakeMaster ou de cartes AutoChart ZeroLine dans la fente de carte. Pour plus de détails, consultez le guide d'utilisation de la tête de commande.

**AVERTISSEMENT!** Ne laissez pas le couvercle du logement de carte SD ouvert. Le couvercle doit toujours être rabattu pour prévenir les dommages à l'appareil causés par l'eau.

# Sélectionner la source cartographique

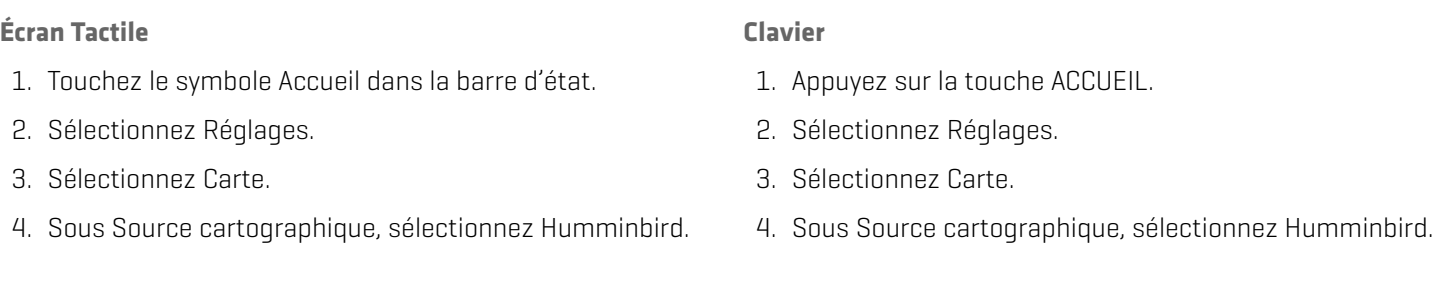

# Régler la compensation du niveau d'eau

Avant de démarrer la navigation, configurez le réglage de la compensation du niveau d'eau afin de modifier le relevé du niveau d'eau par la tête de commande Humminbird. Si, par exemple, le niveau du lac est plus bas de 5 pi, réglez la Compensation pour le niveau d'eau à -5. Les chiffres affichés sur Contour Lines (contours du fond) s'ajustent en fonction de la compensation définie pour le niveau d'eau. Cette valeur de compensation est ensuite mise en surbrillance en marron foncé pour agrandir la terre sur l'affichage.

**REMARQUE :** Humminbird LakeMaster doit être sélectionné en tant que source cartographique pour activer cette fonction.

# **Écran Tactile Clavier**

- 1. Sélectionnez Paramètres > Cartographie.
- 2. Sélectionnez Compensation de niveau d'eau.
- 3. Activée : Touchez le bouton activer / désactiver pour l'activer.

Régler : Faites glisser le curseur, ou maintenez-le enfoncé.

- 1. Sélectionnez Paramètres > Cartographie.
- 2. Sélectionnez Compensation de niveau d'eau.
- 3. Activée : Appuyez sur la touche ENTRÉE pour l'activer.

Régler : Tournez le bouton rotatif ou maintenez la touche ENTRÉE enfoncée.

# Régler les lignes de profil sur Visibles

Activez les intervalles de profil pour afficher les lignes de profil sur l'affichage cartographique. Réglez la barre coulissante des intervalles de profil pour définir la distance entre chaque ligne de profil (en option). Un grand intervalle affiche moins de lignes de profil sur la carte. Un petit intervalle affiche plus de lignes de profil sur la carte. Vous devez activer les intervalles de profil pour utiliser la navigation Suivre le profil.

# **Écran Tactile Clavier**

- 1. Ouvrez l'affichage cartographique.
- 2. Touchez la Carte dans la barre d'état.
- 3. Sélectionnez Options de cartographie > Paramètres Humminbird.
- 4. Sélectionnez Intervalles de contour.
- 5. Activée/désactivée : Touchez le bouton activer / désactiver pour l'activer.

Régler (facultatif) : Faites glisser le curseur, ou maintenez le curseur enfoncé pour régler la configuration des intervalles.

- 1. Ouvrez l'affichage cartographique.
- 2. Appuyez sur la touche MENU.
- 3. Sélectionnez Options de cartographie > Paramètres Humminbird.
- 4. Sélectionnez Intervalles de contour.
- 5. Activée/désactivée : Appuyez sur la touche ENTRÉE pour l'activer.

Régler (facultatif) : Réglez les paramètres d'intervalles en tournant le cadran ou en appuyant et maintenant la touche ENTRÉE.

# Démarrer la navigation Suivre le profil

Vous pouvez démarrer la navigation par i-Pilot Link si la position du bateau est dans un rayon de 1/4 de mille du profil sélectionné. Pendant la navigation, la direction peut être modifiée à l'aide de la fonction Inversion dans le menu Suivre le profil.

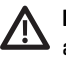

**MISE EN GARDE!** Soyez prêt au mouvement du bateau, car l'hélice sera automatiquement activée et la vitesse de l'hélice sera automatiquement réglée pour déplacer le bateau selon le profil. Si le bateau ne bouge pas, assurez-vous que l'hélice est activée dans le système de menu (voir la section *Commandes de l'hélice*).

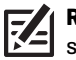

**REMARQUE :** Si vous ne pouvez pas sélectionner un profil parce qu'il est affiché sous AutoChart Live ou Couche de fond, consultez la section *Suivre de la dureté du fond ou de la végétation*.

# 1. Sélectionner une ligne de profil dans l'affichage cartographique

### **Écran Tactile Clavier**

- 
- 1. Appuyez sur une position et maintenez-la enfoncée sur une ligne de profil.
- 2. Sélectionnez Aller à > Suivre le profil.

Poursuivez vers la fonction *Régler la compensation de profil*.

une ligne de profil.

1. À l'aide du levier, déplacez le curseur pour sélectionner

- 2. Sélectionnez Aller à > Suivre le profil.
	- Poursuivez vers la fonction *Régler la compensation de profil*.

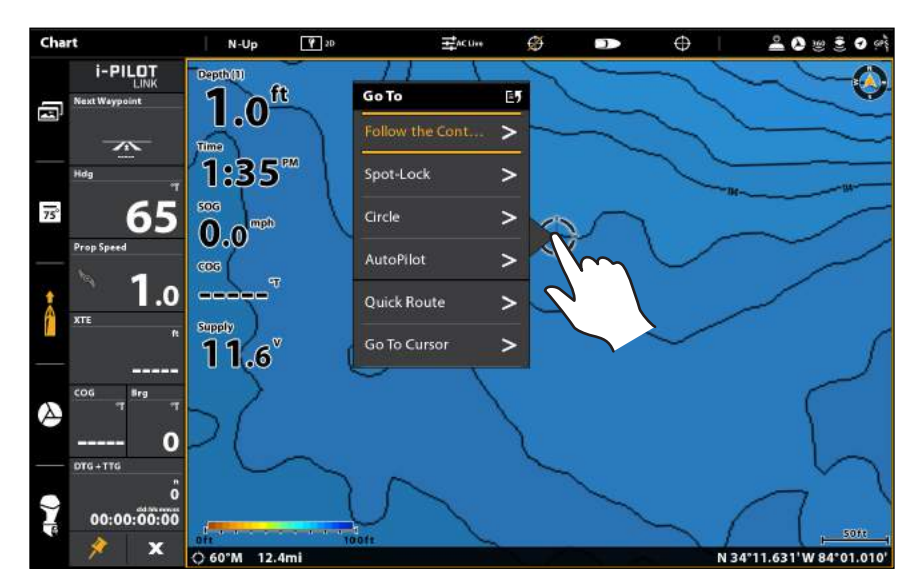

### **Sélection d'une ligne de profil**

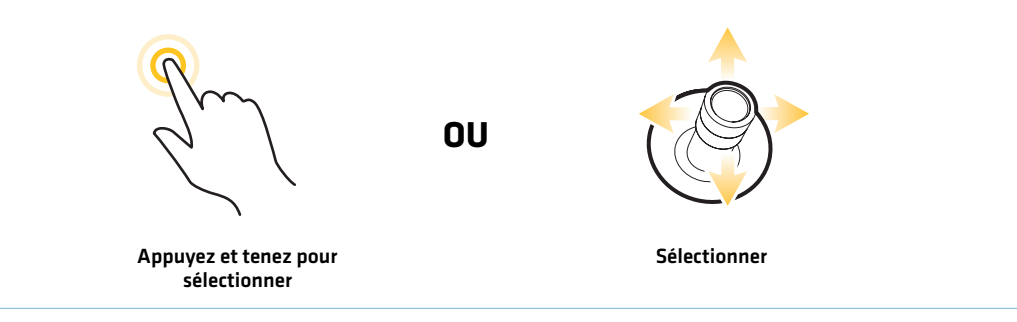

# 2. Régler la compensation de profil

Vous pouvez régler la compensation de profil pour maintenir une distance définie à partir d'une ligne de profil. La compensation de profil n'est qu'une configuration de la distance; elle ne mesure pas la profondeur de l'eau. Entrez la valeur de la compensation de profil en fonction de votre connaissance de la profondeur de l'eau dans votre zone actuelle.

Si vous avez une carte AutoChart ZeroLine et que vous voulez naviguer le long d'une rive ou d'un rivage, utilisez la fonction Compensation de profil pour maintenir une distance sécuritaire par rapport au rivage.

La compensation de profil peut être réglée lors de la navigation sur Suivre le profil en sélectionnant Compensation de profil dans le menu Aller à.

### **Écran Tactile Clavier**

- 1. Dans le menu Curseur, sélectionnez Aller à.
- 2. Sélectionnez Suivre le profil.
- 3. Sélectionnez Compensation de profil. Faites glisser le curseur, ou maintenez le curseur enfoncé pour régler la configuration.

Pour supprimer la compensation, réglez-la à 0 (désactivée).

- 1. Appuyez sur la touche ALLER À.
- 2. Sélectionnez Suivre le profil.
- 3. Sélectionnez Compensation de profil. Réglez les paramètres d'intervalles en tournant le cadran ou en appuyant et maintenant la touche ENTRÉE.

Pour supprimer la compensation, réglez-la à 0 (désactivée).

**AVERTISSEMENT!** La compensation de profil ne tient PAS compte des changements de la profondeur de l'eau. Il est important de connaître les variations de profondeur à votre emplacement actuel et le long du circuit de navigation sélectionné, et de régler la compensation de profil selon le besoin.

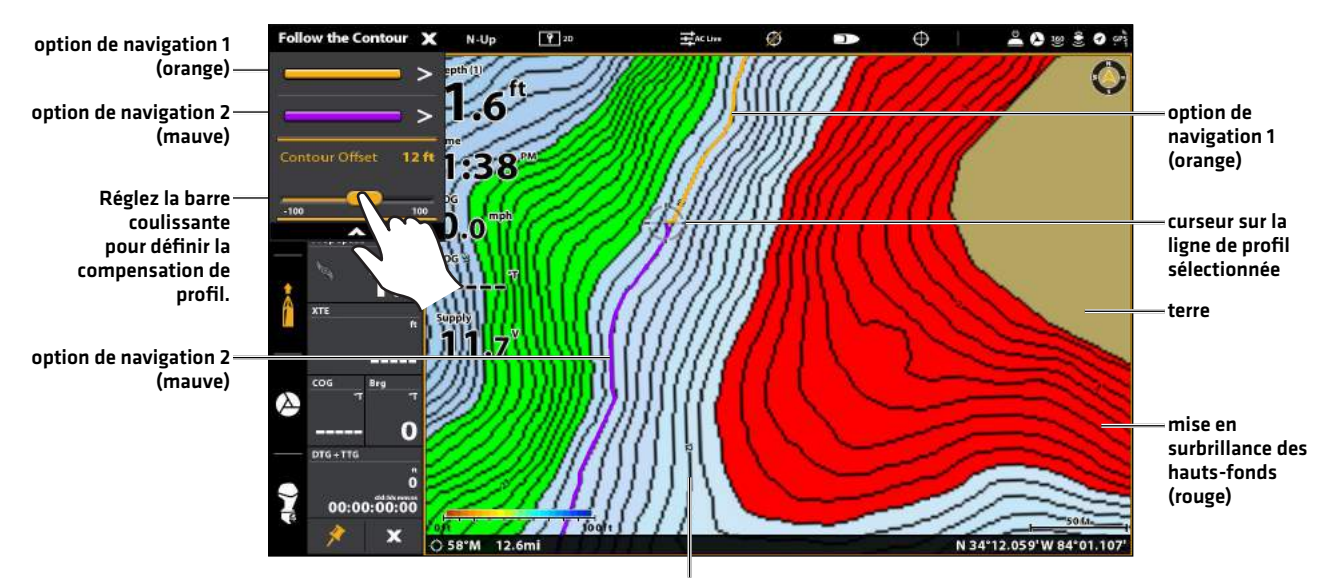

### **Lancement de l'enregistrement de l'iTrack**

marqueur de profondeur des lignes de profil

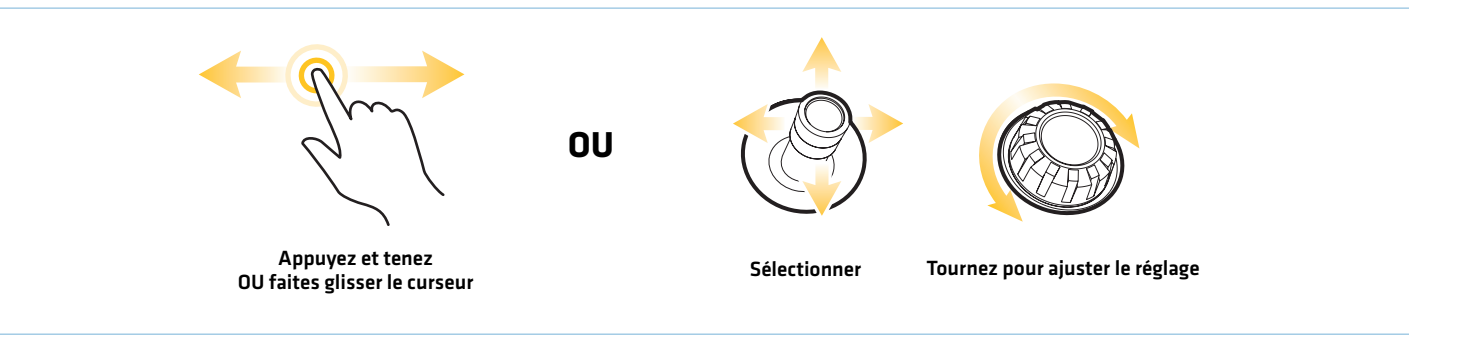

# 3. Démarrer la navigation Suivre le profil

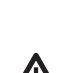

**AVERTISSEMENT!** Si une mesure de profondeur dans le profil sélectionné est inférieure à 1,5 mètre (5 pieds), une boîte de confirmation s'affiche. Sélectionnez Confirmer pour confirmer l'avertissement de profondeur et démarrer la navigation. Sélectionnez Annuler pour annuler la navigation Suivre le profil.

**MISE EN GARDE!** Soyez prêt au mouvement du bateau, car l'hélice sera automatiquement activée et la vitesse de l'hélice sera automatiquement réglée pour déplacer le bateau selon le profil. Si le bateau ne bouge pas, assurez-vous que l'hélice est activée dans le système de menu (voir la section *Commandes de l'hélice*).

### **Écran Tactile Clavier**

- 1. À partir du sous-menu Suivre le profil, sélectionnez une direction de navigation. La direction de navigation sera affichée en orange ou en mauve sur la carte.
- 2. Pour démarrer la navigation, mettez en marche l'hélice de l'i-Pilot Link.

La ligne de profil sélectionnée deviendra noire. Une ligne grise sera également affichée pour indiquer le circuit prévu et la compensation de profil.

Inversion : Pendant la navigation, touchez la Carte dans la barre d'état.Sélectionnez Aller à > Inversion.

Annuler la navigation : Touchez la Carte dans la barre d'état. Sélectionnez Aller à > Annuler la navigation.

- 1. À partir du sous-menu Suivre le profil, sélectionnez une direction de navigation. La direction de navigation sera affichée en orange ou en mauve sur la carte.
- 2. Appuyez sur la touche ENTRÉE.
- 3. Pour démarrer la navigation, mettez en marche l'hélice de l'i-Pilot Link.

La ligne de profil sélectionnée deviendra noire. Une ligne grise sera également affichée pour indiquer le circuit prévu et la compensation de profil.

Inversion : Pendant la navigation, appuyez sur la touche ALLER À et sélectionnez Arrière.

Annuler la navigation : Appuyez sur la touche ALLER À. Sélectionnez Annuler la navigation.

**REMARQUE :** Consultez la section *Commandes de l'hélice* pour de plus amples détails concernant l'activation et la désactivation de l'hélice et le réglage de la vitesse de l'hélice.

### **Sélection d'une direction de navigation pour démarrer la navigation Suivre le profil**

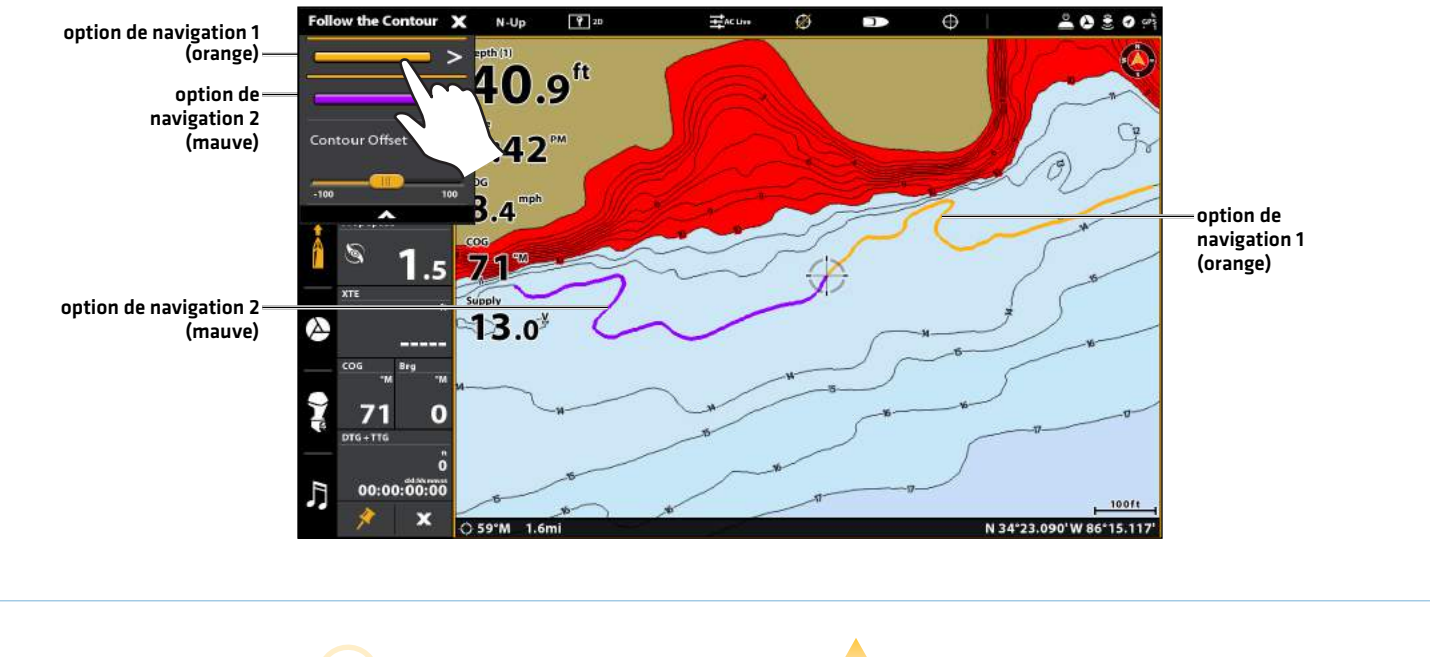

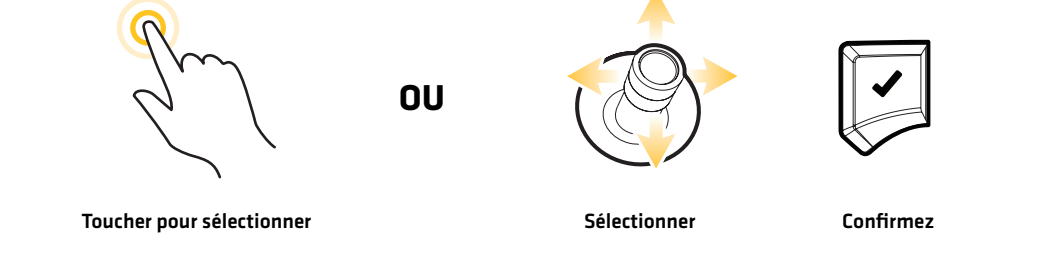

### **Navigation Suivre le profil**

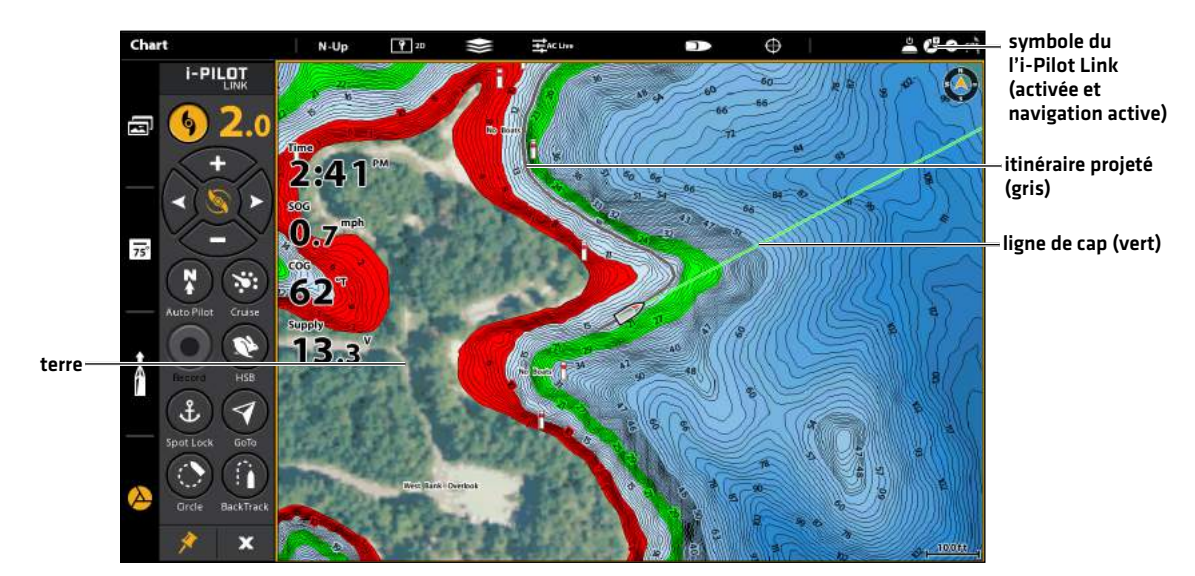

# Régler la compensation de profil pendant la navigation

La compensation de profil peut être réglée lors de la navigation sur Suivre le profil.

# **Écran Tactile Clavier**

- 1. Touchez la Carte dans la barre d'état. Sélectionnez Aller à.
- 2. Sélectionnez Suivre le profil.
- 3. Sélectionnez Compensation de profil. Faites glisser le curseur, ou maintenez le curseur enfoncé pour régler la configuration.

Pour supprimer la compensation, réglez-la à 0 (désactivée).

- 1. Appuyez sur la touche ALLER À.
- 2. À partir du menu Aller à, sélectionnez Suivre le profil.
- 3. Sélectionnez Compensation de profil. Réglez les paramètres d'intervalles en tournant le cadran ou en appuyant et maintenant la touche ENTRÉE.

Pour supprimer la compensation, réglez-la à 0 (désactivée).

**AVERTISSEMENT!** La compensation de profil ne tient PAS compte des changements de la profondeur de l'eau. Il est important de connaître les variations de profondeur à votre emplacement actuel et le long du circuit de navigation sélectionné, et de régler la compensation de profil selon le besoin.

# Inverser la direction pendant la navigation Suivre le profil

Si vous naviguez en suivant une ligne de profil, vous pouvez modifier rapidement la direction de navigation en sélectionnant Inversion.

### **Écran Tactile Clavier**

- 1. Touchez la Carte dans la barre d'état. Sélectionnez Aller à.
- 2. Sélectionnez Inversion.

Annuler la navigation : Touchez la Carte dans la barre d'état. Sélectionnez Aller à > Annuler la navigation.

- 
- 1. Appuyez sur la touche ALLER À.
- 2. Sélectionnez Inversion.
- 3. Appuyez sur la touche ENTRÉE.

Annuler la navigation : Appuyez sur la touche ALLER À. Sélectionnez Annuler la navigation.

**MISE EN GARDE!** Soyez prêt au mouvement du bateau, car l'hélice sera automatiquement activée et la vitesse de l'hélice sera automatiquement réglée pour déplacer le bateau selon le profil. Si le bateau ne bouge pas, assurez-vous que l'hélice est activée dans le système de menu (voir la section *Commandes de l'hélice*).

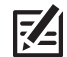

**REMARQUE :** Consultez la section *Commandes de l'hélice* pour de plus amples détails concernant l'activation et la désactivation de l'hélice et le réglage de la vitesse de l'hélice.

# Suivre la dureté du fond ou la végétation

Si vous avez enregistré des données de couche de fond (avec AutoChart Live) sur votre tête de commande ou installé une carte AutoChart ZeroLine, vous pouvez parcourir la dureté du fond sélectionnée ou la couche de végétation. Le point de départ sélectionné doit se situer à moins de 400 mètres (1/4 de mile) de la couche de fond sélectionnée. Pour en savoir plus sur AutoChart Live, consultez le guide d'utilisation de la tête de commande.

# Ouvrez le menu AutoChart Live

Suivez les instructions ci-dessous pour ouvrir le menu AutoChart Live et afficher votre carte enregistrée dans l'affichage cartographique.

# **Écran Tactile Clavier**

- 1. Touchez la Carte dans la barre d'état.
- 2. Sélectionnez AutoChart Live.
- 3. Afficher/masquer la couche : Sélectionnez AutoChart Live. Touchez le nom du menu pour ajouter une coche à la case. (case cochée = visible, décochée = masqué)

Ajuster la transparence : Faites glisser le curseur, ou maintenez-le enfoncé.

# Afficher la dureté du fond

Utilisez les instructions suivantes pour afficher la couche de dureté de fond et ajuster les paramètres d'affichage.

# **Écran Tactile Clavier**

- 1. Dans le menu AutoChart Live, sélectionnez la dureté de fond.
- 2. Afficher/masquer la couche : Sélectionnez la couche de dureté. Touchez le nom du menu pour ajouter une coche à la case. (case cochée = visible, décochée = masqué)

Ajuster la transparence : Faites glisser le curseur, ou maintenez-le enfoncé.

- 1. Dans le menu AutoChart Live, sélectionnez la dureté de fond.
- 2. Afficher/masquer la couche : Sélectionnez la couche de dureté. Appuyez sur la touche ENTRÉE pour ajouter une coche à la boîte. (case cochée = visible, décochée = masqué)

Ajuster la transparence : Tournez le bouton rotatif ou maintenez la touche ENTRÉE enfoncée.

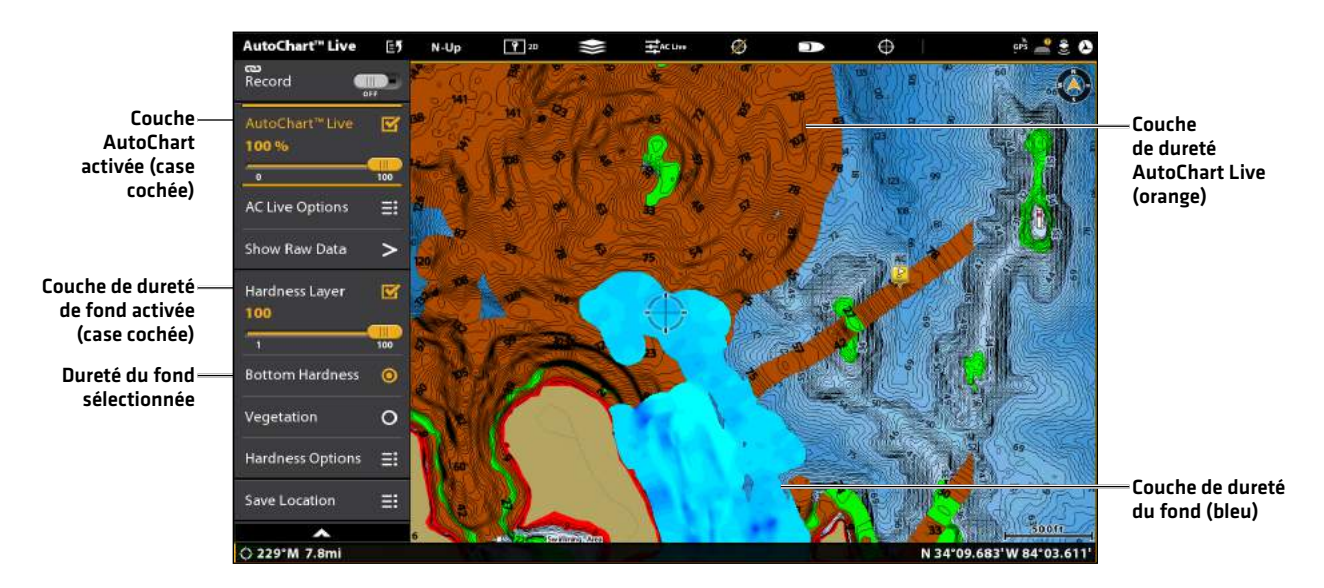

# **Afficher la dureté du fond sur l'affichage cartographique**

- 1. Appuyez sur la touche MENU.
- 2. Sélectionnez AutoChart Live.
- 3. Afficher/masquer la couche : Sélectionnez AutoChart Live. Appuyez sur la touche ENTRÉE pour ajouter une coche à la boîte. (case cochée = visible, décochée = masqué)

Ajuster la transparence : Tournez le bouton rotatif ou maintenez la touche ENTRÉE enfoncée.
# Suivre la dureté du fond

Vous pouvez démarrer la navigation avec l'i-Pilot Link si la position du bateau est dans un rayon de 400 mètres (1/4 de mille) de la couche de dureté de fond sélectionnée.

# **Écran Tactile Clavier**

- 1. Appuyez et maintenez une position sur la couche de dureté de fond.
- 2. Sélectionnez Aller à > Suivre le profil.
- 3. Réglage de la compensation de la profondeur (facultatif) : Sélectionnez Compensation de profil. Faites glisser le curseur, ou maintenez-le enfoncé.

Pour supprimer la compensation, réglez-la à 0 (désactivée).

4. À partir du sous-menu, sélectionnez une direction de navigation.

La direction de navigation sera affichée en jaune ou en mauve dans l'affichage cartographique.

Inversion : Pendant la navigation, touchez la Carte dans la barre d'état. Sélectionnez Aller à > Inversion.

Annuler la navigation : Touchez la Carte dans la barre d'état. Sélectionnez Aller à > Annuler la navigation.

- 1. À l'aide de la manette, déplacez le curseur à une position sur la couche de dureté de fonds.
- 2. Appuyez sur la touche ALLER À.
- 3. Sélectionnez Suivre le profil.
- 4. Réglage de la compensation de la profondeur (facultatif) : Sélectionnez Compensation de profil. Tournez le bouton rotatif ou maintenez la touche ENTRÉE enfoncée.

Pour supprimer la compensation, réglez-la à 0 (désactivée).

5. À partir du sous-menu, sélectionnez une direction de navigation.

La direction de navigation sera affichée en jaune ou en mauve dans l'affichage cartographique.

Inversion : Pendant la navigation, appuyez sur la touche ALLER À et sélectionnez Arrière.

Annuler la navigation : Appuyez sur la touche ALLER À. Sélectionnez Annuler la navigation.

**MISE EN GARDE!** Soyez prêt au mouvement du bateau, car l'hélice sera automatiquement activée et la vitesse de l'hélice sera automatiquement réglée pour déplacer le bateau vers l'emplacement de la dureté de fond. Si le bateau ne bouge pas, assurez-vous que l'hélice est activée dans le système de menu (voir la section *Commandes de l'hélice*).

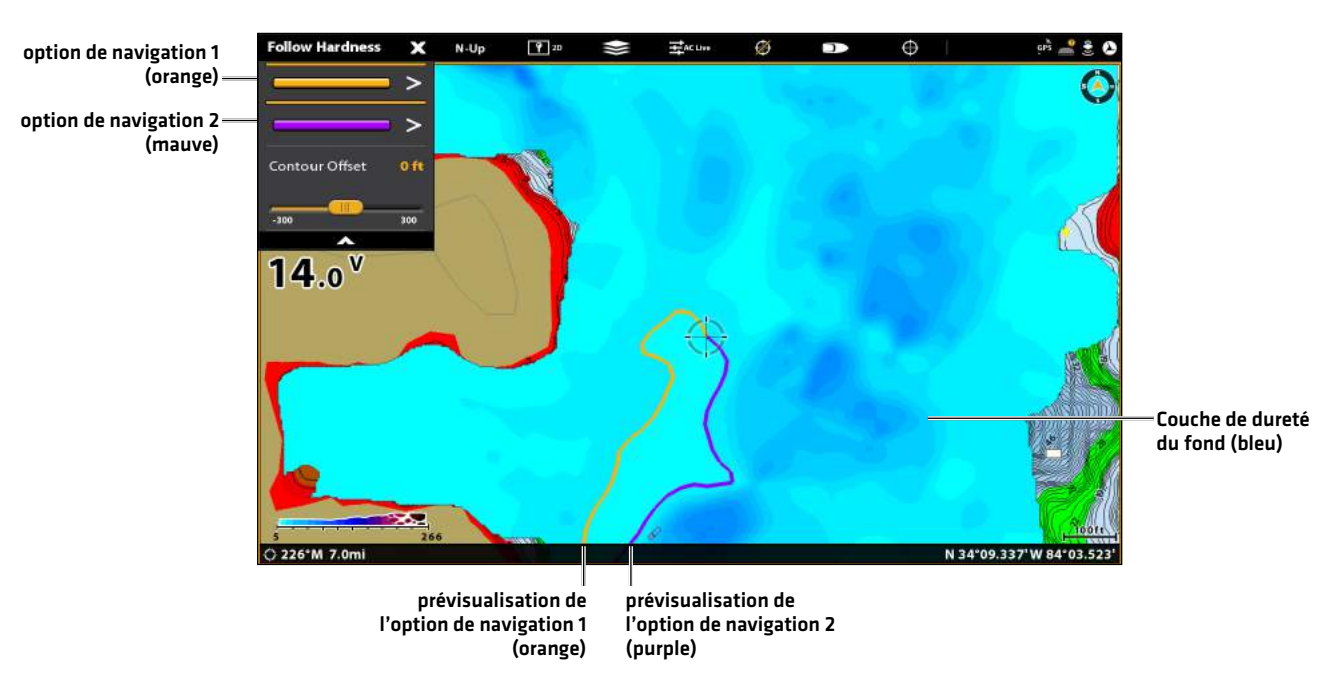

#### **Sélectionner une direction de navigation pour commencer Suivre la dureté de fond**

# Afficher la végétation

Utilisez les instructions suivantes pour afficher la couche de végétation et ajuster les paramètres d'affichage.

## **Écran Tactile Clavier**

- 1. Dans le menu AutoChart Live, sélectionnez Végétation.
- 2. Afficher/masquer la couche : Sélectionnez la couche de végétation. Touchez le nom du menu pour ajouter une coche à la case. (case cochée = visible, décochée = masqué)

Ajuster la transparence : Faites glisser le curseur, ou maintenez-le enfoncé.

- 1. Dans le menu AutoChart Live, sélectionnez Végétation.
- 2. Afficher/masquer la couche : Sélectionnez la couche de végétation. Appuyez sur la touche ENTRÉE pour ajouter une coche à la boîte. (case cochée = visible, décochée = masqué)

Ajuster la transparence : Tournez le bouton rotatif ou maintenez la touche ENTRÉE enfoncée.

# Suivre la végétation

Vous pouvez démarrer la navigation sur i-Pilot Link si la position du bateau est dans un rayon de 400 mètres (1/4 de mille) de la couche de végétation.

### **Écran Tactile Clavier**

- 1. Appuyez et maintenez une position sur la couche de végétation.
- 2. Sélectionnez Aller à > Suivre le profil.
- 3. Réglage de la compensation de la profondeur (facultatif) : Sélectionnez Compensation de profil. Faites glisser le curseur, ou maintenez-le enfoncé.

Pour supprimer la compensation, réglez-la à 0 (désactivée).

4. À partir du sous-menu, sélectionnez une direction de navigation.

La direction de navigation sera affichée en jaune ou en mauve dans l'affichage cartographique.

Inversion : Pendant la navigation, touchez la Carte dans la barre d'état. Sélectionnez Aller à > Inversion.

Annuler la navigation : Touchez la Carte dans la barre d'état. Sélectionnez Aller à > Annuler la navigation.

- 1. À l'aide de la manette, déplacez le curseur à une position sur la couche de végétation.
- 2. Appuyez sur la touche ALLER À.
- 3. Sélectionnez Suivre le profil.
- 4. Réglage de la compensation de la profondeur (facultatif) : Sélectionnez Compensation de profil. Tournez le bouton rotatif ou maintenez la touche ENTRÉE enfoncée.

Pour supprimer la compensation, réglez-la à 0 (désactivée).

5. À partir du sous-menu, sélectionnez une direction de navigation.

La direction de navigation sera affichée en jaune ou en mauve dans l'affichage cartographique.

Inversion : Pendant la navigation, appuyez sur la touche ALLER À et sélectionnez Arrière.

Annuler la navigation : Appuyez sur la touche ALLER À. Sélectionnez Annuler la navigation.

**MISE EN GARDE!** Soyez prêt au mouvement du bateau, car l'hélice sera automatiquement activée et la vitesse de l'hélice sera automatiquement réglée pour déplacer le bateau vers l'emplacement de la couche de végétation. Si le bateau ne bouge pas, assurezvous que l'hélice est activée dans le système de menu (voir la section *Commandes de l'hélice*).

# Régler la compensation de profil pendant la navigation

La compensation de profil peut être réglée lors de la navigation sur Suivre le profil.

#### **Écran Tactile Clavier**

- 1. Touchez la Carte dans la barre d'état. Sélectionnez Aller à.
- 2. Sélectionnez Suivre le profil.
- 3. Sélectionnez Compensation de profil. Faites glisser le curseur, ou maintenez le curseur enfoncé pour régler la configuration.

Pour supprimer la compensation, réglez-la à 0 (désactivée).

- 1. Appuyez sur la touche ALLER À.
- 2. À partir du menu Aller à, sélectionnez Suivre le profil.
- 3. Sélectionnez Compensation de profil. Réglez les paramètres d'intervalles en tournant le cadran ou en appuyant et maintenant la touche ENTRÉE.

Pour supprimer la compensation, réglez-la à 0 (désactivée).

**AVERTISSEMENT!** La compensation de profil ne tient PAS compte des changements de la profondeur de l'eau. Il est important de connaître les variations de profondeur à votre emplacement actuel et le long du circuit de navigation sélectionné, et de régler la compensation de profil selon le besoin.

### Inverser la direction

Si vous suivez la végétation ou la dureté du fond, vous pouvez rapidement changer le sens de la navigation en sélectionnant Arrière.

#### **Écran Tactile Clavier**

- 1. Touchez la Carte dans la barre d'état. Sélectionnez Aller à.
- 2. Sélectionnez Inversion.
- 
- 1. Appuyez sur la touche ALLER À.
- 2. Sélectionnez Inversion.
- 3. Appuyez sur la touche ENTRÉE.

**MISE EN GARDE!** Soyez prêt au mouvement du bateau, car l'hélice sera automatiquement activée et la vitesse de l'hélice sera automatiquement réglée pour déplacer le bateau selon la commande. Si le bateau ne bouge pas, assurez-vous que l'hélice est activée dans le système de menu (voir la section *Commandes de l'hélice*).

# **Routes**

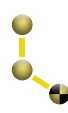

Les routes lient ensemble deux ou plusieurs points de cheminement pour créer un trajet à naviquer. Une route représente la navigation prévue et constitue le trajet le plus court de chaque point de données au suivant. La distance entre chaque point d'une route est un segment. Vous pouvez enregistrer jusqu'à 200 routes sur votre unité SOLIX.

La navigation par i-Pilot Link peut démarrer sur le circuit si la position du bateau est dans un rayon de 400 mètres (1/4 de mille) par rapport au premier point de cheminement sur le circuit.

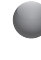

Les points de route sont les positions de latitude/longitude gardées en mémoire qui sont reliées de manière à former une route de navigation.

Point de départ du circuit

Point d'arrivée du circuit

**AVERTISSEMENT!** Surveillez le mouvement de l'hélice et préparez-vous au mouvement du bateau lorsque vous utilisez les routes. Si la mise en marche automatique de l'hélice est activée, l'hélice se met en marche automatiquement lorsque une route est activée, même si cette activation est accidentelle. Une hélice en action peut causer des blessures. Si le bateau ne bouge pas, assurez-vous que l'hélice est activée dans le système de menu (voir la section *Commandes de l'hélice*).

**AVERTISSEMENT!** Soyez toujours conscient de vos alentours et surveillez les obstacles potentiels.

**REMARQUE :** Pour en savoir plus sur la fonction de circuits, consultez le guide d'utilisation de la tête de commande.

# Navigation Route rapide

Une route rapide vous permet de lier ensemble des points de route et de cheminement et de commencer immédiatement à naviguer. Une route rapide peut être commencée avec la touche ALLER À ou avec l'écran tactile. Les routes rapides peuvent être sauvegardées ou supprimées. Pour créer un itinéraire enregistré, voir la section Créer un itinéraire enregistré *Circuit ou gestion des données de navigation sur l'i-Pilot Link*.

# Lancer la navigation Route rapide

### **Écran Tactile Clavier**

1. Touchez la Carte dans la barre d'état. Sélectionnez Aller à. OU

Appuyez sur le bouton Aller à de la télécommande virtuelle de l'i-Pilot Link.

- 2. Sélectionnez Route rapide.
- 3. Touchez la carte là où vous souhaitez marquer un point de route.

Supprimer le dernier point de circuit : Touchez le symbole de retour.

Annuler la création du circuit : Touchez le symbole X.

- 4. Confirmez : Touchez le symbole X dans la barre d'état.
- 5. Pour démarrer la navigation, mettez en marche l'hélice de l'i-Pilot Link.

Annuler la navigation : Touchez la Carte dans la barre d'état. Sélectionnez Aller à > Annuler la navigation.

- 1. Appuyez sur la touche ALLER À.
- 2. Sélectionnez Route rapide.
- 3. À l'aide du levier, déplacez le curseur à l'une des positions ou l'un des points de cheminement. Appuyez sur le levier pour marquer le premier point du circuit.
- 4. Répétez l'étape 3 pour lier plus d'un point de route.

Supprimer le dernier point de circuit : Appuyez une fois sur la touche QUITTER.

Annuler la création du circuit : Maintenez la touche QUITTER enfoncée.

- 5. Confirmez : Appuyez sur la touche ENTRÉE.
- 6. Pour démarrer la navigation, mettez en marche l'hélice de l'i-Pilot Link.

Annuler la navigation : Appuyez sur la touche ALLER À. Sélectionnez Annuler la navigation.

**REMARQUE :** Consultez la section *Commandes de l'hélice* pour de plus amples détails concernant l'activation et la désactivation de l'hélice et le réglage de la vitesse de l'hélice.

#### **Marquage des points de route à l'écran tactile**

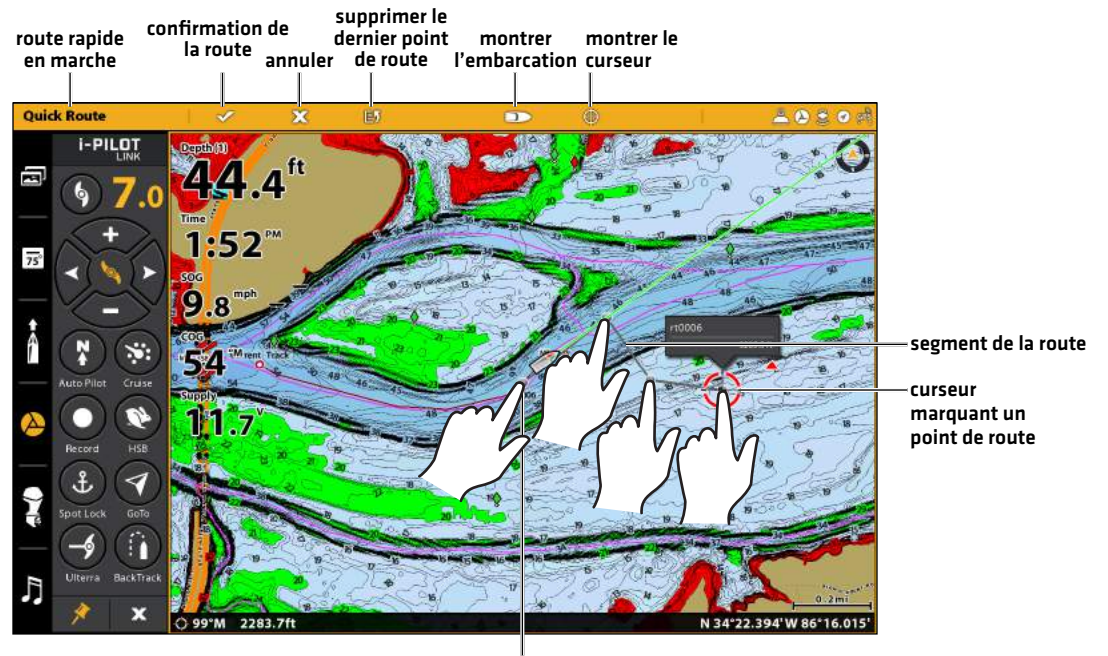

point de route

Appuyez sur pour marquer des points de route

# Création d'une route enregistrée

Les instructions comprises dans la présente section vous permettront de créer une route sur l'affichage cartographique et de l'enregistrer pour une navigation future. Les étapes s'apparentent à celles de la création d'une route rapide, mis à part qu'il faut utiliser le menu Marquage.

- **Emplacement d'enregistrement** : La route est enregistrée dans l'outil Données de navigation.
- **Navigation:** Pour démarrer la navigation sur la route, consultez la section **Navigation sur une route sauvegardée**.
- **Buperposition** : Pour montrer les routes sauvegardées sur l'affichage cartographique, appuyez une fois sur la touche MENU. Sélectionnez Options cartographiques > Superposition > Données de navigation > Routes (sauvegardées).

#### **Écran Tactile Clavier**

- 1. Touchez la Carte dans la barre d'état. Sélectionnez Marquer.
- 2. Sélectionnez Route.
- 3. Touchez la carte là où vous souhaitez marquer un point de route.

Supprimer le dernier point de circuit : Touchez le symbole de retour.

Annuler la création du circuit : Touchez le symbole X.

4. Pour enregistrer la route, touchez le crochet dans la barre d'état.

- 1. Appuyez sur la touche MARQUER.
- 2. Sélectionnez Route.
- 3. À l'aide du levier, déplacez le curseur à l'une des positions ou l'un des points de cheminement. Appuyez sur le levier pour marquer le premier point du circuit.
- 4. Répétez l'étape 3 pour lier plus d'un point de route.

Supprimer le dernier point de circuit : Appuyez une fois sur la touche QUITTER.

- Annuler la création du circuit : Maintenez la touche QUITTER enfoncée. Sélectionnez Éliminer, puis appuyez sur la touche ENTRÉE.
- 5. Pour enregistrer la route, appuyez sur la touche ENTRÉE.

**REMARQUE :** Si la position sélectionnée est également une ligne de profil, un sous-menu s'ouvre avec les options de menu associées. Pour ajouter la position à la route, sélectionnez Aller à la position.

#### **Création d'une route enregistrée à l'aide du clavier**

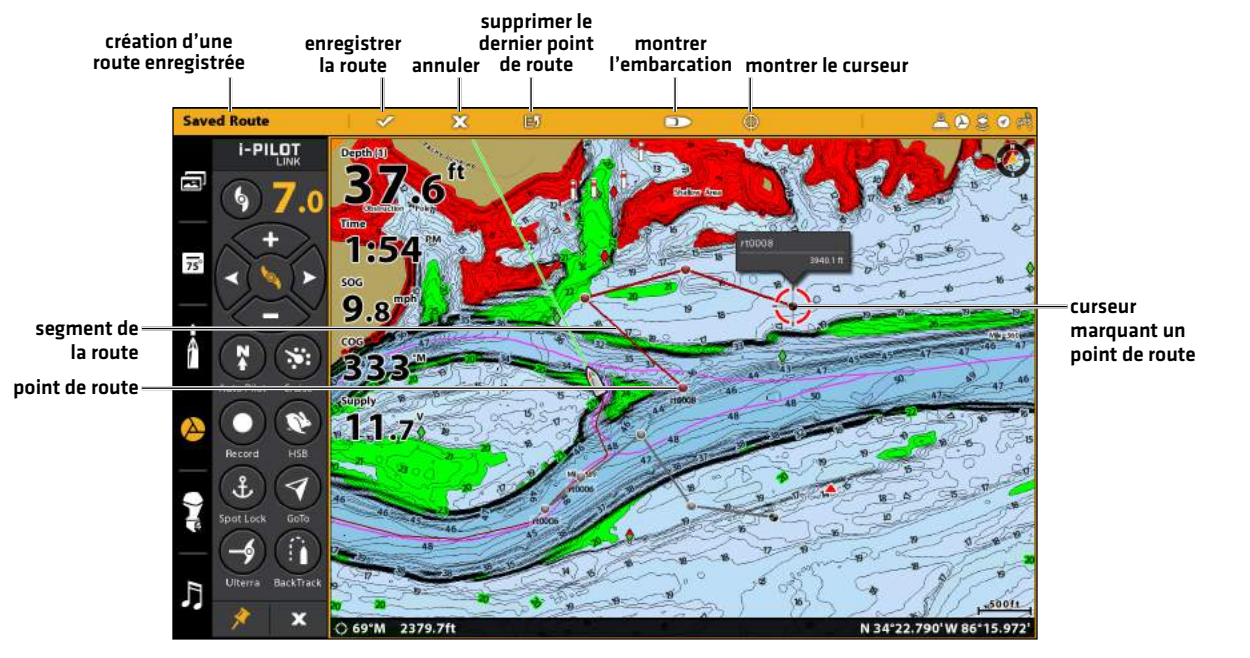

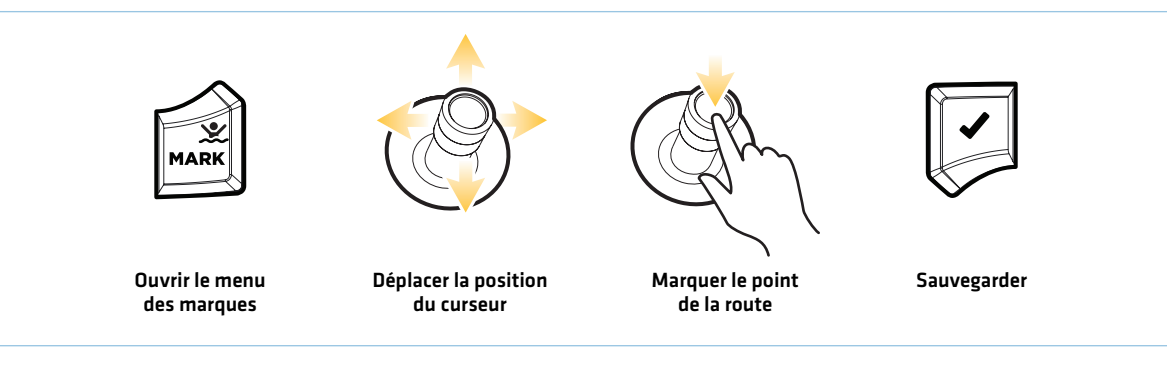

# Sauvegarde de la route actuelle

### **Écran Tactile Clavier**

- 1. Touchez un point de route sur la carte.
- 2. Touchez sur le nom de la route.
- 3. À l'aide du menu Info sur les routes, modifiez le nom, la couleur et les autres caractéristiques de la route (reportez-vous à la section *Gestion des données de navigation de l'i-Pilot Link pour plus d'informations*).
- 4. Pour fermer : Touchez le symbole X.

- 1. À l'aide du levier, déplacez le curseur à un point de route sur la carte.
- 2. Appuyez sur la touche ENTRÉE.
- 3. À l'aide du menu Info sur les routes, modifiez le nom, la couleur et les autres caractéristiques de la route (reportez-vous à la section *Gestion des données de navigation de l'i-Pilot Link pour plus d'informations*).
- 4. Pour fermer : Appuyez sur la touche QUITTER.

#### Navigation sur une route sauvegardée

À l'aide du curseur, sélectionnez un point de cheminement ou de circuit enregistré sur l'affichage cartographique, et commencez à naviguer vers celui-ci. L'i-Pilot Link naviguera sur la route vers l'amont ou l'aval, selon votre sélection.

### **Écran Tactile Clavier**

- 1. Touchez le symbole d'un point de cheminement ou de route.
- 2. Touchez la Carte dans la barre d'état. Sélectionnez Aller à.

## OU

Appuyez sur le bouton Aller à de la télécommande virtuelle de l'i-Pilot Link.

- 3. Sélectionnez Aller à : Route ou Aller à : Point.
- 4. Pour démarrer la navigation, mettez en marche l'hélice de l'i-Pilot Link.

Annuler la navigation : Touchez la Carte dans la barre d'état. Sélectionnez Aller à > Annuler la navigation.

- 1. À l'aide de la manette, déplacez le curseur à l'un des points de cheminement ou point de route.
- 2. Appuyez sur la touche ALLER À.
- 3. Sélectionnez Aller à : Route ou Aller à : Point.
- 4. Pour démarrer la navigation, mettez en marche l'hélice de l'i-Pilot Link.

Annuler la navigation : Appuyez sur la touche ALLER À. Sélectionnez Annuler la navigation.

**REMARQUE :** Consultez la section *Commandes de l'hélice* pour de plus amples détails concernant l'activation et la désactivation de l'hélice et le réglage de la vitesse de l'hélice.

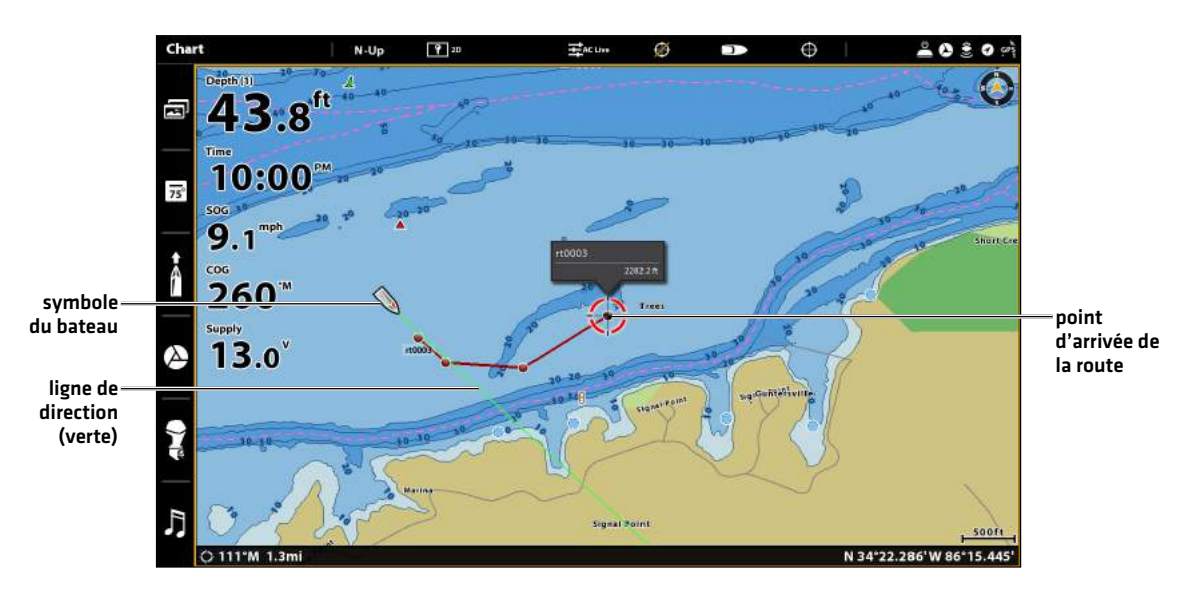

#### **Naviguer en suivant une route enregistrée sur l'affichage cartographique**

# Annulation de la navigation sur la route

1. Touchez la Carte dans la barre d'état. Sélectionnez Aller à.

#### OU

Appuyez sur la touche ALLER À.

2. Sélectionnez Annuler la navigation.

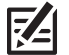

**REMARQUE :** Si vous démarrez un autre mode de navigation par i-Pilot Link, la fonction Navigation sur la route se désengage<br>Continuement souf nous finalitation de la constitution de la constitution de la constitution de l automatiquement. Sauf pour Spot-Lock, car, lorsqu'il est engagé, la navigation sur le circuit est mise en attente, et non pas désactivée. Voir la section *Spot-Locks : reprendre la navigation par i-Pilot Link (pause de Spot-Lock)*.

# **Pilote automatique**

Deux versions du pilote automatique sont disponibles : le pilote automatique Advanced et le pilote automatique Legacy. Il y a des différences entre les deux versions du pilote automatique et les manières dont elles contrôlent votre bateau. Voir ci-dessous pour les détails.

#### 74 **REMARQUE :** Consultez votre guide d'utilisation de la tête de commande pour les instructions d'installation du pilotage automatique.

# Pilote automatique Advanced

Le pilote automatique Advanced utilise non seulement le cap de la boussole, mais aussi les données de signal GPS pour corriger les vents de travers et les autres éléments externes, pour garder le bateau en ligne droite. Lorsque le pilote automatique Advanced est activé, il génère un ensemble de points GPS sur un itinéraire droit dans la direction du cap. L'i-Pilot Link navigue maintenant vers chaque point individuel sur cette ligne d'itinéraire. Lorsque l'utilisateur tient la barre vers le nouveau cap, une nouvelle ligne d'itinéraire de points GPS est établie dans la direction du nouveau cap.

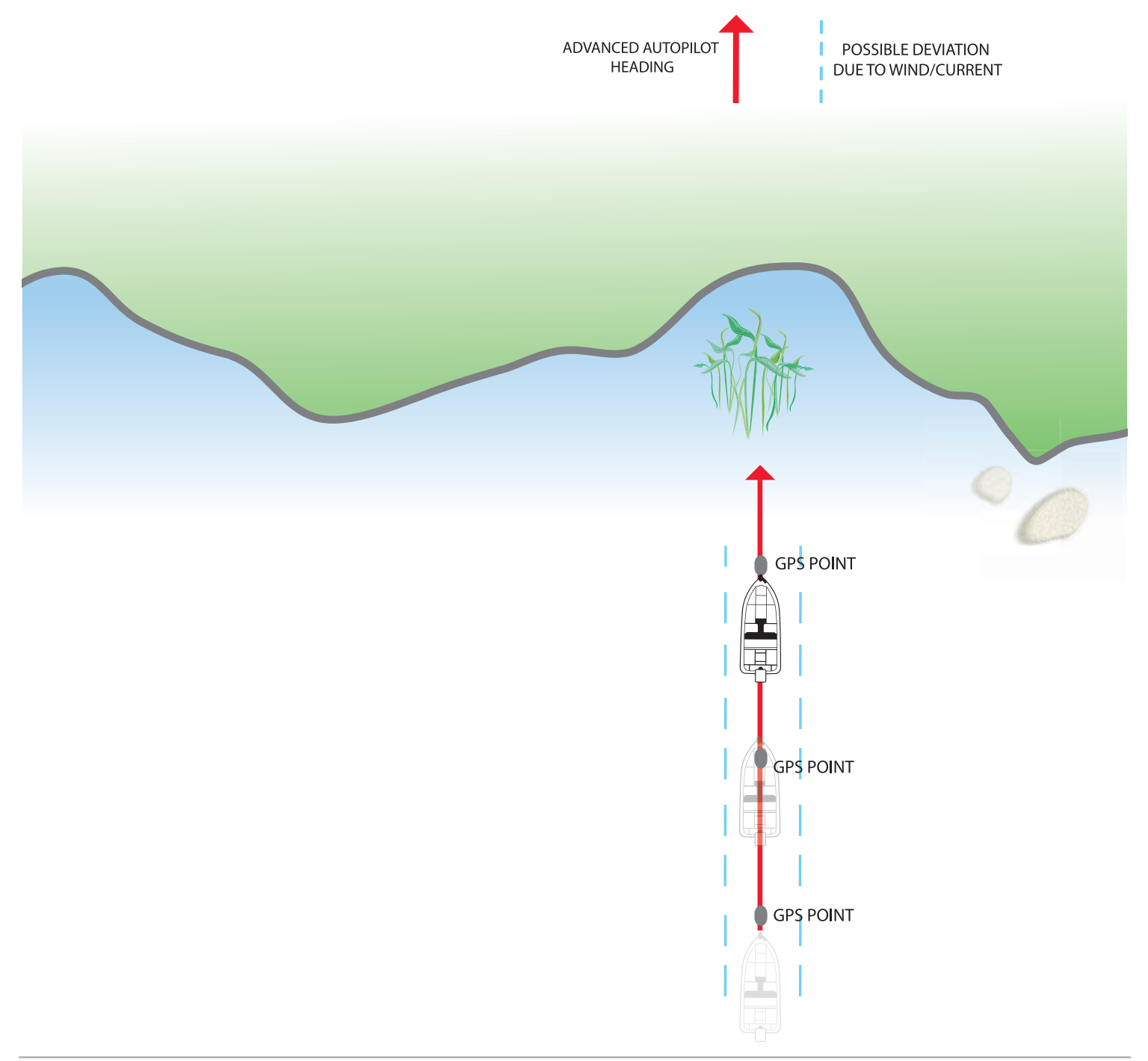

# Pilote automatique Legacy

Le pilote automatique Legacy utilise une boussole interne pour fixer le cap. Lorsque le pilote automatique Legacy est activé, il garde le propulseur dirigé dans la même direction que la boussole. En cas de correction manuelle de la direction, le pilote automatique Legacy est verrouillé sur le nouveau cap de la boussole vers lequel le bateau a été dirigé. Cette méthode de suivi du cap ne prend pas en compte les éléments externes, tels que les vents ou les courants latéraux, qui peuvent causer une dérive latérale.

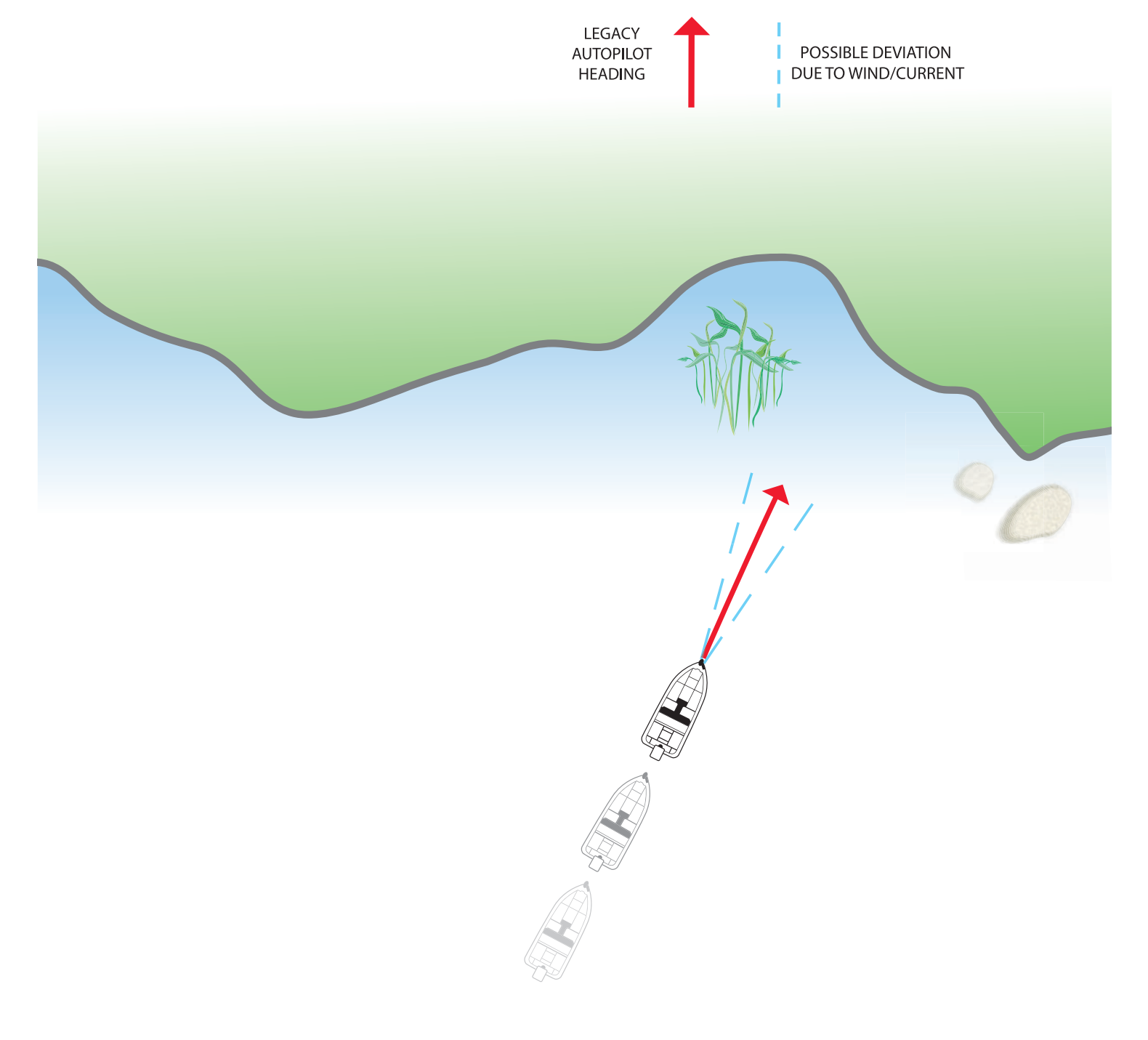

### Comment déterminer quand utiliser la version Advanced et la version Legacy

En raison des nombreuses variables externes, il peut s'avérer difficile de répondre à cette question. Les deux versions du pilote automatique présentent des avantages selon le type de pêche et la présentation de l'appât désirés.

- **Le pilote automatique Advanced** permet de garder le bateau dans un chemin réellement droit dans la plupart des conditions. En cas de déchaînement des éléments, tels que les vents ou les courants forts, il se peut que le propulseur électrique manque de puissance pour contrôler le bateau en douceur. Dans ces cas extrêmes, il vaudrait mieux utiliser le pilote automatique Legacy et laisser le bateau se déplacer avec le vent ou le courant si le propulseur n'est pas suffisamment puissant pour résister.
- **Le pilote automatique Legacy** vous aide à maintenir un cap constant, mais ne compense pas pour les vents et les courants.

Les deux versions du pilote automatique, Advanced et Legacy, sont des outils précieux utilisés par les pêcheurs pour une présentation exacte et précise de l'appât. Nous vous recommandons fortement d'aller sur l'eau et d'essayer les deux versions du pilote automatique (Advanced et Legacy) dans des situations et des applications de pêche variées. Avec l'expérience et le temps, vous découvrirez quelle version du pilote automatique fonctionne le mieux dans une situation donnée.

# Utilisation du pilote automatique avec d'autres fonctions de l'i-Pilot Link

Le pilote automatique peut être utilisé avec la fonction Régulateur de vitesse et lors de l'enregistrement d'un iTrack. Si un autre mode de navigation qui contrôle la direction est activé en même temps que le pilote automatique, celui-ci sera automatiquement désactivé.

### Vue d'ensemble du pilote automatique

Lorsque vous commencez une route depuis la tête de commande, elle communique avec le pilote automatique pour lui indiquer quel chemin emprunter pour rester sur sa trajectoire. Le menu Navigation sur pilote automatique doit être activé pour utiliser cette fonction sur la tête de commande Humminbird.

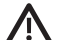

**AVERTISSEMENT!** Il incombe à l'opérateur de prendre de bonnes décisions concernant sa sécurité personnelle et l'utilisation de l'embarcation. Ne laissez PAS le pilote automatique sans surveillance lorsqu'il gouverne l'embarcation. Méfiez-vous des obstacles et des dangers potentiels à tout moment. Soyez prêt à réagir aux conditions changeantes et à prendre le contrôle manuel de l'embarcation, le cas échéant.

**AVERTISSEMENT!** N'utilisez PAS le pilote automatique dans des endroits où il peut y avoir de l'eau peu profonde ou des obstacles, ou lorsqu'une navigation manuelle peut être requise, en particulier dans les cas suivants :

- Δ en naviguant ou en manœuvrant dans des eaux peu profondes ou des fonds marins dangereux,
- Δ lors de l'entrée ou de la sortie de ports, au mouillage ou au départ,
- en voyageant à grande vitesse,
- dans les zones à forte circulation, près des brise-lames, des canaux,
- $-$  ou lorsque vous rencontrez des obstacles potentiels.

**AVERTISSEMENT!** Surveillez le mouvement de l'hélice et préparez-vous au mouvement du bateau lorsque vous utilisez le pilote automatique. Si la mise en marche automatique de l'hélice est activée, l'hélice se met en marche automatiquement lorsque le pilote automatique est activé, même si l'engagement est accidentel. Une hélice en action peut causer des blessures. Si le bateau ne bouge pas, assurez-vous que l'hélice est activée dans le système de menu (voir la section *Commandes de l'hélice*).

**AVERTISSEMENT!** Pour annuler la navigation sur pilote automatique, vous devez sélectionner Annuler la navigation, puis désactiver l'hélice. L'hélice n'est pas automatiquement désactivée lorsque la navigation est annulée. Consultez la section *Commandes de l'hélice* pour plus de détails.

**MISE EN GARDE!** L'i-Pilot Link utilise une boussole magnétique pour détecter la direction du voyage. Des aimants ou de gros objets en métal ferreux à proximité (moins de 24 po) de la tête de commande du moteur de traîne peuvent nuire au fonctionnement de la boussole.

Des obstacles sur l'hélice peuvent provoquer des vibrations excessives de la tête du moteur. Cette vibration peut entraîner le dérapage de la boussole et un pilotage erratique. Dégagez l'obstruction pour ramener le moteur en fonctionnement normal. Reportez-vous au manuel du propriétaire de l'i-Pilot Link pour plus de détails.

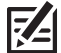

**REMARQUE :** Lorsque le pilote automatique est activé et que le moteur de pêche à la traîne est sorti de l'eau en position de rangement, le moteur de direction continue à fonctionner. Désactivez le pilote automatique pour arrêter le moteur. Si le pilote automatique est activé, le moteur de la direction s'éteint automatiquement au bout de 8 secondes. Le moteur ne doit pas être rangé dans cet état pendant de longues périodes, car tous les composants électroniques sont alimentés. Désactivez toujours le pilote automatique et débranchez votre moteur de la batterie lorsque vous rangez votre moteur. Reportez-vous au *manuel du propriétaire de l'i-Pilot Link*  pour plus de détails.

# S'assurer que la navigation par i-Pilot Link est activée

Utilisez les directives suivantes pour vous assurer que la navigation sur i-Pilot Link est activée. Le pilote automatique doit être configuré correctement avec la tête de commande Humminbird lors de son installation initiale; reportez-vous au Guide des opérations de la tête de commande pour de plus amples informations.

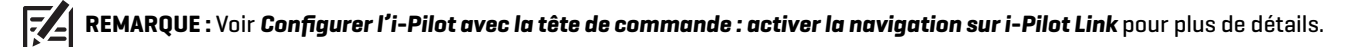

- 1. Appuyez sur la touche ACCUEIL.
- 2. Sélectionnez Réglages.
- 3. Sous Réglages, sélectionnez Navigation > Navigation i-Pilot.
- 4. Touchez le bouton marche/arrêt ou appuyez sur la touche ENTRÉE pour l'activer.

# Régler le mode du pilote automatique

- 1. Appuyez sur la touche ACCUEIL.
- 2. Sélectionnez Réglages > Navigation.
- 3. Sous Options i-Pilot, sélectionnez Pilote automatique i-Pilot.
- 4. Touchez ou appuyez sur la touche ENTRÉE pour ouvrir le sous-menu Pilote automatique i-Pilot.
- 5. Sélectionnez Legacy ou Advanced.

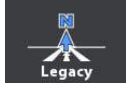

Lorsque le mode de pilote automatique Legacy est sélectionné, le symbole bleu est affiché dans la barre de données de l'i-Pilot Link sur l'affichage cartographique.

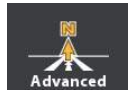

Lorsque le mode de pilote automatique Advanced est sélectionné, le symbole jaune est affiché dans la barre de données de l'i-Pilot Link sur l'affichage cartographique.

**REMARQUE :** Pour plus d'informations au sujet de la barre de données de l'i-Pilot Link, voir la section *Afficher la barre de données de navigation de l'i-Pilot Link.*

#### **Sélection du mode de pilote automatique**

**Affichage du mode de navigation du pilote automatique dans la barre de données de l'i-Pilot Link**

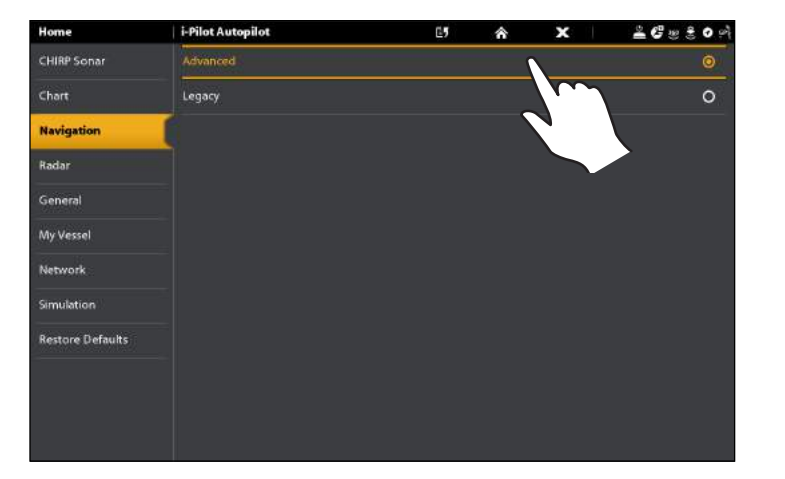

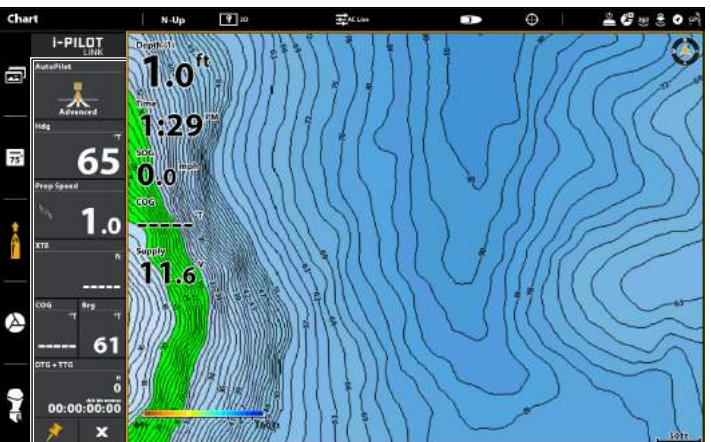

Symbole du mode de pilote automatique Advanced

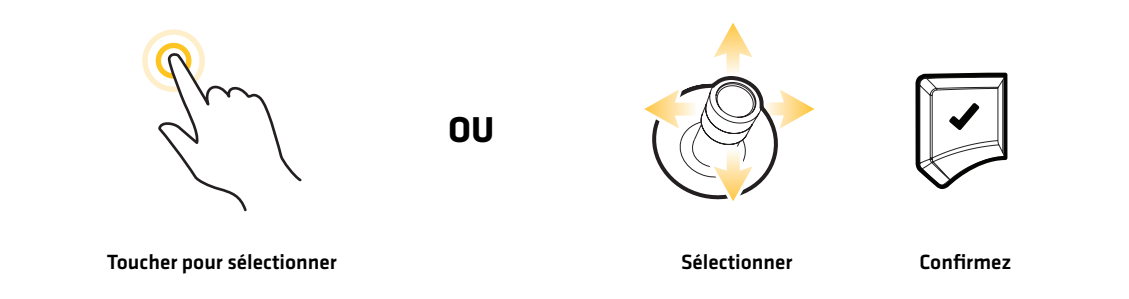

### Démarrer le pilote automatique vers la position du curseur

À l'aide du curseur, réglez le cap pour la navigation sur pilote automatique. L'i-Pilot Link démarrera la navigation et maintiendra un cap constant vers la position du curseur.

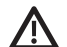

**MISE EN GARDE!** Soyez prêt au mouvement du bateau, car l'hélice sera automatiquement activée et la vitesse de l'hélice sera automatiquement réglée pour déplacer le bateau vers l'emplacement du curseur. Si le bateau ne bouge pas, assurez-vous que l'hélice est activée dans le système de menu (voir la section *Commandes de l'hélice*).

#### **Écran Tactile Clavier**

- 1. Ouvrez l'affichage cartographique.
- 2. Appuyez et tenez la position sur la carte.
- 3. Sélectionnez Aller à.
- 4. Sélectionnez Pilote automatique.
- 5. Pour démarrer la navigation, mettez en marche l'hélice de l'i-Pilot Link.

Annuler la navigation : Touchez la Carte dans la barre d'état. Sélectionnez Aller à > Annuler la navigation. Puis, désactivez l'hélice de l'i-Pilot Link.

- 1. Assurez-vous que le curseur n'est pas actif.
- 2. À l'aide du levier, déplacez le curseur à une position sur la carte.
- 3. Appuyez sur la touche ALLER À.
- 4. Sélectionnez Pilote automatique. Appuyez sur la touche ENTRÉE.
- 5. Pour démarrer la navigation, mettez en marche l'hélice de l'i-Pilot Link.

Annuler la navigation : Appuyez sur la touche ALLER À. Sélectionnez Annuler la navigation. Puis, désactivez l'hélice de l'i-Pilot Link.

**REMARQUE :** Consultez la section *Commandes de l'hélice* pour de plus amples détails concernant l'activation et la désactivation de l'hélice et le réglage de la vitesse de l'hélice.

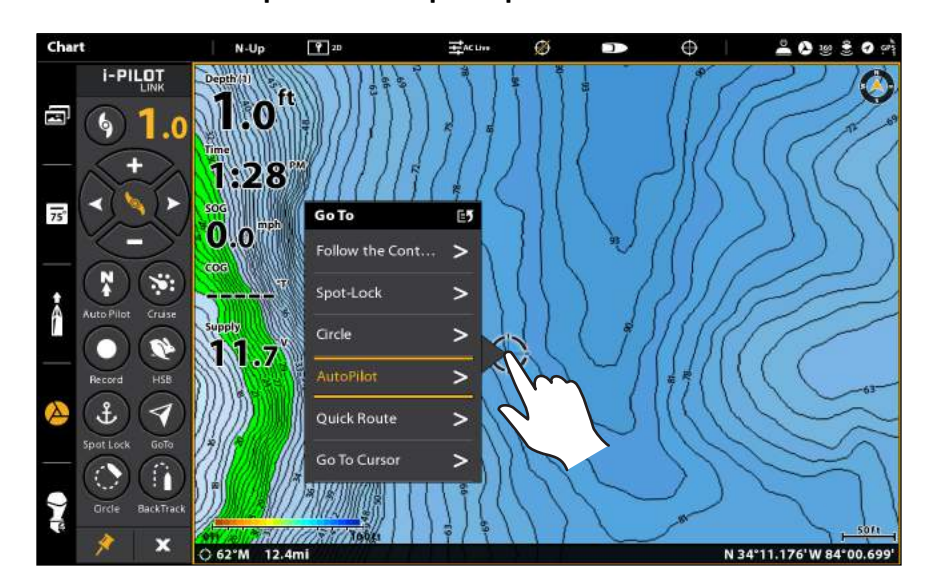

#### **Utilisation de l'écran tactile pour lancer la navigation du pilote automatique à la position du curseur**

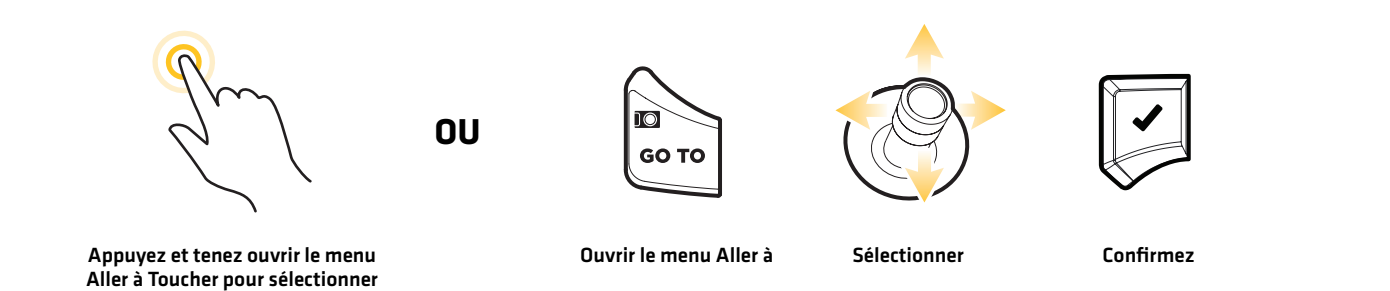

# Démarrer le pilote automatique selon le cap du propulseur

Lorsque vous démarrez la navigation sur pilote automatique sans que le curseur ne soit activé, le cap sera calculé en fonction du cap du propulseur électrique. Le pilote automatique continue à diriger le bateau dans la même direction.

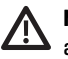

**MISE EN GARDE!** Soyez prêt au mouvement du bateau, car l'hélice sera automatiquement activée et la vitesse de l'hélice sera automatiquement réglée pour déplacer le bateau vers l'emplacement désigné. Si le bateau ne bouge pas, assurez-vous que l'hélice est activée dans le système de menu (voir la section *Commandes de l'hélice*).

**REMARQUE :** Après s'être dirigé vers une nouvelle direction, il se passera un court délai avant que la direction ne soit verrouillée, pour permettre à la boussole de se stabiliser. Lorsque de changements de vitesse importants sont effectués, le cap du moteur peut légèrement changer. C'est tout à fait normal.

#### Démarrer le pilote automatique selon le cap du moteur (menu Aller à)

#### **Écran Tactile Clavier**

- 1. Assurez-vous que le curseur n'est pas actif.
- 2. Touchez la Carte dans la barre d'état.
- 3. Sélectionnez Aller à.
- 4. Sélectionnez Pilote automatique.
- 5. Pour démarrer la navigation, mettez en marche l'hélice de l'i-Pilot Link.

Annuler la navigation : Touchez la Carte dans la barre d'état. Sélectionnez Aller à > Annuler la navigation. Puis, désactivez l'hélice de l'i-Pilot Link.

- 1. Assurez-vous que le curseur n'est pas actif.
- 2. Appuyez sur la touche ALLER À.
- 3. Sélectionnez Pilote automatique. Appuyez sur la touche ENTRÉE.
- 4. Pour démarrer la navigation, mettez en marche l'hélice de l'i-Pilot Link.

Annuler la navigation : Appuyez sur la touche ALLER À. Sélectionnez Annuler la navigation. Puis, désactivez l'hélice de l'i-Pilot Link.

**REMARQUE :** Consultez la section *Commandes de l'hélice* pour de plus amples détails concernant l'activation et la désactivation de l'hélice et le réglage de la vitesse de l'hélice.

#### Démarrez le pilote automatique en fonction du cap du moteur (télécommande virtuelle de l'i-Pilot Link)

#### **Écran Tactile Clavier**

- 1. Démarrez la télécommande virtuelle de l'i-Pilot Link : Touchez le symbole de l'i-Pilot Link dans la barre latérale.
- 2. Touchez le bouton Pilote automatique.
- 3. Pour démarrer la navigation, mettez en marche l'hélice de l'i-Pilot Link.

Ajuster la direction : Touchez les boutons fléchés DROITE ou GAUCHE.

Annuler la navigation : Touchez le bouton Pilote automatique. Puis, désactivez l'hélice de l'i-Pilot Link.

- 1. Démarrez la télécommande virtuelle de l'i-Pilot Link : Appuyez sur la touche FENÊTRE. Sélectionnez le symbole de l'i-Pilot Link.
- 2. Sélectionnez le bouton Pilote automatique. Appuyez sur la touche CROCHET/ENTRÉE.
- 3. Pour démarrer la navigation, mettez en marche l'hélice de l'i-Pilot Link.

Ajuster la direction : Utilisez la manette pour sélectionner le bouton fléché DROITE ou GAUCHE. Appuyez sur la touche ENTRÉE.

Annuler la navigation : Sélectionnez le bouton Pilote automatique. Appuyez sur la touche ENTRÉE. Puis, désactivez l'hélice de l'i-Pilot Link.

#### **Démarrage du pilote automatique à partir de la télécommande virtuelle de l'i-Pilot Link**

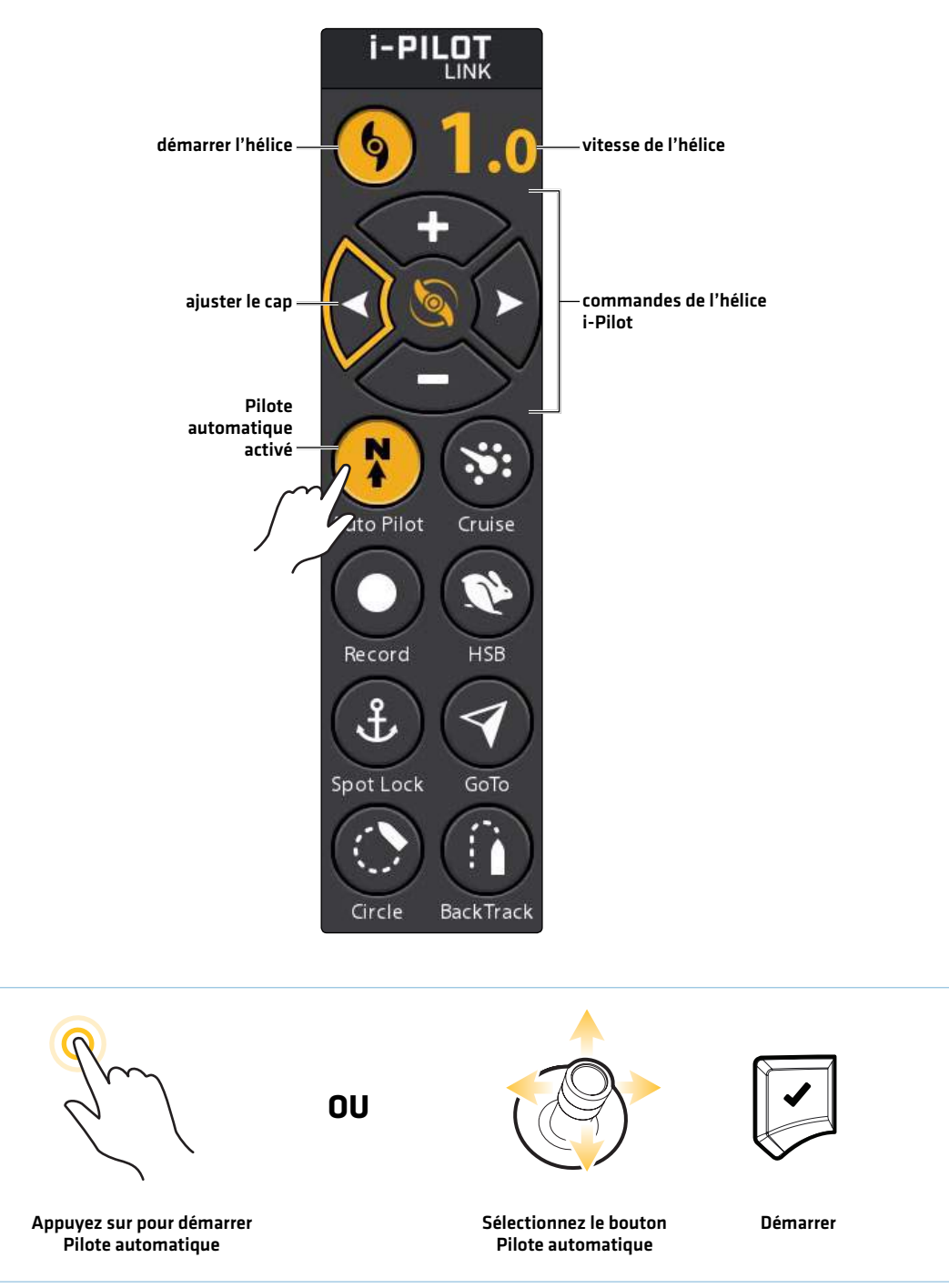

# **Gérer les données de navigation de l'i-Pilot Link**

Vous pouvez modifier les iTrack et les Spot-Lock en utilisant l'outil Données de navigation, de la même façon dont vous pouvez modifier les autres données de navigation Humminbird. Vous pouvez également créer de nouveaux iTrack et Spot-Lock et vous pouvez commencer la navigation vers l'élément sélectionné.

Les fonctions exclusives de l'i-Pilot Link sont décrites dans cette section. Pour comprendre comment utiliser l'outil Données de navigation, consultez le manuel d'utilisation de votre tête de commande pour obtenir des détails complets.

# Ouverture de l'outil Données de navigation

- 1. Appuyez sur la touche ACCUEIL.
- 2. Touchez le symbole de l'outil Données de navigation.

# OU

Utilisez la manette pour sélectionner le symbole de l'outil Données de navigation. Appuyez sur la touche ENTRÉE.

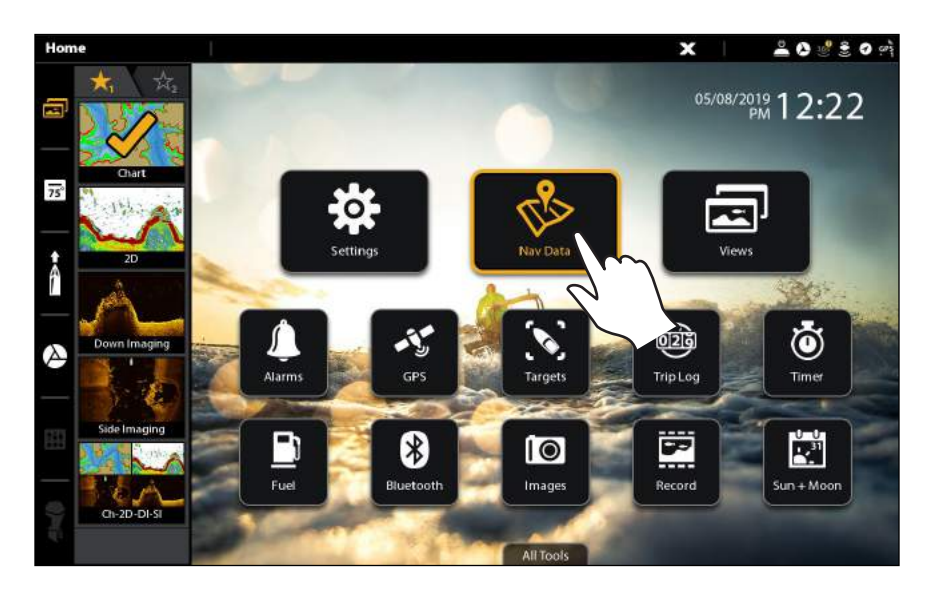

#### **Ouverture de l'outil Données de navigation à partir de l'écran d'accueil**

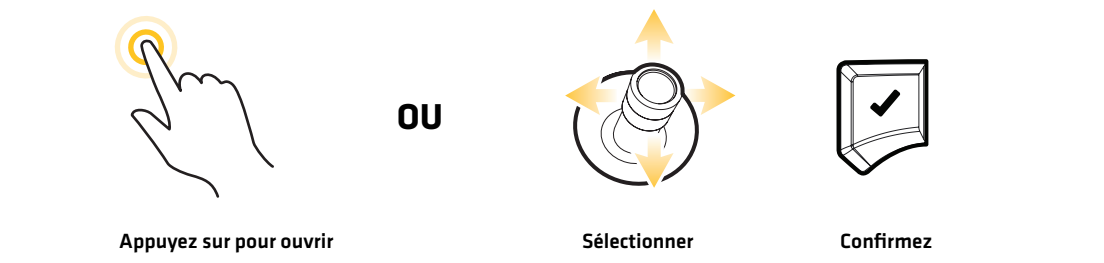

# Édition d'un iTrack sauvegardé

- 1. Sous Listes, sélectionnez iTracks.
- 2. Appuyez sur l'iTrack et maintenez-le enfoncé. Sélectionnez Information.

OU

Sélectionnez un iTrack à l'aide de la manette. Appuyez sur la touche ENTRÉE.

3. Modifiez l'iTrack sauvegardé à l'aide des options du menu Information des iTrack. Pour voir la liste complète des options de modification de l'iTrack, sélectionnez Informations complètes.

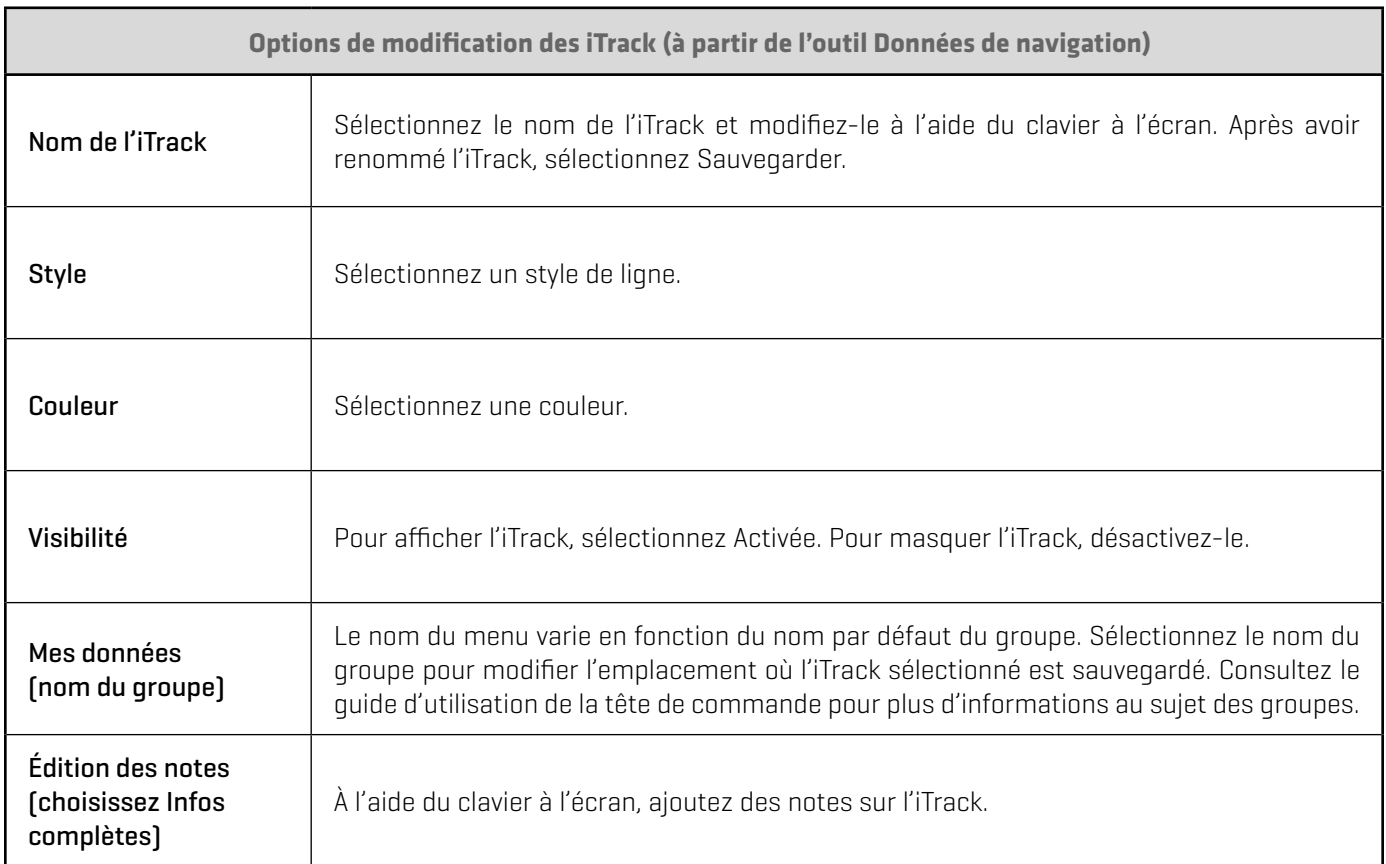

#### **Modification d'un iTrack à partir de l'outil Données de navigation**

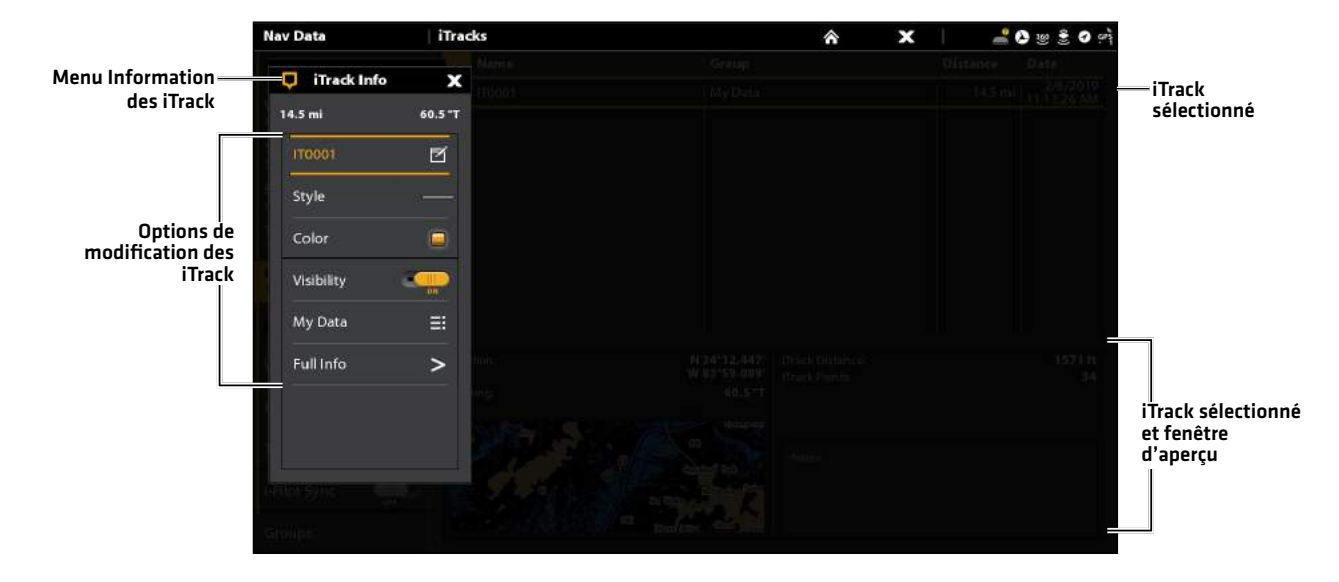

# Suppression d'un iTrack sauvegardé

1. Sous iTracks, appuyez sur un iTrack et maintenez-le enfoncé.

#### OU

Sélectionnez un iTrack à l'aide de la manette. Appuyez sur la touche MENU.

2. Sélectionnez Supprimer. Touchez ou appuyez sur la touche ENTRÉE pour supprimer l'iTrack.

**REMARQUE :** Vous pouvez également supprimer un iTrack enregistré à partir du menu Information des iTrack. Sélectionnez<br>Liet Informations complètes > Supprimer un iTract  $\blacksquare$  Informations complètes > Supprimer un iTrack.

#### **Suppression d'un iTrack sauvegardé**

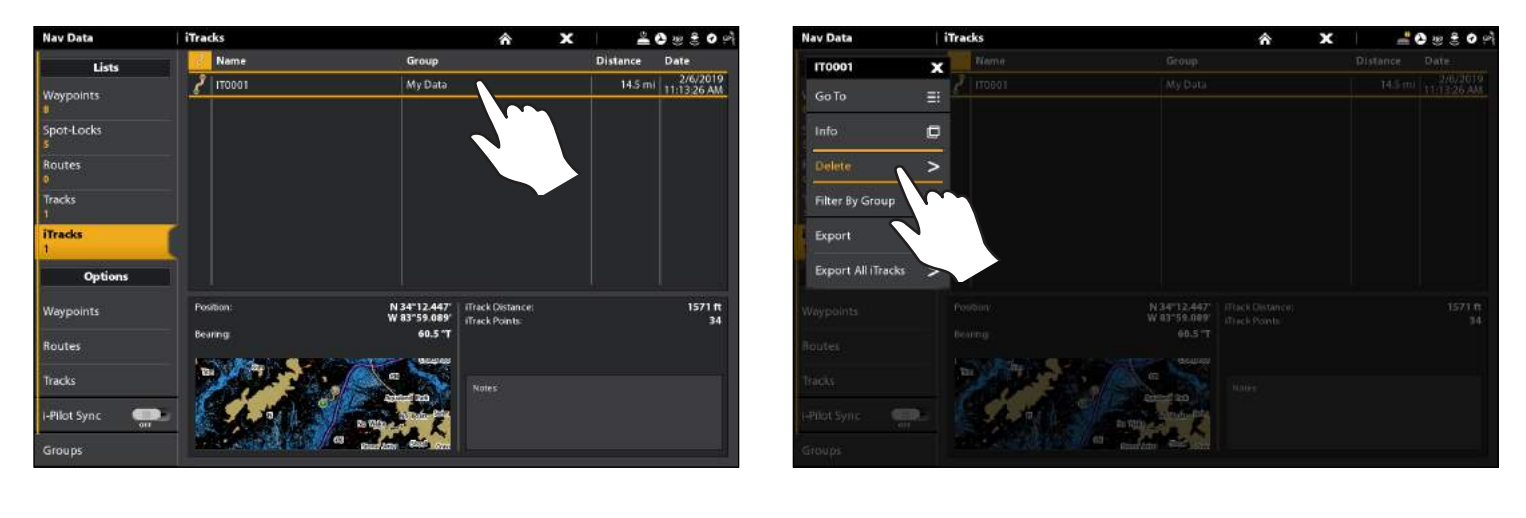

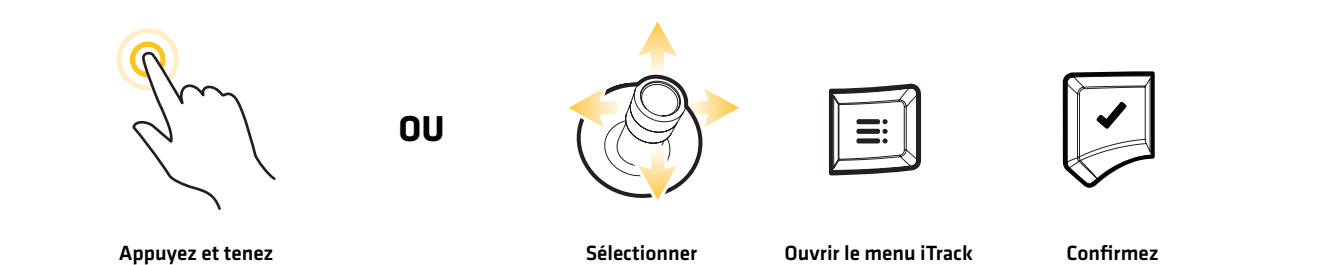

Toucher pour sélectionner

# Édition d'un Spot-Lock sauvegardé

- 1. Sous Listes, sélectionnez les Spot-Lock.
- 2. Appuyez sur un Spot-Lock et maintenez-le enfoncé. Sélectionnez Information.

# OU

À l'aide de la manette, sélectionnez un Spot-Lock. Appuyez sur la touche ENTRÉE.

3. Modifiez le Spot-Lock à l'aide des options du menu Information des points de cheminement. Pour la liste complète des options du point de cheminement pouvant être modifiées, sélectionnez Informations complètes.

# **REMARQUE :** Le symbole du Spot-Lock ne peut pas être modifié.

**AVERTISSEMENT!** Si vous désactivez le Spot-Lock, celui-ci sera converti en un point de cheminement et perdra ses capacités de Spot-Lock. Cependant, vous pouvez convertir un point de cheminement en un Spot-Lock en activant celui-ci.

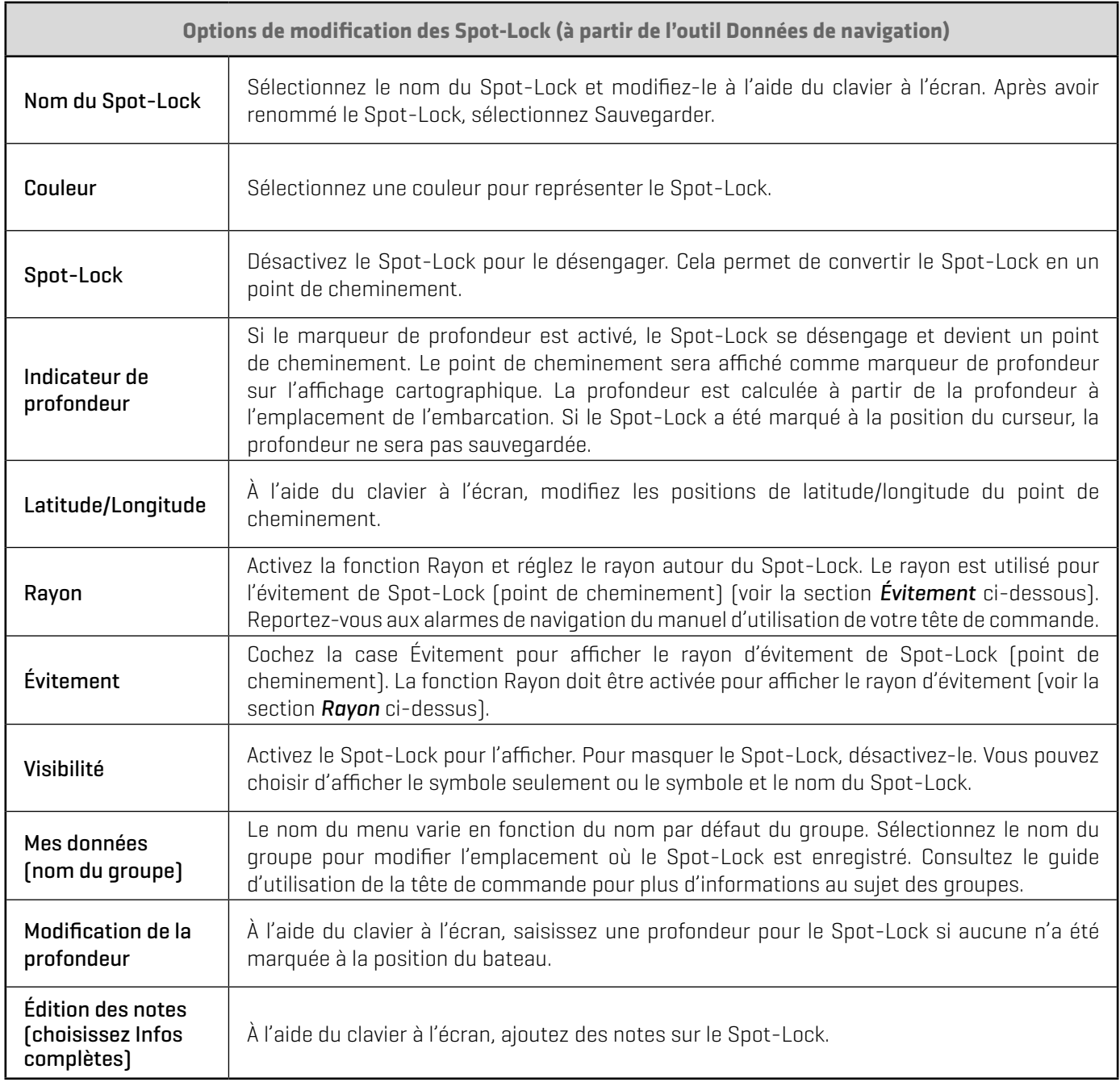

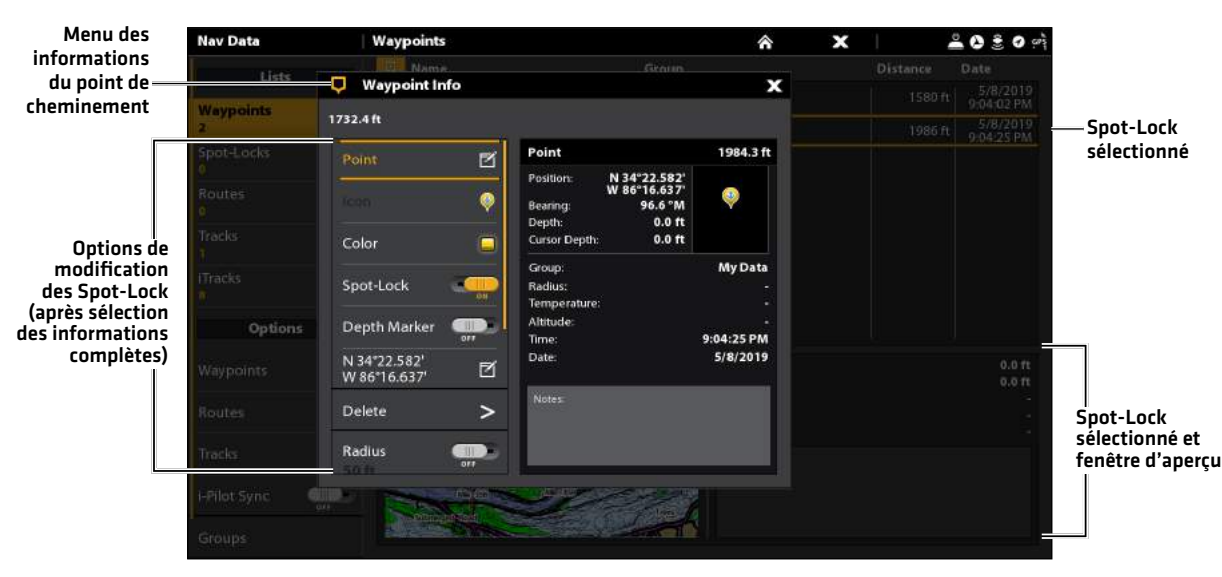

#### **Modification d'un Spot-Lock à partir de l'outil Données de navigation (menu Informations complètes)**

# Suppression d'un Spot-Lock sauvegardé

1. Sous Spot-Locks, appuyez sur un Spot-Lock et maintenez-le enfoncé.

# OU

À l'aide de la manette, sélectionnez un Spot-Lock. Appuyez sur la touche MENU.

2. Sélectionnez Supprimer.

# Exportation des données de navigation vers l'i-Pilot Link

Lorsque la synchronisation i-Pilot est activée, les iTrack, Spot-Lock, points de cheminement et routes sauvegardés sont automatiquement exportés vers l'i-Pilot Link. En outre, lorsque vous créez et sauvegardez de nouveaux iTrack, Spot-Lock, points de cheminement et routes, ceux-ci sont automatiquement exportés vers l'i-Pilot Link. Les données sauvegardées dans l'i-Pilot Link seront également transférées vers l'unité SOLIX. Voir *Configurer l'i-Pilot avec la tête de commande : Activer la synchronisation i-Pilot*.

Les données exportées de l'unité de tête de commande SOLIX remplacent les données présentes sur l'i-Pilot Link.

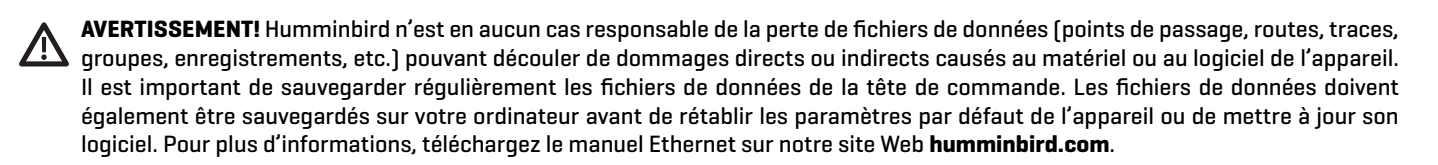

#### Exportation des données de navigation sur une carte SD

Il convient d'enregistrer périodiquement vos iTrack et Spot-Lock sauvegardés, ainsi que vos autres données de navigation (points de cheminement, routes, itinéraires). Exportez vos éléments de navigation sur une carte mémoire SD non verrouillée et installée. Pour plus de détails, consultez votre guide d'utilisation de la tête de commande.

**AVERTISSEMENT!** Humminbird n'est en aucun cas responsable de la perte de fichiers de données (points de passage, routes, traces, groupes, enregistrements, etc.) pouvant découler de dommages directs ou indirects causés au matériel ou au logiciel de l'appareil. Il est important de sauvegarder régulièrement les fichiers de données de la tête de commande. Les fichiers de données doivent également être sauvegardés sur votre ordinateur avant de rétablir les paramètres par défaut de l'appareil ou de mettre à jour son logiciel. Pour plus d'informations, téléchargez le manuel Ethernet sur notre site Web **humminbird.com**.

**AVERTISSEMENT!** Do NOT leave the control head SD card slot cover open. The slot cover should always be closed to prevent water damage to the unit.

### Insertion d'une carte SD

1. Insérez une carte SD en orientant l'étiquette vers le haut.

La fente supérieure s'affiche en tant que Carte SD (1) dans le système de menus et la fente inférieure en tant que Carte SD (2).

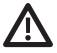

**AVERTISSEMENT!** Ne laissez pas le couvercle du logement de carte SD ouvert. Le couvercle doit toujours être rabattu pour prévenir les dommages à l'appareil causés par l'eau.

### Exportez les iTrack et les Spot-Lock sélectionnés

- 1. Appuyez sur la touche ACCUEIL.
- 2. Sélectionnez l'outil de données de navigation.
- 3. Sous Listes, sélectionnez les iTrack et les Spot-Lock.
- 4. Appuyez sur l'iTrack ou le Spot-Lock et maintenez-le enfoncé.

#### OU

À l'aide du levier, sélectionnez un Spot-Lock. Appuyez sur la touche MENU.

5. Sélectionnez Exporter pour exporter l'iTrack ou le Spot-Lock sélectionné.

#### OU

Sélectionnez Exportez tous les iTrack ou Exporter tous les Spot-Lock.

6. Touchez ou appuyez sur la touche ENTRÉE pour confirmer l'exportation.

# Exportation de toutes les données de navigation

- 1. Appuyez sur la touche ACCUEIL.
- 2. Sélectionnez l'outil Fichiers.
- 3. Sous Exportation, sélectionnez les Données de navigation.
- 4. Sélectionnez l'emplacement de sauvegarde : Sélectionnez le port dans lequel la carte mémoire SD est insérée. Toutes les données de navigation sauvegardées seront exportées à l'emplacement sélectionné.

# **Pour communiquer avec Humminbird**

Contactez le support technique Humminbird de l'une des manières suivantes :

#### site Web :

humminbird.com

#### Courrier électronique :

service@humminbird.com

#### Téléphone :

1-800-633-1468

### Adresse d'expédition directe :

Humminbird Service Department 678 Humminbird Lane Eufaula, AL 36027 USA

#### Heures de fonctionnement :

du lundi au vendredi

de 8 h à 16 h 30 (heure normale du Centre)

### Ressources de médias sociaux :

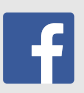

Facebook.com/HumminbirdElectronics

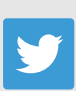

Twitter.com (@humminbirdfish)

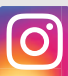

Instagram.com/humminbirdfishing

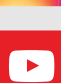

YouTube.com/humminbirdtv

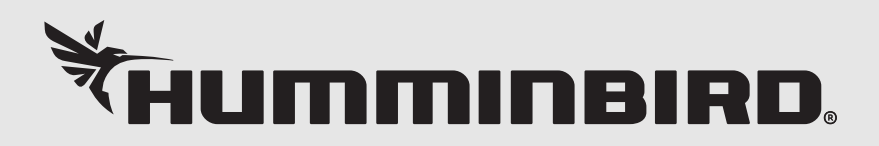